## Multi-Function Programmable Oscilloscope

MPO-2000 Series

**USER MANUAL** 

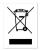

ISO-9001 CERTIFIED MANUFACTURER

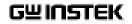

This manual contains proprietary information, which is protected by copyright. All rights are reserved. No part of this manual may be photocopied, reproduced or translated to another language without prior written consent of Good Will company.

The information in this manual was correct at the time of printing. However, Good Will continues to improve products and reserves the rights to change specification, equipment, and maintenance procedures at any time without notice.

Good Will Instrument Co., Ltd. No. 7-1, Jhongsing Rd., Tucheng Dist., New Taipei City 236, Taiwan

## **Table of Contents**

| SAFETY INSTRUCTIONS                        | 4   |
|--------------------------------------------|-----|
| GETTING STARTED                            | 9   |
| MPO-2000 Series Overview                   |     |
| Appearance                                 | 14  |
| Set Up                                     | 26  |
| MEASUREMENT                                | 34  |
| Basic Measurement                          |     |
| Automatic Measurement                      | 42  |
| Cursor Measurement                         | 57  |
| Math Operation                             | 63  |
| ADVANCED CONFIGURATION                     | 73  |
| Acquisition                                |     |
| Segmented Memory Acquisition               |     |
| Display                                    | 91  |
| Python script execution                    |     |
| Python APP Operation                       | 102 |
| Menu Description                           | 103 |
| Built-in Python apps                       | 118 |
| Horizontal View                            |     |
| Vertical View (Channel)                    |     |
| Bus Key Configuration                      | 135 |
| Trigger                                    | 156 |
| Search                                     |     |
| System Settings and Miscellaneous Settings | 195 |
| ARBITRARY WAVE GENERATOR                   | 201 |
| Arbitrary Wave Generator Operation         | 202 |

**G***<b>EINSTEK* 

| SPECTRUM ANALYZER           | 233 |
|-----------------------------|-----|
| Spectrum Analyzer operation | 234 |
| DMM                         | 252 |
| DMM function                | 253 |
| POWER SUPPLY                | 261 |
| Power supply function       | 262 |
| APPLICATIONS                | 265 |
| Introduction                | 267 |
| Go-NoGo application         | 270 |
| DVM application             | 275 |
| Data Log application        | 277 |
| Digital Filter application  | 279 |
| Mask application            | 281 |
| FRA application             | 291 |
| CAN FD Serial Bus Interface | 304 |
| USB Packet                  | 308 |
| Flexray                     |     |
| USB PD                      | 316 |
| I2S                         | 321 |
| SAVE/RECALL                 | 325 |
| File Format/Utility         | 326 |
| Create/Edit Labels          | 332 |
| Save                        | 335 |
| Recall                      | 342 |
| Reference Waveforms         | 347 |
| FILE UTILITIES              | 349 |
| HARDCOPY KEY                | 357 |
| REMOTE CONTROL CONFIG       | 359 |

## **G***<b>EINSTEK*

| Interface Configuration           |  |
|-----------------------------------|--|
| Web Server                        |  |
| MAINTENANCE                       |  |
| FAQ                               |  |
| APPENDIX                          |  |
| Updating the Firmware             |  |
| MPO-2000B/P Series Specifications |  |
| Probe Specifications              |  |
| Dimensions                        |  |
| Certificate Of Compliance         |  |
| INDEX                             |  |

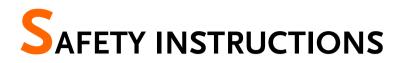

This chapter contains important safety instructions that you must follow during operation and storage. Read the following before any operation to insure your safety and to keep the instrument in the best possible condition.

## Safety Symbols

These safety symbols may appear in this manual or on the Product name.

| WARNING       | Warning: Identifies conditions or practices that could result in injury or loss of life.                               |
|---------------|----------------------------------------------------------------------------------------------------|
|               | Caution: Identifies conditions or practices that<br>could result in damage to the equipment or to<br>other properties. |
| <u>/4</u>     | DANGER High Voltage                                                                                                    |
| Note          | Attention required<br>Refer to the Manual                                                                              |
|               | Protective Conductor Terminal                                                                                          |
| $\mathcal{H}$ | Earth (ground) Terminal                                                                                                |

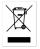

Do not dispose electronic equipment as unsorted municipal waste. Please use a separate collection facility or contact the supplier from which this instrument was purchased.

### Safety Guidelines

| General<br>Guideline | <ul> <li>Make sure the BNC input voltage does not exceed 300Vrms.</li> </ul>                                                                            |
|----------------------|----------------------------------------------------------------------------------------------------|
| WARNING              | <ul> <li>Never connect a hazardous live voltage to the<br/>ground side of the BNC connectors. It might<br/>lead to fire and electric shock.</li> </ul>  |
|                      | • Do not place any heavy object on the MPO-2000 series.                                                                                                 |
|                      | <ul> <li>Avoid severe impact or rough handling that<br/>leads to damaging the MPO-2000 series.</li> </ul>                                               |
|                      | • Do not discharge static electricity to the MPO-2000 series.                                                                                           |
|                      | • Use only mating connectors, not bare wires, for the terminals.                                                                                        |
|                      | • Do not block the cooling fan opening.                                                                                                    |
|                      | • Do not perform measurement at a power source or building installation (Note below).                                                                   |
|                      | • Do not disassemble the MPO-2000 series unless you are qualified.                                                                                      |
| Note Note            | (Measurement categories) EN 61010-1 specifies the measurement categories and their requirements as follows. The MPO-2000 series falls under category I. |
|                      | <ul> <li>Measurement category IV is for measurements performed at<br/>the source of low-voltage installation.</li> </ul>                                |
|                      | <ul> <li>Measurement category III is for measurements performed in the building installation.</li> </ul>                                                |
|                      | <ul> <li>Measurement category II is for measurements performed on<br/>circuits directly connected to the low voltage installation.</li> </ul>           |
|                      | <ul> <li>Measurement category I is for measurement performed on<br/>circuits not directly connected to Mains.</li> </ul>                                |

| Power Supply                    | <ul> <li>AC Input voltage: 100 - 240V AC, 50 - 60Hz, auto selection. Power consumption: 50W for MPO-2000 series.</li> <li>Connect the protective grounding conductor of the AC power cord to an earth ground, to avoid electrical shock.</li> </ul>                                                                                                    |
|---------------------------------|----------------------------------------------------------------------------------------------------|
| Cleaning the<br>MPO-2000 Series | <ul> <li>Disconnect the power cord before cleaning.</li> <li>Use a soft cloth dampened in a solution of mild detergent and water. Do not spray any liquid.</li> <li>Do not use chemicals containing harsh materials such as benzene, toluene, xylene and acetone.</li> </ul>                                                                                   |
| Operation<br>Environment        | <ul> <li>Location: Indoor, no direct sunlight, dust free, almost non-conductive pollution (Note below)</li> <li>Relative Humidity: ≤80%, 40°C or below; ≤45%, 41°C ~ 50°C</li> </ul>                                                                                                    |
|                                 | • Altitude: < 2000m                                                                                                    |
|                                 | • Temperature: 0°C to 50°C                                                                                                    |
| Note Note                       | (Pollution Degree) EN 61010-1: specifies the pollution degrees and their requirements as follows. The MPO-2000 series falls under degree 2.                                                                                                    |
|                                 | Pollution refers to "addition of foreign matter, solid, liquid, or gaseous (ionized gases), that may produce a reduction of dielectric strength or surface resistivity".                                                                                                    |
|                                 | <ul> <li>Pollution degree 1: No pollution or only dry, non-conductive<br/>pollution occurs. The pollution has no influence.</li> </ul>                                                                                                    |
|                                 | <ul> <li>Pollution degree 2: Normally only non-conductive pollution<br/>occurs. Occasionally, however, a temporary conductivity caused<br/>by condensation must be expected.</li> </ul>                                                                                                    |
|                                 | • Pollution degree 3: Conductive pollution occurs, or dry, non-<br>conductive pollution occurs which becomes conductive due to<br>condensation which is expected. In such conditions, equipment<br>is normally protected against exposure to direct sunlight,<br>precipitation, and full wind pressure, but neither temperature<br>nor humidity is controlled. |

| Storage<br>environment | <ul> <li>Location: Indoor</li> <li>Temperature: -10°C to 60°C</li> <li>Humidity: Up to 93% RH (non-condensing) / ≤40°C, up to 65% RH (non-condensing) / 41°C</li> </ul>                                                                                                    |
|------------------------|----------------------------------------------------------------------------------------------------|
|                        | $\sim 60 ^{\circ}\text{C}$                                                                                                    |
| Disposal               | Do not dispose this instrument as unsorted<br>municipal waste. Please use a separate collection<br>facility or contact the supplier from which this<br>instrument was purchased. Please make sure<br>discarded electrical waste is properly recycled to<br>reduce environmental impact. |

### Power cord for the United Kingdom

When using the oscilloscope in the United Kingdom, make sure the power cord meets the following safety instructions.

NOTE: This lead/appliance must only be wired by competent persons WARNING: THIS APPLIANCE MUST BE EARTHED IMPORTANT: The wires in this lead are coloured in accordance with the following code: Green/Yellow: Earth Blue: Neutral Brown: Live (Phase)

As the colours of the wires in main leads may not correspond with the coloured marking identified in your plug/appliance, proceed as follows:

The wire which is coloured Green & Yellow must be connected to the Earth terminal marked with either the letter E, the earth symbol  $\textcircled{}{}$  or coloured Green/Green & Yellow.

The wire which is coloured Blue must be connected to the terminal which is marked with the letter N or coloured Blue or Black.

The wire which is coloured Brown must be connected to the terminal marked with the letter L or P or coloured Brown or Red.

If in doubt, consult the instructions provided with the equipment or contact the supplier.

This cable/appliance should be protected by a suitably rated and approved HBC mains fuse: refer to the rating information on the equipment and/or user instructions for details. As a guide, a cable of 0.75mm<sup>2</sup> should be protected by a 3A or 5A fuse. Larger conductors would normally require 13A types, depending on the connection method used.

Any exposed wiring from a cable, plug or connection that is engaged in a live socket is extremely hazardous. If a cable or plug is deemed hazardous, turn off the mains power and remove the cable, any fuses and fuse assemblies. All hazardous wiring must be immediately destroyed and replaced in accordance to the above standard.

# GETTING STARTED

This chapter describes the MPO-2000 series in a nutshell, including its main features and front / rear panel. After going through the overview, follow the Set Up section to properly set up the device for first time use. The Set Up section also includes an introduction on how to use this manual effectively.

| MPO-2000 Series Overview                     | 10 |
|----------------------------------------------|----|
| Integrated instruments and series lineup     |    |
| Main Features                                |    |
| Accessories                                  |    |
| Appearance                                   | 14 |
| MPO-2104B/2204P 4-channel models Front Panel |    |
| MPO-2102B/2202P 2-channel models Front Panel |    |
| MPO-2000 series Rear Panel                   |    |
| Display                                      |    |
| Set Up                                       | 26 |
| Tilt Stand                                   |    |
| Power Up                                     |    |
| First Time Use                               |    |
| How to Use This Manual                       |    |

## MPO-2000 Series Overview

#### Integrated instruments and series lineup

The MPO-2000 series have different features implemented instruments:

| Model name | uPy <sup>(1)</sup> | AWG <sup>(2)</sup> | DMM <sup>(3)</sup> | SA <sup>(4)</sup> | Power <sup>(5)</sup> |
|------------|--------------------|--------------------|--------------------|-------------------|----------------------|
| MPO-2102B  | *Basic             | $\checkmark$       | $\checkmark$       | $\checkmark$      | $\checkmark$         |
| MPO-2104B  | *Basic             | $\checkmark$       | $\checkmark$       | $\checkmark$      | $\checkmark$         |
| MPO-2202P  | *Pro               | $\checkmark$       | $\checkmark$       | $\checkmark$      | $\checkmark$         |
| MPO-2204P  | *Pro               | $\checkmark$       | $\checkmark$       | $\checkmark$      | $\checkmark$         |
|            |                    |                    |                    |                   |                      |

(1) Python Script Execution

(2) Arbitrary Wave Generator

(3) Digital Multi-Meter

(4) Spectrum Analyzer

(5) Power Supply

\*: Please refer to the section of the "Python script execution" for the details of the difference between the basic version and the professional version.

The MPO-2000 series consists of 4 models, divided into 2-channel and 4-channel versions. Note that throughout the user manual, the term "MPO-2000 series" refers to all models of the series, unless stated otherwise.

| Model name | Frequency<br>bandwidth | Input channels | Max. Real-time<br>Sampling Rate |
|------------|------------------------|----------------|---------------------------------|
| MPO-2102B  | 100MHz                 | 2              | 1GSa/s                          |
| MPO-2104B  | 100MHz                 | 4              | 1GSa/s                          |
| MPO-2202P  | 200MHz                 | 2              | 1GSa/s                          |
| MPO-2204P  | 200MHz                 | 4              | 1GSa/s                          |

### Main Features

| Features | • 8 inch, 800 x 480, WVGA TFT display.                                                                                                    |
|----------|----------------------------------------------------------------------------------------------------|
|          | • Available from 100MHz to 200MHz.                                                                                                    |
|          | • Real-time sampling rate of 1GSa/s (2 channel models), 1GSa/s max. (4 channel models).                                                                                                    |
|          | • Deep memory: 10M points record length.                                                                                                    |
|          | • Waveform capture rate of 120,000 waveforms per second.                                                                                                    |
|          | <ul> <li>Vertical sensitivity: 1mV/div~10V/div.</li> </ul>                                                                                                    |
|          | • Segmented Memory: Optimizes the acquisition memory to selectively capture only the important signal details. Up to 29,000 successive waveform segments can be captured with a time-tag resolution of 4ns. |
|          | • Waveform Search: Allows the scope to search for a number of different signal events.                                                                                                    |
|          | • Arbitrary Wave generator: Full-function dual channel arbitrary waveform generator.                                                                                                    |
|          | • In the MPO-2000 series, users can use Python scripts to control the MPO-2000 digital oscilloscope for the purpose of automation.                                                                          |
|          | • Spectrum Analyzer: A handy tool to perform signal analysis in the frequency domain.                                                                                                    |
|          | • DMM: Up to 5000 count and DCV, DCA, ACV, ACA, R, Diode, Continuity and temperature measurement were supported                                                                                             |
|          | • Power Supply: Dual channel output, 1V to 20V continuously adjustable (0.1V step) .                                                                                                    |
|          | • Powerful embedded applications such as: Data Logging, Digital Voltmeter, Go-No Go, Mask, Digital filter, etc                                                                                              |
|          | • 100MB internal flash disk.                                                                                                    |

| Interface | • USB host port: front panel, for storage device, |
|-----------|---------------------------------------------------|
|           | USB HID, and USB CDC-ACM device                   |
|           | connection.                                       |

- USB device port: rear panel, for remote control or printing.
- Ethernet port as standard.
- Probe compensation output with selectable output frequency (1kHz ~ 200kHz).
- Calibration output.

#### Accessories

| Standard<br>Accessories | Part number                   | Description                                              |
|-------------------------|-------------------------------|----------------------------------------------------------|
|                         | N/A region de                 | pendent Power cord                                       |
|                         | GTP-100B-4, fc<br>MPO-2102B/P | 1 ,                                                      |
|                         | GTP-200B-4, fc<br>MPO-2202B/P | 1 .                                                      |
|                         | GTL-105A                      | Test lead for power supply.                              |
|                         | GTL-110                       | Test lead for AWG.                                       |
|                         | GTL-207                       | Test lead for DMM                                        |
|                         |                               |                                                          |
| Standard Apps           | Name                          | Description                                              |
|                         | Go-NoGo                       | Go-NoGo testing app.                                     |
|                         | DataLog                       | Waveform or image data logging app.                      |
|                         | DVM                           | Digital Voltmeter app.                                   |
|                         | Digital Filter                | High ,low or band pass digital filter for analog inputs. |

|                         | GDB-03      | Demo board.                                                                                                    |
|-------------------------|-------------|----------------------------------------------------------------------------------------------------|
| Optional<br>Accessories | Part number | Description                                                                                                    |
|                         | I2S         | "Integrated Interchip Sound"<br>communication protocol decoder.<br>(Only available for MPO-2000<br>professional version) |
|                         | USB PD      | USB Power Delivery communication<br>protocol decoder. (Only available for<br>MPO-2000 professional version)              |
|                         | Flexray     | Flexray communication protocol<br>decoder (Only available for MPO-<br>2000 professional version)                         |
|                         | USB Packet  | USB 2.0 communication protocol decoder                                                                                   |
|                         | CAN FD      | CAN with Flexible Data Rate bus decoder.                                                                                 |
|                         | Demo mode   | Demonstration mode that is used with the GDB-03 demo board.                                                              |
|                         | Remote Disk | Allows the scope to mount a network share drive.                                                                         |
|                         |             |                                                                                                    |

Drivers, others LabVIEW driver

## Appearance

#### MPO-2104B/2204P 4-channel models Front Panel

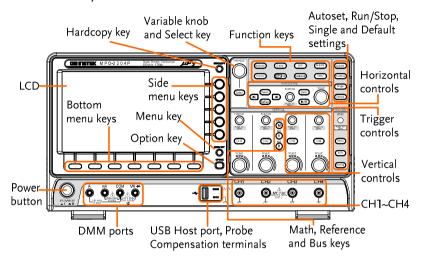

MPO-2102B/2202P 2-channel models Front Panel

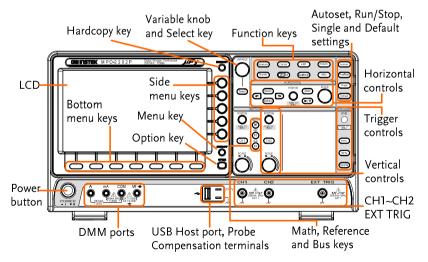

| LCD Display  | 8″ WVGA TFT<br>wide angle vie                                                                                         | color LCD. 800 x 480 resolution, w display.                                                                                       |  |  |
|--------------|----------------------------------------------------------------------------------------------------|----------------------------------------------------------------------------------------------------|--|--|
| Menu Off Key |                                                                                                    | Use the Menu Off key to hide the onscreen menu system.                                                                            |  |  |
| Option Key   |                                                                                                    | The Option key is used to access installed options.                                                                               |  |  |
| Menu Keys    |                                                                                                    | The side menu and bottom menu keys are used to make selections from the soft-menus on the LCD user interface.                     |  |  |
|              | To choose menu items, use the 7 Bottom menu<br>keys located on the bottom of the display panel.                       |                                                                                                    |  |  |
|              | To select a variable or option from a menu, use the side menu keys on the side of the panel. See page 29 for details. |                                                                                                    |  |  |
|              | Bot                                                                                                    | Side menu keys                                                                                                    |  |  |
|              |                                                                                                    |                                                                                                    |  |  |
| Hardcopy Key |                                                                                                    | The Hardcopy key is a quick-save<br>or quick-print key, depending on<br>its configuration. For more<br>information see pages 357. |  |  |

Variable Knob and Select Key

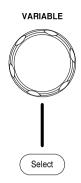

The Variable knob is used to increase/decrease values or to move between parameters.

The Select key, when lit up, is used to make selections.

Function Keys The Function keys are used to enter and configure different functions on the MPO-2000 series.

| Measure     | Measure        | Configures and runs automatic measurements.                                                                                                    |
|-------------|----------------|----------------------------------------------------------------------------------------------------|
| Cursor      | Cursor         | Configures and runs cursor measurements.                                                                                                    |
| АРР         | АРР            | Configures and runs GW Instek applications.                                                                                                    |
| Acquire     | Acquire        | Configures the acquisition mode, including Segmented Memory acquisition.                                                                       |
| Display     | Display        | Configures the display settings.                                                                                                    |
| Python App  | <b>Py</b> Exit | Run built-in or third party Python application scripts.                                                                                        |
| Save/Recall | Save/Recall    | Used to save and recall<br>waveforms, images, panel<br>settings.                                                                               |
| Utility     | Utility        | Configures the Hardcopy key,<br>display time, language, probe<br>compensation and calibration. It<br>also accesses the file utilities<br>menu. |

## GWINSTEK

| Autoset                | Autoset                       | Press the Autoset key to<br>automatically set the trigger,<br>horizontal scale and vertical scale.                                                                      |
|------------------------|-------------------------------|----------------------------------------------------------------------------------------------------|
| Run/Stop Key           | Run/Stop                      | Press to Freeze (Stop) or continue<br>(Run) signal acquisition (page 38).<br>The run stop key is also used to<br>run or stop Segmented Memory<br>acquisition (page 84). |
| Single                 | Single                        | Sets the acquisition mode to single triggering mode.                                                                                                    |
| Default Setup          | Default                       | Resets the oscilloscope to the default settings.                                                                                                    |
| Horizontal<br>Controls | position of the               | controls are used to change the<br>cursor, set the time base settings,<br>vaveforms/traces and search for                                                               |
| Horizontal<br>Position | POSITION P<br>PUSH TO<br>ZERO | The Position knob is used to<br>position the waveforms/traces<br>horizontally on the display<br>screen. Pressing the knob will<br>reset the position to zero.           |
| SCALE                  | SCALE                         | The Scale knob is used to change the horizontal scale (TIME/DIV).                                                                                                    |
| Zoom                   | Zoom                          | Press Zoom in combination with the horizontal Position knob.                                                                                                    |

## G쁘INSTEK

| Play/Pause                                                                               | ►/II)                       | The Play/Pause key allows you to<br>view each search event in<br>succession – to effectively "play"<br>through each search event. It is<br>also used to play through a<br>waveform/trace in zoom mode. |  |
|------------------------------------------------------------------------------------------|-----------------------------|----------------------------------------------------------------------------------------------------|--|
| Search                                                                                   | Search                      | The Search key accesses the search function menu to set the search type, source and threshold.                                                                                                    |  |
| Search Arrows                                                                            | <b>(+ )</b>                 | Use the arrow keys to navigate the search events.                                                                                                    |  |
| Set/Clear                                                                                | Set/Clear                   | Use the Set/Clear key to set or clear points of interest when using the search function.                                                                                                    |  |
| Trigger Controls The trigger controls are used to control the trigger level and options. |                             |                                                                                                    |  |
| Level Knob                                                                               | LEVEL                       | Used to set the trigger level.<br>Pressing the knob will reset the<br>level to zero.                                                                                                    |  |
| Trigger Menu Key                                                                         | Menu                        | Used to bring up the trigger menu.                                                                                                    |  |
| 50% Key                                                                                  | 50 %                        | Sets the trigger level to the half way point (50%).                                                                                                    |  |
| Force - Trig                                                                             | Force-Trig                  | Press to force an immediate trigger of the waveform.                                                                                                    |  |
| Vertical<br>POSITION                                                                     | POSITION<br>PUSH TO<br>ZERO | Sets the vertical position of the waveform/trace. Push the knob to reset the vertical position to zero.                                                                                                |  |
| Channel Menu<br>Key                                                                      | CH1                         | Press the CH1~4 key to set and configure the corresponding channel.                                                                                                    |  |

## **GWINSTEK**

| (Vertical)SCALE<br>Knob   | SCALE | Sets the vertical scale of the channel (TIME/DIV).                                                                                                    |
|---------------------------|-------|----------------------------------------------------------------------------------------------------|
| External Trigger<br>Input |       | Accepts external trigger signals<br>(page 156). Only on 2 channel<br>models.<br>Input impedance: 1MΩ<br>Voltage input: ±15V (peak), EXT<br>trigger capacitance: 16pF. |
| Math Key                  | MATH  | Use the Math key to set and configure math functions.                                                                                                    |
| Reference Key             | REF   | Press the Reference key to set or remove reference waveforms.                                                                                                    |
| BUS Key                   | BUS   | The Bus key is used for serial bus<br>(UART, I <sup>2</sup> C, SPI, CAN, LIN)<br>configuration.                                                                       |
| Channel Inputs            | CH1   | Accepts input signals.<br>Input impedance: 1MΩ.<br>Capacitance: 16pF<br>CAT I                                                                                         |
| USB Host Port             | ~     | Type A, 1.1/2.0 compatible. Used for data transfer.                                                                                                    |
| Ground Terminal           |       | Accepts the DUT ground lead for common ground.                                                                                                    |

## **GWINSTEK**

| Probe<br>Compensation<br>Output | 2V Л             | The probe compensation output is<br>used for probe compensation. It<br>also has an adjustable output<br>frequency. |
|---------------------------------|------------------|----------------------------------------------------------------------------------------------------|
|                                 |                  | By default this port outputs a 2Vpp, square wave signal at 1kHz for probe compensation.                            |
|                                 |                  | Please see page 198 for details.                                                                                   |
| Power Switch                    |                  | Used to turn the power on/off.                                                                                     |
|                                 |                  | - I: ON                                                                                                    |
|                                 | POWER            | ■ 0: OFF                                                                                                    |
| DMM Ports                       | A mA             | com vΩ <del>→</del>                                                                                                |
|                                 | 10A MAX<br>FUSED | DomA MAX<br>FUSED<br>LCAT II 600V<br>CAT III 300V                                                                  |
|                                 | mA               | Accepts up to 600mA.<br>Fuse protection: 1A.                                                                       |
|                                 | А                | Accepts up to 10A.<br>Fuse protection: 10A                                                                         |
|                                 | COM              | Com port                                                                                                    |
|                                 | vΩ✦              | Voltage, Resistance and Diode port.                                                                                |
|                                 |                  | Max voltage: 600V                                                                                                  |

#### MPO-2000 series Rear Panel

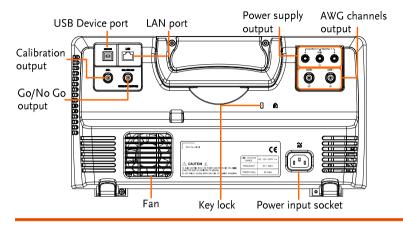

Calibration Output

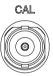

Outputs the signal for vertical scale accuracy calibration (page 369).

USB Device Port

DEVICE

The USB Device port is used for remote control.

LAN (Ethernet) Port

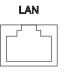

The LAN port is used for remote control over a network or when combined with the Remote Disk app, allows the scope to be mounted to a share disk.

Power Input Socket

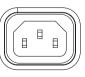

 $\widetilde{\mathbb{AC}}$ 

Power cord socket accepts AC mains, 100 ~ 240V, 50/60Hz.

For power up sequence, see page 26.

Security Slot

Kensington security slot compatible.

Go-No Go Output

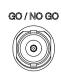

Outputs Go-No Go test results (page 270) as a 500us pulse signal.

#### OPEN COLLECTOR

AWG Output

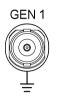

Output the GEN1 or GEN2 signal from the Arbitrary Wave Generator function. (see page 203).

Power Supply outputs

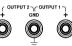

Dual power supply outputs, , (see page 261).

#### Display

Below is a general description of the main display.

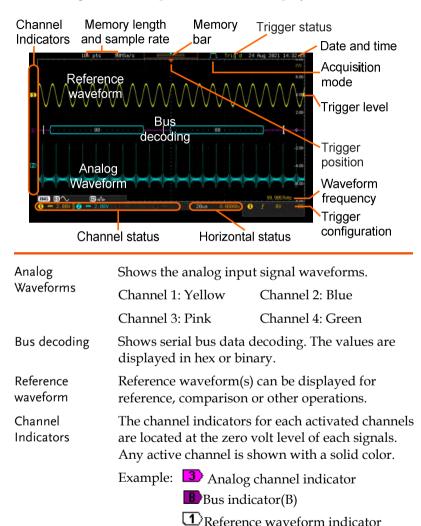

Math indicator

Trigger Position Shows the position of the trigger.

Horizontal Status Shows the horizontal scale and position.

## **GWINSTEK**

| Date and Time            | 12 Aug                                                                                          | <b>; 2014 13:2</b> 2                                    | :48                                                                     |  |
|--------------------------|-------------------------------------------------------------------------------------------------|---------------------------------------------------------|-------------------------------------------------------------------------|--|
|                          | Current date and time (page 197).                                                               |                                                         |                                                                         |  |
| Trigger Level            |                                                                                                 | Shows the trig                                          | ger level on the graticule.                                             |  |
| Memory Bar               |                                                                                                 | ~~~~~~~~~~~~~~~~~~~~~~~~~~~~~~~~~~~~~~                  |                                                                         |  |
|                          | The ratio and the position of the displayed waveform compared to the internal memory (page 96). |                                                         |                                                                         |  |
| Trigger Status           | Trig'd                                                                                          | Triggered.                                              |                                                                         |  |
|                          | PrTrig                                                                                          | Pre-trigger.                                            |                                                                         |  |
|                          | Trig?                                                                                           | Not triggered,                                          | , display not updated.                                                  |  |
|                          | Stop                                                                                            | Trigger stopped. Also appears in<br>Run/Stop (page 38). |                                                                         |  |
|                          | Roll                                                                                            | Roll mode.                                              |                                                                         |  |
|                          | Auto                                                                                            | Auto trigger n                                          | node.                                                                   |  |
|                          | For trigg                                                                                       | ger details, see p                                      | page 156.                                                               |  |
| Acquisition Mode         | JTL.                                                                                            | Normal mode                                             |                                                                         |  |
|                          | luur                                                                                            | Peak detect m                                           | ode                                                                     |  |
|                          | Л                                                                                               | Average mode                                            | e                                                                       |  |
|                          | For acqu                                                                                        | uisition details,                                       | see page 76.                                                            |  |
| Signal Frequency         | <b>(E)</b> 1                                                                                    | .000.00Hz                                               | Shows the trigger source frequency.                                     |  |
|                          | E                                                                                               | K2Hz                                                    | Indicates the frequency is<br>less than 2Hz (lower<br>frequency limit). |  |
| Trigger<br>Configuration | 1                                                                                               | 5 2.32V DC                                              | Trigger source, slope, voltage and coupling.                            |  |
| Horizontal Status        | 1ms                                                                                             | ( <b>)</b> 0.000s                                       | Horizontal scale,<br>horizontal position.                               |  |

For trigger details, see page 156.

## **G**<sup>w</sup>INSTEK

Channel Status

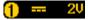

Channel 1, DC coupling, 2V/Div.

For channel details, see page 126.

## Set Up

### Tilt Stand

Tilt

To tilt, pull the legs forward, as shown below.

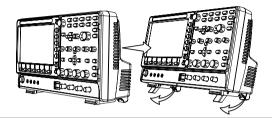

Stand

To stand the scope upright, push the legs back under the casing as shown below.

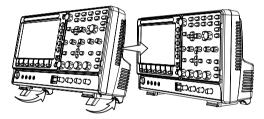

#### Power Up

| Requirements | The MPO-2000 series accepts line voltages of 100 $\sim$ 240V at 50 or 60Hz. |                |            |
|--------------|-----------------------------------------------------------------------------|----------------|------------|
| Step         | 1. Connect the the rear pan                                                 |                |            |
|              | <ol> <li>Press the PC<br/>display becc<br/>~ 30 seconds</li> </ol>          | omes active in | $\bigcirc$ |
|              |                                                                             | : ON<br>: OFF  | POWER      |

| Note                                                                  | The MPO-2000 series recovers the state right before<br>the power is turned OFF. The default settings can be<br>recovered by pressing the Default key on the front<br>panel. For details, see page 342.                    |                           |  |
|-----------------------------------------------------------------------|----------------------------------------------------------------------------------------------------|---------------------------|--|
| First Time Use                                                        |                                                                                                    |                           |  |
| Background                                                            | This section describes how to connect,<br>scale and compensate the probe. Before<br>the MPO-2000 series in a new environe<br>these steps to make sure the instrument<br>at its full potential.                            | re operating<br>ment, run |  |
| 1. Power On                                                           | Follow the procedures on the previou                                                                                                    | s page.                   |  |
| 2. Firmware                                                           | Update to the latest firmware.                                                                                                    | Page 375                  |  |
| 3. Set the Date and Time                                              | Set the date and time.                                                                                                    | Page 197.                 |  |
| 4. Reset System                                                       | Reset the system by recalling the factory settings. Press the <i>Default</i> key on the front panel. For details, see page 342.                                                                                           | Default                   |  |
| 5. Connect the probe                                                  | Connect the probe that you will use for<br>measurements to the Channel 1 input and to the<br>probe compensation output. This output provide<br>by default a 2V peak to peak, 1kHz square wave<br>for signal compensation. |                           |  |
| Set the probe attenuation to x10 if the probe adjustable attenuation. |                                                                                                    | probe has                 |  |

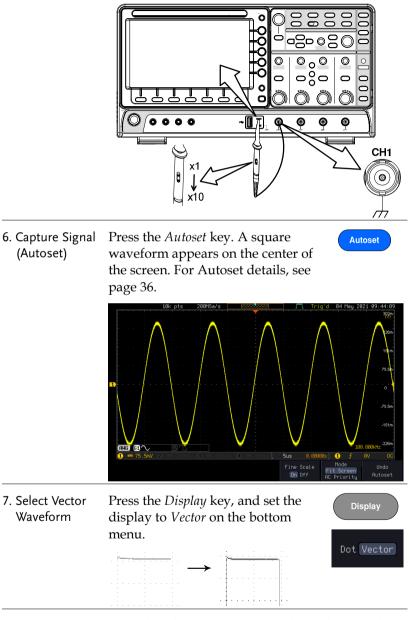

8. Compensate Turn the adjustment point on the probe to make the probe the square waveform as flat as possible.

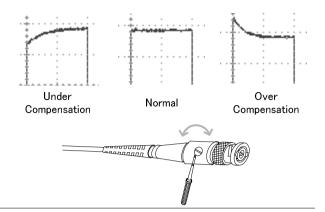

9. Start operations Continue with the other operations.

| Measurement: page 34                      | Configuration: page 73               |
|-------------------------------------------|--------------------------------------|
| Using the Spectrum<br>Analyzer: page 233. | Using the Power<br>Supply: page 261. |
|                                           | Using the DMM: page 252.             |
| Applications: page 233                    | Save/Recall: page 304                |
| File Utilities: page 349                  | Hardcopy key: page 355               |
| Remote Control: page<br>359               | Maintenance: page 364                |

#### How to Use This Manual

| Background | This section describes the conventions used in this manual to operate the MPO-2000 series.                                                                    |
|------------|----------------------------------------------------------------------------------------------------|
|            | Throughout the manual any reference to pressing<br>a menu key refers to the keys directly below or<br>beside any menu icons or parameters.                    |
|            | When the user manual says to "toggle" a value or<br>parameter, press the corresponding menu item.<br>Pressing the item will toggle the value or<br>parameter. |

Active parameters are highlighted for each menu item. For example in the example below, Coupling is currently set to DC.

If a menu item can be toggled from one value or parameter to another, the available options will be visible, with the current option highlighted. In the example below the slope can be toggled from a rising slope to a falling slope or either slope.

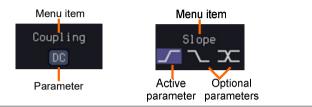

Selecting a Menu Item, Parameter or Variable When the user manual says to "select" a value from one of the side menu parameters, first press the corresponding menu key and use the Variable knob to either scroll through a parameter list or to increase or decrease a variable.

```
Example 1
```

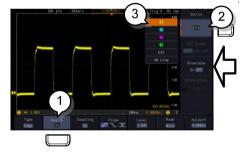

- 3. Press a bottom menu key to access the side menu.
- 4. Press a side menu key to either set a parameter or to access a sub menu.

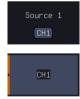

VARIABLE

- 5. If accessing a sub menu or setting a variable parameter, use the Variable knob to scroll through menu items or variables. Use the Select key to confirm and exit. The Select key is lit-up when such selection can be made.
- 6. Press the same bottom menu key again to reduce the side menu.
- Select Source 1 CH1
- Example 2 For some variables, a circular arrow icon indicates that the variable for that menu key can be edited with the Variable knob.

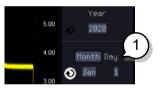

7. Press the desired menu key to select it. The circular arrow will become highlighted.

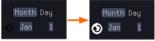

8. Use the Variable knob to edit the value.

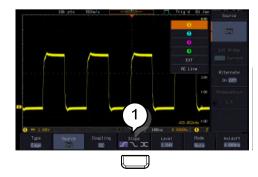

Toggling a Menu Parameter 9. Press the bottom menu key to toggle the parameter.

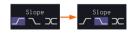

Reduce Side Menu

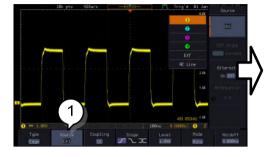

10. To reduce the side menu, press the corresponding bottom menu that brought up the side menu.

For example: Press the *Source* soft-key to reduce the Source menu.

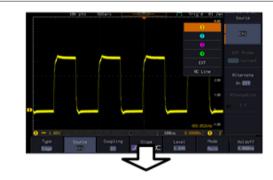

11. Press the relevant function key again to reduce the bottom menu. For example: press the Trigger Menu key to reduce the trigger menu.

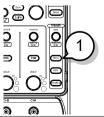

#### Reduce Lower Menu

## GWINSTEK

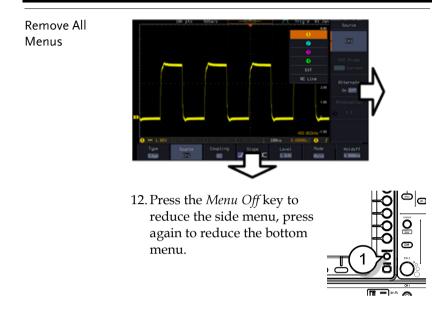

Remove On-Screen Messages 13. The *Menu Off* key can also be used to remove any on screen messages.

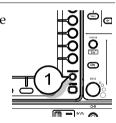

# **M**EASUREMENT

| Basic Measurement                            | 35  |
|----------------------------------------------|-----|
| Channel Activation                           | 35  |
| Autoset                                      | 36  |
| Run/Stop                                     | 38  |
| Horizontal Position/Scale                    | 39  |
| Vertical Position/Scale                      | 40  |
| Automatic Measurement                        | 42  |
| Measurement Items                            | 42  |
| Add Measurement                              | 46  |
| Remove Measurement                           | 48  |
| Measurement Shortcuts                        | 49  |
| Gated mode                                   | 51  |
| Display All mode                             | 51  |
| High Low Function                            | 52  |
| Statistics                                   | 54  |
| Reference Levels                             | 55  |
| Cursor Measurement                           | 5 7 |
| Use Horizontal Cursors                       | 57  |
| Use Vertical Cursors                         | 60  |
| Math Operation                               | 63  |
| Basic Math Overview & Operators              | 63  |
| Addition/Subtraction/Multiplication/Division | 63  |
| FFT Overview & Window Functions              | 65  |
| FFT Operation                                | 66  |
| Advanced Math Overview                       |     |
| Advanced Math Operation                      | 70  |

### **Basic Measurement**

This section describes the basic operations required in capturing, viewing and measuring the input signal. For more detailed or more specific operations, see the following chapters.

- Advanced Configuration  $\rightarrow$  from page 73
- Arbitrary Wave Generator  $\rightarrow$  from page 201
- Spectrum Analyzer  $\rightarrow$  from page 233
- Digital Multi-meter  $\rightarrow$  from page 252
- Power Supply  $\rightarrow$  from page 261
- Applications  $\rightarrow$  from page 265

Before operating the oscilloscope, please see the Getting Started chapter, page 9.

#### **Channel Activation**

| Activate Channel | To activate an input channel, $CHI \rightarrow CHI$<br>press a <i>channel</i> key.                                                                 |
|------------------|----------------------------------------------------------------------------------------------------|
|                  | When activated, the channel<br>key will light up. The<br>corresponding channel menu<br>will also appear.                                           |
|                  | Each channel is associated with the color shown<br>beside each channel's vertical SCALE dial: CH1:<br>yellow, CH2: blue, CH3: pink and CH4: green. |
|                  | When a channel is activated, it is shown above the bottom menu system.                                                                             |
|                  | CH1 CH2 CH3 CH4<br>(1)                                                                                                    |

| De-activate<br>Channel | To de-activate a channel, press $(HI)^{\bullet} \rightarrow (CHI)^{\bullet}$<br>the corresponding <i>channel</i> key<br>again. If the channel menu is<br>not open, press the <i>channel</i> key<br>twice (the first press shows the<br>Channel menu).                                                                                                    |  |  |
|------------------------|----------------------------------------------------------------------------------------------------|--|--|
| Default Setup          | To activate the default state,<br>press <i>Default</i> (this will reset the<br>system and recall the factory<br>defaults, see page 342).                                                                                                    |  |  |
| Autoset                |                                                                                                    |  |  |
| Background             | <ul> <li>The Autoset function automatically configures the panel settings to position the input signal(s) to the best viewing condition. The MPO-2000 Series automatically configures the following parameters:</li> <li>Horizontal scale</li> <li>Vertical scale</li> <li>Trigger source channel</li> <li>There are two operating modes for the Autoset function: Fit Screen Mode and AC Priority Mode.</li> <li>Fit Screen Mode will fit the waveform to the best scale, including any DC components (offset). AC priority mode will scale the waveform to the screen by removing any DC component.</li> </ul> |  |  |
| Panel Operation        | 1. Connect the input signal to the MPO-2000 series and press the Autoset key.       Autoset                                                                                                    |  |  |
|                        | 2. The waveform appears in the center of the display.                                                                                                    |  |  |

|              | Before                                                                  | After                                                                      |  |  |  |
|--------------|-------------------------------------------------------------------------|----------------------------------------------------------------------------|--|--|--|
|              | ан ул. — ранкол — — — — — — — — — — — — — — — — — — —                   |                                                                            |  |  |  |
|              | 3. To undo Autoset, pre <i>Autoset</i> from the botto                   |                                                                            |  |  |  |
| Change modes | 4. Choose between <i>Fit S</i> and <i>AC Priority Mode</i> bottom menu. | Fit Coroop                                                                 |  |  |  |
|              | 2                                                                       | Press the <i>Autoset</i> key again to use Autoset Autoset in the new mode. |  |  |  |
|              | Fit Screen Mode                                                         | AC Priority                                                                |  |  |  |
|              |                                                                         |                                                                            |  |  |  |
| Limitation   | Autoset does not work in                                                | utoset does not work in the following situations:                          |  |  |  |
|              | • Input signal frequency                                                | Input signal frequency is less than 20Hz                                   |  |  |  |
|              | • Input signal amplitud                                                 | e is less than 10mV                                                        |  |  |  |
| Note         | The Autoset key does NOT channels to which input si                     | automatically activate the gnals are connected.                            |  |  |  |

### **GWINSTEK**

| Run/Stop                                     |                                                                                                    |  |  |  |
|----------------------------------------------|----------------------------------------------------------------------------------------------------|--|--|--|
| Background                                   | By default, the waveform on the display is<br>constantly updated (Run mode). Freezing the<br>waveform by stopping signal acquisition (Stop<br>mode) allows flexible observation and analysis. To<br>enter Stop mode, two methods are available:<br>pressing the Run/Stop key or using the Single<br>Trigger mode.<br>Stop mode icon Stop When in Stop mode, the<br>Stop icon appears at the |  |  |  |
|                                              | Triggered icon <b>Trig'd</b> top of the display.                                                                                                    |  |  |  |
| Freeze Waveform<br>using the<br>Run/Stop Key | Press the Run/Stop key once.Stop:The Run/Stop key turns red.RunStop $\rightarrow$ RunStopThe waveform and signalacquisition freezes.                                                                                                    |  |  |  |
|                                              | To unfreeze, press the <i>Run/Stop</i> Run:<br>key again. The Run/Stop key turns green again.                                                                                                    |  |  |  |
| Freeze Waveform<br>by Single Trigger<br>Mode | Press the <i>Single</i> key to go into $(single) \rightarrow (single)$<br>the Single Trigger mode. The<br>Single key turns bright white.                                                                                                    |  |  |  |
|                                              | In the Single Trigger mode, the<br>scope will be put into the pre-<br>trigger mode until the scope<br>encounters the next trigger<br>point. After the scope has<br>triggered, it will remain in Stop<br>mode, until the <i>Single</i> key is<br>pressed again or the <i>Run/Stop</i><br>key is pressed.                                                                                     |  |  |  |
| Waveform<br>Operation                        | The waveform can be moved or scaled in both<br>Run and Stop mode, but in different manners. For<br>details, see page 96 (Horizontal position/scale)<br>and page 126 (Vertical position/scale).                                                                                                    |  |  |  |

#### Horizontal Position/Scale

For more detailed configuration, see page 96.

| Set Horizontal<br>Position      | The horizontal position knob<br>moves the waveform left and<br>right.                                                                                                    |
|---------------------------------|----------------------------------------------------------------------------------------------------|
| Set Horizontal<br>Position to 0 | Pressing the horizontal position knob will reset the horizontal position to 0.                                                                                               |
|                                 | Alternatively, pressing the <i>Acquire</i><br>key and then pressing <i>Reset</i> H<br><i>Position to 0s</i> from the bottom menu<br>will also reset the horizontal position. |
|                                 | As the waveform moves, the display bar on the top of the display indicates the portion of the                                                                                |

As the waveform moves, the display bar on the top of the display indicates the portion of the waveform currently shown on the display and the position of the horizontal marker on the waveform.

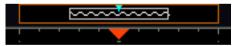

Position Indicator The horizontal position is shown at the bottom of the display grid to the right of the H icon.

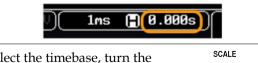

Select HorizontalTo select the timebase, turn the<br/>horizontal SCALE knob; left (slow) or<br/>right (fast).SCALE<br/>scale

Range 1ns/div ~ 100s/div, 1-2-5 increments

The scale is displayed to the left of the H icon at the bottom of the screen.

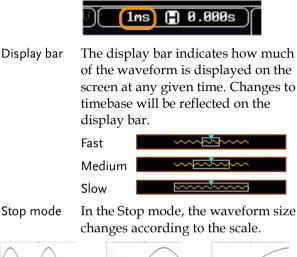

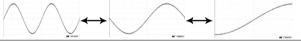

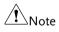

The Sample rate changes according to the timebase and record length. See page 80.

#### Vertical Position/Scale

For more detailed configuration, see page 126.

Set Vertical Position To move the waveform up or down, turn the *vertical position knob* for each channel. Push the *vertical position knob* to reset the position to 0. As the waveform moves, the vertical position of the channel indicator appears on the display.

|                          | Posit                                                                                                    | ion = 1.84mV                                                    |  |
|--------------------------|----------------------------------------------------------------------------------------------------|-----------------------------------------------------------------|--|
|                          | Run/Stop<br>mode                                                                                         | The waveform can be moved vertically in both Run and Stop mode. |  |
| Select Vertical<br>Scale | 0                                                                                                    | he vertical scale, turn SCALE<br>SCALE knob; left<br>ight (up). |  |
|                          | Range                                                                                                    | 1mV/div ~ 10V/div<br>1-2-5 increments                           |  |
|                          | The vertical scale indicator for<br>each channel on the bottom of<br>the display changes<br>accordingly. |                                                                 |  |

### Automatic Measurement

The automatic measurement function measures and updates major items for Voltage/Current, Time, and Delay type measurements.

#### Measurement Items

|                 | V/I Meas          | urements       | Time Mea           | IS.                    | Delay  | Meas.                                 |
|-----------------|-------------------|----------------|--------------------|------------------------|--------|---------------------------------------|
| Overview        | Pk-Pk             | <u>רך ד</u>    | Frequency          | <i>ب</i> ₽             | FRR    | ≝ि<br>≝ि                              |
|                 | Max               |                | Period             | ŢŢ                     | FRF    |                                       |
|                 | Min               |                | RiseTime           |                        | FFR    | <br>+                                 |
|                 | Amplitude         |                | FallTime           | 7                      | FFF    |                                       |
|                 | High              | Î, I, I, I, I, | +Width             | ft                     | LRR    |                                       |
|                 | Low               | Ŧ              | -Width             | ₹                      | LRF    | 1 L 3 L<br>1                          |
|                 | Mean              | fVV            |                    | ₽<br>₽                 | LFR    | 」└、、)≁レ<br>_J∓Ĺ                       |
|                 | Cycle Mean        | TAA<br>TAA     | Dutycycle          |                        |        |                                       |
|                 | RMS               |                | +Pulses            |                        | LFF    | , , , , , , , , , , , , , , , , , , , |
|                 | Cycle RMS<br>Area | A A            | -Pulses            | 123 n                  | Phase  |                                       |
|                 | Cycle Area        | A,             | +Edges             | ŢŊĮ,                   |        | 1-1                                   |
|                 | ROVShoot          | * P.~~         | -Edges             | <u>J</u> nl <u>"</u> ľ |        |                                       |
|                 | FOVShoot          |                | % Flicker          |                        |        |                                       |
|                 | RPREShoot         | ~~~~           | Flicker Idx        |                        | I      |                                       |
|                 | FPREShoot         | ~~             |                    |                        |        |                                       |
| Voltage/Current | Pk-Pk             | A. be. b       | Differe            | ence bet               | ween p | oositive                              |
| Measurement     | (peak to<br>peak) | ĮIJIJ          |                    | egative p<br>– min)    | oeak.  |                                       |
|                 | Max               | [_]~_]         | <u>الم</u> Positiv | ve peak.               |        |                                       |
|                 | Min               | _[``.[`<br>+   | ר Negat            | ive peak               | ••     |                                       |

| Amplitude  | <u>t</u> , i, i, i, | Difference between the<br>global high value and the<br>global low value, measured<br>over the entire waveform or<br>gated region. (=high – low)                                     |
|------------|---------------------|----------------------------------------------------------------------------------------------------|
| High       | <u></u> ↑,↑,,↑,     | Global high voltage. See<br>page 51 for details.                                                                                                    |
| Low        | ±.<br>€             | Global low voltage. See page<br>51 for details.                                                                                                    |
| Mean       | <u>t</u> AV         | The arithmetic mean value is<br>calculated for all data<br>samples as specified by the<br>Gating option.                                                                            |
| Cycle Mean | <u>t</u>            | The arithmetic mean value is<br>calculated for all data<br>samples within the first<br>cycle found in the gated<br>region.                                                          |
| RMS        | fWV                 | The root mean square of all<br>data samples specified by<br>the Gating option.                                                                                                    |
| Cycle RMS  | I.A.A               | The root mean square value<br>is calculated for all data<br>samples within the first<br>cycle found in the gated<br>region.                                                         |
| Area       |                     | Measures the positive area<br>of the waveform and<br>subtracts it from the<br>negative area. The ground<br>level determines the division<br>between positive and<br>negative areas. |

### **G**<sup>w</sup>**INSTEK**

|                     | Cycle Area |              | The Summation based on all<br>data samples within the first<br>cycle found in the gated<br>region.                                      |
|---------------------|------------|--------------|----------------------------------------------------------------------------------------------------|
|                     | ROVShoot   | \$           | Rise overshoot                                                                                                    |
|                     | FOVShoot   | <b>*</b> ]^~ | Fall overshoot                                                                                                    |
|                     | RPREShoot  |              | Rise preshoot                                                                                                    |
|                     | FPREShoot  | ~~~          | Fall preshoot                                                                                                    |
| Time<br>Measurement | Frequency  | ĬŢŢ          | Frequency of the waveform.                                                                                                    |
|                     | Period     | ŢŢ           | Waveform cycle time.<br>(=1/Freq)                                                                                                    |
|                     | RiseTime   | -f++         | The time required for the<br>leading edge of the first<br>pulse to rise from the low<br>reference value to the high<br>reference value. |
|                     | FallTime   | -¥-          | The time required for the<br>falling edge of the first pulse<br>to fall from the high<br>reference value to the low<br>reference value. |
|                     | +Width     | _f_t         | Positive pulse width.                                                                                                    |
|                     | –Width     | ŢŢ           | Negative pulse width.                                                                                                    |
|                     | Duty Cycle | ŢŢ           | Ratio of signal pulse<br>compared with whole cycle.<br>=100x (Pulse Width/Cycle)                                                        |
|                     | +Pulses    | 1 2 3 n      | Measures the number of positive pulses.                                                                                                 |

|                      | -Pulses     | ]]]]]<br>1 2 3 n        | Measures the number of negative pulses.                                             |
|----------------------|-------------|-------------------------|-------------------------------------------------------------------------------------|
|                      | +Edges      | 1 2 n                   | Measures the number of positive edges.                                              |
|                      | -Edges      |                         | Measures the number of negative edges.                                              |
|                      | % Flicker   | A (A-B)<br>(A+B)<br>t B | Ratio in percentage of the peak-to-peak value to the sum of peak values.            |
|                      | Flicker Idx | A1-                     | Ratio of the area above the average to the total area during one cycle.             |
| Delay<br>Measurement | FRR         | ≝ि‴                     | Time between:<br>Source 1 first rising edge<br>and Source 2 first rising<br>edge.   |
|                      | FRF         | ≝҇<br>」€โ               | Time between:<br>Source 1 first rising edge<br>and Source 2 first falling<br>edge.  |
|                      | FFR         | _ <b>→</b><br>→ſ,ſĹ     | Time between:<br>Source 1 first falling edge<br>and Source 2 first rising<br>edge.  |
|                      | FFF         | J₹L<br>J₹L              | Time between:<br>Source 1 first falling edge<br>and Source 2 first falling<br>edge. |
|                      | LRR         |                         | Time between:<br>Source 1 first rising edge<br>and Source 2 last rising<br>edge.    |

| LFR   | ₹ <u></u><br>A | Time between:<br>Source 1 first rising edge<br>and Source 2 last falling<br>edge.                 |
|-------|----------------|---------------------------------------------------------------------------------------------------|
| LRF   |                | Time between:<br>Source 1 first falling edge<br>and Source 2 last rising<br>edge.                 |
| LFF   | _7<br>_7F      | Time between:<br>Source 1 first falling edge<br>and Source 2 last falling<br>edge.                |
| Phase | t1<br>₩₩₩ t2 ₩ | The phase difference of two signals, calculated in degrees.<br>$\frac{t1}{t2} \times 360^{\circ}$ |

#### Add Measurement

The *Add Measurement* function allows you to add up to eight automatic measurement items on the bottom of the screen from any channel source.

| Add<br>Measurement | 1. | Press the <i>Measure</i> key.                                                                                                    | Measure              |
|--------------------|----|----------------------------------------------------------------------------------------------------|----------------------|
| ltem               | 2. | Press <i>Add Measurement</i> from the bottom menu.                                                                                  | Add<br>Measurement   |
|                    | 3. | Choose either a <i>V/I, Time</i> or <i>Delay</i> measurement from the side menu and choose the type of measurement you wish to add. | V/I<br>FPREShoot<br> |

| V/I<br>(Voltage/<br>Current) | Pk-Pk, Max, Min, Amplitude,<br>High, Low, Mean, Cycle Mean,<br>RMS, Cycle RMS, Area, Cycle Area,<br>ROVShoot, FOVShoot, RPREShoot,<br>FPREShoot |
|------------------------------|----------------------------------------------------------------------------------------------------|
| Time                         | Frequency, Period, RiseTime,<br>FallTime, +Width, –Width, Duty<br>Cycle, +Pulses, -Pulses, +Edges, -<br>Edges, %Flicker, FlickerIndex           |
| Delay                        | FRR, FRF, FFR, FFF, LRR, LRF,<br>LFR, LFF, Phase                                                                                                |

 All of the chosen automatic measurements will be displayed in a window on the bottom of the screen. The channel number and channel color indicate the measurement source. For the analog inputs: yellow = CH1, blue = CH2, pink = CH3, green = CH4.

|                           |     |          |          |      |         |     | -     |
|---------------------------|-----|----------|----------|------|---------|-----|-------|
| 1Pk-Pk 1.04V              |     |          | Pk-P     |      |         |     |       |
| <mark>1</mark> High 552mV |     | <u> </u> | Cyc l    | eMea | an 34.9 | βwΛ |       |
| 🛑 👥 200mV 🛛 🙎             | )   | 100mV    | 8        |      | 100mV   | 4   | 1     |
| Add                       | Rem | iove     | $\Gamma$ | Ga   | atina   | יר  | Dienl |

Choose a Source The channel source for measurement items can be set either before or when selecting a measurement item.

5. To set the source, press either the *Source1* or *Source2* key from the side menu and choose the source.

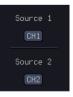

| Range | Source1: CH1~CH4, Math, |
|-------|-------------------------|
|       | Source2: CH1~CH4, Math  |

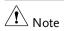

Source 2 is only applicable to Delay measurements.

#### **Remove Measurement**

Individual measurements can be removed at any time using the Remove Measurement function.

| Remove<br>Measurement |    | Press the <i>Measure</i> key.                                                                                                    | Measure               |  |  |
|-----------------------|----|----------------------------------------------------------------------------------------------------|-----------------------|--|--|
| ltem                  | 2. | Press <i>Remove Measurement</i> from the bottom menu.                                                                                                    | Remove<br>Measurement |  |  |
|                       | 3. | Press <i>Select Measurement</i> and select the item that you want to remove from the measurement list.                                                                         | Select<br>Measurement |  |  |
| Remove All Items      |    | ess <i>Remove All</i> to remove all the easurement items.                                                                                                    | Select<br>Measurement |  |  |
| Indicator             | 1. | Press the <i>Measure</i> key.                                                                                                    | Measure               |  |  |
|                       | 2. | 2. Push <i>Indicators</i> to visual measurement indicator. User can select measurement of interest from the added list and visualize the result corresponding to the waveform. |                       |  |  |

Note Only one measurement item can be selected to display per time.

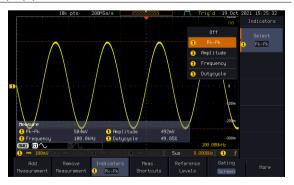

#### Measurement Shortcuts

Users can use the Measure Shortcuts function to select the item to be measured, and then store the selected item in Shortcut 1~4, which can be selected to conduct measurements for the same product next time. Users just select the previously stored Shortcut 1~4 without making new selections from Add measurement and all the measurement items will be displayed on the screen to improve the measurement efficiency.

|                         | 1. Press the <i>Measure</i> key. Measure                                                                                                    |
|-------------------------|----------------------------------------------------------------------------------------------------|
|                         | 2. Press <i>Meas. Shortcuts</i> from the Meas. Shortcuts                                                                                                    |
|                         | 3. Current selected measurement items can be saved for quick use in the future by pressing <i>Select</i> key.                                                         |
|                         | If <i>User</i> option is selected, the current measurement item will be changed to this item (User) when there is a change in the contents of shortcut key 1~4.       |
|                         | If <i>Shortcut1~4</i> is selected, 4 sets of custom measurement item settings can be stored.                                                                          |
| Save user to a shortcut | Press <i>Save User to</i> key and<br>then select a shortcut to save<br>the current measurement<br>items.                                                              |
| Measure display         | Press <i>Display</i> key and then<br>select whether the<br>measurement item displays<br>in landscape or portrait<br>orientation or turn off the<br>"Measure" display. |

#### Transparent Readout

Select transparent readout background or turn off this function by press *Transparent Readouts On/Off.* 

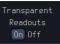

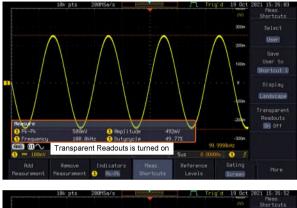

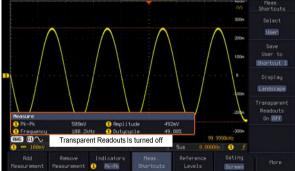

#### Gated mode

Some automatic measurements can be limited to a "gated" area between cursors. Gating is useful for measuring a magnified waveform or when using a fast time base. The Gated mode has three possible configurations: Off (Full Record), Screen and Between Cursors.

| Set Gating Mode | 1.         | Press the <i>Measure</i> key.                                                                                      | Mea   | asure            |
|-----------------|------------|----------------------------------------------------------------------------------------------------|-------|------------------|
|                 | 2.         | Press <i>Gating</i> from the bottom menu.                                                                          | G     | ating<br>Off     |
|                 | 3.         | Choose one of the gating modes<br>from the side menu: <i>Off (full</i><br><i>record), Screen, Between Cursors.</i> | (Ful  | Off<br>1 Record) |
|                 |            |                                                                                                    | s<br> | Goreen           |
| _               |            |                                                                                                    |       | etween<br>ursors |
| •               | <b>T</b> ( |                                                                                                    | р     |                  |

| Cursors On | If Between Cursors is selected, the | Page 57 |
|------------|-------------------------------------|---------|
| Screen     | cursor positions can be edited by   | _       |
|            | using the cursor menu.              |         |

#### Display All mode

Display All mode shows and updates all items from Voltage and Time type measurements.

| View<br>Measurement<br>Results | 1. | Press the <i>Measure</i> key.                  | Measure     |
|--------------------------------|----|------------------------------------------------|-------------|
|                                | 2. | Press the <i>More</i> key.                     | More        |
|                                | 3. | Press <i>Display All</i> from the bottom menu. | Display All |

Source 1

CH1

4. Press Source from the side menu and choose a measurement source.

Range CH1~CH2 (or CH4 for 4CH models), Math

5. The results of Voltage and Time type measurements appear on the display.

|    |            |             |       |        |          |         | 12.5us.         |         |
|----|------------|-------------|-------|--------|----------|---------|-----------------|---------|
|    | Pk-Pk      | 520mV       | Frequ |        | 99.60kHz |         | 2               |         |
|    | Мах        | 256mV       | Perio |        | 10.04us  |         | <b>Ø</b>        | CH1     |
|    |            | -264mV      | RiseT |        | 2.900us  |         | 3               |         |
|    | Amplitude  | 488mV       | FallT |        | 2.865us  |         | -               |         |
|    | High       | 240mV       | +Widt |        | 4.975us  |         | 4               |         |
|    |            | -248mV      | -Widt |        | 5.065us  |         |                 |         |
|    | Mean       | 8.06mV      | Dutyc |        | 49.55%   |         | -               |         |
|    | CycleMean  | -1.76mV     | +Puls | es     |          |         | 0 .             |         |
|    | RMS        | 176mV       | -Puls |        |          |         |                 |         |
|    | CycleR11S  | 175mV       | +Edge |        |          | 1       | <u>, 24</u> 0mV |         |
|    | Area       | 202nVs      | -Edge |        |          | 1000    | -200m           |         |
|    | CycleArea  | -17.6nVs    | % F1i |        | -6.50k   |         |                 |         |
|    | ROVShoot   | 3.28%       |       | er Id× | -47.9    |         | -400m           |         |
|    | FOVShoot   | 3.28%       |       |        |          |         |                 |         |
|    | RPREShoot  | 3.28%       |       |        |          |         |                 |         |
|    | FPREShoot  | 3.28%       |       |        |          |         | · · 600m        | Go Back |
|    |            |             |       |        |          | 100.    | 999kHz          | DO DECK |
| 1  | ) 🚥 200mV  | 2 🚥 200mV 🔅 |       |        | Sus      | 0.00000 | ls 1 🕺          |         |
|    |            | Remove      |       |        | Refere   |         |                 |         |
| Me | easurement | Measurement |       |        |          |         | Cursor          | More    |

| Remove<br>Measurements | To remove the measurement results, press <i>OFF</i> .                                                                             | Off        |
|------------------------|----------------------------------------------------------------------------------------------------|------------|
| Delay<br>Measurements  | Delay type measurements are not avai<br>mode as only one channel is used as th<br>Use the individual measurement mode<br>instead. | ne source. |

#### **High Low Function**

| Background | 0    | function is used to select the<br>ermining the value of the High-<br>eent values.       |
|------------|------|-----------------------------------------------------------------------------------------|
|            | Auto | Automatically chooses the best<br>high-low setting for each<br>waveform when measuring. |

Histogram Uses histograms to determine the high-low values. This mode ignores any pre-shoot or overshoot values. This mode is particularly useful for pulse-type waveforms high in the high low is the high low is the minimum or maximum measured values. high is high is hig

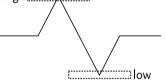

| Set High-Low                            | 1. Press the <i>Measure</i> key.                                           | Measure                           |
|-----------------------------------------|----------------------------------------------------------------------------|-----------------------------------|
|                                         | 2. Press the <i>More</i> key.                                              | More                              |
|                                         | 3. Press <i>High-Low</i> from the bottom menu.                             | High-Low<br>Method<br>Auto Select |
|                                         | <ol> <li>Select the type of High-Low setting<br/>side menu.</li> </ol>     | gs from the                       |
|                                         | High-Low Settings Histogram, Mi                                            | n-Max, Auto                       |
| Restore Default<br>High-Low<br>Settings | To return to the default High-Low settings, press <i>Set to Defaults</i> . | Set to<br>Defaults                |

### **GWINSTEK**

| Background | number of st<br>measuremer | The Statistics function can be used to view a<br>number of statistics for the selected automatic<br>measurements. The following information is<br>displayed with the Statistics function:                                                                                                    |  |  |  |
|------------|----------------------------|----------------------------------------------------------------------------------------------------|--|--|--|
|            | Value                      | Currently measured value                                                                                                    |  |  |  |
|            | Mean                       | The mean value is calculated from<br>a number of automatic<br>measurement results. The number<br>of samples used to determine the<br>mean can be user-defined.                                                                                                    |  |  |  |
|            | Min                        | The minimum value observed<br>from a series of measured results<br>for the selected automatic<br>measurement items.                                                                                                    |  |  |  |
|            | Max                        | The maximum value observed<br>from a series of measured results<br>for the selected automatic<br>measurement items.                                                                                                    |  |  |  |
|            | Standard<br>Deviation      | The variance of the currently<br>measured value from the mean.<br>The standard deviation equals the<br>squared root of the variance value.<br>Measuring the standard deviation<br>can, for example, determine the<br>severity of jitter in a signal.<br>The number of samples used to<br>determine the standard deviation<br>can be user-defined. |  |  |  |

2. Press the *More* key.

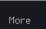

### **G**<sup>W</sup>INSTEK

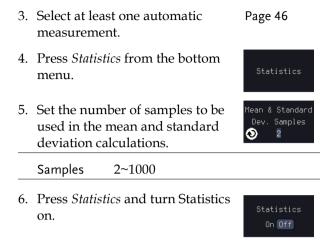

7. The statistics for each automatic measurement will appear at the bottom of the display in a table.

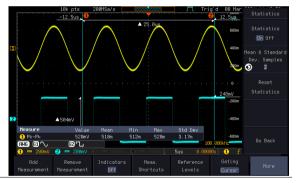

Reset Statistics To reset the standard deviation calculations, press *Reset Statistics*.

#### **Reference Levels**

| Background | The reference level settings determine the   |
|------------|----------------------------------------------|
|            | measurement threshold levels for some        |
|            | measurements like the Rise Time measurement. |

Reset

### **G**<sup>w</sup>**INSTEK**

| Panel Operation  | 1. Press the <i>Measure</i> key. Measure                                                   |                                                                            |                     |  |
|------------------|--------------------------------------------------------------------------------------------|----------------------------------------------------------------------------|---------------------|--|
|                  | 2. Press <i>Reference Levels</i> from the bottom menu.                                     |                                                                            | Reference<br>Levels |  |
|                  | 3. Set the r                                                                               | de menu.                                                                   |                     |  |
|                  | Ensure the reference levels do not cross over                                              |                                                                            |                     |  |
|                  | High Ref                                                                                   | High Ref: Sets the high r<br>level. Range: 0.0% ~ 100                      |                     |  |
|                  | Mid Ref<br>∮ 50.0%<br>℃∬ 50.0%                                                             | Mid Ref: Sets the middle<br>the first and second wav<br>Range: 0.0% ~ 100% |                     |  |
|                  | Low Ref: Sets the low referent<br>$ \begin{array}{c}                                     $ |                                                                            | erence level.       |  |
| Default Settings | reference levels back to the default                                                       |                                                                            | Set to<br>Defaults  |  |

settings.

### Cursor Measurement

Horizontal or vertical cursors are used to show the position and values of waveform measurements and math operation results. These results cover voltage, time, frequency and other math operations. When the cursors (horizontal, vertical or both) are activated, they will be shown on the main display unless turned off.

#### Use Horizontal Cursors

| Panel Operation | 1. | Press the <i>Cursor</i> key once.                                                                                                    |  | Cursor                                                      |             |
|-----------------|----|----------------------------------------------------------------------------------------------------|--|-------------------------------------------------------------|-------------|
|                 | 2. | Press <i>H Cursor</i> from the bottom menu if it is not already selected.                                                                                    |  |                                                             | H Cursor    |
|                 | 3. | When the H Cursor is selected,<br>repeatedly pressing the <i>H Cursor</i><br>key or the <i>Select</i> key will toggle<br>which cursor is selected.           |  | H Cursor<br>OR<br>Select                                    |             |
|                 |    | Range                                                                                                    |  | Description                                                 |             |
|                 |    |                                                                                                    |  | Left cursor (1) mova cursor position fixed                  | ble, right  |
|                 |    | 11                                                                                                    |  | Right cursor ( <sup>22</sup> ) mov<br>cursor position fixed | vable, left |
|                 |    |                                                                                                    |  | Left and right cursor movable together                      | (1+2)       |
|                 | 4. | The cursor position<br>information appears on the<br>top left hand side of the<br>screen<br>Cursor 1 Hor. position, Voltag<br>Cursor 2 Hor. position, Voltag |  | Gus 232mV<br>∂us 496mV                                      |             |
|                 |    |                                                                                                    |  | e/Current                                                   |             |
|                 |    |                                                                                                    |  | ge/Current                                                  |             |
|                 |    | $\triangle$ Delta (difference between                                                                                                    |  | ween cursors)                                               |             |
|                 |    | dV/dt or dI/dt                                                                                                    |  |                                                             |             |

5. Use the *Variable* knob to move the movable cursor(s) left or right.

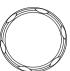

VARIABLE

The selected cursor(s) will move along the active /!\ <sub>Note</sub> waveform. To move along another waveform, select its corresponding channel and press the cursor key again to re-enter the cursor menu. Select Units 6. To change the units of the H Unit horizontal position, press H Unit. s Hz % ' S, Hz, % (ratio), °(phase) Units Phase or Ratio 7. To set the 0% and 100% ratio or Cursor Positions Reference the 0° and 360° phase references for the current cursor positions, press Set Cursor Positions As 100%. Example

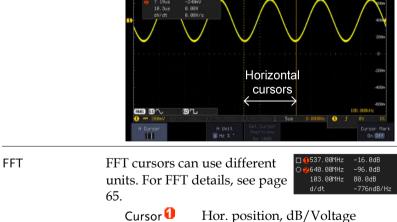

- Cursor Hor. position, dB/Voltage Cursor Hor. Position, dB/Voltage
  - Delta (difference between cursors)

dV/dt or d/dt

Λ

#### Example

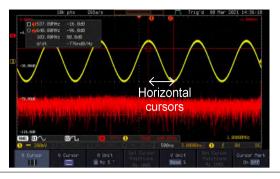

# XY Mode XY mode cursors measure a number of X by Y measurements. See page 77.

| <mark>(1</mark> (X)<br>Versus |          | 1                | 2               | Δ              |
|-------------------------------|----------|------------------|-----------------|----------------|
| <b>2</b> (Y)                  | t:       | -245ns           | 545ns           | 790ns          |
| Rectangular                   | x:<br>y: | 72.0mV<br>−120mV | 248mV<br>16.0mV | 176mV<br>136mV |
| Polar<br>Ar                   | г:<br>8: | 139mV<br>-59.0°  | 248mV<br>3.69°  | 222mV<br>37.6° |
| Product                       | ××y:     | -8.64mVV         | 3.96mVV         | 23.9mVV        |
| Ratio                         | y÷x∶     | -1.66V/V         | 64.5mV/V        | 772mV/V        |
| Cursor 🚺                      |          | Time,            | rectang         | ular, po       |

| Cursor 🚺 | Time, rectangular, polar co- |
|----------|------------------------------|
|          | ordinates, product, ratio.   |
|          |                              |

#### Cursor <sup>2</sup> Time, rectangular, polar coordinates, product, ratio.

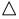

Delta (difference between cursors)

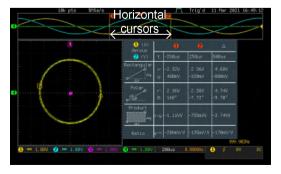

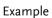

### GWINSTEK

x2

OR

V Cursor

V Cursor

Select

#### **Use Vertical Cursors**

Panel Operation/ 1. Press the *Cursor* key twice. Range

- 2. Press *V Cursor* from the bottom menu if it is not already selected.
- 3. When the V Cursor is selected, repeatedly pressing the *V Cursor* key or the *Select* key will toggle which vertical cursor is selected.

Range

| <br>Upper cursor movable, lower cursor position fixed |
|-------------------------------------------------------|
| <br>Lower cursor movable, upper cursor position fixed |
| <br>Upper and lower cursor movable together           |

4. The cursor position information appears on the top left hand side of the

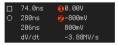

screen.  $\Box$ 

0,0

Λ

Time: cursor 1, cursor 2

Voltage/Current: cursor1, cursor2

Delta (difference between cursors)

dV/dt or dI/dt

5. Use the *Variable* knob to move the cursor(s) up or down.

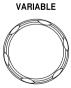

- Select Units
- 6. To change the units of the vertical position, press *V Unit*.

V Unit Base %

|                            | Units Base (source wave units), % (ratio)                                                                                                    |
|----------------------------|----------------------------------------------------------------------------------------------------|
| Base or Ratio<br>Reference | 7. To set the 0% and 100% ratio<br>references for the current cursor<br>position, press <i>Set Cursor Positions</i><br><i>As 100%</i> .                                                                                                    |
| Example                    | 10k pts         205s/s         Frig'd         60 Rer         2021 41 501.39           222ms         62494/<br>9-0484W         01         01         201         01           1.2bus         -9284/s         Horizontal         02         201         201           0         1.2bus         -9284/s         Horizontal         02         201           0         -9764/s         Horizontal         0201         000         000           0         -9764/s         -9764/s         -9764/s         1000         000         000           0         -9764/s         -9764/s         -9764/s         -9764/s         1000         000         000         000         000         000         000         000         000         000         000         000         000         000         000         000         000         000         000         000         000         000         000         000         000         000         000         000         000         000         000         000         000         000         000         000         000         000         000         000         000         000         000         000         000         000                                                                                                             |
| FFT                        | FFT has different content. For FFT details, see page 65.       544. 00/Hz 0-6.39dB         Image: Content of the second second secon |
| Example                    | 18k-pts     205a/s     Trig d     09 Ner 2021 14:52.46       544, 80Htz    6.30dz    10-dz    10-dz       202, 80Htz    10-dz    10-dz    10-dz       202, 80Htz    10-dz    10-dz    10-dz       202, 80Htz    10-dz    10-dz    10-dz       202, 80Htz    10-dz    10-dz    10-dz       202, 80Htz    10-dz    10-dz    10-dz       202, 80Htz    10-dz    10-dz    10-dz       202, 80Htz    10-dz    10-dz    10-dz       203, 60Htz    10-dz    10-dz    10-dz       204, 70Htz    10-dz    10-dz    10-dz       204, 70Htz    10-dz    10-dz    10-dz       204, 70Htz    10-dz    10-dz    10-dz       204, 70Htz    10-dz    10-dz    10-dz       204, 70Htz    10-dz    10-dz    10-dz       204, 70Htz    10-dz    10-dz    10-dz       204, 70Htz    10-dz    10-dz    10-dz       204, 70Htz    10-dz    10-dz    10-dz       204, 70Htz    10-dz    10-dz    10-dz       204, 70Htz    10-dz    10-dz    10-dz   <                                                                                                    |
| XY Mode                    | XY mode cursors measure a number of X by Y<br>measurements. See page 77.<br>Cursor Rectangular, polar co-ordinates,<br>product, ratio.                                                                                                    |

Cursor 💋 Rectangular, polar co-ordinates, product, ratio. Δ Delta (difference between cursors) Example Trig'd 25 Sep 2914 18 Horizontal cursors 24.60 48.00 Vertical cursors 5.30 -57.100 2228.6 S-Bellett dfg: H Unit 5 Hz % Curson Base

#### Cursor Mark (On/off)

The information of cursor is displayed on cursor when the Cursor Mark function is activated.

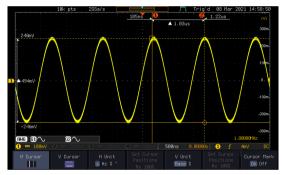

## Math Operation

#### Basic Math Overview & Operators

| Background         | The Math function performs basic math functions<br>(addition, subtraction, multiplication, division) on<br>the input signals or the reference waveforms. The<br>resultant waveform will be shown on the screen in<br>real-time. |               |  |
|--------------------|----------------------------------------------------------------------------------------------------|---------------|--|
| Addition (+)       | Adds the amplitude of two signals.                                                                                                    |               |  |
|                    | Source CH1~4, Ref1~4                                                                                                    |               |  |
| Subtraction (–)    | Extracts the amplitude difference between two signals.                                                                                                    |               |  |
|                    | Source CH1~4, Ref1~4                                                                                                    |               |  |
| Multiplication (×) | ) Multiplies the amplitude of two signals.                                                                                                    |               |  |
|                    | Source                                                                                                    | CH1~4, Ref1~4 |  |
| Division (÷)       | Divides the amplitude of two signals.                                                                                                    |               |  |
|                    | Source CH1~4, Ref1~4                                                                                                    |               |  |

#### Addition/Subtraction/Multiplication/Division

| Panel Operation | 1. | Press the Ma                    | <i>ith</i> key.            | MATH                |
|-----------------|----|---------------------------------|----------------------------|---------------------|
|                 | 2. | Press the <i>Ma</i> bezel.      | <i>th</i> key on the lower | Math                |
|                 | 3. | Select Source                   | 1 from the side menu       | Source 1<br>CH1     |
|                 |    | Range                           | CH1~4, Ref1~4              |                     |
|                 | 4. | Press <i>Operate</i> operation. | or to choose the math      | Operator<br>+ - × ÷ |
|                 |    | Range                           | +, -, ×, ÷                 |                     |

5. Select *Source* 2 from the side menu.

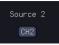

Range CH1~4, Ref1~4

6. The math measurement result appears on the display. The vertical scale of the math waveform appears at the bottom of the screen.

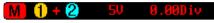

From left: Math function, source1, operator, source2, Unit/div

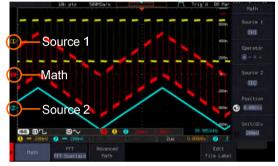

Position and Unit To move the math waveform vertically, press the *Position* key from the side menu and use the *Variable* knob to set the position.

Position 
 Ø.00Div

Range -12.00 Div ~ +12.00 Div

To change the unit/div settings, press *Unit/div*, then use the *Variable* knob to change the unit/div.

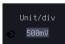

The units that are displayed depend on which operator has been selected, and whether the probe for the selected channel has been set to voltage or current.

Operator: Unit/div:

#### Example

|               | Multiplication<br>Division<br>Addition/Subtra                                             | VV, AA or W<br>V/V, A/A<br>ction V or A                                                                                                    |  |
|---------------|-------------------------------------------------------------------------------------------|----------------------------------------------------------------------------------------------------|--|
| Turn Off Math | To turn off the Math display, press the <i>M</i> a                                        |                                                                                                    |  |
| FFT Overview  | & Window Functior                                                                         | IS                                                                                                    |  |
| Background    | Transform on one of<br>reference waveforms<br>be shown on the scre<br>window function are | rforms a Fast Fourier<br>the input signals or the<br>s. The resultant spectrum will<br>een in real-time. Four types of<br>available: Hanning,<br>lar, and Blackman, as |  |
| Hanning       | Frequency resolution                                                                      | Good                                                                                                    |  |
|               | Amplitude resolution                                                                      | Not good                                                                                                    |  |
|               | Suitable for                                                                              | Frequency measurement on periodic waveforms                                                                                                    |  |
| Hamming       | Frequency resolution                                                                      | Good                                                                                                    |  |
|               | Amplitude resolution                                                                      | Not good                                                                                                    |  |
|               | Suitable for                                                                              | Frequency measurement on periodic waveforms                                                                                                    |  |
| Rectangular   | Frequency resolution                                                                      | Very good                                                                                                    |  |
|               | Amplitude resolution                                                                      | Bad                                                                                                    |  |
|               | Suitable for                                                                              | Single-shot phenomenon<br>(this mode is the same as<br>having no window at all)                                                                                        |  |
| Blackman      | Frequency resolution                                                                      | Bad                                                                                                    |  |
|               | Amplitude resolution                                                                      | Very good                                                                                                    |  |
|               | Suitable for                                                                              | Amplitude measurement on periodic waveforms                                                                                                    |  |

Note For more complete measures and functions in the frequency domain of a signal, please also refer to the Spectrum Analyzer section of the MPO-2000 series on page 233.

#### FFT Operation

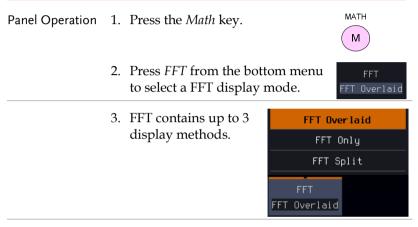

# FFT-overlaid The time domain waveform overlaps with the FFT waveform.

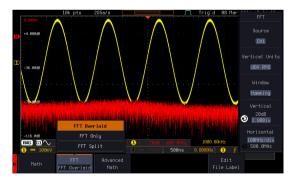

#### FFT-only

Only FFT display is shown.

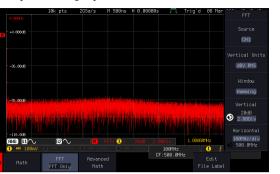

FFT-split

The time domain waveform is shown in the upper section, whereas the FFT display is shown in the lower section.

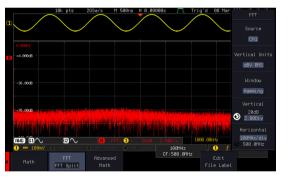

4. Select the *Source* from the side menu.

Source 1 CH1

Range CH1~4, Ref 1~4

5. Press the *Vertical Units* key from the side menu to select the vertical units used.

| Range | Linear RMS, | dBV RMS |
|-------|-------------|---------|
|-------|-------------|---------|

6. Press the *Window* key from the side menu and select the window type.

### **G**<sup>w</sup>INSTEK

| Range | Hanning, Hamming, Rectangular, |
|-------|--------------------------------|
|       | and Blackman.                  |

7. The FFT result represents the frequencydomain representation of a signal. Hence, the horizontal scale changes from time to frequency, and the vertical scale from voltage/current to dB/RMS.

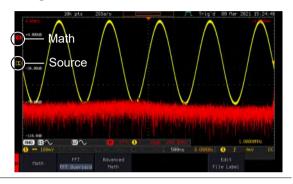

| Position and<br>Scale               | To move the FFT waveform<br>vertically, press <i>Vertical</i> until the <i>Div</i><br>parameter is highlighted and then<br>use the <i>VARIABLE</i> knob.                        |  |  |
|-------------------------------------|----------------------------------------------------------------------------------------------------|--|--|
|                                     | Range -12.00 Div ~ +12.00 Div                                                                                                    |  |  |
|                                     | To select the vertical scale of the FFT waveform, press <i>Vertical</i> until the <i>dB</i> or <i>voltage</i> parameters are highlighted and then use the <i>VARIABLE</i> knob. |  |  |
|                                     | Range2mV~1kV RMS (Linear RMS), 1~20<br>dB (dB VRMS)                                                                                                    |  |  |
| Horizontal<br>Position and<br>Scale | To move the FFT waveform<br>horizontally, press <i>Horizontal</i> until<br>the <i>Frequency</i> parameter is<br>highlighted and then use the<br><i>VARIABLE</i> knob.           |  |  |
|                                     | Range 0Hz ~ half of the sampling frequency                                                                                                    |  |  |

To select the horizontal scale of the FFT waveform, press *Horizontal* repeatedly until the *Hz/div* parameter is highlighted and then use the *VARIABLE* knob.

Horizontal 100MHz/div ◯ 500.0MHz

#### Advanced Math Overview

| Background | The advanced math function allows complex<br>math expressions to be created based on the input<br>sources, reference waveforms or even the<br>automatic measurements available from the<br><i>Measure</i> menu (see page 42). |                                                                                      |  |
|------------|----------------------------------------------------------------------------------------------------|--------------------------------------------------------------------------------------|--|
|            | An overview of each of the major parameters that<br>can be used in the advanced math function are<br>shown below:                                                                                                    |                                                                                      |  |
| Expression | Displays the function expression as it is created.                                                                                                    |                                                                                      |  |
| Source     | Selects the source signal.                                                                                                    |                                                                                      |  |
|            | Source                                                                                                    | CH1~4, Ref1~4                                                                        |  |
| Function   | Adds a mathematical function to the expression                                                                                                    |                                                                                      |  |
|            | Function                                                                                                    | Intg, Diff, log, Ln, Exp, Sqrt, Abs,<br>Rad, Deg, Sin, Cos, Tan, Asin,<br>Acos, Atan |  |
| Variable   | Adds a user-sp                                                                                                    | ecified variable to the expression.                                                  |  |
|            | Source                                                                                                    | CH1~4, Ref1~4                                                                        |  |
| Operator   | Adds an operator or parenthesis to the function expression.                                                                                                    |                                                                                      |  |
|            | Operator                                                                                                    | +, -, *, /, (, ), !(, <, >, <=, >=, ==, !=,<br>    , &&                              |  |
| Figure     | Adds a value to                                                                                                    | o the expression.                                                                    |  |

|             | Figure                                                                                          | Integers, floating point, or floating point with exponent values.                                                                                                    |  |
|-------------|-------------------------------------------------------------------------------------------------|----------------------------------------------------------------------------------------------------|--|
| Measurement | Adds automatic measurements to the expression.<br>Not all automatic measurements are supported. |                                                                                                    |  |
|             | Measurement                                                                                     | Pk-Pk, Max, Min, Amp, High,<br>Low, Mean, CycleMean, RMS,<br>CycleRMS, Area, CycleArea,<br>ROVShoot, FOVShoot, Freq,<br>Period, Rise, Fall, PosWidth,<br>NegWidth, Dutycycle, FRR, FRF,<br>FFR, FFF, LRR, LRF, LFR, LFF,<br>Phase, RPRFShoot, FPREShoot,<br>+Pulses, -Pulses, +Edges, -Edges |  |

#### Advanced Math Operation

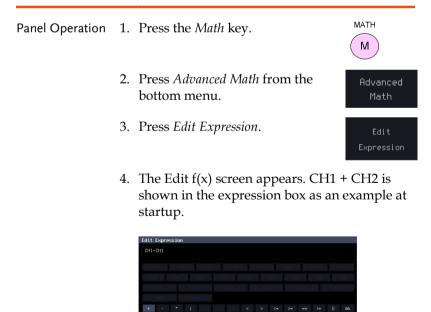

70

## **G**<sup>W</sup>INSTEK

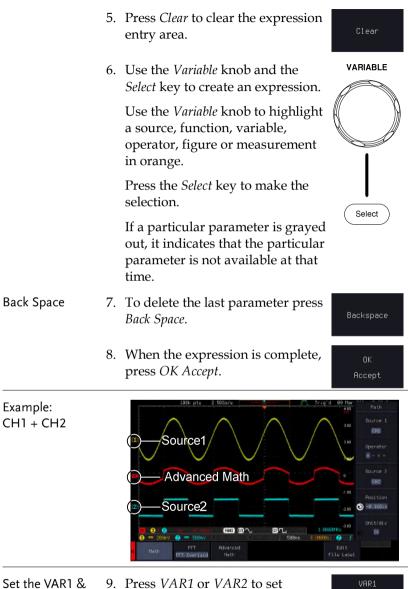

| Set the VAR1 & | 9. | Press VAR1 or VAR2 to set          |   |
|----------------|----|------------------------------------|---|
| VAR2           |    | VAR1/VAR2 if they were used in     | M |
|                |    | the expression created previously. |   |

0.0000

E Ø

|                                | 10. Press Mantissa.                                                                                                    | Variable1                      |
|--------------------------------|----------------------------------------------------------------------------------------------------|--------------------------------|
|                                | Use the <i>Left</i> and <i>Right</i> arrow keys<br>to select a digit and use the<br>variable knob to set the value of<br>the selected digit. | <ul> <li></li> <li></li> </ul> |
|                                | 11. Press Exponent.                                                                                                    | Mantissa                       |
|                                | Use the Variable knob to set the exponent of the variable.                                                                                   | +00.0000 Exponent              |
|                                | 12. Press <i>Go Back</i> to finish editing VAR1 or VAR2.                                                                                     | Go Back                        |
| Vertical Position<br>and Scale | 13. Press <i>Unit/div</i> and use the Variable knob to set the vertical scale of the math waveform.                                          | Unit/div<br>√ 200mV            |
|                                | 14. Press <i>Position</i> and use the Variable<br>knob to set the vertical position of<br>the math waveform on the<br>display.               | Position                       |
| Clear Advanced<br>Math         | To clear the advanced math result from the display, press the <i>Math</i> key again.                                                         | MATH                           |

# Advanced

## CONFIGURATION

| Acquisition                                       |     |
|---------------------------------------------------|-----|
| Select Acquisition Mode                           |     |
| Show Waveform in XY Mode                          | 77  |
| Set the Record Length                             |     |
| Segmented Memory Acquisition                      | 81  |
| Segments Display                                  |     |
| Set the Number of Segments                        |     |
| Run Segmented Memory                              |     |
| Navigate Segmented Memory                         |     |
| Play Through Each Segment                         |     |
| Measurement on Segments                           |     |
| Segment Info                                      |     |
| Display                                           | 91  |
| Display Waveform as Dots or Vectors               |     |
| Ruler On/Off                                      |     |
| Set the Intensity Level                           |     |
| Select Display Graticule                          |     |
| Freeze the Waveform (Run/Stop)                    |     |
| Turn Off Menu                                     |     |
| Run/ Stop                                         |     |
| Python script execution                           |     |
| Introduction                                      |     |
| Difference between Basic and Professional version |     |
| Python APP Operation                              | 102 |
| Menu Description                                  |     |
| Install/ Uninstall Button                         |     |
| Install Button                                    |     |
| Uninstall Button                                  |     |
| Make Package Button                               |     |
| Make Package Operation                            |     |
| Simplified Packaging                              |     |
| Copy Python APP Button                            |     |
| Disk/ USB APP Button                              |     |

## **GWINSTEK**

| Save Button                                       |     |
|---------------------------------------------------|-----|
| Edit Python APP Config Button                     | 112 |
| Edit Button                                       |     |
| Restore Config Button                             |     |
| User's Python Script Editing and Execution        |     |
| Dark Mode On/Off Button                           | 116 |
| Built-in Python apps                              |     |
| Horizontal View                                   | 119 |
| Move Waveform Position Horizontally               | 119 |
| Select Horizontal Scale                           |     |
| Select Waveform Update Mode                       |     |
| Zoom Waveform Horizontally                        |     |
| Play/Pause                                        |     |
| Vertical View (Channel)                           |     |
| Move Waveform Position Vertically                 |     |
| Select Vertical Scale                             |     |
| Select Coupling Mode                              |     |
| Invert Waveform Vertically                        |     |
| Limit Bandwidth                                   |     |
| Fine Scale                                        |     |
| Expand by Ground/Center                           |     |
| Select Probe Type                                 |     |
| Select Probe Attenuation Level                    |     |
| Set the Deskew                                    |     |
| Bus Key Configuration                             |     |
| Bus Display                                       | 135 |
| Serial Bus Overview                               |     |
| UART Serial Bus Configuration                     |     |
| I <sup>2</sup> C Serial Bus Interface             |     |
| SPI Serial Bus Interface                          |     |
| CAN Serial Bus Interface                          |     |
| LIN Serial Bus Interface                          |     |
| Bus Encoding                                      |     |
| Threshold configuration                           | 147 |
| Serial Bus Event Tables                           |     |
| Event Tables Format                               |     |
| Adding a Label to a Bus                           | 152 |
| Using Cursors with the Serial Bus or Parallel Bus |     |
| Trigger                                           |     |
| Trigger Type Overview                             | 156 |
| Trigger: types and sources                        |     |
| Trigger Parameter Overview                        |     |
| Setup Holdoff Level                               | 164 |

| Using the Edge Trigger                      |
|---------------------------------------------|
|                                             |
| Using Advanced Delay Trigger167             |
| Using Pulse Width Trigger168                |
| Using Video Trigger                         |
| Pulse Runt trigger171                       |
| Using Rise and Fall Trigger172              |
| Using the Timeout Trigger174                |
| Using the Bus Trigger176                    |
| UART BUS Trigger Settings                   |
| I <sup>2</sup> C Bus Trigger Settings       |
| SPI Bus Trigger Settings                    |
| CAN Bus Trigger                             |
| LIN Bus Trigger184                          |
| Search                                      |
| Configuring Search Events                   |
| Copying Search Event To/From Trigger Events |
| Search Event Navigation                     |
| Save Search Marks                           |
| Setting/Clearing Single Search Events       |
| FFT Peak                                    |
| System Settings and Miscellaneous Settings  |
| Select Menu Language                        |
| View System Information                     |
| Erase Memory                                |
| Erase Disk                                  |
| Set Date and Time                           |
| Probe Compensation Frequency                |
| QR Code Reader Function                     |

Sample

## Acquisition

The Acquisition process samples the analog input signals and converts them into digital format for internal processing.

#### Select Acquisition Mode

| Background      | The acquisition mode determines how the samples are used to reconstruct a waveform. |                                                                                                    |  |  |  |
|-----------------|-------------------------------------------------------------------------------------|----------------------------------------------------------------------------------------------------|--|--|--|
|                 | Sample                                                                              | This is the default acquisition<br>mode. Every sample from each<br>acquisition is used.                                                                                    |  |  |  |
|                 | Peak detect                                                                         | Only the minimum and<br>maximum value pairs for each<br>acquisition interval (bucket) are<br>used. This mode is useful for<br>catching abnormal glitches in the<br>signal. |  |  |  |
|                 | Average                                                                             | Multiple acquired data is<br>averaged. This mode is useful for<br>drawing a noise-free waveform.<br>To select the average number, use<br>the Variable knob.                |  |  |  |
|                 |                                                                                     | Average number: 2, 4, 8, 16, 32,<br>64, 128, 256, 512                                                                                                    |  |  |  |
| Panel Operation | 1. Press the A                                                                      | cquire key. Acquire                                                                                                    |  |  |  |
|                 | 2. To set the Acquisition mode, press                                               |                                                                                                    |  |  |  |

*Mode* on the bottom menu.

76

|              |     | <ol> <li>Select an acquisition mode from<br/>the side menu.</li> <li>If <i>Average</i> was chosen, set the<br/>number of samples to be used for<br/>the average function.</li> </ol> |                        | Mode<br>Sample<br>Peak Detect |              |
|--------------|-----|----------------------------------------------------------------------------------------------------|------------------------|-------------------------------|--------------|
|              |     | Mode                                                                                                    | Sample,<br>Average     | Peak Detec                    | t,           |
|              |     | Average<br>sample                                                                                                    | 2, 4, 8, 1<br>128, 256 | 6, 32, 64,<br>, 512           | Average<br>4 |
| Example      | Sa  | mple                                                                                                    |                        | Peak Detec                    | :t           |
|              | Av  | erage (256 time                                                                                                    | es)                    |                               |              |
| Show Wavefor | m i | n XY Mode                                                                                                    |                        |                               |              |

Background The XY mode maps the input of channel 1 to the input of channel 2. In 4 channel models, the input of channel 3 can be mapped to the input of channel 4. This mode is useful for observing the phase relationship between waveforms.

| Connection      |    | Connect the signals to<br>Channel 1 (X-axis) and<br>Channel 2 (Y-axis) or<br>Channel 3 (X2-axis) and<br>Channel 4 (Y2-axis).                               | сні<br>()<br>↓<br>Х | CH2<br>→<br>Y<br>Y | снз<br>()<br>↓<br>Х2 | сни<br>()<br>↓<br>Y2 |
|-----------------|----|----------------------------------------------------------------------------------------------------|---------------------|--------------------|----------------------|----------------------|
|                 |    | Make sure a channel pair<br>is active (CH1&CH2 or<br>CH3&CH4). Press the<br>Channel key if necessary.<br>A channel is active if the<br>channel key is lit. | CH1<br>CH2          | $\rightarrow$      | СН                   | 5                    |
| Panel Operation | 3. | Press the <i>Acquire</i> menu ke                                                                                                    | у.                  | A                  | cquire               |                      |
|                 | 4. | Press $XY$ from the bottom                                                                                                    | menu.               |                    | XY                   |                      |
|                 |    | Choose <i>Triggered XY</i> from menu.                                                                                                    | the sid             | e                  | rigg<br>XY           | ed                   |

X-Y mode is split into two windows. The top window shows the signals over the full time range. The bottom window shows XY mode.

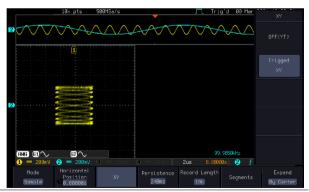

To move the XY waveform position, use the vertical position knob: Channel 1 knob moves the XY waveform horizontally and Channel 2 knob moves the XY waveform vertically. Similarly, the X2 and Y2 axis can be positioned using the channel 3 and channel 4 vertical position knobs.

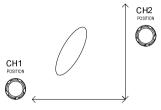

The horizontal position knob and horizontal Scale knob can still be used under the XY mode.

| Turn Off XY Mode       |         | To turn off XY mode, choose <i>OFF</i> ( <i>YT</i> ) mode.                             |                                         |                      |
|------------------------|---------|----------------------------------------------------------------------------------------|-----------------------------------------|----------------------|
| Cursors and XY<br>Mode |         | Cursors can be used with XY mode. Page 57<br>See the Cursor chapter for details.       |                                         |                      |
| Persistence            | m<br>os | ne persistence func-<br>imic the trace of a<br>cilloscope. A wav<br>"persist" for desi | traditional analog<br>eform trace can b | g<br>e configured    |
| Panel Operation        | 1.      | 1. Press the <i>Acquire</i> menu key.                                                  |                                         |                      |
|                        | 2.      | To set the persist<br>the <i>Persistence</i> m<br>bottom bezel.                        | tence time, press<br>enu button on the  | Persistence<br>240ms |
|                        |         | Use the VARIAB a persistence time                                                      |                                         |                      |
|                        |         | Time                                                                                   | Auto, 16ms~4s, 1                        | Infinite, Off        |
|                        |         |                                                                                        | T( 1 (1 D                               |                      |

Clear Persistence It clears the Persistence effect.

#### Set the Record Length

#### Background The number of samples that can be stored is set by the record length. Record length is important in an oscilloscope as it allows longer waveforms to be recorded.

The maximum record length for the MPO-2000 SERIES depends on operating mode. The table below describes the record lengths that are available for each mode.

#### Limitations

| Record<br>Length | Normal       | Zoom         | FFT          | FFT in Zoom<br>Window |
|------------------|--------------|--------------|--------------|-----------------------|
| 1k               | $\checkmark$ | Х            | $\checkmark$ | Х                     |
| 10k              | $\checkmark$ | $\checkmark$ | $\checkmark$ | $\checkmark$          |
| 100k             | $\checkmark$ | $\checkmark$ | ✓            | $\checkmark$          |
| 1M               | $\checkmark$ | $\checkmark$ | ✓            | Х                     |
| 10M              | $\checkmark$ | $\checkmark$ | X            | X                     |

| Panel Operation | 1. Press the <i>Acquire</i> key.                                                       |
|-----------------|----------------------------------------------------------------------------------------|
|                 | 2. Press the <i>Record Length</i> key on the bottom menu and choose the record length. |
|                 | Record length 1000, 10k, 100k, 1M, 10M<br>points                                       |
| Note            | The sampling rate may also be changed when the record length is changed.               |

## Segmented Memory Acquisition

The advanced segmented memory utility allows the scope memory to be divided into different segments. Each time the scope is triggered, it only acquires data for one segment of memory at a time. This allows you to optimize the scope memory to only perform signal acquisition during important signal events.

For example, for a signal with a number of pulses, normally the oscilloscope will acquire the signal until the acquisition memory of the scope is filled up and then it will re-arm the trigger and then capture again. This could result in a number of events not being captured or captured at a less-than-desired resolution (depending on the horizontal scale and sampling rate). However, the segmented memory function would effectively allow you to capture more of the signal than you would otherwise. The diagrams below illustrate this point.

Normal acquisition mode example:

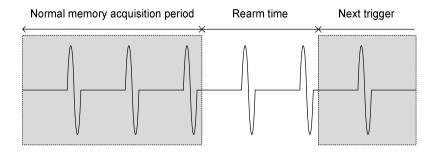

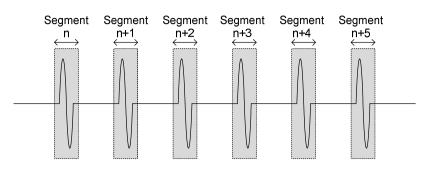

Segmented memory acquisition example:

As shown above, the memory is divided into segments to increase the number of events that can be effectively captured with the same acquisition memory. Also notice that the scope doesn't need to rearm the trigger between each segment, this makes the segmented memory function especially useful for high speed signals. The time between each segment is also recorded so that accurate signal timing can also be measured.

The segmented memory function also supports automatic measurements for each segment or statistics for all the captured segments.

## Segments Display

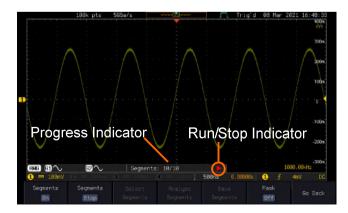

| Progress Indicator | Seg  | jments: 10/10 🛛 🕨                                                                       |
|--------------------|------|-----------------------------------------------------------------------------------------|
|                    | been | cates the number of segments that have to captured relative to the set number of nents. |
| Run/Stop Indicator |      | Stop: The segments have finished acquiring or have been stopped.                        |
|                    |      | Run: The scope is ready to acquire segments.                                            |

## Set the Number of Segments

| Note            | trigger settings as a<br>to use. The number<br>depends wholly on t | efore the Segment function can be used, set the<br>rigger settings as appropriate for the signal you wish<br>o use. The number of segments that can be used<br>epends wholly on the record length. See page 80 to<br>et the record length. |  |
|-----------------|--------------------------------------------------------------------|----------------------------------------------------------------------------------------------------|--|
|                 | Record length                                                      | Number of segments                                                                                                    |  |
|                 | 1000 pt.                                                           | 1 ~ 29000                                                                                                    |  |
|                 | 10k pt.                                                            | 1 ~ 2900                                                                                                    |  |
|                 | 100k pt.                                                           | 1 ~ 290                                                                                                    |  |
|                 | 1M pt.                                                             | 1 ~ 20                                                                                                    |  |
|                 | 10M pt.                                                            | 1~2                                                                                                    |  |
| Panel Operation | 1. Press the <i>Acquin</i>                                         | e key. Acquire                                                                                                    |  |
|                 | 2. Press <i>Segments</i> o menu.                                   | on the bottom Segments                                                                                                    |  |
|                 | 3. Press <i>Select Segr</i><br>number of segn<br>menu.             | nents and set the Select<br>ments from the side Segments                                                                                                    |  |
|                 | Num of Seg                                                         | 1~29000 (record length dependant)                                                                                                    |  |
|                 | Set to Maximum                                                     | Sets to the maximum number                                                                                                    |  |

|               | Set to Minimum Sets to 1 segment                                                                                                    |  |
|---------------|----------------------------------------------------------------------------------------------------|--|
| Note          | The Select Segments icon is only available when<br>Segments = OFF or when Segments is in the STOP<br>mode (see the section below).                                                    |  |
| Run Segment   | ed Memory                                                                                                    |  |
| Background    | Before the Segmented Memory function can be<br>used, set the trigger settings as appropriate for the<br>signal you wish to use. See page 156 for<br>configuring the trigger settings. |  |
| Run Segments  | 1. Toggle Segments $On$ from the bottom menu.<br>Segments<br>Off $On$                                                                                                    |  |
| <u>I</u> Note | The first time Segmented memory is turned on the segments will automatically be run. Each segment will be automatically captured.                                                     |  |
|               | 2. The scope will automatically start acquiring segments. The progress of the segmented memory capture is shown in the Progress Indicator.                                            |  |
|               | 3. The Run Indicator will be shown when in the Run mode and the Segments icon will also indicate that the function is in run mode.                                                    |  |
|               | Run Indicator<br>CILIS 63 C 62 Segments: 10/10<br>C == 100mV<br>Segments Segments Progress Indicator<br>Con Run Progress Indicator Segment<br>Segment (Run)icon                       |  |
|               | 4 When the scope has finished acquiring                                                                                                    |  |

4. When the scope has finished acquiring segments, press *Segments Run* to toggle the mode to the *Segments Stop* mode.

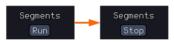

Alternatively, the *Run/Stop* key can Run/Stop be pressed.

5. The Stop Indicator will be shown when in the Stop mode.

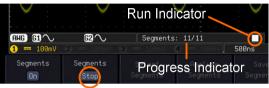

Segment (Stop)icon

The scope is now ready to navigate or analyze the acquired segments.

| Rerun Segmented 6. | To rerun the segments, press the <i>Segments Stop</i> |
|--------------------|-------------------------------------------------------|
| Acquisition        | key to toggle the mode back to the <i>Segments</i>    |
|                    | Run mode.                                             |

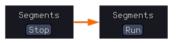

Alternatively, press the *Run/Stop* key again.

Run/Stop

7. Repeat steps 3 and 4 in the section above when the segmented acquisition has completed.

#### Navigate Segmented Memory

| Background | After the segmented memory acquisitions have<br>been captured you can navigate through each<br>segment one at a time. |   |
|------------|----------------------------------------------------------------------------------------------------|---|
| Operation  | 1. Press <i>Select Segments</i> from the bottom menu. This key will be available in the Stop mode.                    | - |

2. To navigate to the segment of interest, press *Current Seg* from the side menu and use the Variable knob to scroll to the segment of interest.

Alternatively, the *Set to Minimum* and *Set to Maximum* keys can be used to jump to the first and last segment respectively.

3. The position in time of the selected segment relative to the time of the first segment is shown in the *Segments Time* key.

Segments Time 7.168ms

Current Seg

### Play Through Each Segment

| Background | When all the segments have been acquired, the play/pause key can be used to play back through each segment.                                                   |
|------------|----------------------------------------------------------------------------------------------------|
| Operation  | <ol> <li>Make sure the scope is in <i>Segments Stop</i> mode.<br/>See page 84 for details.</li> </ol>                                                         |
|            | 2. Press the <i>Play/Pause</i> key to run through the acquired segments in numerical order.                                                                   |
|            | <ul> <li>Press the Play/Pause key again<br/>to pause the playback.</li> </ul>                                                                                 |
|            | • When the scope has played<br>through to the last segment,<br>pressing the Play/Pause key<br>again will play through each<br>segment again in reverse order. |

## Measurement on Segments

| Background          | The Segmented memory function can be used in conjunction with the automatic measurements configured in the Measurement menu (see page 42).                                              |                                                                                                    |
|---------------------|----------------------------------------------------------------------------------------------------|----------------------------------------------------------------------------------------------------|
| Modes               | Segments<br>Measure                                                                                                    | This function will either perform<br>statistics calculations on the<br>segments or tabulate a list of the<br>measurement results for all the<br>segments.                                                                                                    |
|                     | Segments<br>Info                                                                                                    | Provides configuration information common for all the acquired memory segments.                                                                                                    |
| Segments<br>Measure | The Segments Measure function allows you to<br>view automatic measurements for the segments in<br>statistical bins or as a list displaying the result of<br>each automatic measurement. |                                                                                                    |
|                     | Statistics                                                                                                    | This function will bin the<br>measurement results of a single<br>automatic measurement into a<br>user-defined number of bins.<br>This allows you to easily view<br>statistics for a large number of<br>segments. For example, the<br>statistics function will display<br>the number of results for each<br>bin and the measurement<br>range of each bin for the<br>selected automatic<br>measurement. |

|           | Measurement<br>List                                                 | Puts all the measu<br>results for a segme<br>All the currently se<br>automatic measure<br>are listed. A maxin<br>automatic measure<br>be used with this f | ent in a list.<br>elected<br>ement results<br>num of 8<br>ements can |
|-----------|---------------------------------------------------------------------|----------------------------------------------------------------------------------------------------|----------------------------------------------------------------------|
| Note      | memory, automatio                                                   | neasurements with th<br>c measurements mus<br>Measure menu before<br>y function is run.                                                                   | st first be                                                          |
| Setup     | any <i>single</i> sour<br>from the <i>Add I</i><br>See page 46 for  | <i>ture</i> key and select<br>rece measurement<br><i>Measurement</i> menu.<br>r details on how to<br>measurements.                                        | Measure                                                              |
| Operation | 1. Press Analyze Segments men<br>Note: This key<br>available in the | Segments from the nu.                                                                                                    | Analyze<br>Segments                                                  |
|           | 2. Press Segments                                                   | s Measure.                                                                                                    | Segments<br>Measure                                                  |
|           | 3. Select either the statistics or the measurement the side menu.   | list from                                                                                                    | List                                                                 |
|           | 4. The statics tab<br>on the display                                | le or measurement l                                                                                                    | ist appears                                                          |
|           |                                                                     | nore segments that a ake to calculate the sent results.                                                                                                   |                                                                      |

|                        | 5. | 5. For statistic measurements, press <i>Plot Source</i> to choose which automatic measurement to use for the statistics calculations. The statistics for only one automatic measurement can be viewed at a time. |  |
|------------------------|----|----------------------------------------------------------------------------------------------------|--|
|                        | 6. | For the measurement list, press<br>Source and select the source<br>channel for measurement.                                                                                                    |  |
|                        |    | Range CH1 ~ CH4                                                                                                    |  |
| Statistics Results     | th | his function will bin the measurement results of<br>e selected automatic measurement into a user-<br>efined number of bins.                                                                                      |  |
| Setup                  | 7. | To select the number of bins for<br>the statistics, press <i>Divided by</i> and<br>select the number of bins with the<br>Variable knob.                                                                          |  |
|                        |    | Range 1~20 bins                                                                                                    |  |
|                        | 8. | Press <i>Select</i> and use the Variable knob to view the measurement results for each bin.                                                                                                    |  |
| Example:<br>Statistics |    | Summary plot of necsurement results for acquired segnents.                                                                                                    |  |

Statistics of currently selected bin

## **GWINSTEK**

| Measurement<br>List             | Puts all the measurement results for a segment in a list.                                                                                                    |  |
|---------------------------------|----------------------------------------------------------------------------------------------------|--|
| Setup                           | 9. Press <i>Select</i> and use the variable knob to scroll through each segment.                                                                                                  |  |
| Example:<br>Measurement<br>List | Select cursor<br>Visce and examine measurement results for acquired segments.<br>Seg. 2 3 4 5 6<br>Pk-9k 556n 566n 566n 556n 566n (V)<br>Measurement results<br>Measurement types |  |
| Segment Info                    |                                                                                                    |  |
| Operation                       | 1. Press Analyze Segments from the<br>bottom menu.Analyze<br>Segments                                                                                                    |  |
|                                 | Note: This key will only be available in the Stop mode.                                                                                                    |  |
|                                 | 2. Press Segments Info. Segments Info                                                                                                    |  |
|                                 | 3. A table showing all general setting information for the segmented memory acquisitions is shown on the display.                                                                 |  |
|                                 | Info: Sample rate, Record length,<br>Horizontal, Vertical                                                                                                    |  |
|                                 | Segments Info<br>Samplerate: 56Sa/s<br>Record Length: 100k points<br>Horizontal: 7,167,944ns @ 2us/div<br>Vertical: 1 0.000V @ 100mV/div                                          |  |

## Display

The Display menu defines how the waveforms and parameters appear on the main LCD display.

## Display Waveform as Dots or Vectors

| Background      | When the waveform is displayed on the screen, it can be displayed as dots or vectors. |                                             |                              |
|-----------------|---------------------------------------------------------------------------------------|---------------------------------------------|------------------------------|
| Panel Operation | 1. Press the <i>Display</i> menu key. Display                                         |                                             |                              |
|                 |                                                                                       | <i>Vector</i> to toggle ot and Vector mode. | Dot Vector                   |
| Range           | Dots                                                                                  | Only the sampled d displayed.               | ots are                      |
|                 | Vectors                                                                               | Both the sampled do connecting line are o   |                              |
| Example:        | Vectors                                                                               | Dots                                        |                              |
|                 |                                                                                       | ••••••••••••••••••••••••••••••••••••••      |                              |
| Ruler On/Off    |                                                                                       |                                             |                              |
| Background      | The Ruler fur                                                                         | nction adds a scale to t                    | he graticule.                |
| Note            | This mode only functions in the vertical.                                             |                                             |                              |
| Panel Operation | 1. Press the <i>l</i>                                                                 | D <i>isplay</i> menu key.                   | Display                      |
|                 | 2. Press <i>Rule</i> function o                                                       | r to toggle the Ruler<br>n/off              | Ruler<br>On <mark>Off</mark> |

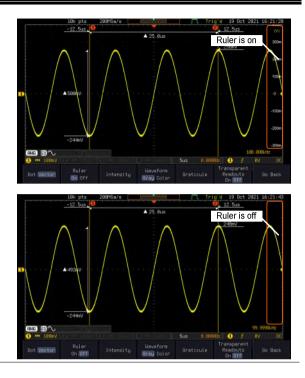

## Set the Intensity Level

| Background            | The intensity level of a signal can also be set to mimic<br>the intensity of an analog oscilloscope by setting the<br>digital intensity level. |  |
|-----------------------|----------------------------------------------------------------------------------------------------|--|
| Panel Operation       | 1. Press the <i>Display</i> menu key. Display                                                                                                  |  |
|                       | 2. Press <i>Intensity</i> from the bottom Intensity Intensity                                                                                  |  |
| Waveform<br>Intensity | 3. To set the waveform intensity, press <i>Waveform Intensity</i> and edit the intensity.                                                      |  |
|                       | Range 0~100%                                                                                                    |  |
| Example               | Waveform Intensity 50% Waveform Intensity 100%                                                                                                 |  |

| Graticule<br>Intensity | 4. To set the graticule intensity, press <i>Graticule</i><br><i>Intensity</i> from the side menu and edit the<br>intensity value.                                             |  |
|------------------------|----------------------------------------------------------------------------------------------------|--|
|                        | Range 10~100%                                                                                                    |  |
| Example                | Graticule Intensity 100% Graticule Intensity 10%                                                                                                    |  |
|                        |                                                                                                    |  |
| Backlight<br>Intensity | 5. To set the LCD backlight intensity, press<br><i>Backlight Intensity</i> from the side menu and edit the intensity value.                                                   |  |
|                        | Range 2~100%                                                                                                    |  |
| Backlight Auto-<br>Dim | 6. To automatically dim the backlight after a set duration, set <i>Backlight Auto-Dim</i> to On and then set <i>Time</i> to the appropriate time.                             |  |
|                        | After the set amount of time with no panel<br>activity, the screen will dim until a panel key is<br>pressed again. This function will prolong the<br>life of the LCD display. |  |
|                        | Range 1~180 min                                                                                                    |  |
|                        | Screensaver Range: 1min~180min                                                                                                    |  |
| Time                   | 7. Press <i>Intensity</i> from the bottom Intensity                                                                                                    |  |

## **G**<sup>W</sup>INSTEK

## Select Display Graticule

| Panel Operation | 1. | Press the <i>L</i>          | Display menu key.                                    | Display        |
|-----------------|----|-----------------------------|------------------------------------------------------|----------------|
|                 | 2. | Press <i>Grati</i><br>menu. | <i>icule</i> from the bottom                         | Graticule      |
|                 | 3. |                             | ide menu choose the<br>lisplay type.                 |                |
|                 |    |                             | <i>Full</i> : Shows the full grid for each division. | ; X and Y axis |
|                 |    |                             | <i>Grid</i> : Show the full grid and Y axis.         | without the X  |
|                 |    |                             | <i>Cross Hair</i> : Shows only and Y frame.          | the center X   |
|                 |    |                             | <i>Frame</i> : Shows only the o                      | outer frame.   |

Transparent Readouts Readout background in transparent or opaque setting.

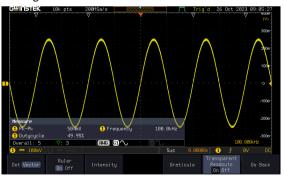

Transparent readout function is turned ON

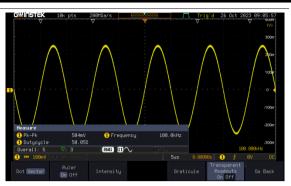

Transparent readout function is turned OFF

## Freeze the Waveform (Run/Stop)

For more details about Run/Stop mode, see page 38.

| Panel Operation | 1. | Press the <i>Run/Stop</i> key. The $(RunStop) \rightarrow (RunStop)$<br><i>Run/Stop</i> key turns red and<br>waveform acquisition is<br>paused.                        |
|-----------------|----|----------------------------------------------------------------------------------------------------|
|                 | 2. | The waveform and the trigger freezes. The trigger indicator on the top right of the display shows Stop.                                                                |
|                 | 3. | To unfreeze the waveform, $(Runsio) \rightarrow (Runsio)$<br>press the <i>Run/Stop</i> key<br>again. The Run/Stop key<br>turns green again and<br>acquisition resumes. |

MENU ÓF

## Turn Off Menu

| Panel Operation | 1. | Press the <i>Menu Off</i> key<br>below the side menu keys to<br>reduce a menu. The menu<br>key needs to be pressed<br>each time to reduce one |    |
|-----------------|----|----------------------------------------------------------------------------------------------------|----|
|                 |    | menu.                                                                                                    | II |

See page 29 for more information.

#### Run/ Stop

For more details about Run/Stop mode, see page 38.

- Panel Operation 1. Press the *Run/Stop* key. The Runstop  $\rightarrow$  Runstop  $\rightarrow$  Runstop waveform acquisition is paused.
  - 2. The waveform and the trigger freezes. The trigger indicator on the top right of the display shows Stop.
  - 3. To unfreeze the waveform, press the *Run/Stop* key again. The Run/Stop key turns green again and acquisition resumes.

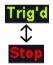

## Python script execution

#### Introduction

The innovative feature of running Python scripts is built into the MPO-2000 series to help users understand what Python scripts can do in the system and how they can help users save measurement time and improve work efficiency. MPO-2000 series provides a preinstalled Python APP with source code and circuit diagrams for testing. Users can modify or develop their own Python scripts based on these examples to achieve user-defined oscilloscope automation. This function is especially suitable for simple and repetitive measurement and control, under the control of the Python script, the measurement data can be judged directly on the MPO-2000 series, without having to send the waveform data or measurement data back to the host computer for judgment, which can greatly simplify the structure of the test system. At the same time, the MPO-2000 Series Professional Edition also provides a Python graphic library, which allows users to design their own operation menus on the machine's display screen, display measurement data, statistical charts and I-V characteristic curves, and other graphical information presentation.

Users can access the Python App menu by pressing the " (Python application scripts. Additionally, MPO-2000 series offers separate parameter configuration files for these application scripts, making it simple for users to expand their application's capabilities by adjusting these parameters. Users can also save their own Python scripts on a USB drive or internal flash drive and execute them through the file management tool by selecting the desired Python scripts they've created along with related files into an installation file (\*.xpy) on the Professional version of the MPO-2000 series.

#### Difference between Basic and Professional version

The MPO-2000 series is categorized into two versions based on their functional specifications: Basic and Professional. Aside from the variation in bandwidth, models with the "B" suffix indicate the Basic version, offering fewer system resources for Python script execution. On the other hand, models with the "P" suffix represent the Professional version, which provides more system resources for Python script execution. The differences are as follows:

| <u> </u>                       |                                |
|--------------------------------|--------------------------------|
| Basic version*                 | Professional version           |
| * Supports 1,000 points of     | * Supports 100,000 points of   |
| waveform processing.           | waveform processing.           |
| * Supports CAN FD, USB 2.0     | * Supports CAN FD, USB 2.0     |
| (full speed) digital decoding. | (full speed), Flexray, USB PD, |
|                                | I2S digital decoding           |
|                                | * Supports USB CDC ACM         |
|                                | Class                          |
|                                | * Supports USB HID Class       |
|                                | * Supports Python GUI library  |
|                                | * Supports Python scripts      |
|                                | packaging into apps.           |

\* If users initially purchases the Basic version of the MPO-2000 series, they can upgrade to the Professional version through a paid upgrade in the future.

Python Apps provided by the MPO-2000 series can be executed directly on both Basic and Professional versions of the MPO-2000 series, unaffected by the limitations associated with the first three functional differences. The execution of individual Python Apps typically requires appropriate circuits or external devices to run properly; please refer to each App's script documentation for details. Users can also copy the Python App source code from the menu and make modifications as needed, saving it to the internal disk or a USB drive for execution.

When users run Python scripts they've written themselves or modified from Python Apps on the Basic version of the MPO-2000 series, they will be subject to the limitations described in the first three functional differences.

Here are four feature differences between the Basic and Professional versions.

| Features | 1. | Available Memory for Python Scripts<br>In the Basic version of the MPO-2000 series,<br>Python scripts have access to a smaller amount<br>of internal memory, suitable for smaller-scale<br>control software. For applications that require<br>waveform data acquisition and processing, it is<br>recommended to set the sampling point count<br>to a maximum of 1,000, as exceeding this limit<br>may lead to insufficient memory. |
|----------|----|----------------------------------------------------------------------------------------------------|
|          |    | On the Professional version, Python scripts can<br>utilize more internal memory, making them<br>suitable for more complex control software. In<br>cases where waveform data needs to be<br>acquired and processed, it is advised to set the<br>sampling point count to a maximum of<br>100,000.                                                                                                    |
|          |    | The actual available internal memory space<br>may vary depending on user-variable usage<br>and software size. Users should make effective<br>use of the "gc" module to release internal<br>memory that is no longer in use and avoid<br>variables used in functions that continually<br>occupy more internal memory through<br>repeated calls.                                                                                     |
|          | 2. | USB External Device Support<br>In the Professional version of the MPO-2000<br>series, Python scripts can control external<br>devices with USB CDC-ACM protocol support<br>through the front-panel USB host port.<br>However, this feature is not supported in the<br>Basic version.                                                                                                    |

Currently, the MPO-2000 supports USB CDC-ACM devices primarily from our company's PSW series, PFR series, and PPX series of power supply equipment. If users have control requirements for other products from our company, please consult with us beforehand. Other non-company devices with USB interfaces are not supported, as their driver mechanisms may differ from our company's products.

In combination with the graphical interface of the Professional version, MPO-2000 series also supports the USB HID protocol keyboards, mouse, and barcode scanners. Users can employ a mouse for graphical interface operations and incorporate text input into automated test procedures, simplifying the recording and archiving of model numbers, serial numbers, and various measurement data for the device under test (DUT).

3. Python Graphics Library Support In order to enhance the graphical interface capabilities for Python script applications in the MPO-2000 series, MPO-2000 series have ported the LVGL (Light and Versatile Graphics Library) to the system. LVGL is an open-source project with MIT licensing available on GitHub. Users who wish to design their own graphical user interfaces, charts, or modify Python Apps that utilize the LVGL library must execute them on the Professional version of the MPO-2202P/2204P.

|      | <ul> <li>4. Packaging Python Scripts as Python Apps<br/>Moreover, the Professional version also<br/>features the capability to package Python<br/>scripts as Python App installation files (.xpy).<br/>Advanced users can bundle their designed<br/>Python script-related files and provide them<br/>for installation on specific MPO-2000 series.<br/>During the packaging process, users must<br/>prepare a list of MAC addresses and serial<br/>numbers for the target MPO-2000 series in<br/>advance. Only the MPO-2000 series appearing<br/>on the list can install this Python App.</li> </ul> |
|------|----------------------------------------------------------------------------------------------------|
|      | In consideration of third-party app developers<br>intellectual property rights, the source code of<br>the installed Python App is not available for<br>copying and downloading. Users cannot access<br>the Python script source code within the MPO-<br>2000 series, thus achieving the goal of<br>protecting intellectual property rights.                                                                                                    |
| Note | When a Python App is running, it cannot perform file open or save actions in the current directory.                                                                                                    |
|      | During Bus Decode decoding, executing a Python<br>App or Python script created by user themselves will<br>forcibly terminate the Bus Decode functionality.                                                                                                    |
|      | A maximum of 100 apps can be installed in the<br>Python app menu which including the pre-installed<br>Python apps. Additionally, once the total capacity of<br>apps reaches 20MB, it will no longer be possible to<br>install new apps.                                                                                                    |

## Python APP Operation

Front panel for MPO-2000 series

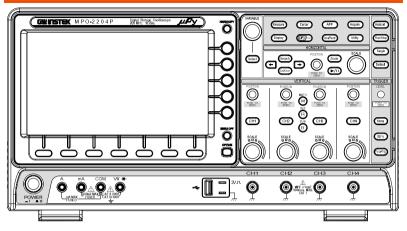

As shown in the diagram below, the MPO-2000 provides a variety of measurement methods, including the BJT I-V Characteristics Auto Measurement App, LED Characteristics Curve Measurement App, LC Oscillator Circuit Temperature and Frequency Characteristics Curve Auto Measurement App, Fuse Tolerance Test App, and an example App for recording measurement data of multiple components by using a USB barcode scanner.

Press the " (Pyeen " key on the front panel to access the Python App operating menu screen.

| GШПБТЕК                                                  | 10k pts                           | 100MSa/s           |                           | m   | . Auto 08 No | v 2023 | 8 10:43:53              |
|----------------------------------------------------------|-----------------------------------|--------------------|---------------------------|-----|--------------|--------|-------------------------|
|                                                          | Pro 4                             | Pro                |                           |     | Pro          |        | Ś                       |
|                                                          | Ð                                 |                    |                           | 0   |              |        | · · 300m-               |
| LC_oscillat                                              |                                   |                    |                           |     | bjt_char_cu  |        | · 200m                  |
| PTO S                                                    |                                   |                    |                           | ĺ́∳ |              |        | 100m                    |
| bjt_char_cu                                              |                                   |                    |                           |     |              |        | -108m-                  |
|                                                          |                                   | - 1/1              |                           |     |              |        |                         |
| bjt char curve p<br>Perform BJT char<br>built-in power s | acteristic cur<br>supply of the D |                    | ay the                    |     |              |        | -200m                   |
| results on the s<br>GUI library.                         | creen with lab                    | eled scales us     | sing a                    |     |              |        | -300m<br>V DC           |
| Python APP                                               | Install<br>Uninstall              | Copy Python<br>APP | Edit Python<br>APP Config |     |              |        | User Python<br>Edit/Run |

## Menu Description

#### Install/ Uninstall Button

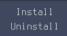

This is the install/uninstall menu for third-party Python Apps. By selecting the "Install/Uninstall" option at the bottom left of the LCD screen, users can perform procedures such as installation, uninstallation, saving settings, and packaging (Make Package).

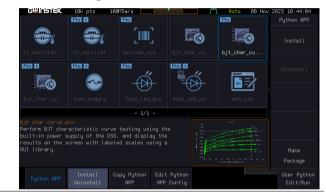

#### Install Button

Due to the emphasis on protecting intellectual property rights for third-party Python Apps on the MPO-2000 series, the installation process of .xpy files includes a verification of MAC addresses and serial numbers. If you encounter an error message during the installation, it's likely that the installation file you selected is unauthorized for your MPO-2000 series, and installation cannot proceed. In such cases, you should contact your third-party Python App developer for assistance.

Additionally, please note that the file name of the .xpy installation file cannot be altered and must be maintained as it was at the time of packaging. Any changes to the file name may result in execution errors after installation.

- Installation process
   Press the Install button to access the internal flash disk or USB drive menu.
   Select the Python App installation file (\*.xpy).
   Press the Select key on the front panel to initiate the installation procedure. The following example is " presentation.xpy."
  - 4. Python Script Sample (presentation.xpy) Installation is in progress.

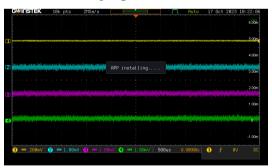

5. The Python script example (presentation.xpy) has been successfully installed on this device.

| 6 <sup>11</sup> In 15 NEK       | 10k pts              | 100MSa/s           |                           | Auto 86                 | Sep 2023 | 13:16:03               |
|---------------------------------|----------------------|--------------------|---------------------------|-------------------------|----------|------------------------|
|                                 |                      |                    |                           |                         |          | 80                     |
|                                 | -                    |                    |                           |                         |          | · · 300n               |
|                                 | presentatio          |                    |                           |                         |          | · 200m                 |
|                                 |                      |                    |                           |                         |          | 100m                   |
|                                 |                      |                    |                           |                         |          |                        |
|                                 |                      |                    |                           |                         |          | -100m                  |
| resentation:<br>nformation is ι |                      |                    |                           | Territorial Territorial |          | -200m                  |
|                                 |                      |                    |                           |                         |          | -300m                  |
|                                 | Install<br>Uninstall | Copy Python<br>APP | Edit Python<br>APP Config |                         |          | ser Python<br>Edit/Run |

#### Uninstall Button

| Uninstallation<br>process | <ol> <li>Access the menu, select the Python App you<br/>wish to uninstall, and proceed with the<br/>uninstallation process.</li> </ol> |  |  |  |
|---------------------------|----------------------------------------------------------------------------------------------------|--|--|--|
| Note                      | Users cannot remove built-in Python Apps; users can only uninstall the third party Python Apps.                                        |  |  |  |
|                           | 2. Press the <b>Uninstall</b> button on the right to uninstall that particular Python App.                                             |  |  |  |
|                           | GUINSTEK 10k pts 2015a/s processor P Auto 17 Oct 2023 15:54:29 Python HPP Install resentation Uninstall                                |  |  |  |
|                           | Press Uninstall again to confirm this process.<br>Press another key to concel this message!<br>- 2/2 -                                 |  |  |  |
|                           | n report of tools<br>Information is unknown                                                                                            |  |  |  |
|                           | Python RPP Install Dopy Python Edit Python User Python<br>Uninstall RPP RPP Config Edit/Python<br>Edit/Python                          |  |  |  |

3. The Python script example ("presentation.xpy") has been successfully installed on this device.

#### Make Package Button

Make Package The packaging process allows users to bundle their authored Python scripts and other related files into a Python App installation file (.xpy). Before initiating the packaging process, several essential files need to be prepared, the purpose of these files are described below. These files must all be located within the same folder.

Additionally, the combined size of all files within the Python directory to be packaged must not exceed 500 kilobytes.

To generate a complete Python App installation file, you'll need several types of files as shown in the diagram below. As an example, we'll use a Python script for LED testing. The folder name should be the same as the main script file's name (.py), as this is how the system identifies which script is the main one. The system will use this as the app name.

In the diagram below, the app name will be "test\_led\_pro" and the main script file will be "test\_led\_pro.py."

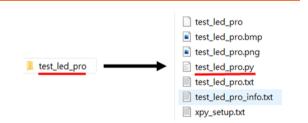

The purpose of each file is described as follows.

| test_led_pro | The initial configuration file.                                                                                                    |
|--------------|----------------------------------------------------------------------------------------------------|
|              | Used for "Restore Config" function to read<br>the initial parameters. Once a user has<br>modified the parameters in the<br>configuration file, they should save it as |

|                       | "test_led_pro.txt." When running the script<br>in the future, it will automatically load the<br>parameters from "test_led_pro.txt."                                                               |
|-----------------------|----------------------------------------------------------------------------------------------------|
| test_led_pro.bmp      | Menu icon with the file extension .bmp.                                                                                                    |
| test_led_pro.png      | Preview images in the message box at the bottom of the Python App menu screen, with the file extension .png.                                                                                      |
| test_led_pro.py       | Script execution files with the file extension .py.                                                                                                    |
| test_led_pro.txt      | Parameter configuration files with the file extension .txt.                                                                                                    |
| test_led_pro_info.txt | The App function description files in the message box at the bottom of the Python App menu screen should have a .txt extension and be named by adding "_info" to the app name.                    |
| xpy_setup.txt         | The system's default packaging<br>configuration file. Include the MAC<br>addresses and serial numbers of the MPO-<br>2000 oscilloscopes in this file which are<br>authorized to install this app. |

These two files, "test\_led\_pro.txt" and "test\_led\_pro", are included in the system-preloaded Python Apps to load user-configured parameters and default parameters. These two files are not essential for Python scripts authored by the user.

Additionally, "xpy\_setup.txt" allows users to input MAC addresses and serial numbers for multiple MPO-2000 oscilloscope simultaneously. When packaging, system will generate multiple folders based on serial numbers, each containing an ".xpy" installation file that can only be installed on the device with the corresponding serial number.

Users need to manually edit "xpy\_setup.txt" on personal computers by using plain text mode (ASCII code). In this file, there are several crucial reserved words that must be carefully checked for accuracy: 1. "Folder\_Name"

Defines the top-level folder name. In the root directory of the internal disk or USB flash drive, a folder will be created based on the string specified on the right side of the equal sign in "Folder\_Name."

2. "MAC"

Defines the MAC addresses of the authorized installation MPO-2000.

3. "SN"

Defines the serial numbers of the authorized MPO-2000 devices for app installation, and the serial number must be paired with the MAC address of the same MPO-2000 oscilloscope.

In the xpy\_setup.txt file, any lines that begin with the '#' symbol will not be processed, and the text that follows can be used to add explanatory comments.

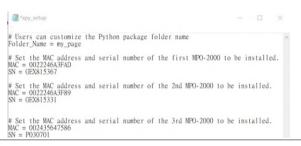

After editing the file, add the "xpy\_setup.txt" to the app's folder, and then copy entire folder to a USB flash drive. Insert the USB flash drive into the MPO-2000 for packaging finally.

Alternatively, you can use the File Utility's "Copy to Disk" function to copy the entire app folder to the internal disk for App packaging.

The following are the format and size limits for each file

The BMP file size of the menu icon is 130 X 120 pixel

The PNG file size of the preview file is 800 x 480 pixel

The total size of all the files should not exceed 500 kilobytes.

#### Make Package Operation

| Make Package | 1. | Press the Make Package button. |
|--------------|----|--------------------------------|
| process      |    |                                |

2. Selecting the destination folder, and then press the **Select Package Folder** key.

The MPO-2000 system will check if the folder name matches the script name and whether there is an "xpy\_setup.txt" configuration file. Make Package

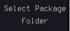

|           | G <sup>ulinis</sup> TEK 18k | pts      | 2115a/s      | <sup>1</sup> |                    | JTL Aut    | 0 17 Oct | 2023 16:10:10  |
|-----------|-----------------------------|----------|--------------|--------------|--------------------|------------|----------|----------------|
|           |                             |          |              |              |                    |            | :6.6G    | File Utilities |
|           | $\sim$                      |          | -            | <b>-</b> (   |                    |            |          |                |
|           |                             |          |              |              |                    |            |          | Select Package |
|           | A                           |          |              |              |                    |            | 14       | Folder         |
| LI        | 1 <b>t</b>                  |          |              |              |                    |            |          |                |
|           | 🖿 Presentation              |          |              |              | Mon Oct            |            |          |                |
| P         | System Volume<br>Treatment  | [nform"1 |              |              |                    | 16 14:47:3 |          |                |
|           | TESTPCB<br>WIN7-PATCH       |          |              |              |                    | 22 15:45:P |          |                |
|           | nu page                     |          |              |              |                    | 17 16:08:1 |          |                |
|           | 🗅 screen-shot               |          |              |              |                    |            |          |                |
|           | DS0001.PNG                  |          | 12KE         |              | Thu Mar            | 3 16:52:3  |          | Delete         |
| Р,        | DS0002.PNG                  |          | 11KE<br>13KE |              | Thu Mar            | 3 16:53:1  |          | Derece         |
|           | DS0003.PNG<br>DS0004.PNG    |          | 13KE<br>11KE |              | Thu Mar<br>Thu Mar | 3 16:55:5  |          |                |
|           | DS0005.PNG                  |          | 11KE         |              | Thu Mar            | 3 16:58:5  |          |                |
| LC        |                             |          | 11KE         |              | Thu Mar            | 3 16:59:5  | 0 2022   |                |
| LC<br>fre | 🛯 🗐 DS0807.PNG              |          | 12KE         |              | Thu Mar            | 3 17:01:4  | 2 2022   |                |
| tre<br>to |                             |          |              |              |                    |            |          |                |
| το<br>of  |                             |          |              |              |                    |            |          |                |
| 01        |                             |          |              |              |                    |            | -1.00    | Go Back        |
|           |                             |          |              |              |                    |            |          | oo baan        |
|           |                             |          |              |              |                    |            |          |                |
|           | Distance opp                |          | Copy Pyth    | on Edit Py   |                    |            |          | User Python    |
|           | Python APP Uni              |          |              |              |                    |            |          | Edit/Run       |
|           | om                          | 101011   |              |              |                    |            |          | Cortention     |

3. If both conditions are met, it will begin the packaging process.

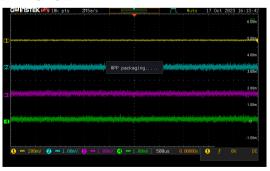

If the packaging folder is on the USB flash drive, the resulting installation file will be placed on the USB flash drive. If the folder is on the internal flash disk, the resulting installation file will be on the internal flash disk.

Simplified Packaging

If the script folder contains only "\*.py" and "xpy\_setup.txt" without the "\*.bmp" (ICON), "\*.png" (preview), "\*\_info.txt" (description), and "\*.txt" (parameter settings file), users can still package it. However, after installation on the MPO-2000 series, related descriptions and icons will not be displayed.

Users can still use the "Make Package" function even if the "presentation" directory contains only "presentation.png," "presentation.py," and "xpy\_setup.txt," as in the following example.

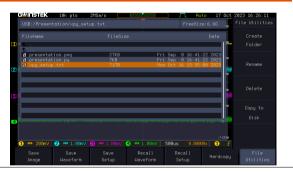

As shown in the following image, the "presentation" APP has been successfully installed on the MPO-2000 DSO. Additionally, the "C" label in the upper left corner of the Icon image indicates that this is a third-party Python APP, and its script cannot be copied out.

| Gülinsitek                      | 10k pts     | 2MSa/s | <br>J Auto     | 17 Oct 2023 16:29:17 |
|---------------------------------|-------------|--------|----------------|----------------------|
|                                 |             |        |                | 6.00m                |
|                                 | <b>A</b>    |        |                |                      |
|                                 |             |        |                | 5.00m                |
|                                 | presentatio |        |                |                      |
|                                 |             |        |                | 4.00m                |
|                                 |             |        |                |                      |
|                                 |             |        |                | 3.00m                |
|                                 |             |        |                |                      |
|                                 |             |        |                | 2.00m                |
|                                 |             | - 2/2  |                | 1.00m                |
| resentation:<br>nformation is ເ |             |        | Harman Arrange |                      |
|                                 |             |        |                |                      |
|                                 |             |        |                | -1.00m<br>8V DC      |
|                                 |             |        |                | User Python          |
|                                 |             |        |                |                      |

### Copy Python APP Button

| Cop | зy | Python |
|-----|----|--------|
|     | F  | PP     |

Users can choose to copy the script source "\*.py" and parameter settings file "\*.txt" to the internal flash disk or the USB flash drive by pressing the "Copy Python APP" button in the lower left corner of the screen.

| Note    | Some APPs may not have this parameter settings file |
|---------|-----------------------------------------------------|
| ∠•_Note | (*.txt).                                            |

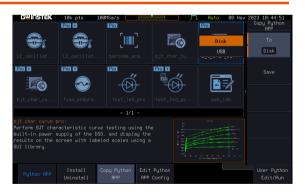

**G**<sup>w</sup>INSTEK

#### Disk/ USB APP Button

| Disk | То   | This f |
|------|------|--------|
| USB  | Disk | specif |
|      |      | intern |

This function allows users to save the specific Python app source code to the internal flash disk or USB flash drive.

#### Save Button

| Save | Pressing this button will save the source code (*. <i>py</i> ) and parameter settings file (*.txt) to the internal flash disk or a USB flash drive. |
|------|----------------------------------------------------------------------------------------------------|
| Note | Some apps may not have this parameter settings file (*.txt).                                                                                        |

### Edit Python APP Config Button

Edit Python APP Config This button is used to edit the parameter configuration file of the Python APP directly.

This function is used to edit the parameter configuration file of the built-in Python APP (\*.txt). When editing parameters, a USB keyboard needs to be connected to modify the parameters within the file.

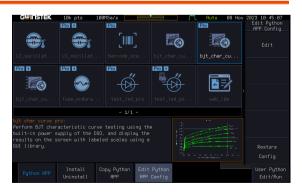

### Edit Button Access the current Python APP's parameter Edit configuration file editing screen. Please insert a USB keyboard into the MPO-2000 to modify the parameter settings. After making changes, press Ctrl+S to save the data or press ESC to exit the editing screen. #LC oscillating circuit configuration \*\*\*\*\*\*\*\*\*\*\*\*\* #parameters temp\_upper\_bound = 50 output\_filename = temp\_freq\_data #DSO to\_LC\_output\_dso\_power\_ch = 1 to\_resistor\_dso\_power\_ch = 2 dso\_power\_volt = 5 dso\_dmm\_temp\_type = TYPEK dso\_dmm\_temp\_units = C dso\_dmm\_temp\_sim = 23 dso\_freq\_th = 1 dso\_acq\_aver\_val = 16

#### **Restore Config Button**

#### Restore Confiq

Pressing this key will cause the specific Python APP's parameter configuration file to be overwritten with the system's default values.

### User's Python Script Editing and Execution

≏trl+S·Save Esc·Evi

#### User Python Edit/Run

By pressing the "User Python Edit/Run" button on the lower right corner of the screen and connecting a USB keyboard to the MPO-2000 oscilloscope, users can directly edit the Python source code (\*.py) and \*.txt files on the Disk or USB flash drive. Users can also execute the specific \*.py file on the MPO-2000.

Edit

VARIABLE

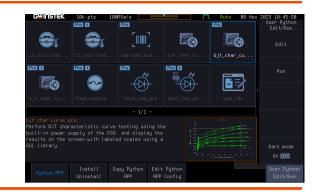

- 2. Select the Python script (\*.py) or parameter configuration file (\*.txt) which want to edit.
- 3. Rotate the **VARIABLE** knob on the front panel and press the **Select** key to select the file (The following example is "presentation.py")

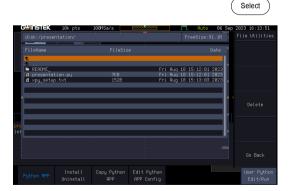

4. Once in the editing screen, use the USB keyboard to modify to the content. Press Ctrl+S on the keyboard to save the file, or press the Esc key to exit the editing screen after editing completed.

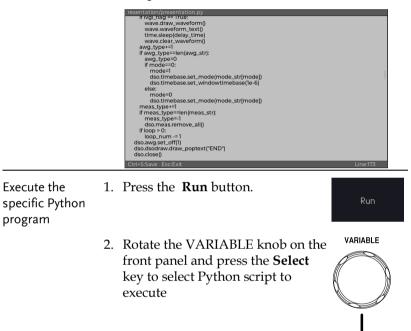

Select

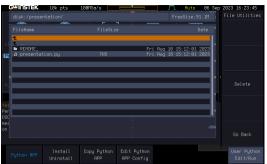

During execution, the upper left corner of the LCD screen will display a red " $\mu$ Py" indicating that the MPO-2000 is running the Python program currently.

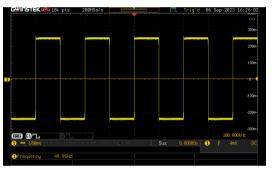

### Dark Mode On/Off Button

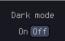

This botton is used to enable or disable the dark mode for the editing screen

### **G**<sup>W</sup>INSTEK

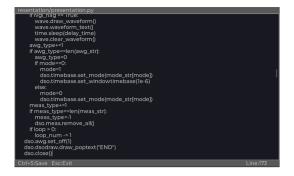

## Built-in Python apps

The built-in Python APP applications in MPO-2000 series are as follows.

- BJT Characteristic Curves.
- LC Oscillating Circuit Frequency and Temperature Characteristics Curves.
- Fuse Endurance Test.
- LED Characteristics Curves.
- WebIDE Web-based Python Debugging Tool.
- Barcode Scanner Measurement Application.

Please refer to the MPO-2000 Python Tutorial and Application Hanbook for the details.

## Horizontal View

This section describes how to set the horizontal scale, position, and waveform display mode.

### Move Waveform Position Horizontally

| Panel Operation              | The horizontal position knob moves the waveform left/right.                                                                               |  |
|------------------------------|----------------------------------------------------------------------------------------------------|--|
|                              | As the waveform moves, a position indicator on<br>the top of the display indicates the horizontal<br>position of the waveform in memory.  |  |
|                              |                                                                                                    |  |
|                              |                                                                                                    |  |
| Reset Horizontal<br>Position | 1. To reset the horizontal position, pushing the horizontal position knob will reset the position to zero                                 |  |
| Run Mode                     | In Run mode, the memory bar keeps its relative<br>position in the memory since the entire memory is<br>continuously captured and updated. |  |
| Select Horizon               | tal Scale                                                                                                    |  |
| Select Horizontal<br>Scale   | To select the timebase (time/div),<br>turn the horizontal Scale knob; left<br>(slow) or right (fast).                                     |  |
|                              | Range 1ns/div ~ 100s/div, 1-2-5 increment                                                                                                 |  |

The timebase indicator updates as the horizontal scale is adjusted.

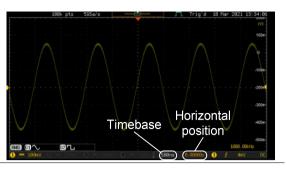

- Run Mode In Run mode, the memory bar and waveform size keep their proportion. When the timebase becomes slower, roll mode is activated (if the trigger is set to Auto).
- Stop Mode In Stop mode, the waveform size changes according to the scale.

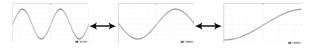

### Select Waveform Update Mode

| -         | The display update mode is switched<br>automatically or manually according to the<br>timebase and trigger. |                                                                                                    |  |
|-----------|----------------------------------------------------------------------------------------------------|----------------------------------------------------------------------------------------------------|--|
| Normal    | once. Autor                                                                                                | e whole displayed waveform at<br>natically selected when the<br>ampling rate) is fast.                                 |  |
|           | Timebase                                                                                                   | ≤50ms/div                                                                                                    |  |
|           | Trigger                                                                                                    | all modes                                                                                                    |  |
| Roll Mode | gradually fr<br>to the left. A                                                                             | d moves the waveform<br>rom the right side of the display<br>Automatically selected when the<br>ampling rate) is slow. |  |
|           | Timebase                                                                                                   | ≥100ms/div                                                                                                    |  |
|           | Trigger                                                                                                    | all modes                                                                                                    |  |

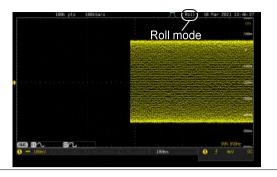

Select Update1. Press the Trigger Menu key.Mode Manually

2. Press *Mode Auto/Normal* key from the bottom menu to let the equipment choose between Auto (Untriggered Roll) and Normal mode.

The auto (Untriggered Roll) trigger mode enables free-running and roll mode (timebase >=100ms/div) acquisitions.

The normal trigger mode enables the equipment which trigger only on valid trigger events. If no trigger occurs, the last waveform record acquired remains on the display. If no last waveform exists, no waveform is displayed

User can also force the equipment

to trigger. To do so, press the *Force-Trig* key on the front panel.

Normal

Force-Trig

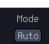

Menu

### Zoom Waveform Horizontally

| Background | When in Zoom mode, the screen is split into 2   |
|------------|-------------------------------------------------|
|            | sections. The top of the display shows the full |
|            | record length, while the bottom of the screen   |
|            | shows the normal view.                          |

| Panel Operation | 1. | Press the Zoom key. |
|-----------------|----|---------------------|
|-----------------|----|---------------------|

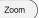

2. The Zoom mode screen appears.

|                          | Trigger Horizontal<br>position<br>Zoom<br>position<br>Zoom<br>position<br>zoom<br>timebase<br>timebase<br>timebase<br>timebase<br>timebase<br>timebase<br>timebase<br>timebase<br>timebase<br>timebase<br>timebase<br>timebase<br>timebase<br>timebase<br>timebase<br>timebase<br>timebase<br>timebase<br>timebase<br>timebase<br>timebase<br>timebase |  |
|--------------------------|----------------------------------------------------------------------------------------------------|--|
| Horizontal<br>Navigation | To scroll the waveform left or right,<br>press <i>Horizontal Position</i> and use the<br><i>Variable Position</i> knob.<br>The horizontal position will be                                                                                                    |  |
|                          | shown on the <i>Horizontal Position</i> icon.                                                                                                    |  |
| Horizontal Scale         | To change the horizontal scale, press<br>Horizontal Time/Div<br>Variable Position knob.Horizontal<br>Time/Div<br>M 2usVariable Position knob.VARIABLE                                                                                                    |  |
|                          | The scale will be shown on the <i>Horizontal Time/Div</i> icon.                                                                                                    |  |

| Zoom                                       | To increase the zoom range, use the horizontal <i>Scale</i> knob.<br>The zoom time base at the bottom of the screen will change accordingly.        |  |  |  |  |
|--------------------------------------------|----------------------------------------------------------------------------------------------------|--|--|--|--|
|                                            |                                                                                                    |  |  |  |  |
| Move the Zoom<br>Window                    | Use the <i>Horizontal Position</i> knob to pan the zoom window horizontally.                                                                        |  |  |  |  |
|                                            | To reset the zoom position, press the<br>Horizontal Position knob.                                                                                  |  |  |  |  |
|                                            | The position of the zoom window, relative to the horizontal position is shown at the bottom of the screen next to the Zoom timebase.                |  |  |  |  |
|                                            | 200ns <b>().00000s</b>                                                                                                    |  |  |  |  |
| Scroll Sensitivity                         | To alter the scrolling sensitivity of the zoom window, press the Zoom <b>Position</b> key to toggle the scrolling sensitivity.                      |  |  |  |  |
|                                            | Sensitivity Fine, Coarse                                                                                                    |  |  |  |  |
| Reset the Zoom<br>& Horizontal<br>Position | To reset both the zoom and<br>horizontal position, press <i>Reset Zoom</i> H Position<br>& H POS to 0s.                                             |  |  |  |  |
| Exit                                       | To go back to the original view, press Zoom the <i>Zoom</i> key again.                                                                              |  |  |  |  |
| Play/Pause                                 |                                                                                                    |  |  |  |  |
| Background                                 | The Play/Pause key can be used to play through signals in the Zoom mode.                                                                            |  |  |  |  |
| Note                                       | If the Segmented memory function is turned on,<br>pressing the play pause key will play through memo<br>segments. See page 86 for more information. |  |  |  |  |
|                                            |                                                                                                    |  |  |  |  |

Panel Operation 1. Press the *Play/Pause* menu key.

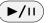

2. The scope will go into the Zoom Play mode and begin to scroll through the acquisition (from left to right).

The full-record length waveform will be shown at the top and the zoomed section will be shown at the bottom. The Play/Pause indicator shows the play status.

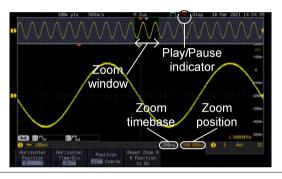

SCALE Zoom To increase the zoom range, use the horizontal Scale knob. The zoom time base at the bottom of the screen will change accordingly. 0.00000 200ns Scroll Speed To alter the scrolling speed of the Position zoom window, press the Zoom Fine Coarse Position key to toggle the scrolling speed. Sensitivity Fine, Coarse

Alternatively, use the horizontal position knob to control the scroll speed.

• Turning the Horizontal knob determines the speed and direction of the scrolling.

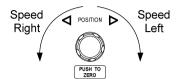

| Reset the Zoom<br>Position | To reset both the zoom position and horizontal position, press <i>Reset Zoom</i> & <i>H POS to 0s.</i>             | Reset Zoom &<br>H Position<br>to Øs |
|----------------------------|----------------------------------------------------------------------------------------------------|-------------------------------------|
| Pause                      | Press the <i>Play/Pause</i> key to pause or resume playing the waveform.                                           | ►/II                                |
| Reverse Direction          | Press the <i>Play/Pause</i> key when at the end of the record length to play back through the waveform in reverse. | ►/II                                |
| Exit                       | To exit, press the Zoom key.                                                                                       | Zoom                                |

# Vertical View (Channel)

This section describes how to set the vertical scale, position, and coupling mode.

Move Waveform Position Vertically

| Panel Operation                      | 1. | To move the waveform up or<br>down, turn the <i>vertical position</i><br>knob for each channel.                                                                                                    | POSITION                                                                     |
|--------------------------------------|----|----------------------------------------------------------------------------------------------------|------------------------------------------------------------------------------|
|                                      | 2. | As the waveform moves, the<br>vertical position of the channel<br>indicator appears. Press the<br>lower-right More key from the<br>bottom menu and the vertical<br>position will be shown within the<br>"position/Set to 0" | More<br>Position/<br>Set to 0<br>96.000mV                                    |
| View or Set the<br>Vertical Position | 3. | Press a channel key followed by pressing More key and the vertical position is shown in the $v$ <i>Position</i> / $\pm$ <i>Set to 0</i> soft key.                                                                           | CH1<br>More                                                                  |
|                                      | 4. | To change the position, press $\mathbf{v}$<br><i>Position</i> / $\mathbf{I}$ <i>Set to 0</i> to reset the<br>vertical position or turn the<br><i>vertical position</i> knob to the desired<br>level.                        | Position/<br>Set to 0<br>96.000mV<br>POSITION<br>POSITION<br>PUSH TO<br>ZERO |
| Run/Ston Mode                        | Tł | e waveform can be moved vertically                                                                                                    | v in both                                                                    |

Run/Stop Mode The waveform can be moved vertically in both Run and Stop mode.

## G≝INSTEK

### Select Vertical Scale

| Panel Operation | To change th<br>the vertical S<br>(down) or rig                                                              | SCALE                                                               |               |  |
|-----------------|----------------------------------------------------------------------------------------------------|---------------------------------------------------------------------|---------------|--|
|                 | The vertical scale indicator on the bottom left of the display changes accordingly for the specific channel. |                                                                     |               |  |
|                 | Range                                                                                                    | 1mV/div ~ 10V/div.<br>increments                                    | 1-2-5         |  |
| Stop Mode       | In Stop mode, the vertical scale setting can be changed.                                                     |                                                                     |               |  |
| Select Couplin  | g Mode                                                                                                    |                                                                     |               |  |
| Panel Operation | 1. Press a <i>channel</i> key. CH1                                                                           |                                                                     |               |  |
|                 | 2. Press <i>Coupling</i> repeatedly to toggle the coupling mode for the chosen channel.                      |                                                                     |               |  |
| Range           | 1 == 100mV<br>Coupling<br>DC AC GND                                                                          | DC coupling mode. The portion (AC and DC) of appears on the display | of the signal |  |
|                 | 1 Coupling<br>DC AC GND                                                                                      | portion of the signal appears on t                                  |               |  |
|                 | 1 # 100mV<br>Coupling<br>DC AC GND                                                                           | shows only the zero voltage level a                                 |               |  |

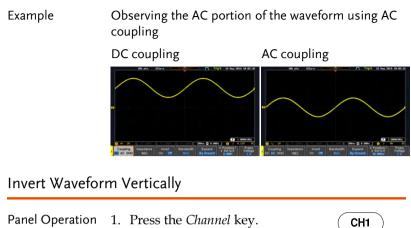

2. Press *Invert* to toggle Invert On or Off.

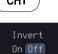

### Limit Bandwidth

| Background      | Bandwidth limitation puts the input signal into a<br>selected bandwidth filter.<br>This function is useful for cutting out high<br>frequency noise to see a clear waveform shape.<br>The bandwidth filters available are dependent on<br>the bandwidth of the oscilloscope model. |                                                                                                    |            |  |  |
|-----------------|----------------------------------------------------------------------------------------------------|----------------------------------------------------------------------------------------------------|------------|--|--|
|                 |                                                                                                    |                                                                                                    |            |  |  |
|                 |                                                                                                    |                                                                                                    |            |  |  |
|                 | Also refer to t<br>279.                                                                                                    | the digital filter applicat                                                                                                  | tion, page |  |  |
| Panel Operation | 1. Press the (                                                                                                    | Channel key.                                                                                                    | CH1        |  |  |
|                 | menu. A s                                                                                                    | <ol> <li>Press <i>Bandwidth</i> from the bottom menu. A small bandwidth icon "B" will be displayed on the screen.</li> </ol> |            |  |  |
|                 | *Dependir                                                                                                    | <ol> <li>Choose a bandwidth* from the side menu<br/>*Depending on the bandwidth of the<br/>oscilloscope.</li> </ol>          |            |  |  |
|                 | Range                                                                                                    | 100MHz models: Full,                                                                                                    | 20MHz      |  |  |
|                 |                                                                                                    | 200MHz models: Full,<br>100MHz                                                                                               | 20MHz,     |  |  |
| Example         | BW Full                                                                                                    | BW Limit 20                                                                                                    | )MHz       |  |  |
|                 |                                                                                                    |                                                                                                    |            |  |  |
| Fine Scale      |                                                                                                    |                                                                                                    |            |  |  |
|                 |                                                                                                    |                                                                                                    |            |  |  |

Panel Operation 1. Press the *Channel* key.

СН1

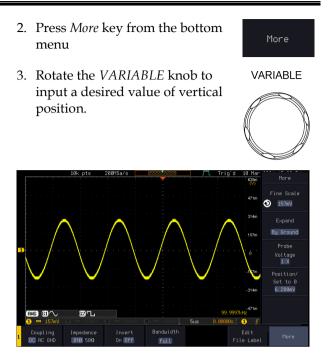

## Expand by Ground/Center

| Background          | When the voltage scale is changed, the Expand<br>function designates whether the signal expands<br>from the center of the screen or from the signal<br>ground level. Expand by center can be used to<br>easily see if a signal has a voltage bias. Expand by<br>ground is the default setting. |  |  |  |  |
|---------------------|----------------------------------------------------------------------------------------------------|--|--|--|--|
| Panel Operation     | 1. Press a channel key.     CH1                                                                                                    |  |  |  |  |
|                     | 2. Press <i>Expand</i> repeatedly to toggle between expand <i>By Ground</i> and <i>Center</i> .                                                                                                    |  |  |  |  |
|                     | Range By Ground, By Center                                                                                                    |  |  |  |  |
| Example             | If the vertical scale is changed when the Expand<br>function is set to ground, the signal will expand<br>from the ground level*. The ground level does not<br>change when the vertical scale is changed.<br>If the vertical scale is changed when the Expand                                   |  |  |  |  |
|                     | function is set to center, the signal will expand<br>from the center of the screen. The ground level<br>will suit to match the signal position.                                                                                                    |  |  |  |  |
|                     | *Or from the upper or lower edge of the screen if the ground level is off-screen.                                                                                                    |  |  |  |  |
| Expand by<br>Ground | 18h pts 18H5a/s P2000000 T Trip's 18 Har<br>50.0m<br>Expand by Ground<br>99.0m<br>190m<br>190m<br>190m                                                                                                    |  |  |  |  |

## **GWINSTEK**

Expand by Center

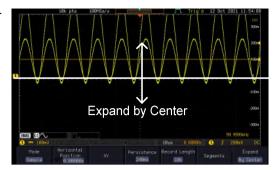

### Select Probe Type

| Background      | A signal probe can be set to voltage or current.                                    |                                |  |  |
|-----------------|-------------------------------------------------------------------------------------|--------------------------------|--|--|
| Panel Operation | 1. Press the Channel key.                                                           | CH1                            |  |  |
|                 | 2. Press <i>More</i> key from the bottom menu                                       | More                           |  |  |
|                 | 3. Press <i>Probe</i> from the side menu.                                           | Probe<br>Voltage<br><u>1 X</u> |  |  |
|                 | 4. Press the <i>Voltage/Current</i> soft-key to toggle between voltage and current. | Voltage<br>Current             |  |  |

### Select Probe Attenuation Level

| Background      | An oscilloscope probe has an attenuation switch<br>to lower the original DUT signal level to the<br>oscilloscope input range, if necessary. The probe<br>attenuation selection adjusts the vertical scale so<br>that the voltage level on the display reflects the<br>real value on a DUT. |                         |  |  |
|-----------------|----------------------------------------------------------------------------------------------------|-------------------------|--|--|
| Panel Operation | 1. Press the <i>Channel</i> key.                                                                                                    | CH1                     |  |  |
|                 | 2. Press <i>More</i> key from the bottom menu                                                                                                    | More                    |  |  |
|                 | 3. Press <i>Probe</i> from the side menu.                                                                                                    | Probe<br>Voltage<br>1 X |  |  |
|                 | 4. Press <i>Attenuation</i> on the side menu and use the <i>VARIABLE</i> knob to set the attenuation.                                                                                                    | Attenuation             |  |  |
|                 | Alternatively, press Set to 10X.                                                                                                    | Set to 10X              |  |  |
|                 | Range 1mX ~1kX (1-2-5 step)                                                                                                    |                         |  |  |
| <u></u>         | The attenuation factor adds no influence                                                                                                    | on the real             |  |  |

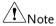

The attenuation factor adds no influence on the real signal. It just changes the voltage/current scale on the display.

### **G**<sup>w</sup>**INSTEK**

|                 | The deskew function is used to compensate for the propagation delay between the oscilloscope and the probe. |
|-----------------|----------------------------------------------------------------------------------------------------|
| Panel Operation | 1. Press one of the <i>Channel</i> keys. CH1                                                                |
|                 | 2. Press <i>More</i> key from the bottom More                                                               |
|                 | 3. Press <i>Probe</i> from the side menu. Probe<br>Voltage                                                  |
|                 | 4. Press <i>Deskew</i> on the side menu<br>and use the <i>VARIABLE</i> knob to<br>set the deskew time.      |
|                 | Alternatively, press <i>Set to 0s</i> to reset the deskew time.                                             |
|                 | Range -50ns~50ns, 10ps increments                                                                           |

#### Set the Deskew

5. Repeat the procedure for another channel if necessary.

# Bus Key Configuration

The Bus key is used to configure the Serial bus inputs and parallel bus inputs. The bus inputs can be either analog or digital. The Bus menu also features event tables to track and save your bus data. The Bus key is used in conjunction with the Bus trigger (page 176) to decode serial or parallel bus signals.

Bus Display

| Bus inc            |                  |            |                                   | Stop<br>tart bit |                  | 42            |
|--------------------|------------------|------------|-----------------------------------|------------------|------------------|---------------|
| (2)<br>(3) = 20.0V | <b>9</b> = 2.08V |            |                                   | 508us 2/150      | Trigg<br>configu | ger<br>ration |
| Bus<br>1+C         | Define<br>Inputs | Thresholds | Include R/H<br>in eddress<br>Veel | Bus<br>Display   | Event Table      | Edit<br>Label |

| Start Bit/Start (<br>of Frame | The Start bit is shown as an open bracket<br>(Serial bus data only).                                                                                                    |                                                |  |
|-------------------------------|----------------------------------------------------------------------------------------------------|------------------------------------------------|--|
| Stop Bit/End ]<br>of Frame    | The Stop bit is shown as a closed bracket (Serial bus data only).                                                                                                    |                                                |  |
| Data 40                       | Data packets/frames/words can be shown in Hex<br>or Binary. The color of the bus data indicates the<br>type of data or the channel the data is coming<br>from, depending on the bus type. |                                                |  |
|                               | UART:                                                                                                    | Color of packet = Color of source channel.     |  |
|                               | I <sup>2</sup> C:                                                                                                    | Color packet = SDA source channel.             |  |
|                               | SPI:                                                                                                    | Color of packet = MOSI or MISO source channel. |  |

|                                    | CA |                                                                                                    | Purple = Error f<br>control (DLC), Q<br>Yellow = Identi<br>Cyan = Data.<br>Orange = CRC.<br>Red = Bit stuffin | fier.                                                |
|------------------------------------|----|----------------------------------------------------------------------------------------------------|----------------------------------------------------------------------------------------------------|------------------------------------------------------|
|                                    |    | Parallel                                                                                                    |                                                                                                    | are shown in purple (no<br>(a clock is defined among |
|                                    |    | LIN:                                                                                                    | Purple = Break,<br>errors, Wakeup<br>Yellow = Identi<br>Cyan = Data<br>Red = Error typ                        | fier, Parity                                         |
| Error<br>Indicator/<br>Missing Ack | õ  | If there is an error/missing acknowledgement in decoding the data, a red error indicator will be shown.                                                                           |                                                                                                    |                                                      |
| Bus Indicator                      |    | The Bus indicator shows the bus position. The active bus is shown with a solid color. The Variable knob can be used to horizontally position the Bus indicator when it is active. |                                                                                                    |                                                      |
|                                    |    | B Active<br>(solid inc                                                                                                    |                                                                                                    | B Activated bus (transparent indicator)              |
| Trigger<br>Configuration           |    |                                                                                                    |                                                                                                    |                                                      |
|                                    |    | B T>                                                                                                    | < Start Bit                                                                                                   |                                                      |

### Serial Bus Overview

The Serial Bus includes support for 6 common serial interfaces UART, I<sup>2</sup>C, SPI, Parallel, CAN and LIN. Each interface is fully configurable to accommodate variations in the basic protocols.

Each input can be displayed as binary, hexadecimal or ASCII. An event table can also be created to aid in debugging.

| UART             | Universal Asynchronous Receiver Transmitter.<br>The UART bus is able to accommodate a wide<br>range of various common UART serial<br>communications.<br>The UART serial bus software is suitable for a<br>number of RS-232 protocol variants. |                                                                                                    |  |  |
|------------------|----------------------------------------------------------------------------------------------------|----------------------------------------------------------------------------------------------------|--|--|
|                  | Inputs                                                                                                    | Tx, Rx                                                                                                    |  |  |
|                  | Threshold                                                                                                    | Tx, Rx                                                                                                    |  |  |
|                  | Configuration                                                                                                    | Baud rate, Parity, Packets, End of packets, Input polarity                                                                  |  |  |
|                  | Trigger On                                                                                                    | Tx Start Bit, Rx Start Bit, Tx End of<br>Packet, Rx End of Packet, Tx Data,<br>Rx Data, Tx Parity Error, Rx Parity<br>Error |  |  |
| I <sup>2</sup> C | Inter Integrated Circuit is a two line serial data<br>interface with a serial data line (SDA) and serial<br>clock line (SCLK). The R/W bit can be configured.                                                                                 |                                                                                                    |  |  |
|                  | Inputs                                                                                                    | SCLK, SDA                                                                                                    |  |  |
|                  | Threshold                                                                                                    | SCLK, SDA                                                                                                    |  |  |
|                  | Configuration                                                                                                    | Addressing mode, Read/Write in address                                                                                      |  |  |
|                  | Trigger On                                                                                                    | Start, Repeat Start, Stop, Missing<br>Ack, Address, Data, Address/Data                                                      |  |  |
| SPI              | The SPI (Serial Interface Peripheral) bus is fully<br>configurable to accommodate the wide variety of<br>SPI interfaces. This bus is only available on 4<br>channel models.                                                                   |                                                                                                    |  |  |
|                  | Inputs                                                                                                    | SCLK, SS, MOSI, MISO                                                                                                    |  |  |
|                  | Threshold                                                                                                    | SCLK, SS, MOSI, MISO                                                                                                    |  |  |
|                  | Configuration                                                                                                    | SCLK edge, SS logic level, Word<br>size, Bit order                                                                          |  |  |
|                  | Trigger On                                                                                                    | SS Active, MOSI, MISO,<br>MOSI&MISO                                                                                         |  |  |

| CAN | The CAN (Controller Area Network) bus is a 2-<br>wire, message-based protocol.                         |                                                                                                    |  |  |
|-----|----------------------------------------------------------------------------------------------------|----------------------------------------------------------------------------------------------------|--|--|
|     | Inputs                                                                                                 | CAN Input                                                                                                    |  |  |
|     | Threshold                                                                                              | CAN Input                                                                                                    |  |  |
|     | Configuration                                                                                          | Signal Type, Bit Rate                                                                                             |  |  |
|     | Trigger On                                                                                             | Start of Frame, Type of Frame,<br>Identifier, Data, Id & Data, End of<br>Frame, Missing Ack, Bit Stuffing<br>Err. |  |  |
| LIN | The LIN (Local Interconnect Network) bus is<br>to decode a wide range of common LIN<br>configurations. |                                                                                                    |  |  |
|     | Inputs                                                                                                 | LIN Input                                                                                                    |  |  |
|     | Threshold                                                                                              | LIN Input                                                                                                    |  |  |
|     | Configuration                                                                                          | Bit Rate, LIN Standard, Include<br>Parity Bits with Id                                                            |  |  |
|     | Trigger On                                                                                             | Sync, Identifier, Data, Id & Data,<br>Wakeup Frame, Sleep Frame, Error                                            |  |  |

### UART Serial Bus Configuration

The UART bus menu is designed to decode RS-232 and other common RS-232 variants such as RS-422, RS-485. The software configuration is also flexible enough to decode the many proprietary protocols based on RS-232.

| Background | Basic RS-232 protocol uses single-ended data<br>transmissions. The signal voltage levels can be<br>high (±15V) and employ active low signaling.                                                                           |  |  |  |
|------------|----------------------------------------------------------------------------------------------------|--|--|--|
|            | High speed variants of RS-232, such as RS-422 and RS-485 use differential signaling and commonly employ low voltage differential signals with active high signaling.                                                      |  |  |  |
|            | Universal Asynchronous Receiver/Transmitter<br>(UART) or RS-232 driver/receiver ICs commonly<br>used for embedded applications typically use<br>active high signaling with standard IC signal<br>levels.                  |  |  |  |
| Operation  | 1. Connect each of the bus signals ( <i>Tx</i> , <i>Rx</i> ) to one of the oscilloscope's analog channel. Connect the ground potential of the bus to one of the probes' ground clip if you are using the analog channels. |  |  |  |
|            | GND<br>Rx<br>Tx<br>Tx<br>Tx                                                                                                    |  |  |  |
|            | 2. Press the <i>BUS</i> key. BUS BUS                                                                                                    |  |  |  |
|            | 3. Press <i>Bus</i> from the bottom menu and choose the <i>UART</i> serial bus on the side menu.                                                                                                    |  |  |  |

| Define Inputs | 4. Press Define Inputs from the<br>bottom menu.Define<br>Inputs                                                                                                    |  |  |
|---------------|----------------------------------------------------------------------------------------------------|--|--|
|               | From the side menu choose the <i>Tx</i><br><i>Input</i> and the <i>Rx</i><br><i>Input</i> source and the signal<br>polarity.                                                                                                    |  |  |
|               | Tx OFF, CH1~CH4 or OFF                                                                                                    |  |  |
|               | Rx OFF, CH1~CH4 or OFF                                                                                                    |  |  |
|               | Polarity Normal (High = 0), Inverted (High = 1)                                                                                                    |  |  |
| Configuration | The Configure key sets the baud rate, number of data bits and parity.                                                                                                    |  |  |
|               | 6. Press Configure from the bottom<br>menu.Configure<br>19200-8-N                                                                                                    |  |  |
|               | 7. From the side menu select the <i>Baud rate</i> , <i>Data bits</i> , <i>Parity</i> , <i>Packets</i> and <i>End of Packet bits</i> .                                                                                                    |  |  |
|               | Fine-tuned Custom, 50, 75, 110, 134, 150, 300,<br>Baud Rate 600, 1200, 1800, 2000, 2400, 3600,<br>4800, 7200, 9600, 14400, 15200,<br>19200, 28800, 31250, 38400, 56000,<br>57600, 76800, 115200, 128000,<br>230400, 460800, 921600, 1382400,<br>1843200, 2764800 |  |  |
|               | Data Bits 5, 6, 7, 8, 9                                                                                                    |  |  |
|               | Parity Odd, Even, None                                                                                                    |  |  |
|               | Packets On, Off                                                                                                    |  |  |
|               | End of 00(NUL), OA(LF), OD(CR), 20(SP),<br>Packet FF<br>(Hex)                                                                                                    |  |  |

### I<sup>2</sup>C Serial Bus Interface

The I<sup>2</sup>C bus is a 2 wire interface with a serial data line (SDA) and serial clock line (SCLK). The I<sup>2</sup>C protocol supports 7 or 10 bit

addressing and multiple masters. The scope will trigger on any of the following conditions: a start/stop condition, a restart, a missing acknowledge message, Address, Data or Address & Data frames. The I<sup>2</sup>C trigger can be configured for 7 or 10 bit addressing with the option to ignore the R/W bit as well as triggering on a data value or a specific address and direction (read or write or both).

Panel operation1. Connect each of the bus signals (*SCLK, SDA*) to one of the oscilloscope's analog channel. Connect the ground potential to one of the probes' ground clip if you are using the analog channels.

|                           |    | GND<br>SCLKAnalog<br>SDAAnalog                                                                                                    |                                  |
|---------------------------|----|----------------------------------------------------------------------------------------------------|----------------------------------|
|                           | 2. | Press the <i>Bus</i> key.                                                                                                    | BUS                              |
|                           | 3. | Press <i>Bus</i> from the bottom menu<br>and choose $I^2C$ from the side<br>menu.                                                                                      | Bus<br>B [1²C                    |
| Define Inputs             | 4. | Press <i>Define Inputs</i> from the bottom menu.                                                                                                    | Define<br>Inputs                 |
|                           | 5. | From the side menu choose the <i>SCLK</i> input and the <i>SDA</i> Input.                                                                                              |                                  |
|                           |    | SCLK CH1~CH4                                                                                                    |                                  |
|                           |    | SDA CH1~CH4                                                                                                    |                                  |
| Include R/W in<br>address |    | To configure whether you want<br>the R/W bit to be included in the<br>address, press <i>Include R/W in</i><br><i>address</i> and set to Yes or No in the<br>side menu. | Include R/W<br>in address<br>Yes |
|                           |    | R/W Bit Yes, No                                                                                                    |                                  |

### SPI Serial Bus Interface

The serial peripheral interface (SPI) is a full duplex 4 wire synchronous serial interface. The 4 signals lines: Serial clock line (SCLK), slave select (SS), Master output/slave input (MOSI, or SIMO) and the Master input/slave output (MISO, or SOMI). The word size is configurable from 4 to 32 bits. The SPI triggers on the data pattern at the start of each framing period. Note: The SPI bus with analog source is only available for 4 channel models.

Panel operation 1. Connect each of the bus signals (*SCLK, SS, MOSI, MISO*) to the oscilloscope's 4 analog channels

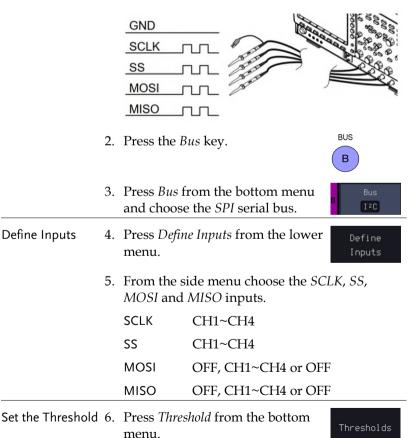

142

## G≝INSTEK

|               | 7. Press <i>Select</i> from the side menu.<br>Choose SCLK, SS, MOSI or MISO<br>line thresholds.                                  |  |  |
|---------------|----------------------------------------------------------------------------------------------------|--|--|
|               | Range SCLK, SS, MOSI, MISO                                                                                                    |  |  |
|               | <ol> <li>Press <i>Threshold</i> from the side menu and configure the threshold.</li> </ol>                                       |  |  |
|               | 9. Press the Choose<br>Preset to select the<br>following settings 3.3V CMOS 1.65V                                                |  |  |
|               | TTL, 5.0V CMOS, 3.3       2.5V CMOS       1.25         ECL -1.3V, PECL       9.7V       90         3.7V, 0V 0V       90       80 |  |  |
| Configuration | The <i>Configure</i> menu sets the data line logic level, SCLK edge polarity, word size and bit order.                           |  |  |
|               | 10. Press <i>Configure</i> from the bottom menu.                                                                                 |  |  |
|               | 11. From the side menu select SCLK edge, SS logic level, word Size and Bit order.                                                |  |  |
|               | SCLK rising edge $\checkmark$ , falling edge $\checkmark$                                                                        |  |  |
|               | SS Active High, Active Low                                                                                                    |  |  |
|               | Word Size $4 \sim 32$ bits                                                                                                    |  |  |
|               | Bit Order MS First, LS First                                                                                                    |  |  |
| Bus Display   | Press Bus Display from the bottomBusmenu and Hex or Binary from theDisplayside menu.Display                                      |  |  |
|               | Range Hex, Binary                                                                                                    |  |  |
| Event Table   | 12. Press <i>Event Table</i> from the bottom Event Table menu.                                                                   |  |  |

13. Press *Event Table* from the side menu to toggle the event table On or Off.

Event Table On Off

Event On, Off

14. To save the event table, press *Save Event Table*.

Save Event Table

### CAN Serial Bus Interface

The controller area network (CAN) bus is a half duplex 2 wire synchronous serial interface. The CAN bus is a multi-master communication system that relies on arbitration to solve contention issues. The MPO-2000 series supports both CAN 2.0A and 2.0B. The CAN bus uses two wires, CAN-High and CAN-Low. These wires are voltage inverted, and as such, the MPO-2000 Series only needs one wire, CAN-High or CAN-Low for decoding.

Panel operation1. Connect the bus signal (*CAN Input*) to one of the oscilloscope's analog channel. Connect the ground potential to one of the probes' ground clip if you are using the analog channels.

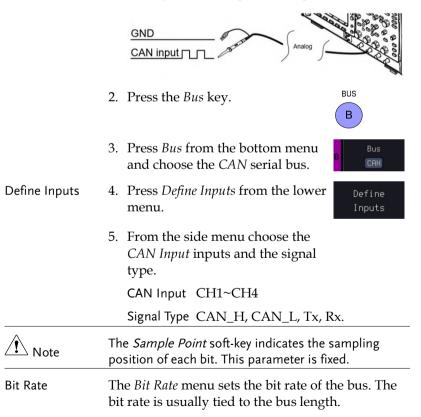

6. Press *Bit Rate* from the bottom menu and set the bit rate.

Bit Rate 125000

Bit Rate Custom, 10kbps, 20kbps, 50kbps, 125kbps, 250kbps, 500kbps, 800kbps, 1Mbps

### LIN Serial Bus Interface

The local interconnect network (LIN) bus is a single wire interface.

Panel operation1. Connect the bus signal (*LIN Input*) to one of the oscilloscope's analog channel. Connect the ground potential to one of the probes' ground clip if you are using the analog channels.

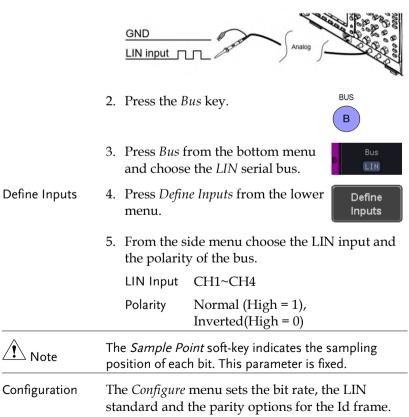

| 6. | Press <i>Configure</i><br>menu. | from the bottom                                       | Configure<br>v1.x<br>Id w/o Parity |
|----|---------------------------------|-------------------------------------------------------|------------------------------------|
| 7. | From the side i                 | menu select configu                                   | ration items.                      |
|    | Bit Rate                        | Custom, 1.2kbps, 2<br>4.8kbps, 9.6kbps, 1<br>19.2kbps | -                                  |
|    | LIN Standard                    | V1.x, V2.x, Both                                      |                                    |
|    | Include Parity<br>Bits with Id  | On, Off                                               |                                    |
|    |                                 |                                                       |                                    |

### Bus Encoding

| Background | The bus that is displayed on the screen or in the event tables can be set to either hex or binary formats.   |  |
|------------|----------------------------------------------------------------------------------------------------|--|
| Operation  | Press <i>Bus Display</i> from the Bus menu<br>and choose either Hex or Binary from Display<br>the side menu. |  |

# Threshold configuration

| Background        | The threshold levels for the Serial buses can be set<br>to either a user-defined threshold level or to pre-<br>set threshold. |                                                   |                                                              |  |
|-------------------|----------------------------------------------------------------------------------------------------|---------------------------------------------------|--------------------------------------------------------------|--|
| Set the Threshold | 1.                                                                                                    | Press <i>Threshold</i> from the bottom Thresholds |                                                              |  |
|                   | 2.                                                                                                    | choose one of t                                   | m the side menu to<br>he lines that are<br>your type of bus. |  |
|                   |                                                                                                    | UART                                              | Tx, Rx                                                       |  |
|                   |                                                                                                    | I <sup>2</sup> C                                  | SCLK, SDA                                                    |  |
|                   |                                                                                                    | SPI                                               | SCLK, SS, MOSI, MOSI                                         |  |
|                   |                                                                                                    | CAN                                               | CAN_H, CAN_L, Tx, Rx                                         |  |

| LIN | LIN Input |
|-----|-----------|
|-----|-----------|

3. Press *Choose Preset* to select a preset logic threshold.

| Choose | Preset |
|--------|--------|
| 🔊 Us   | er     |

| Logic Type | Threshold |
|------------|-----------|
| TTL        | 1.4V      |
| 5.0V CMOS  | 2.5V      |
| 3.3V CMOS  | 1.65V     |
| 2.5V CMOS  | 1.25V     |
| ECL        | -1.3V     |
| PECL       | 3.7V      |
| 0V         | 0V        |
|            |           |

4. Press *Threshold* to set a user defined threshold for the currently selected input.

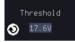

For the analog channels, the threshold level depends on the vertical scale :

| Scale     | Range | Scale    | Range  |
|-----------|-------|----------|--------|
| 10V/Div   | ±290V | 50mV/Div | ±5.2V  |
| 5V/Div    | ±270V | 20mV/Div | ±580mV |
| 2V/Div    | ±33V  | 10mV/Div | ±540mV |
| 1V/Div    | ±29V  | 5mV/Div  | ±520mV |
| 500mV/Div | ±27V  | 2mV/Div  | ±508mV |
| 200mV/Div | ±5.8V | 1mV/Div  | ±504mV |
| 100mV/Div | ±5.4V |          |        |

### Serial Bus Event Tables

| Background                | ev<br>as | The serial bus event tables list when each data<br>event on the bus occurred. The data is displayed<br>as either hex or binary, depending on the bus<br>display settings.     |  |
|---------------------------|----------|----------------------------------------------------------------------------------------------------|--|
|                           | Th<br>wł | ent tables can be saved to disk in a CSV format.<br>e files will be named "Event_TableXXXX.CSV",<br>nere XXXX is a number from 0000 to 9999. See<br>ge 151 for details.       |  |
| Operation                 | 1.       | Press <i>Event Table</i> from the bottom menu.                                                                                                    |  |
|                           | 2.       | Press <i>Event Table</i> from the side<br>menu to turn the event table on or<br>off.                                                                                          |  |
|                           |          | Event On, Off                                                                                                    |  |
|                           |          | Use the Variable knob to scroll through the event table.                                                                                                    |  |
| Data Detail<br>(I²C only) | 3.       | To view the data at a particular<br>address in more detail, turn Data<br>Detail On. This is only available<br>for the I <sup>2</sup> C bus.                                   |  |
|                           |          | Detail On, Off                                                                                                    |  |
|                           |          | Use the Variable knob to scroll through the Data Detail event table.                                                                                                    |  |
| Save Event Table          | 4.       | To save the event table, press <i>Save</i><br><i>Event Table</i> . The Event table will<br>be saved to the current file path in<br>a CSV format. See page 151 for<br>details. |  |
|                           |          | Use the variable knob to scroll through the event table.                                                                                                    |  |

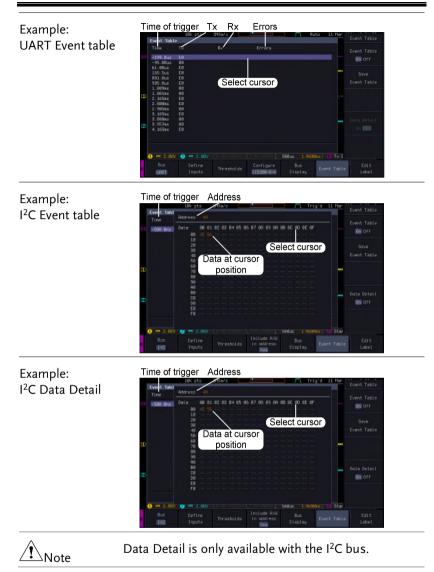

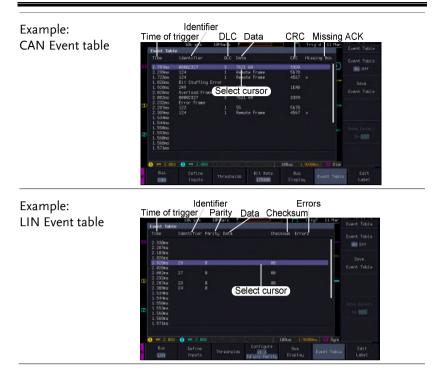

### **Event Tables Format**

Each bus type (UART, I<sup>2</sup>C, SPI, CAN and LIN) can have an event table saved containing each bus event as a .CSV file. An event is defined as a packet/frame/word or associated set of data being successfully read according to the specific operating conditions of each bus (Start of frame, acknowledgements, checksums, etc ...). The data associated with each event and the time of each event is recorded.

| File Type | Each event table is saved as                    |
|-----------|-------------------------------------------------|
|           | Event_TableXXXX.CSV into the designated file    |
|           | path. Each event table is numbered sequentially |
|           | from 0000 to 9999. For example the first event  |
|           | table will be saved as Event_Table0000.CSV, the |
|           | second as Event_Table0001.CSV, and so on.       |

Event Table Data Each event table saves a timestamp of each event relative to the trigger as well as the data in each frame/packet at the time of an event. The frame/packet data is saved in HEX format.

The table below lists in order the data saved for each event table.

| UART             | Time, Tx frame data, Rx frame data, Errors.          |
|------------------|------------------------------------------------------|
| I <sup>2</sup> C | Time, Repeat Start, Address, Data,<br>Missing Ack.   |
| SPI              | Time, MISO frame data, MOSI<br>frame data.           |
| CAN              | Time, Identifier, DLC, Data, CRC,<br>Missing Ack.    |
| LIN              | Time, Identifier, Parity, Data,<br>Checksum, Errors. |

Example Below shows the data associated with an SPI event table in a spreadsheet.

| Time     | MOSI | MISO |
|----------|------|------|
| -11.60us | 0D87 | 0D87 |
| -10.16us | 06C0 | 06C0 |
| -8.720us | 8343 | 343  |
| -7.282us | 243  | 243  |
| -5.840us | 0C88 | 0C88 |

#### Adding a Label to a Bus

| Background      | A Label can be added to the buses. This label will<br>appear next to the bus indicator on the left hand-<br>side of the display. |      |  |
|-----------------|----------------------------------------------------------------------------------------------------|------|--|
| Panel Operation | 1. To add a label to the bus, pressEditEdit Labels from the Bus menu.Label                                                       |      |  |
|                 | 2. To choose a preset label, Press<br>User Preset from the side menu<br>and choose a label.                                      | eset |  |

Edit Label

Labels

ACK, AD0, ADDR, ANALOG, BIT, CAS, CLK, CLOCK, CLR, COUNT, DATA, DTACK, ENABLE, HALT, INT, IN, IRQ, LATCH, LOAD, NMI

3. Press *Edit Character* to edit the current label.

Edit Character

4. The Edit Label window appears.

|    | _                                                   | 10k pts          | 2MSa/s |                           | JTL Tr         | igʻd 11 Mar   | Keupad               |
|----|-----------------------------------------------------|------------------|--------|---------------------------|----------------|---------------|----------------------|
| B  | Name: ACK                                           | Label Nam<br>ACK | e: I   | FileName                  | Label Name:    |               |                      |
|    |                                                     |                  |        |                           |                |               |                      |
| D  |                                                     |                  | _      |                           | _              |               |                      |
| 2) |                                                     |                  |        |                           |                |               | Editing<br>Completed |
|    | BCDEFGHIJ<br>abcdefghij<br>.012345678<br>1 == 2.00V |                  | JXYZ   | 省 188mV                   | 500us 1.960    | Mans (B) Star |                      |
| 3  | Bus<br>[20                                          | Define<br>Inputs |        | Include R/W<br>in address | Bus<br>Display |               | Edit<br>Label        |

5. Use the Variable knob to highlight a character.

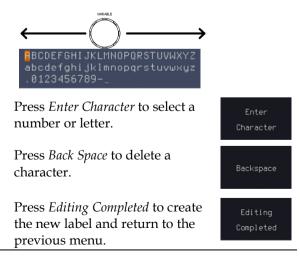

| Note         | This key must be pressed to save the label, even for the preset labels.         |  |  |
|--------------|---------------------------------------------------------------------------------|--|--|
|              | Press <i>Cancel</i> to cancel the editing<br>and return to the Edit Label menu. |  |  |
|              | 6. The label will appear next to the bus indicator.                             |  |  |
|              | Below, the label "ACK" was created for the bus.                                 |  |  |
|              | B ACK = The bus is labeled as ACK                                               |  |  |
| Remove Label | Press <i>Label Display</i> to toggle the label on or off.                       |  |  |

### Using Cursors with the Serial Bus or Parallel Bus

| Background      | The cursors can be used to read bus values at any position.             |                                                                                  |  |  |
|-----------------|-------------------------------------------------------------------------|----------------------------------------------------------------------------------|--|--|
| Note Note       | Ensure that one of the serial buses has been selected and is activated. |                                                                                  |  |  |
| Panel Operation |                                                                         | 1. Press the <i>Cursor</i> key. Horizontal Cursor cursors appear on the display. |  |  |
|                 | 2. When curso selected "O                                               |                                                                                  |  |  |
|                 |                                                                         | Cursor soft-key and H Cursor<br>h cursor(s) you wish to                          |  |  |
|                 | Range                                                                   | Description                                                                      |  |  |
|                 |                                                                         | Left cursor (🛈) movable, right cursor position fixed                             |  |  |
|                 | 11                                                                      | Right cursor (2) movable, left cursor position fixed                             |  |  |
|                 | Left and right cursor (0+2)<br>movable together                         |                                                                                  |  |  |

4. The cursor position information appears on the top left hand side of the screen.

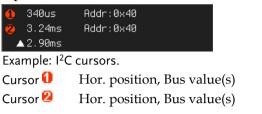

5. When cursor mark is selected "ON"

Cursor Mark On Off

The cursor will mark readout directly on waveform.

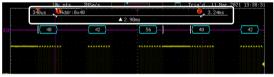

6. Use the *Variable knob* to move the movable cursor(s) left or right.

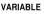

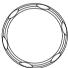

Cursor

 $\square_{x2}$ 

7. Press the *Cursor* key twice. Vertical cursors appear on the display.

# Trigger

The trigger configures the conditions for when the MPO-2000 SERIES captures a waveform.

### Trigger Type Overview

| Edge  | The edge trigger is the simplest trigger type. An<br>edge trigger triggers when the signal crosses an<br>amplitude threshold with either a positive or<br>negative slope.                                                                          |               |                        |  |  |
|-------|----------------------------------------------------------------------------------------------------|---------------|------------------------|--|--|
|       |                                                                                                    | Rising edge   | trigger                |  |  |
|       |                                                                                                    | Falling edge  | e trigger              |  |  |
| Delay | The Delay trigger works in tandem with the edge<br>trigger, by waiting for a specified time (duration)<br>or number of events before the delay trigger<br>starts. This method allows pinpointing a location<br>in a long series of trigger events. |               |                        |  |  |
| Note  | when using the delay trigger, the edge trigger source<br>can be any one of the channel inputs, the EXT* input<br>or the AC line.                                                                                                    |               |                        |  |  |
|       | *EXT is only avai                                                                                                    | lable on 2 ch | annel models.          |  |  |
|       | Delay trigger exa                                                                                                    | mple (by eve  | nt)                    |  |  |
|       | АП                                                                                                    | А             | Edge trigger           |  |  |
|       | (Ĉ)                                                                                                    | В             | Delay Source           |  |  |
|       | 1 2 3 D C Delay event count (3)                                                                                                    |               |                        |  |  |
|       |                                                                                                    |               | First triggering point |  |  |

|                          | Delay trigger example (by time)                                                                               |                         |  |
|--------------------------|----------------------------------------------------------------------------------------------------|-------------------------|--|
|                          | A □                                                                                                    | Edge trigger            |  |
|                          | <u> </u>                                                                                                    | Delay Source            |  |
|                          | © c                                                                                                    | Delay time length       |  |
|                          |                                                                                                    | First triggering point  |  |
| Pulse Width              | Triggers when the pulse widthan, equal, not equal or gree pulse width.                                        | -                       |  |
| Video                    | Extracts a sync pulse from a<br>and triggers on a specific lin                                                | 0                       |  |
| Pulse and Runt           | Triggers on a "runt". A runt<br>a specified threshold but fai<br>threshold. Both positive and<br>be detected. | ls to pass a second     |  |
|                          | А                                                                                                    | Pulse                   |  |
|                          | В                                                                                                    | Runt                    |  |
|                          |                                                                                                    | High threshold          |  |
|                          | D A B D                                                                                                    | Low threshold           |  |
| Rise and Fall<br>(Slope) | Trigger on rising and or fall<br>over a specified rate. The the<br>specified.                                 | 0 0                     |  |
|                          | A                                                                                                    | Thresholds              |  |
|                          | B B                                                                                                    | Rate (time)             |  |
| Timeout                  | Triggers when the signal sta<br>for a designated amount of<br>determines when a signal is                     | time. The trigger level |  |

157

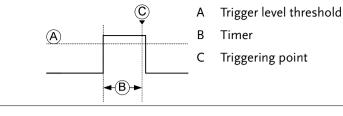

| Bus | Triggers on SPI, UART, I2C, CAN or LIN bus |
|-----|--------------------------------------------|
|     | events.                                    |

### Trigger: types and sources

| Sources versus<br>types | Trigger sources     |              |              |              |  |
|-------------------------|---------------------|--------------|--------------|--------------|--|
|                         | Trigger types       | Analog       |              |              |  |
|                         |                     | CH1 ~ CH4    | EXT*         | AC Line      |  |
|                         | Edge                |              | $\checkmark$ | $\checkmark$ |  |
|                         | Delay               |              | $\checkmark$ | $\checkmark$ |  |
|                         | Pulse Width         |              | V            | $\checkmark$ |  |
|                         | Video               |              |              |              |  |
|                         | Pulse & Runt        |              |              |              |  |
|                         | Rise & Fall (Slope) |              |              |              |  |
|                         | Timeout             |              | $\checkmark$ | $\checkmark$ |  |
|                         | Bus                 | √ <b>*</b> * |              |              |  |

\*Only for two channels model.

### Trigger Parameter Overview

|                                                    | All the following parameters are common for all the trigger types unless stated otherwise. |                                                                                    |          |  |
|----------------------------------------------------|--------------------------------------------------------------------------------------------|------------------------------------------------------------------------------------|----------|--|
| Trigger Source CH1 ~ 4 Channel 1 ~ 4 input signals |                                                                                            |                                                                                    | 5        |  |
|                                                    | EXT *                                                                                      | External trigger input<br>signal                                                   | EXT TRIG |  |
|                                                    |                                                                                            | Except for: Video, Pulse<br>Runt, Rise & Fall and Bus<br>*Only for 2 input models. |          |  |

|              | 1011                            |                                                                                                    |
|--------------|---------------------------------|----------------------------------------------------------------------------------------------------|
|              | AC Line                         | AC mains signal                                                                                                    |
|              |                                 | Except for: Video, Pulse Runt, Rise & Fall,<br>Bus and Logic                                                                                                    |
|              | Alternate                       | Alternate between channel sources for the trigger source.                                                                                                    |
|              | EXT Probe                       | For EXT trigger source only. Set the probe as either current or voltage.                                                                                                    |
|              | Attenuatior                     | n For EXT trigger source only.<br>Attenuates the EXT trigger probe by an<br>adjustable value.                                                                                                    |
|              |                                 | Range 0.001X ~ 1000X 1-2-5 steps                                                                                                    |
| Source Bus   | UART                            | UART bus                                                                                                    |
|              | I <sup>2</sup> C                | Inter-Integrated Circuit                                                                                                    |
|              | SPI                             | Serial Peripheral Bus                                                                                                    |
|              | CAN                             | Controller Area Network bus                                                                                                    |
|              | LIN                             | Local Interconnect Network                                                                                                    |
| Note Note    | menu. The                       | e Bus is not configurable from the Trigger field is automatically filled according to the configuration (see page 135).                                                                                                    |
| Trigger Mode | Auto (un-<br>triggered<br>roll) | The MPO-2000 SERIES generates an<br>internal trigger if there is no trigger<br>event, to make sure waveforms are<br>constantly updated regardless of<br>trigger events. Select this mode<br>especially when viewing rolling<br>waveforms at slower timebases. |
|              | Normal                          | The MPO-2000 series acquires a waveform only when a trigger event occurs.                                                                                                    |

|                                | Single               | When pressing the Single single key, the MPO-2000 SERIES acquires a waveform only once when a trigger event occurs, and then stops acquiring (the oscilloscope falls into Stop mode). Press the Single key to acquire a waveform again. Please refer to Run/Stop mode for more details (page 38). |  |
|--------------------------------|----------------------|----------------------------------------------------------------------------------------------------|--|
| Coupling                       | DC                   | DC coupling.                                                                                                    |  |
| (Edge, Delay,<br>Timeout)      | AC                   | AC coupling. Blocks DC components from the trigger circuits *.                                                                                                    |  |
|                                | HF reject            | High frequency filter, above 70kHz*.                                                                                                    |  |
|                                | LF reject            | Low frequency filter, below 70kHz*.                                                                                                    |  |
|                                | Reject<br>noise      | DC coupling with low sensitivity to reject noise.                                                                                                    |  |
| Slope                          |                      | Trigger on a rising edge.                                                                                                    |  |
| (Edge, Delay, Rise             | ~_                   | Trigger on a falling edge.                                                                                                    |  |
| & Fall)                        | $\Sigma$             | Either (either rising or falling edge).                                                                                                    |  |
| Trigger Level<br>(Edge, Delay) | Level                | Adjusts the trigger level LEVEL<br>manually using the<br>Trigger LEVEL knob.                                                                                                    |  |
|                                | Set to TTL<br>1.4V   | Sets the trigger level to 1.4V, suitable for triggering on TTL signals.                                                                                                    |  |
|                                | Set to ECL -<br>1.3V | Sets the trigger to -1.3V. This is suitable for ECL circuits.                                                                                                    |  |
|                                | Set to 50%           | Sets the trigger level to 50%<br>50% of the waveform<br>amplitude.                                                                                                    |  |

| Holdoff                    | Holdoff                   | Sets the holdoff time.                                                                                         |                |  |
|----------------------------|---------------------------|----------------------------------------------------------------------------------------------------|----------------|--|
|                            | Set to<br>Minimum         | Set the holdoff time to the                                                                                    | minimum.       |  |
| Delay (Delay)              | Time                      | Sets the delay time (4ns ~ the trigger event and the r timing.                                                 | ,              |  |
|                            | Event                     | vent Sets the number of events (1 ~ 65535)<br>passed after the trigger event, until th<br>real trigger timing. |                |  |
|                            | Set to<br>Minimum         | Sets the source trigger to the minimum time.                                                                   |                |  |
| When<br>(Pulse Width)      | Sets the pr<br>condition. | alse width (4ns $\sim$ 10s) and t                                                                              | he triggering  |  |
|                            | > Long                    | er than = Equal to                                                                                             | )              |  |
|                            | < Short                   | er than ≠ Not equ                                                                                              | ial to         |  |
| Threshold<br>(Pulse Width) | Sets the ar<br>widths.    | nplitude threshold level for                                                                                   | the pulse      |  |
|                            | Threshold                 | -XXV ~ +XXV, user-set le                                                                                       | evel           |  |
|                            | Set to TTL                | 1.4V                                                                                                    |                |  |
|                            | Set to ECL                | -1.3V                                                                                                    |                |  |
|                            | Set to 50%                | Sets the threshold to 50%                                                                                      |                |  |
|                            | (Only whe                 | en the trigger source is digi                                                                                  | tal):          |  |
|                            | Threshold                 | Adjusts the amplitude<br>threshold for the pulse<br>width trigger when the<br>source is digital.               | <b>&gt;</b> av |  |
|                            |                           | Range -5V ~ +5V                                                                                                |                |  |
|                            | Choose<br>Preset          | Press <i>Choose Preset</i> to select a pre-set logic threshold.                                                | Choose Preset  |  |
|                            |                           | Logic Type                                                                                                    | Threshold      |  |
|                            |                           |                                                                                                    |                |  |

|                                     |                                               | TTL                                                         | 1.4V                                               |  |
|-------------------------------------|-----------------------------------------------|-------------------------------------------------------------|----------------------------------------------------|--|
|                                     |                                               | 5.0V CMOS                                                   | 2.5V                                               |  |
|                                     |                                               | 3.3V CMOS                                                   | 1.65V                                              |  |
|                                     |                                               | 2.5V CMOS                                                   | 1.25V                                              |  |
|                                     |                                               | ECL                                                         | -1.3V                                              |  |
|                                     |                                               | PECL                                                        | 3.7V                                               |  |
|                                     |                                               | 0V                                                          | 0V                                                 |  |
| Standard                            | NTSC                                          | National Televisio                                          | n System Committee                                 |  |
| (Video)                             | PAL                                           | Phase Alternate by Line                                     |                                                    |  |
|                                     | SECAM                                         | SEquential Couleur A Memoire                                |                                                    |  |
| Polarity<br>(Pulse Width,<br>Video) | Л                                             | Positive polarity (t<br>to low transition)                  | riggered on the high                               |  |
|                                     | Т                                             | Negative polarity (triggered on the low to high transition) |                                                    |  |
| Polarity                            | <u>, , , , , , , , , , , , , , , , , , , </u> | Positive polarity (p                                        | positive runt)                                     |  |
| (Pulse Runt)                        | <u>וון</u>                                    | Negative polarity                                           | (negative runt)                                    |  |
|                                     | <u>הן</u> ה                                   | Either (either nega                                         | tive or positive runt)                             |  |
| Trigger On                          | Selects th                                    | e trigger point in th                                       | ne video signal.                                   |  |
| (Video)                             | Odd Field                                     | PAL/SECAM: 1<br>EDTV: 1~525(48                              | l ~ 313<br>0P), 1~625(576P)<br>20P), 1~563(1080i), |  |
|                                     | Even Field                                    | H NTSC: 1 ~ 262, I<br>HDTV: 1~562(10                        | PAL/SECAM: 1 ~ 312<br>080i)                        |  |
|                                     | All Fields                                    | Triggers on all fi                                          | ields.                                             |  |
|                                     | All Lines                                     | Triggers on all li                                          | nes.                                               |  |

| Trigger On                 | Selects the conditions for the serial bus triggers. |                                                                                                    |  |  |
|----------------------------|-----------------------------------------------------|----------------------------------------------------------------------------------------------------|--|--|
| (Bus)                      | UART Bus                                            | Tx Start Bit, Rx Start Bit, Tx End of<br>Packet, Rx End of Packet, Tx Data, Rx<br>Data, Tx Parity Error, Rx Parity Error<br>Start, Repeat Start, Stop, Missing Ack, |  |  |
|                            | I <sup>2</sup> C                                    | Address, Data, Address/Data                                                                                                    |  |  |
|                            | SPI                                                 | SS Active, MOSI, MISO, MOSI&MISO                                                                                                    |  |  |
|                            | CAN                                                 | Start of Frame, Type of Frame,<br>Identifier, Data, Id & Data, End of<br>Frame, Missing Ack, Bit Stuffing Err                                                       |  |  |
|                            | LIN                                                 | Sync, Identifier, Data, Id & Data,<br>Wakeup Frame, Sleep Frame, Error                                                                                              |  |  |
| Threshold                  | ᢧᡘ᠊᠋ᡀ                                               | Sets the upper threshold limit.                                                                                                    |  |  |
| (Pulse Runt)               |                                                     | Sets the lower threshold limit.                                                                                                    |  |  |
| Threshold<br>(Rise & Fall) | High                                                | <sup>1</sup> Sets the High threshold.                                                                                                    |  |  |
|                            | Lov                                                 | Sets the Low threshold.                                                                                                    |  |  |
| Trigger When<br>(Timeout)  | Stays High                                          | Triggers when the input signal stays high for a designated amount of time.                                                                                          |  |  |
|                            | Stays Low                                           | Triggers when the input signal stays low for a designated amount of time.                                                                                           |  |  |
|                            | Either                                              | Triggers when the input signal stays<br>high or low for a designated amount<br>of time.                                                                             |  |  |
| Timer<br>(Timeout)         | 4nS~10.0S                                           | Sets the amount of time that a signal<br>must stay high or low for the timeout<br>trigger.                                                                          |  |  |

### Setup Holdoff Level

Background The holdoff function defines the waiting period before the MPO-2000 starts triggering again after a trigger point. The holdoff function ensures a stable display if there are a number of points in a periodic waveform that can be triggered. Holdoff applies to all the triggering types except the trigger by bus.

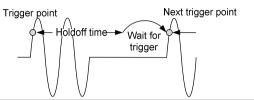

| Panel Operation | 1. Press the trigger <i>Menu</i> key.                                                                           | Menu               |
|-----------------|----------------------------------------------------------------------------------------------------|--------------------|
|                 | 2. To set the Holdoff time, press the <i>Holdoff</i> (or <i>Mode/Holdoff</i> ) menu button on the bottom bezel. | Holdoff<br>4.000ns |
|                 | 3. Use the side menu to set the Holdoff time.                                                                   | <b>ð</b> 4.000ns   |
|                 | Range 4ns~10s                                                                                                   |                    |
|                 | Pressing <i>Set to Minimum</i> sets the Holdoff time to the minimum, 4ns.                                       | Set to<br>Minimum  |
| Note            | The holdoff function is automatically dis<br>the waveform update mode is in roll mo                             |                    |

120).

### Setup Trigger Mode

| Background      | The trigger mode can be set to Normal or Auto (untriggered roll). The triggering mode applies to all the trigger types. |
|-----------------|----------------------------------------------------------------------------------------------------|
| Panel Operation | 1. Press the Trigger menu key.                                                                                          |
|                 | 2. Press <i>Mode</i> from the bottom menu to change the triggering mode.                                                |
|                 | 3. Use the side panel to select <i>Auto</i> or <i>Normal</i> triggering modes.                                          |
|                 | Range Auto, Normal                                                                                                    |
| Using the Edg   | e Trigger                                                                                                    |
| Panel Operation | 1. Press the trigger <i>Menu</i> key.                                                                                   |
|                 | 2. Press <i>Type</i> from the lower bezel Type menu.                                                                    |
|                 | 3. Select <i>Edge</i> from the side menu.                                                                               |

The edge trigger indicator appears at the bottom of the display.

1

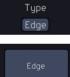

From left: trigger source, slope, trigger level, coupling

DC

4. Press Source to change the trigger source.

| Source |  |
|--------|--|
| CH1    |  |

5. Use the side menu to select the trigger source type.

|    | Range                            | Channel 1 ~ 4 (Alternat<br>EXT (Ext Probe: Volt/C<br>Attenuation: 1mX~1kX<br>models only), AC Line<br>D0~D15. | Current,<br>C, CH2            |  |
|----|----------------------------------|----------------------------------------------------------------------------------------------------|-------------------------------|--|
| 6. | bezel menu                       | <i>ling</i> from the bottom<br>a to select the trigger<br>r frequency filter                                  | Coupling<br>DC                |  |
|    | Choose the                       | e coupling from the side                                                                                      | menu.                         |  |
|    | Range                            | DC, AC, HF Reject, LF                                                                                         | Reject                        |  |
| 7. | Toggle <i>Noi</i><br>from the si | <i>se Rejection</i> On or Off de menu.                                                                        | Noise Reject<br>On Off        |  |
|    | Range                            | On, Off                                                                                                    |                               |  |
| 8. |                                  | oottom menu press <i>Slope</i><br>ne slope type.                                                              | $\sim^{\text{Slope}} \propto$ |  |
|    | Range                            | Rising edge, falling edg                                                                                      | ge, either                    |  |
| 9. | select Level                     | external trigger level,<br>from the bottom bezel<br>applicable for AC line                                    | Level<br>ØV                   |  |
| 10 | ). Set the exte<br>the side me   | ernal trigger level using<br>enu.                                                                             | <b>S</b> 🛛                    |  |
|    | Analog                           | 00.0V~ 5 screen divisio                                                                                       | ns                            |  |
|    | channel<br>Pange                 | Set to TTL 1.4V                                                                                               |                               |  |
|    | Range                            | Set to ECL -1.3V                                                                                              |                               |  |
|    |                                  | Set to 50%                                                                                                    |                               |  |

## GWINSTEK

# Using Advanced Delay Trigger

| Panel Operation | 1. | Set the edge trigger source. This Page 165<br>will set the initializing trigger for<br>the delay source.                                                                       |  |  |
|-----------------|----|----------------------------------------------------------------------------------------------------|--|--|
|                 | 2. | Press the trigger <i>Menu</i> key.                                                                                                    |  |  |
|                 | 3. | Press <i>Type</i> from the lower bezel Type menu.                                                                                                    |  |  |
|                 | 4. | Select <i>Delay</i> from the side menu.<br>The delay trigger indicator<br>appears at the bottom of the<br>display.                                                             |  |  |
|                 |    | O A DC ∱ B DC ∱                                                                                                    |  |  |
|                 |    | From left: Delay trigger indicator (D),<br>edge trigger (A), edge slope, edge level, edge<br>coupling, delay trigger (B), delay slope, delay<br>trigger level, delay coupling. |  |  |
|                 | 5. | To set the delay source, press Source and select a source from CH1                                                                                                    |  |  |
|                 |    | Source CH1 ~ CH4, AC Line, EXT*<br>*2 channel models only.                                                                                                    |  |  |
|                 | 6. | Press <i>Coupling</i> from the bottom bezel menu to select the trigger coupling or frequency filter settings.                                                                  |  |  |
|                 |    | Choose the coupling from the side menu.                                                                                                    |  |  |
|                 |    | Range DC, AC, HF Reject, LF Reject                                                                                                    |  |  |
|                 | 7. | To set the delay press <i>Delay</i> from Delay the bottom bezel.                                                                                                    |  |  |

Ð

8. To Delay by Time (Duration), press *Time* from the side menu and set the delay time.

Range $4ns \sim 10s$  (by time)

Set to minimum

9. To Delay by Event, press *Event* from the side menu and set the number of events.

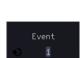

| Range | $1 \sim 65535$ | events |
|-------|----------------|--------|
|-------|----------------|--------|

Set to Minimum

### Using Pulse Width Trigger

| Panel Operation | 1. | Press the tr                  | rigger Menu key.                                                                                 | Menu               |
|-----------------|----|-------------------------------|--------------------------------------------------------------------------------------------------|--------------------|
|                 | 2. | Press the <i>T</i> bezel ment | <i>Type</i> key from the lower<br>1.                                                             | Type<br>Edge       |
|                 | 3. | menu. The                     | <i>e Width</i> from the side<br>pulse width trigger<br>ppears at the bottom of<br>7.             | Pulse Width        |
|                 |    | 1 🗗                           | >4.000ns DC                                                                                      |                    |
|                 |    | From left:                    | source, polarity, when, o                                                                        | coupling           |
|                 | 4. | Press Source                  | <i>ce</i> from the lower bezel.                                                                  | Source<br>CH1      |
|                 | 5. | Use the sid<br>trigger sou    | le menu to select the pu<br>rce.                                                                 | lse width          |
|                 |    | Range                         | Channel 1 ~ 4 (Alterna<br>EXT (Ext Probe: Volt/<br>Attenuation: 1mX~1kX<br>models only), AC Line | Current,<br>K, CH2 |

6. Press *Polarity* to toggle the polarity type.

Polarity ॻ॒ऻ॔ॄ ⊋\_ऻॄ́

Range Positive (high to low transition) Negative (low to high transition)

7. Press *When* from the lower bezel.

When > 4.000ns

Threshold

1000mV

1000mV

€

Then use the side menu to select the pulse width condition and width.

Condition  $>, <, =, \neq$ 

Width  $4ns \sim 10s$ 

- 8. Press *Threshold* from the lower bezel to edit the pulse width threshold.
- 9. Set the threshold level using the side menu.

Analog 00.0V~ 5 screen divisions channel Range Set to TTL 1.4V Set to ECL -1.3V Set to 50%

### Using Video Trigger

| Panel Operation | 1. | Press the trigger <i>Menu</i> key.                                                                                 | Menu         |
|-----------------|----|----------------------------------------------------------------------------------------------------|--------------|
|                 | 2. | Press the <i>Type</i> key from the lower bezel menu.                                                               | Type<br>Edge |
|                 | 3. | Select <i>Video</i> from the side menu.<br>The video trigger indicator<br>appears at the bottom of the<br>display. | Vi deo       |

#### 1 NTSC AL

From left: source, video standard, field, line, coupling

DC

4. Press *Source* from the lower bezel.

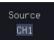

5. Use the side menu to select the video trigger source.

Range Channel  $1 \sim 4$ 

6. Press *Standard* on the bottom bezel.

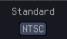

Use the side menu to select the video standard.

Range NTSC, PAL, SECAM, EDTV(480P, 576P), HDTV(720P, 1080i, 1080P)

7. Press *Trigger On* to edit the video field and line.

Use the side menu to select the field and line.

| Odd Field                           | NTSC: 1 ~ 263<br>PAL/SECAM: 1 ~ 313<br>EDTV: 1~525(480P), 1~6<br>HDTV: 1~750(720P), 1~<br>1~1125(1080P) |  |
|-------------------------------------|----------------------------------------------------------------------------------------------------|--|
| Even Field                          | NTSC: 1 ~ 262<br>PAL/SECAM: 1 ~ 312<br>HDTV: 1~563(1080i)                                               |  |
| All Fields                          | Triggers on all fields.                                                                                 |  |
| All Lines                           | Triggers on all lines.                                                                                  |  |
| Press <i>Polari</i><br>polarity typ | Polarity                                                                                                |  |

Range positive, negative

8.

## G≝INSTEK

### Pulse Runt trigger

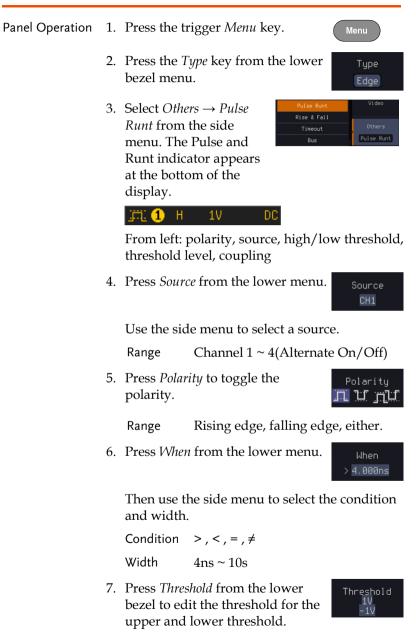

8. Use the side menu to set the upper threshold.

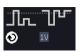

- Range The adjustable range is restricted to eight vertical divisions on the LCD screen.
- 9. Use the side menu to set the lower threshold.

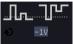

Range The adjustable range is restricted to eight vertical divisions on the LCD screen.

### Using Rise and Fall Trigger

| Panel Operation | 1. | Press the trigger <i>Menu</i> key. Menu                                                                                         |
|-----------------|----|----------------------------------------------------------------------------------------------------|
|                 | 2. | Press the <i>Type</i> key from the lower Type bezel menu.                                                                       |
|                 | 3. | Select Others → Rise and<br>Fall from the side menu.<br>The Rise and Fall<br>indicator appears at the<br>bottom of the display. |
|                 |    | ∭ <b>1</b> H 1V DC<br>L −1V                                                                                                    |
|                 |    | From left: slope, source, high/low threshold, threshold level, coupling                                                         |
|                 | 4. | Press <i>Source</i> from the lower menu. Source                                                                                 |
|                 |    | Use the side menu to select a source.                                                                                           |
|                 |    | Range Channel 1 ~ 4(Alternate On/Off)                                                                                           |
|                 | 5. | Press <i>Slope</i> from the bottom menu to toggle the slope.                                                                    |

Range Rising edge, falling edge, either

6. Press *When* from the lower menu.

When > <mark>4.000ns</mark>

Then use the side menu to select the logic conditions and true or false status.

Condition  $>, <, =, \neq$ 

Width 4ns ~ 10s

7. Press *Threshold* from the lower bezel to edit the High and Low threshold.

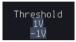

Range High: -XXV~XXV

Low: -XXV~XXV

# **GWINSTEK**

# Using the Timeout Trigger

| _               |    |                                       |                                                                                                   |                               |
|-----------------|----|---------------------------------------|---------------------------------------------------------------------------------------------------|-------------------------------|
| Panel Operation | 1. | Press the t                           | rigger <i>Menu</i> key.                                                                           | Menu                          |
|                 | 2. | Press the 7<br>bezel men              | <i>Type</i> key from the lower u.                                                                 | Type<br>Edge                  |
|                 | 3. | from the s<br>Timeout in              | the bottom of                                                                                     |                               |
|                 |    | 1 Timeout                             | : ØV DC                                                                                           |                               |
|                 |    | From left:<br>coupling                | Source, Trigger type, th                                                                          | eshold level,                 |
|                 | 4. | Press Sour                            | <i>ce</i> from the lower menu.                                                                    | Source<br>CH1                 |
|                 |    | Use the side menu to select a source. |                                                                                                   |                               |
|                 |    | Range                                 | Channel 1 ~ 4 (Alterna<br>EXT (Ext Probe: Volt/C<br>Attenuation: 1mX~1kX<br>models only), AC Line | Current,<br>K, CH2            |
|                 | 5. | bezel men                             | <i>vling</i> from the bottom<br>u to select the trigger<br>or frequency filter                    | Coupling<br>DC                |
|                 |    | Choose the                            | e coupling from the side                                                                          | menu.                         |
|                 |    | Range                                 | DC, AC, HF Reject, LF                                                                             | Reject                        |
|                 | 6. |                                       | <i>ise Rejection</i> On or Off<br>Coupling side menu.                                             | Noise Reject<br>On Off        |
|                 |    | Range                                 | On, Off                                                                                           |                               |
|                 | 7. | Press <i>Trigg</i><br>menu.           | ger When from the lower                                                                           | Trigger<br>When<br>Stays High |

Then use the side menu to select trigger conditions.

Condition Stays High, Stays Low, Either

- 8. Press *Level* from the lower bezel to set the trigger level.
- Level ØV
- 9. Set the level using the side menu.

| Analog<br>channel<br>Range | 00.0V~ 5 screen divisions |
|----------------------------|---------------------------|
|                            | Set to TTL 1.4V           |
|                            | Set to ECL -1.3V          |
|                            | Set to 50%                |
|                            |                           |

10. Press *Timer* from the lower bezel to set the timer time.

Timer 4.000ns

Range 4ns~10.0S

# GWINSTEK

### Using the Bus Trigger

The Bus trigger is used to trigger the oscilloscope on UART, I2C, SPI, CAN or LIN serial bus signals.

#### **UART BUS Trigger Settings**

The UART bus trigger conditions can be set at any time after the bus settings have been set to *UART*.

| Panel Operation                  | 1.                                                                                                    | Set the Bus<br>menu.                                                                   | s to UART in the bus                                                                  | Page 139              |  |
|----------------------------------|----------------------------------------------------------------------------------------------------|----------------------------------------------------------------------------------------|---------------------------------------------------------------------------------------|-----------------------|--|
|                                  | 2.                                                                                                    | Press the T                                                                            | rigger Menu key.                                                                      | Menu                  |  |
|                                  | 3.                                                                                                    | Press Type                                                                             | from the bottom menu.                                                                 | Type<br>Edge          |  |
|                                  | 4.                                                                                                    | Press Other<br>menu and                                                                | rs from the side<br>select <i>Bus</i> .                                               | Fall                  |  |
|                                  |                                                                                                    | The Trigger on settings will be reflected on the Trigger Configuration icon. B Tx Data |                                                                                       |                       |  |
|                                  |                                                                                                    |                                                                                        | Bus trigger, Trigger sou                                                              | rce                   |  |
|                                  | 5.                                                                                                    | 00                                                                                     | <i>er On</i> and select the condition for the UART                                    | Trigger On<br>Tx Data |  |
|                                  |                                                                                                    | Trigger On                                                                             | Tx Start Bit, Rx Start B<br>Packet, Rx End of Pack<br>Rx Data, Tx Parity Err<br>Error | ket, Tx Data,         |  |
| Trigger On – Tx<br>Data, Rx Data | If Tx Data or Rx Data was configured for the<br>Trigger On setting, then the number of bytes and<br>data can also be configured. |                                                                                        |                                                                                       |                       |  |

### G≝INSTEK

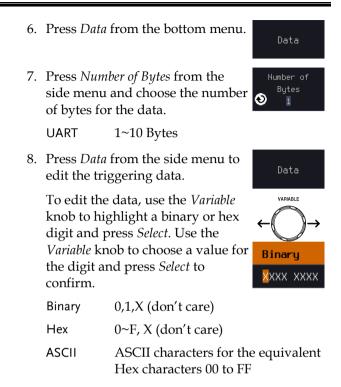

### I<sup>2</sup>C Bus Trigger Settings

The I<sup>2</sup>C bus trigger conditions can be set at any time after the bus settings has been set to I<sup>2</sup>C.

| Panel Operation   | 1. | Set the Bus to $I^2C$ in the bus menu. Page 140                                                                                                    |  |
|-------------------|----|----------------------------------------------------------------------------------------------------|--|
|                   | 2. | Press the <i>Trigger Menu</i> key.                                                                                                    |  |
|                   | 3. | Press <i>Type</i> from the bottom menu. Type Edge                                                                                                    |  |
| 4.                |    | Press Others from the side<br>menu and select Bus.                                                                                                    |  |
|                   |    | The Trigger on settings will be reflected on the Trigger Configuration icon.                                                                                         |  |
|                   |    | 8 Stop                                                                                                    |  |
|                   |    | From left: Bus trigger, Trigger source                                                                                                    |  |
|                   | 5. | Press Trigger On and select the<br>triggering condition for the<br>selected bus.Trigger On<br>Stop                                                                   |  |
|                   |    | Trigger On Start, Repeat Start, Stop, Missing<br>Ack, Address, Data, Address/Data                                                                                    |  |
| Trigger On – Data |    | If Data or Address/Data was configured for<br>the Trigger On setting, then the number of<br>bytes, data and addressing mode (I <sup>2</sup> C) can be<br>configured. |  |
|                   | 6. | Press <i>Data</i> from the bottom menu.                                                                                                    |  |
|                   |    | Press <i>Number of Bytes</i> from the side menu and choose the number of Bytes of bytes for the data.                                                                |  |
|                   |    | I <sup>2</sup> C 1~5 Bytes                                                                                                    |  |

|                         | 8. | <ul> <li>between 7 and 10 bit addressing modes.</li> <li>Press <i>Data</i> from the side menu to edit the triggering data.</li> <li>To edit the data, use the <i>Variable</i> knob to highlight a binary or hex digit and press <i>Select</i>. Use the <i>Variable</i> knob to choose a value for the digit and press <i>Select</i> to</li> </ul> |       | Addressing<br>Mode<br>7bit 10bit                                      |                                  |
|-------------------------|----|----------------------------------------------------------------------------------------------------|-------|-----------------------------------------------------------------------|----------------------------------|
|                         | 9. |                                                                                                    |       |                                                                       | Data                             |
|                         |    |                                                                                                    |       | VARIABLE<br>← → →<br>Binary                                           |                                  |
|                         |    | Binary                                                                                                    | 0,1,  | X (don't care)                                                        |                                  |
|                         |    | Hex                                                                                                    | 0~I   | F, X (don't care)                                                     |                                  |
| Trigger On -<br>Address |    | for the Trig                                                                                                    | gger  | Address/Data was c<br>On setting, then the<br>e configured.           | 0                                |
|                         | 10 | . Press <i>Addr</i><br>menu.                                                                                                    | ess o | n the bottom                                                          | Address                          |
|                         | 11 |                                                                                                    |       | <i>g Mode</i> to toggle<br>10 bit addressing                          | Addressing<br>Mode<br>7bit 10bit |
|                         |    | default add                                                                                                    | dress | eset address as the<br>s, press <i>Choose</i><br>ct a preset address. | Choose<br>Preset<br>General Call |
|                         |    | Address                                                                                                    |       | Description                                                           |                                  |
|                         |    | 0000 000 0                                                                                                    |       | General Call                                                          |                                  |
|                         |    | 0000 000 1                                                                                                    |       | START Byte                                                            |                                  |
|                         |    | 0000 1XX X                                                                                                    |       | Hs-mode                                                               |                                  |
|                         |    | 1010 XXX X                                                                                                    |       | EEPROM                                                                |                                  |
|                         |    | 0000 001 X                                                                                                    |       | CBUS                                                                  |                                  |

|           | Press Apply Preset to set the<br>default address to the preset.Rpply<br>Preset                                                                                                    |           |
|-----------|----------------------------------------------------------------------------------------------------|-----------|
| Note      | Presets are not available for Trigger On Address/D                                                                                                    | ata.      |
|           | 13. Press <i>Address</i> from the side menu<br>to manually edit the triggering<br>address.                                                                                                    |           |
|           | To edit the address, use the <i>Variable</i> knob to highlight a binary or hex digit and press <i>Select</i> . Use the <i>Variable</i> knob to choose a value for the digit and press <i>Select</i> to confirm. | )→<br>(XX |
|           | Binary 0,1, X (don't care)                                                                                                    |           |
|           | Hex 0~F, X (don't care)                                                                                                    |           |
| Direction | 14. Press <i>Direction</i> on the bottom Direction menu and choose the direction drite from the side menu.                                                                                                    | n         |
|           |                                                                                                    |           |

Direction Write, Read, Read or Write

### SPI Bus Trigger Settings

The SPI bus trigger conditions can be set at any time after the bus setting has been set to SPI.

| Panel Operation   | 1. | Set the Bus to SPI in the bus Page 142 menu.                                                                                         |
|-------------------|----|----------------------------------------------------------------------------------------------------|
|                   | 2. | Press the <i>Trigger Menu</i> key.                                                                                                   |
|                   | 3. | Press <i>Type</i> from the bottom menu. Type Edge                                                                                    |
|                   | 4. | Press Others from the side<br>menu and select Bus.                                                                                   |
|                   |    | The Trigger on settings will be reflected on the Trigger Configuration icon.                                                         |
|                   |    | B MOSI&MISO                                                                                                    |
|                   |    | From left: Bus trigger, Trigger source                                                                                               |
|                   |    | Press <i>Trigger On</i> and select the triggering condition for the SPI bus.                                                         |
|                   |    | SPISS Active, MOSI, MISO,<br>MOSI&MISO                                                                                               |
| Trigger On – Data |    | If MOSI, MISO or MISO/MOSI was configured<br>for the Trigger On setting, then the number of<br>words and the data can be configured. |
|                   | 6. | Press <i>Data</i> from the bottom menu.                                                                                              |
|                   | 7. | Press <i>Number of Words</i> from the side menu and choose the number of Words for the data.                                         |
|                   |    | SPI 1~32 Words                                                                                                    |

8. Press *MOSI or MISO* from the side menu to edit the triggering data.
To edit the data, use the *Variable* knob to highlight a binary or hex digit and press *Select*. Use the *Variable* knob to choose a value for the digit and press *Select* to confirm.
Binary 0,1,X (don't care)
Hex 0~F, X (don't care)

### CAN Bus Trigger

The CAN bus trigger conditions can be set at any time after the bus setting has been set to CAN.

| Panel Operation | 1. | Set the Bus to CAN in the bus Page 143 menu.                                                                                       |
|-----------------|----|----------------------------------------------------------------------------------------------------|
|                 | 2. | Press the <i>Trigger Menu</i> key. Menu                                                                                            |
|                 | 3. | Press <i>Type</i> from the bottom menu.                                                                                            |
|                 | 4. | Select <i>Others</i> $\rightarrow$ <i>Bus</i> from<br>the side menu. The Bus<br>indicator appears at the<br>bottom of the display. |
|                 |    | The Trigger on settings will be reflected on the Trigger Configuration icon.                                                       |
|                 |    | B Identifier                                                                                                    |
|                 |    | From left: Bus trigger, Trigger source                                                                                             |
|                 | 5. | Press <i>Trigger On</i> and select the triggering condition for the selected bus.                                                  |

|                              |                                                                                                    | Trigger On                                                                                                    | Start of Frame, Type of<br>Identifier, Data, Id & D<br>Frame, Missing Ack, Bi<br>Err                                        | ata, End of                                                                                     |
|------------------------------|----------------------------------------------------------------------------------------------------|----------------------------------------------------------------------------------------------------|----------------------------------------------------------------------------------------------------|-------------------------------------------------------------------------------------------------|
| Trigger On –Type<br>of Frame | 6.                                                                                                    | If <i>Type of Frame</i> was configured for the Trigger On setting, then the type of frame can be configured from the side menu. |                                                                                                    |                                                                                                 |
|                              |                                                                                                    | Туре                                                                                                    | Data Frame, Remote Fr<br>Frame, Overload Frame                                                                              |                                                                                                 |
| Trigger On –<br>Identifier   | 7.                                                                                                    | 7. If <i>Identifier/Id &amp; Data</i> was configured for the Trigger On setting, select the format from th side menu.           |                                                                                                    |                                                                                                 |
|                              |                                                                                                    | Format                                                                                                    | Standard, Extended                                                                                                    |                                                                                                 |
|                              |                                                                                                    |                                                                                                    | <i>ifier</i> from the side menu<br>dentifier data.                                                                          | Identifier                                                                                      |
|                              | To edit the identifier, use th<br>Variable knob to highlight a<br>or hex digit and press Select<br>the Variable knob to choose<br>value for the digit and press<br>to confirm. |                                                                                                    | bob to highlight a binary<br>and press <i>Select</i> . Use<br><i>e</i> knob to choose a<br>he digit and press <i>Select</i> | VARIABLE<br>$\leftarrow$ $\rightarrow$ $\rightarrow$ $Binary$<br>$\underbrace{\times}$ XXX XXXX |
|                              |                                                                                                    | Binary                                                                                                    | 0,1,X (don't care)                                                                                                    |                                                                                                 |
|                              |                                                                                                    | Hex                                                                                                    | 0~F, X (don't care)                                                                                                    |                                                                                                 |
|                              | 9.                                                                                                    | menu and                                                                                                    | ction on the bottom<br>select the CAN<br>rom the side menu.                                                                 | Direction<br>Write                                                                              |
|                              |                                                                                                    | CAN Direct                                                                                                    | ion Write, Read, Read                                                                                                    | or Write                                                                                        |
| Trigger On - Data            |                                                                                                    |                                                                                                    | <i>and Data</i> was configured a setting, then the trigger onfigured.                                                       |                                                                                                 |
|                              | 10                                                                                                    | . Press Data                                                                                                    | on the bottom menu.                                                                                                    | Data                                                                                            |

# G<sup>w</sup>INSTEK

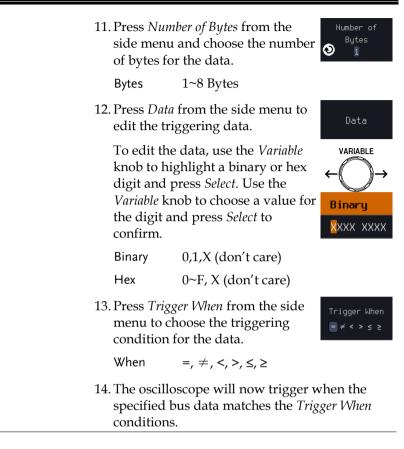

#### LIN Bus Trigger

The LIN bus trigger conditions can be set at any time after the bus setting has been set to LIN.

| Panel Operation | 1. | Set the Bus to LIN in the bus menu.     | Page 146     |
|-----------------|----|-----------------------------------------|--------------|
|                 | 2. | Press the <i>Trigger Menu</i> key.      | Menu         |
|                 | 3. | Press <i>Type</i> from the bottom menu. | Type<br>Edge |

| 4. | Select <i>Others</i> $\rightarrow$ <i>Bus</i> from |
|----|----------------------------------------------------|
|    | the side menu. The Bus                             |
|    | indicator appears at the                           |
|    | bottom of the display.                             |

**0** Curr

| Pulse Runt  | Video  |
|-------------|--------|
| Rise & Fall |        |
| Timeout     | Others |
| Bus         | Bus    |

|                               | (B) Sync                                                                                                    |  |  |  |
|-------------------------------|----------------------------------------------------------------------------------------------------|--|--|--|
|                               | From left: Bus trigger, Trigger source                                                                                                    |  |  |  |
| 5.                            | Press <i>Trigger On</i> and select the triggering condition for the selected bus.                                                                                                    |  |  |  |
|                               | Trigger On Sync, Identifier, Data, Id and Data,<br>Wakeup Frame, Sleep Frame,<br>Error.                                                                                                    |  |  |  |
| Trigger On – 6.<br>Identifier | If <i>Identifier</i> or <i>Id &amp; Data</i> was<br>configured for the Trigger On<br>setting, press <i>Identifier</i> from the<br>bottom menu.                                                       |  |  |  |
| 7.                            | Press <i>Identifier</i> from the side menu<br>to set the identifier data.                                                                                                    |  |  |  |
|                               | To edit the identifier, use the<br>Variable knob to highlight a binary<br>or hex digit and press Select. Use<br>the Variable knob to choose a<br>value for the digit and press Select<br>to confirm. |  |  |  |
|                               | Binary $0,1,X$ (don't care)                                                                                                    |  |  |  |
|                               | Hex 0~F, X (don't care)                                                                                                    |  |  |  |
| Trigger On - Data             | If <i>Data/Id and Data</i> was configured for the Trigger On setting, then the triggering data must be configured.                                                                                   |  |  |  |

8. Press *Data* on the bottom menu.

# **G**<sup>w</sup>INSTEK

Number of Bytes

Data

VARIABLE

Binary

XXX XXXX

9. Press *Number of Bytes* from the side menu and choose the number of bytes for the data.

Bytes 1~8 Bytes

10. Press *Data* from the side menu to edit the triggering data.

To edit the data, use the *Variable* knob to highlight a binary or hex digit and press *Select*. Use the *Variable* knob to choose a value for the digit and press *Select* to confirm.

Binary 0,1,X (don't care)

Hex  $0 \sim F$ , X (don't care)

11. Press *Trigger When* from the side menu to choose the triggering condition for the data.

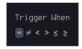

When  $=, \neq, <, >, \leq, \geq$ 

12. The oscilloscope will now trigger when the specified bus data matches the *Trigger When* conditions.

### Search

The search feature can be used to search for events on the analog and digital input channels. The events that can be searched for are similar to the events that are used for the trigger system. The only difference is that the search feature uses the measurement threshold levels rather than the trigger level to determine events.

### **Configuring Search Events**

| Background | Search ev                             | Similar to configuring the trigger system, the<br>Search events must first be configured before they<br>can be found.                                                                                                    |                                                                            |  |  |
|------------|---------------------------------------|----------------------------------------------------------------------------------------------------|----------------------------------------------------------------------------|--|--|
|            | can also l<br>of search<br>descriptio | Luckily the trigger system configuration settings<br>can also be used for the search events. The types<br>of searches are listed below. Please note that a ful<br>description of the events can be found in the<br>Trigger section on page 156. |                                                                            |  |  |
| Display    |                                       | Trigger point                                                                                                    | Current marker                                                             |  |  |
|            | Level for<br>event —<br>search        | Search event                                                                                                    | markers 200<br>200<br>200<br>200<br>200<br>200<br>200<br>200<br>200<br>200 |  |  |

| Display               | ringger point Current marker                                                                                                    |
|-----------------------|----------------------------------------------------------------------------------------------------|
|                       | Level for<br>event<br>search<br>Total<br>number<br>of events<br>Current marker position                                                      |
| Search Event<br>Types | Edge, Pulse Width, Runt, Rise and Fall Time, FFT<br>Peak*, Logic and Bus<br>*The FFT Peak search event doesn't have a trigger<br>equivalent. |
| Panel Operation       | 1. Press the <i>Search</i> menu key.                                                                                                    |

2. Press *Search* from the bottom Search menu and turn the Search On function on. 3. Press *Search Type* from the bottom Search Type menu and select the type of Runt search. The search events are configured in the same fashion as the trigger events. Please see the trigger configuration settings for details: Event Edge, Pulse Width, Runt, Rise/Fall Time, FFT Peak\*, Bus Types: \*No trigger equivalent. 4. Select the source from which to Source search events. Press Source from the bottom menu, and select the source. CH1 ~ CH4, Math, D0 ~ D15 Sources: 5. To set the threshold levels for the Threshold 0.00V search events (instead of the trigger level that is used for trigger events), use the threshold soft-key from the bottom menu. ∕!∕\<sub>Note</sub> The search function can support up to 10,000 events, however only 1,000 events can be displayed on screen at once.

# Copying Search Event To/From Trigger Events

| Background                  | As the trigger system and search feature have<br>similar settings, their settings can be used<br>interchangeably by using the Copy functions.                                                      |  |  |
|-----------------------------|----------------------------------------------------------------------------------------------------|--|--|
| Interchangeable<br>Settings | Edge, Pulse Width, Pulse Runt, Rise and Fall Times,<br>Logic and Bus (FFT Peak has no trigger equivalent)                                                                                          |  |  |
| Panel Operation             | 1. Press <i>Search</i> from the lower bezel Search menu.                                                                                                    |  |  |
|                             | 2. To copy the settings of the selected search type to the trigger settings, select <i>Copy Search Settings</i> to <i>Trigger</i> .                                                                |  |  |
|                             | 3. To copy over the current trigger settings to the search settings, press <i>Copy Trigger Settings To Search</i> .                                                                                |  |  |
| Note                        | If the settings cannot be copied or if there are no<br>trigger settings configured (so that you cannot copy<br>from the trigger settings), then those particular<br>options will not be available. |  |  |
| Search Event N              | lavigation                                                                                                    |  |  |

| Background | When using the search feature, each event can be searched according to the event settings. |                                                                                 |          |
|------------|--------------------------------------------------------------------------------------------|---------------------------------------------------------------------------------|----------|
| Operation  |                                                                                            | urn Search on and set the propriate search type.                                | Page 187 |
|            |                                                                                            | Search events are marked by hollow white triangles at the top of the graticule. |          |

3. Use the search arrow keys to move between each search event.

Search events can be navigated in both stop and run mode.

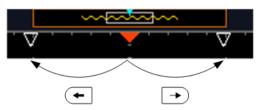

When using the arrow keys to navigate to each event, the "current event" will always be centered on the display.

### Save Search Marks

| Background      | The search events can be saved to the graticule<br>display, allowing you to superimpose new search<br>events. Search events are saved over the entire<br>record length, with a maximum of 1000 marks. |  |  |  |
|-----------------|----------------------------------------------------------------------------------------------------|--|--|--|
| Save Marks      | 1. Press <i>Search</i> from the lower bezel Search menu.                                                                                                    |  |  |  |
|                 | 2. Press the Save All Marks soft-key. Save All Marks                                                                                                    |  |  |  |
|                 | <ol> <li>The search event markers will<br/>become solid white triangles to<br/>indicate that they have been saved.</li> </ol>                                                                         |  |  |  |
| Clear All Marks | To clear all the saved marks, press<br>Clear All Marks from the side menu.                                                                                                    |  |  |  |
| Note            | Each time the Save All Marks function is used, the previously saved marks will also be retained, unless cleared.                                                                                      |  |  |  |

# Setting/Clearing Single Search Events

| Background                                                                                                    | In addition to searching for search events based<br>on Search Type settings, custom search marks can<br>be created with the Set/Clear key. |                                                                                                    |  |  |
|----------------------------------------------------------------------------------------------------|----------------------------------------------------------------------------------------------------|----------------------------------------------------------------------------------------------------|--|--|
| Set Search Event                                                                                                    | 1.                                                                                                    | Navigate to a point of interest using $\triangleleft$ POSITION $\triangleright$ the horizontal position knob or some other method. |  |  |
|                                                                                                    | 2.                                                                                                    | Press the <i>Set/Clear</i> key.                                                                                                    |  |  |
|                                                                                                    | <ol><li>A marker will be saved at the center of<br/>display.</li></ol>                                                                     |                                                                                                    |  |  |
|                                                                                                    |                                                                                                    | This marker can be navigated to/from in the same way that a normally saved search marker can.                                      |  |  |
| Clear Search Event To clear a set search event, use the search arrows to navigate to the event of interest and press the Set/Clear key. |                                                                                                    |                                                                                                    |  |  |
|                                                                                                    | The marker will be deleted from the display.                                                                                               |                                                                                                    |  |  |

### FFT Peak

Background The FFT Peak search type can be used to mark all FFT peaks that are above a certain threshold.

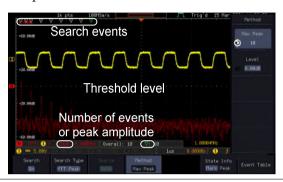

| Note            | ho | he search function can support up to 10,000 events,<br>owever only 1,000 events can be displayed on screen<br>conce. |                         |  |
|-----------------|----|----------------------------------------------------------------------------------------------------|-------------------------|--|
| Panel Operation | 1. | Turn the FFT math function on.                                                                                       | Page 65                 |  |
|                 | 2. | Press the Search menu key.                                                                                           | Search                  |  |
|                 | 3. | Press <i>Search</i> from the bottom menu and turn the Search function on.                                            | Search<br>On            |  |
|                 | 4. | Press <i>Search Type</i> from the bottom menu and select <i>FFT Peak</i> from the side menu.                         | Search Type<br>FFT Peak |  |
|                 | 5. | Note that the Math source is automatically selected.                                                                 | Source<br>Math          |  |

|                                           | 6. Next, select the event search Method method by pressing <i>Method</i> from the bottom menu.                                                                                                    |  |  |  |
|-------------------------------------------|----------------------------------------------------------------------------------------------------|--|--|--|
|                                           | Select <i>Max Peak</i> to search by a selected number of "max" peaks.                                                                                                    |  |  |  |
|                                           | Select <i>Level</i> to set the threshold<br>level for the search events. Any<br>peaks above the threshold level<br>will be seen as a search event.                                                                                                    |  |  |  |
|                                           | The threshold level will be<br>mirrored in the Threshold key.Threshold<br>Ø.00V                                                                                                    |  |  |  |
|                                           | Max Peak 1 ~ 10                                                                                                    |  |  |  |
|                                           | Level -100db ~ 100dB                                                                                                    |  |  |  |
| View Number of<br>Peak Events             | To view the number of peak events,<br>set <i>State Info</i> to Mark. The number of<br>search events will be shown at the<br>bottom of the screen.                                                                                                    |  |  |  |
|                                           | Overall: 10 🛛 ⊽: <mark>10</mark> )                                                                                                    |  |  |  |
| View Amplitude<br>of Peak Search<br>Event | To view the position and amplitude<br>of a selected event, set <i>State Info</i> to<br>Peak. This information will be shown<br>at the bottom of the display.                                                                                                    |  |  |  |
|                                           | (√:10) (17.000MHz) (-34.4dB)                                                                                                    |  |  |  |
| Peak Event Table                          | The Event Table function tabulates the amplitude<br>and frequency of each peak event in real time. The<br>event table can also be saved to a USB disk drive.<br>File names are saved as a PeakEventTbXXXX.csv,<br>where XXXX is a number starting from 0001 and is<br>incremented each time the event table is saved. |  |  |  |
|                                           | 7. Press <i>Event Table</i> from the bottom menu and turn the Event Table function on.                                                                                                    |  |  |  |

|                                  | The event tab                                                                                                    | The event table will appear on the screen.                                                           |                                         |  |  |
|----------------------------------|----------------------------------------------------------------------------------------------------|----------------------------------------------------------------------------------------------------|-----------------------------------------|--|--|
|                                  | Event Table<br>No. Freq.(Ha                                                                                                    | z) Mag.(dB)                                                                                          |                                         |  |  |
|                                  | 1 0.0000                                                                                                    | -13.6                                                                                                |                                         |  |  |
|                                  | 2 1.98964<br>3.98964<br>4.5.98964<br>5.98964<br>5.98964<br>7.98964<br>7.9.88964<br>7.11.8844<br>9.13.8844<br>9.13.8844<br>9.15.8984<br>17.9984<br>Peak numbe | 5.60<br>-5.60<br>-12.8<br>-18.4<br>-24.8<br>-24.8<br>-31.2<br>-31.6<br>-31.6<br>-33.6<br>Peak freque | nplitude                                |  |  |
| Save Event Table                 | USB men                                                                                                    | he event table, ins<br>nory drive into the<br>B-A port.                                              |                                         |  |  |
|                                  | table will                                                                                                    | <i>ve Event Table</i> . The<br>l be saved as<br>ntTbXXXX.csv.                                        | event<br><sub>Save</sub><br>Event Table |  |  |
| Event Table CSV<br>Format        | event table o                                                                                                    | for the CSV file is t<br>displayed on the M<br>Frequency, and V                                      | 1PO-2000 SERIES                         |  |  |
|                                  | For example                                                                                                    | 2:                                                                                                   |                                         |  |  |
|                                  | No.                                                                                                    | Frequency                                                                                            | Value                                   |  |  |
|                                  | 1                                                                                                    | 1.0000MHz                                                                                            | -29.6dB                                 |  |  |
|                                  | 2                                                                                                    | 2.0000MHz                                                                                            | -30.4dB                                 |  |  |
|                                  | 3                                                                                                    | 3.0000MHz                                                                                            | -32.0dB                                 |  |  |
| Center Peak<br>Results on Screen | of the screer                                                                                                    | peak events to the<br>n, press <i>Selected Pea</i><br>the event table sid                            | <i>ik To</i> to Center                  |  |  |
|                                  | menu.                                                                                                    |                                                                                                    |                                         |  |  |

The event table will appear on the screen.

# System Settings and Miscellaneous Settings

This section describes how to set the interface, language, time/date, probe compensation signal, erase the internal memory and access useful QR codes.

### Select Menu Language

| Description             |    | e MPO-2000 SERIES has a number<br>nguages to choose from.                 | of different        |  |
|-------------------------|----|---------------------------------------------------------------------------|---------------------|--|
| Panel Operation         | 1. | Press the <i>Utility</i> key.                                             | Utility             |  |
|                         | 2. | Press <i>Language</i> on the lower menu.                                  | Language<br>English |  |
|                         | 3. | Select the language* from the side menu.                                  |                     |  |
|                         |    | *Language selection may differ ba<br>region, and as such are not listed h |                     |  |
| View System Information |    |                                                                           |                     |  |
| Panel Operation         | 1. | Press the <i>Utility</i> key.                                             | Utility             |  |

- 2. Press *System* from the lower menu.
- Press System Info from the side menu. A display panel will appear showing:
  - Manufacturer name
     Model name
    - Serial number
      - Firmware version

System

System Info

Manufacturer URL

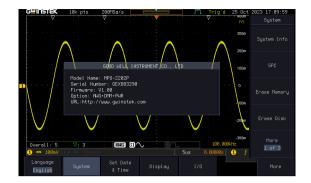

### Erase Memory

| Background      | The Erase Memory function will erase all internal waveforms, setup files and labels from internal memory.                                  |  |  |  |
|-----------------|----------------------------------------------------------------------------------------------------|--|--|--|
| Erased Items    | Waveform 1~20, Setting memory 1~20, Reference 1~4, Labels                                                                                  |  |  |  |
| Panel Operation | 1. Press the <i>Utility</i> key.                                                                                                    |  |  |  |
|                 | 2. Press <i>System</i> from the lower System                                                                                               |  |  |  |
|                 | 3. Press <i>Erase Memory</i> from the side menu.                                                                                           |  |  |  |
|                 | A message will prompt you to press Erase<br>Memory again to confirm the process. Pressing<br>any other key will cancel erasing the memory. |  |  |  |
|                 | 4. Press Erase Memory again.                                                                                                    |  |  |  |

ADVANCED CONFIGURATION

| Erase Disk      |                                                                                                    |  |  |  |
|-----------------|----------------------------------------------------------------------------------------------------|--|--|--|
| Background      | The Erase Disk function will erase all files form the internal flash driver.                                       |  |  |  |
| Erased Items    | Waveform 1~20, Setting memory 1~20, Reference 1~4, Labels                                                          |  |  |  |
| Panel Operation | 1. Press the <i>Utility</i> key. Utility                                                                           |  |  |  |
|                 | 2. Press <i>System</i> from the lower System                                                                       |  |  |  |
|                 | 3. Press <i>Erase Memory</i> from the side menu.                                                                   |  |  |  |
|                 | A message will prompt you to press Select to<br>confirm this process. Press another key to<br>cancel this process. |  |  |  |

# GUINSTEK

Month Day Mar

Hour Minute 14

Save Now

43

### Set Date and Time

| Panel Operation/<br>Parameter | 1. | Press the L                    | <i>Itility</i> key.             |     | Jtility           |
|-------------------------------|----|--------------------------------|---------------------------------|-----|-------------------|
|                               | 2. | Press <i>Date</i><br>menu.     | & <i>Time</i> on the lower      | _   | et Date<br>& Time |
|                               | 3. | Set the <i>Yea</i> the side me | r, Month, Day, Hour and<br>enu. | Mir | <i>ute</i> from   |
|                               |    | Year                           | 2000 ~ 2037                     | 9   | Year<br>2021      |

Month  $1 \sim 12$ Day  $1 \sim 31$ Hour 1~23 Minute  $0 \sim 59$ 

- 4. Press Save Now from the side menu to save the date and time.
- 5. Make sure the date/time setting is correctly reflected at the top of the display.

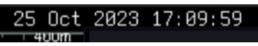

### **Probe Compensation Frequency**

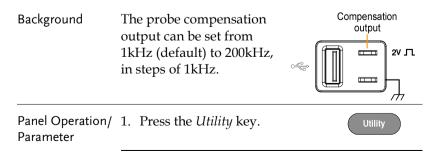

|                               | 2.   | Press the <i>More</i> key.                                                                                                    | More                             |
|-------------------------------|------|----------------------------------------------------------------------------------------------------|----------------------------------|
|                               | 3.   | Press <i>Probe Comp.</i> on the lower menu.                                                                                                    | Probe Comp.<br><u>1kHz</u>       |
|                               | 4.   | Press <i>Frequency</i> and change the frequency of the probe compensation signal.                                                                                       | Frequency                        |
| Default Frequency             | 5.   | Press Default to set the frequency<br>of the probe compensation signal<br>to 1kHz default.                                                                              | Set to<br>Defaults               |
| QR Code Read                  | er I | Function                                                                                                    |                                  |
| Background                    |      | e QR Code reader function display<br>preset QR codes that link to useful                                                                                                |                                  |
| QR Code Items                 | •    | GW Instek website                                                                                                    |                                  |
|                               | •    | GW Instek contact window (marke department)                                                                                                    | eting                            |
| Panel Operation/<br>Parameter | 1.   | Press the <i>Utility</i> key.                                                                                                    | Utility                          |
| Turumeter                     | 2.   | Press <i>System</i> from the lower menu.                                                                                                    | System                           |
|                               | 3.   | Press <i>More 1 of 3, More 2 of 3</i> from the side menu.                                                                                                    | More<br>1 of 3<br>More<br>2 of 3 |
|                               | 4.   | Press <i>QR Code</i> from the side<br>menu. There will be two pages of<br>QR codes to choose from.<br>Press <i>Page 1</i> or <i>Page 2</i> to navigate<br>to each page. | QR Code                          |

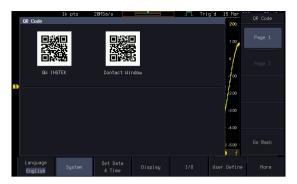

5. Use a QR code reader app on your smart phone or tablet to read one of the QR codes.

# **ARBITRARY WAVE**

# GENERATOR

| Arbitrary Wave Generator Operation          | 202 |
|---------------------------------------------|-----|
| Overview                                    | 202 |
| Rear Panel                                  | 202 |
| AWG Display Overview                        | 203 |
| Generator Connection                        |     |
| Output Setup                                | 204 |
| Select the Active Channel                   | 204 |
| Turn the Output On for the Selected Channel | 205 |
| Setting the Load Impedance                  | 205 |
| Setting the Phase                           | 205 |
| GEN1 and GEN2 Setup                         | 206 |
| Selecting a Waveform                        | 206 |
| Waveform Settings                           | 207 |
| AM Modulation                               | 209 |
| FM Modulation                               | 211 |
| FSK Modulation                              | 213 |
| Sweep                                       | 215 |
| Manage Arbitrary Waveforms                  | 217 |
| Create New ARB Waveform                     | 217 |
| Edit an Existing ARB Waveform               |     |
| Load ARB Waveform                           |     |
| Save ARB Waveform                           | 228 |
| Coupling and tracking waveforms settings    | 230 |

# Arbitrary Wave Generator Operation

### Overview

| Background | The AWG is a full-function dual channel arbitrary waveform generator.                                                    |
|------------|----------------------------------------------------------------------------------------------------|
| Waveforms  | Arbitrary, Sine, Square, Pulse, Ramp, DC, Noise,<br>Sinc, Gaussian, Lorentz, Exp. Rise, Exp. Fall,<br>Haversine, Cardiac |
| Functions  | AM, FM, FSK, Sweep                                                                                                    |

### Rear Panel

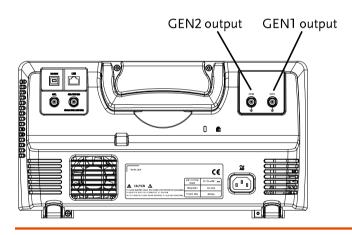

GEN1 and GEN2 Output

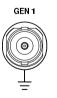

Outputs for the Generator 1 or Generator 2 signals.

# AWG Display Overview

|                   | 1k pts 58MSa/s<br>State Disp    |               | Trig'd                  | 15 Mar | Output<br>Setup   |
|-------------------|---------------------------------|---------------|-------------------------|--------|-------------------|
|                   | GEH1 OH High 2                  | GEN2 OFF High | 2                       | 200    | Select            |
|                   | Freq: 125.9888kHz               |               |                         |        | GENI              |
|                   | Ampl: 500mVpp<br>Offset: 0.0Vdc |               |                         |        | Output            |
|                   | Phase: 0.0*                     | Display       |                         |        | On Off            |
|                   | + ^                             | Dispia        |                         | -1.00  |                   |
| •                 |                                 |               |                         | -2.00  | Load<br>580 High2 |
|                   | Php1 V                          | Bini          |                         |        | Jose might        |
|                   |                                 |               |                         | -3.00  | Phase             |
| AWG               | A milet A                       |               | annes n                 | 4.00   |                   |
|                   |                                 |               |                         |        | 5 Phase           |
| J                 |                                 |               | 125.931<br>2us 0.80000s | 10 f   | 0_111430          |
| status            | Output. GEN1 GEN2               | State Di      | sp UTIL Pres            |        | Go Back           |
|                   | Setup Setup Setup               | On            | urre                    | Off    | do back           |
|                   |                                 |               |                         |        |                   |
|                   | TT1 1. 1 .                      | 1.            | · 11 1                  |        | .1                |
| State Display     | The state display i             |               | 2                       |        |                   |
|                   | major channel set               | tings wł      | nen you are i           | in the | e AWG             |
|                   | menu.                           | -             |                         |        |                   |
|                   |                                 |               |                         |        |                   |
| AWG Generator     | The AWG channel                 | l status      | indicators sl           | now    | the               |
| Status Indicators | active channels, or             | utput w       | aveforms ar             | ıd fu  | nction.           |
|                   |                                 | -             |                         |        |                   |
|                   | <b>AWG</b> AWG status           | 5             | G1 Channe               | l stat | us                |
|                   | indicator                       |               | indicator (C            | G1, G  | 2)                |
|                   |                                 |               | <b></b> `               |        | ,                 |
|                   | ── Waveform ind                 | licator       | + AM Funct              | ion ir | ndicator          |
|                   | of the indicated ch             | annel         | for the indi            |        |                   |
|                   |                                 |               |                         |        | -                 |
|                   | (Sine, arbitrary, pr            | lise          | channel (Al             | M, FI  | M, FSK,           |
|                   | etc).                           |               | SWP).                   |        |                   |
|                   |                                 |               |                         |        |                   |
| Generator Con     | nection                         |               |                         |        |                   |
|                   |                                 |               |                         |        |                   |
| Background        | This section will e             | explain l     | now to conn             | ect a  | DUT to            |
| 0                 | the channel outpu               | -             |                         |        |                   |
|                   | the channel outpe               |               |                         |        |                   |

Connection 1. Connect the BNC output (GEN1 or GEN2) to the DUT using the GTL-101 BNC-Alligator clip cables.

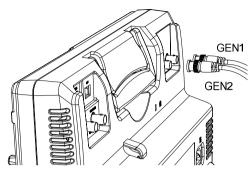

### Output Setup

The Output Setup menu allows you to select a channel, to turn the output on or off for the selected channel, configure the load impedance and the phase of the output.

Select the Active Channel

| Background      | Before any operations can be performed on a channel it must first be selected. |                 |  |
|-----------------|--------------------------------------------------------------------------------|-----------------|--|
| Panel Operation | 1. Press the <i>Option</i> key.                                                | Option          |  |
|                 | 2. Press <i>AWG</i> from the bottom menu.                                      | AWG             |  |
|                 | 3. Press <i>Output Setup</i> .                                                 | Output<br>Setup |  |
|                 | 4. Press <i>Select</i> from the side menu and choose GEN1 or GEN2.             | Select<br>GEN1  |  |

### Turn the Output On for the Selected Channel

| Background      | The output for each generator channel turned on or off independently. | can be           |
|-----------------|-----------------------------------------------------------------------|------------------|
| Panel Operation | 1. Press <i>Output</i> to toggle the selected channel on or off.      | Output<br>On Off |

### Setting the Load Impedance

| Background       | The load impedance can be independently set for each generator channel.                                         |  |  |  |
|------------------|----------------------------------------------------------------------------------------------------|--|--|--|
| Panel Operation  | 1. Press <i>Load</i> to toggle the impedance between $50\Omega$ and High Z.                                     |  |  |  |
| Setting the Phas | se                                                                                                    |  |  |  |
| Background       | The output phase can only be set for the GEN1 output. GEN2 is always set to an output phase of 0°.              |  |  |  |
| Panel Operation  | <ol> <li>Press <i>Phase</i> and use the variable knob to set the phase.</li> <li>Phase → 180° ~ 180°</li> </ol> |  |  |  |
| Reset Phase      | 2. The phase can be reset by pressing $S_Phase$                                                                 |  |  |  |

Exp. Fall, Haversine, Cardiac.

### GEN1 and GEN2 Setup

The GEN1 Setup and GEN2 Setup selects the output waveform, waveform settings (amplitude, frequency, offset), modulation mode or allows you to create arbitrary waveforms.

### Selecting a Waveform

| Background      | The AWG option has 14 selectable waveforms,<br>including a user-created arbitrary waveform.<br>When using the modulation function, the<br>waveform selected here is also used as the carrier<br>wave. |                                                                                                    |                      |                                             |                  |
|-----------------|----------------------------------------------------------------------------------------------------|----------------------------------------------------------------------------------------------------|----------------------|---------------------------------------------|------------------|
| Panel Operation | 1.                                                                                                    | 1. From the AWG menu press <i>GEN1</i><br><i>Setup</i> or <i>GEN2 Setup</i> to select the<br>waveform for generator 1 or<br>generator 2, respectively. |                      | GEN1<br>Setup<br>DR<br>GEN2<br>Setup        |                  |
|                 | 2.                                                                                                    | Press Waveform<br>menu.                                                                                                    | <i>n</i> from the l  | pottom                                      | Waveform<br>Sine |
|                 | <ul> <li>From the side menu press the waveform softkey and select a waveform using the variable knob.</li> <li>Selectable Arbitrary, waveforms ramp, DC</li> </ul>                                    | Arbitrary<br>Sine<br>Square<br>Pulse<br>Ramp<br>DC<br>Noise<br>Sinc<br>Gaussian<br>Lorentz<br>Exp.Rise<br>Exp.Fall<br>Haversine                        | Haveform<br>Settings |                                             |                  |
|                 |                                                                                                    |                                                                                                    | ramp, DC             | , sine, squar<br>, Noise, Sin<br>Lorentz, E | iC,              |

| Waveform | Settings |
|----------|----------|
|----------|----------|

| Background        | The Waveform Settings sub menu selects the<br>Frequency, amplitude and offset settings for<br>currently selected waveform in the GEN1 or<br>GEN2 Setup menu.                                                           |                                                                                     |                                                                                     | gs for                                                                                                |                        |
|-------------------|----------------------------------------------------------------------------------------------------|-------------------------------------------------------------------------------------|-------------------------------------------------------------------------------------|----------------------------------------------------------------------------------------------------|------------------------|
|                   |                                                                                                    | 1. From the Waveform menu, press<br><i>Waveform Settings</i> from the side<br>menu. |                                                                                     |                                                                                                    |                        |
| Set the Frequency | 2.                                                                                                    | Press <i>Freque</i><br>frequency ra<br>waveform.                                    |                                                                                     | User<br>100 mHz<br>1 Hz<br>10 Hz<br>100 Hz<br>100 Hz<br>1 kHz<br>10 kHz<br>10 kHz<br>10 kHz<br>10 mHz | Frequency<br>125.9kHz  |
| Note Note         | When <i>Frequency</i> is initially pressed the variable k<br>can be used to quick-select the frequency step-<br>resolution. The variable knob can then be used to<br>the frequency in increments of the step resolutio |                                                                                     |                                                                                     | step-<br>used to set                                                                                  |                        |
|                   |                                                                                                    | Range                                                                               | Arbitrary, Sine<br>Square, Pulse<br>Others: 100m                                    | : 100mHz ~                                                                                            | ~ 15MHz                |
| Set the Amplitude | 3.                                                                                                    | ,                                                                                   | <i>tude</i> to set the f the wavefor                                                | m.                                                                                                    | Amplitude<br>🕥 500mVpp |
|                   | 4.                                                                                                    | to select a ba<br>variable kno<br>amplitude b                                       | and Right arr<br>ase unit and u<br>bb to increase<br>by that base ur<br>e Amplitude | ise the<br>the<br>nit, as                                                                             | Amplitude              |

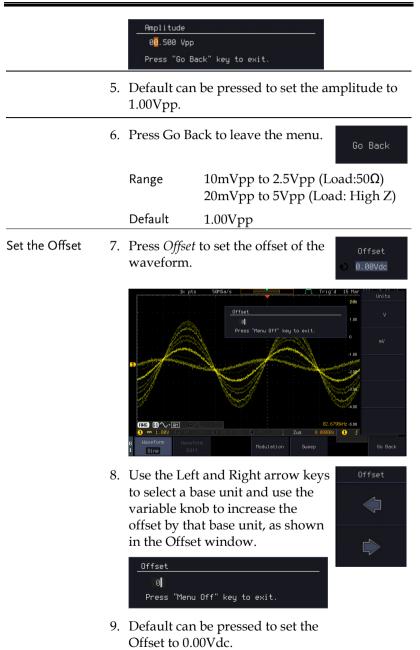

10. Press Go Back to leave the menu.

|                           | Range<br>Default                                                     | -1.245 ~ +1.245 (Load: 50Ω)<br>-2.49 ~ + 2.49 (Load: High Z)<br>0.00Vdc                                                                                                    |  |
|---------------------------|----------------------------------------------------------------------|----------------------------------------------------------------------------------------------------|--|
| Exit Waveform<br>Settings | 11. Press Go Back<br>waveform sett                                   | C- DI.                                                                                                    |  |
| AM Modulatio              | n                                                                    |                                                                                                    |  |
| Background                | channel. All wave<br>be used as the car                              | lation can be used for either<br>eforms except Noise and DC can<br>rrier wave. Sine, square, pulse,<br>an be selected as the modulating                                                                                                    |  |
| Example                   | Ik pts 3                                                             | 2015a/s     Prigid 15 Har       100     100       100     100       100     100       100     100       100     100       100     100       100     100       100     100       100     100       100     100       100     100       100     100       100     100       100     100       100     100       100     100       100     100       100     100       100     100 |  |
| Panel Operation           | 1. Select the carr<br>Setup/GEN2 S                                   | ier waveform from the GEN1<br>Setup menu:                                                                                                    |  |
|                           |                                                                      | etup or GEN2 Setup GEN1<br>l or generator 2, Setup                                                                                                    |  |
|                           | Press Waveform<br>menu.                                              | n from the bottom Waveform Sine                                                                                                    |  |
|                           | Select the waveform from the side menu.<br>will be the carrier wave. |                                                                                                    |  |
|                           | Carrier Waves                                                        | Sine, square, pulse, ramp, sinc,<br>gaussian, Lorentz, exp. rise,<br>exp. fall, haversine, cardiac.                                                                                                    |  |

|                                 | 2. | Press the <i>Modulation</i> from the bottom menu. |                                                                                          | Modulation           |  |
|---------------------------------|----|---------------------------------------------------|------------------------------------------------------------------------------------------|----------------------|--|
|                                 | 3. | From the side n <i>Modulation</i> on.             | From the side menu, turn<br><i>Modulation</i> on.                                        |                      |  |
|                                 | 4. | modulation an                                     | Press <i>AM</i> to select AM<br>modulation and to enter the AM<br>modulation setup menu. |                      |  |
| Set the<br>Modulation<br>Depth  | 5. | Press <i>Depth</i> to a depth.                    | Press <i>Depth</i> to set the modulation depth.                                          |                      |  |
|                                 |    | Depth                                             | $0.0\% \sim 120.0\%$                                                                     |                      |  |
| Modulation<br>Frequency         | 6. | Press <i>AM Freq</i> modulation fre               |                                                                                          | AM Frequency         |  |
|                                 |    | Frequency                                         | $200 \text{kHz} \sim 1 \text{Hz}$                                                        |                      |  |
| Shape                           | 7. | Press <i>Shape</i> to swave shape.                | set the modulating                                                                       | Shape<br>Sine        |  |
|                                 |    | Shape                                             | Sine, square, pulse                                                                      | , ramp, noise        |  |
| Phase<br>(Sine wave only)       | 8. | Press <i>Phase</i> to s<br>modulated wa           | set the phase of the ve (sine wave).                                                     | Phase                |  |
|                                 |    | Phase                                             | $-180.0^{\circ} \sim 180.0^{\circ}$                                                      |                      |  |
| Duty Cycle<br>(Pulse wave only) | 9. | Press <i>Duty Cyc</i><br>cycle (pulse wa          | <i>le</i> to set the duty ave).                                                          | Dutycycle<br>🔊 50.0% |  |
|                                 |    | Duty Cycle                                        | 2.0 ~ 98%                                                                                |                      |  |
| Symmetry<br>(Ramp wave only)    |    | Press <i>Symmetry</i><br>symmetry (pul            |                                                                                          | Symmetry<br>📀 50.0%  |  |
|                                 |    | Symmetry                                          | $0\% \sim 100\%$                                                                         |                      |  |

| Rate<br>(Noise wave only) | 11. Press <i>Rate</i> to set the rate (noise) wave). |                                       | Rate    |
|---------------------------|------------------------------------------------------|---------------------------------------|---------|
|                           | Noise                                                | $1 \mathrm{kHz} \sim 10 \mathrm{MHz}$ |         |
| Exit AM Settings          | 12. Press <i>Go Back</i> to exit the AM settings.    |                                       | Go Back |

### FM Modulation

Background Frequency modulation can be used for either channel. The carrier wave can only be sine, square and ramp waveforms. Sine, square, pulse, ramp and noise can be selected as the modulating waveform.

Example

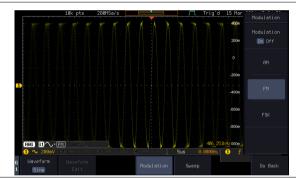

Panel Operation 1. Select the carrier waveform from the GEN1 Setup/GEN2 Setup menu:

Press *GEN1 Setup* or *GEN2 Setup* for generator 1 or generator 2, respectively.

Setup Waveform Sine

Press *Waveform* from the bottom menu.

Select the waveform from the side menu. This will be the carrier wave.

Carrier Waves Sine, square, ramp

|                                 | 2. | Press the <i>Modu</i> bottom menu.                          | Modulation                                                                        |                          |  |
|---------------------------------|----|-------------------------------------------------------------|-----------------------------------------------------------------------------------|--------------------------|--|
|                                 | 3. | From the side r<br><i>Modulation</i> on.                    | From the side menu, turn<br><i>Modulation</i> on.                                 |                          |  |
|                                 | 4. |                                                             | Press FM to select FM modulation<br>and to enter the FM modulation<br>setup menu. |                          |  |
| Set the Frequency Deviation     | 5. | Press <i>Freq Dev</i> deviation.                            | to set the frequency                                                              | Frequency Dev<br>100.0Hz |  |
|                                 |    | Deviation                                                   | 12.5MHz ~ 0.1Hz                                                                   |                          |  |
| Modulation<br>Frequency         | 6. | ,                                                           | Press <i>FM Freq</i> to set the modulation frequency.                             |                          |  |
|                                 |    | Frequency                                                   | $200 \text{kHz} \sim 1 \text{Hz}$                                                 |                          |  |
| Shape                           | 7. | Press <i>Shape</i> to swave shape.                          | set the modulating                                                                | Shape<br>Sine            |  |
|                                 |    | Shape                                                       | Sine, square, pulse,                                                              | ramp, noise              |  |
| Phase<br>(Sine wave only)       | 8. | Press <i>Phase</i> to s<br>modulated way                    | et the phase of the ve (sine wave).                                               | Phase                    |  |
|                                 |    | Phase                                                       | $-180.0^{\circ} \sim 180.0^{\circ}$                                               |                          |  |
| Duty Cycle<br>(Pulse wave only) | 9. | Press <i>Duty Cycle</i> to set the duty cycle (pulse wave). |                                                                                   | Dutycycle                |  |
|                                 |    | Dutycycle                                                   | 1% ~ 99%                                                                          |                          |  |
| Symmetry<br>(Ramp wave only)    | 10 | Press <i>Symmetry</i><br>symmetry (ram                      |                                                                                   | Symmetry<br>-> 50.0%     |  |
|                                 |    | Symmetry                                                    | 0% ~ 100%                                                                         |                          |  |

| Rate<br>(Noise wave only) | 11. Press <i>Rate</i> to set the rate (noise wave). |                                       | Rate    |
|---------------------------|-----------------------------------------------------|---------------------------------------|---------|
|                           | Rate                                                | $1 \mathrm{kHz} \sim 10 \mathrm{MHz}$ |         |
| Exit FM Settings          | 12. Press <i>Go Back</i> to exit the FM settings.   |                                       | Go Back |

### **FSK Modulation**

Background Frequency Shift Keying Modulation is used to shift the frequency output of the function generator between two preset frequencies (carrier frequency, hop frequency).

Example

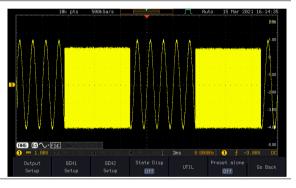

Panel Operation 1. Select the carrier waveform from the GEN1 Setup/GEN2 Setup menu:

Press *GEN1 Setup* or *GEN2 Setup* for generator 1 or generator 2, respectively.

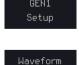

Sine

Press *Waveform* from the bottom menu.

Select the waveform from the side menu. This will be the carrier wave.

Carrier Waves Sine, square, ramp

|                   | 2. Press the <i>Modulation</i> from the bottom menu. |                                                                                                    | Modulation                                 |
|-------------------|------------------------------------------------------|----------------------------------------------------------------------------------------------------|--------------------------------------------|
|                   | 3.                                                   | From the side menu, turn <i>Modulation</i> on.                                                           | Modulation<br>On Off                       |
|                   | 4.                                                   | Press <i>FSK</i> to select FSK modulation and to enter the FSK modulation setup menu.                    | FSK                                        |
| Set the Hop Freq  | 5.                                                   | Press <i>Hop Freq</i> to set the hop frequency.                                                          | Hop Frequency <ul> <li>1.000kHz</li> </ul> |
|                   |                                                      | Hop Freq $25MHz \sim 0.1Hz$                                                                              |                                            |
| FSK Rate          | 6.                                                   | Press <i>FSK Rate</i> to set the rate at which the waveform switches from the carrier and hop frequency. | FSK Rate                                   |
|                   |                                                      | FSK Rate 1Hz ~ 200kHz                                                                                    |                                            |
| Exit FSK Settings | 7.                                                   | Press <i>Go Back</i> to exit the FSK settings.                                                           | Go Back                                    |

Setup

Waveform

Sine

| <u>G UINSTEK</u> | ARBITRARY WAVE GENE                                                                                                    | RATO            |
|------------------|----------------------------------------------------------------------------------------------------|-----------------|
| Sweep            |                                                                                                    |                 |
| Background       | The Sweep function can be used with sine, so<br>and ramp waveforms for either channel. The<br>function supports linear or logarithmic swee<br>as well as up or down sweeping. | 2               |
| Evampla          | 18k pts 20MSa/s                                                                                                    | Sweep           |
| Example          | 200<br>1 4 4 5 7 10 10 11 14 14 14 14 14 14 16 10 10 10 10 10 11 10 10 10 10 10 10 10                                                                                         | Sweep<br>On Off |
|                  | 0                                                                                                    | Type<br>Linear  |
|                  |                                                                                                    | Start           |

| 1-00<br>-200<br>-300<br>-300<br>                                                                                                    |
|----------------------------------------------------------------------------------------------------|
| -100<br>-100<br>-100 |
| More 413.772년년 52 10 10 10 10 10 10 10 10 10 10 10 10 10                                                                                                    |
|                                                                                                    |

Panel Operation 1. Select the waveform from the GEN1 Setup/GEN2 Setup menu:

> Press GEN1 Setup or GEN2 Setup for generator 1 or generator 2, respectively.

> Press Waveform from the bottom menu.

Select the waveform from the side menu.

Sweep Waves Sine, square, ramp.

2. Press the *Sweep* from the bottom Sweep menu. 3. From the side menu, turn Sweep Sweep on. On Off Type of Sweep 4. Press *Type* to set the sweep to linear or logarithmic. Type Linear, Log

| Start and Stop<br>Frequency | <ul> <li>5. Press the <i>Start</i> or <i>Stop</i> soft-keys to set the start and stop frequency, respectively.</li> <li>Stop</li> <li>500.0KHz</li> </ul>                                               |  |  |  |  |
|-----------------------------|----------------------------------------------------------------------------------------------------|--|--|--|--|
|                             | Start/Stop 25MHz ~ 0.1Hz                                                                                                    |  |  |  |  |
| ⚠ Note                      | To configure a up sweeping, set the start frequency at<br>a lower value than the stop frequency. To configure a<br>down sweeping, set the start frequency at a higher<br>value than the stop frequency. |  |  |  |  |
| Center Frequency<br>& Span  | Alternatively the center frequency and span can<br>be set instead of the start and stop frequencies.                                                                                                    |  |  |  |  |
|                             | 6. Press More 1 of 2.                                                                                                    |  |  |  |  |
| Sweep Time                  | <ul> <li>7. Press <i>Sweep Time</i> to set how long the sweep takes to go from the start to the stop frequency.</li> </ul>                                                                              |  |  |  |  |
|                             | Sweep time $5.0$ us ~ $10$ s                                                                                                    |  |  |  |  |
|                             | 8. Press Span to set the frequency span of the sweep.   Span                                                                                                    |  |  |  |  |
|                             | <ul> <li>9. Press <i>Center</i> to set the center frequency for the configured span.</li> <li>250.0kHz</li> </ul>                                                                                       |  |  |  |  |
|                             | Span25Mhz ~ -25MHzCenter25MHz ~ 0.1Hz                                                                                                    |  |  |  |  |
| Note Note                   | To configure a up sweeping, set the span with a positive frequency. To configure a down sweeping, set the span with a negative frequency.                                                               |  |  |  |  |

## Manage Arbitrary Waveforms

The Arbitrary Waveform menus allow you to create, edit, recall and save arbitrary waveforms. The menus are accessible via the *Waveform Edit* button on the bottom menu once GEN1 or GEN2 has been setup with an arbitrary waveform.

#### Create New ARB Waveform

Background The Create New menu is used to load an inbuilt waveform with a defined length in order to build the shape of the arbitrary waveform. Supported waveforms include: Sine, Square, Pulse, Ramp and Noise.

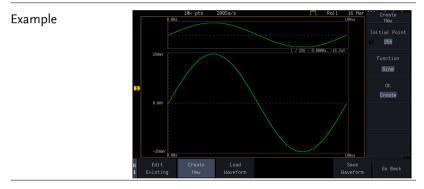

Panel Operation 1. Select an arbitrary waveform from the GEN1 Setup/GEN2 Setup menu:

Press *GEN1 Setup* or *GEN2 Setup* for generator 1 or generator 2, respectively.

Press *Waveform* from the bottom menu.

Select Arbitrary from the side menu.

2. Press the *Waveform Edit* from the bottom menu.

Setup

Waveform

Arbitrary

Waveform

Edit

# **G**<sup>w</sup>INSTEK

- 3. From the bottom menu select *Create New*.
- 4. Press *Initial Points* to set the number of points for the waveform length.

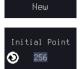

Create

Initial Points  $2 \sim 16384$ 

5. Press *Function* to choose an inbuilt waveform :

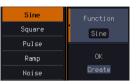

Function:

Sine, Square, Pulse, Ramp, Noise

6. Press *OK Create* to create the arbitrary waveform shape.

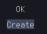

#### Edit an Existing ARB Waveform

| Background      | Use the Edit Existing menu to edit a newly created<br>waveform and further shape it according to your<br>requirements. You can also use the Edit Existing<br>menu for arbitrary waveforms that have been<br>recalled (see Load Waveform page 226). There are<br>two main options that can be used to edit<br>waveforms: Normal Edit and Function Edit. |
|-----------------|----------------------------------------------------------------------------------------------------|
| Editing Methods | Normal Edit:<br>The Normal Edit function allows you to insert<br>or delete points at any position on a waveform.                                                                                                    |
|                 | Function Edit:<br>The Function Edit function allows you to edit<br>the waveforms in a number of different ways:                                                                                                    |
|                 | • Point/Line: Insert a point or horizontal line into the ARB waveform.                                                                                                    |
|                 | Diagonal: Insert a diagonal line                                                                                                    |

|                 | <ul> <li>Scale: Scales the ARB waveform vertically.</li> <li>Copy/Paste: Copy or paste a section of the ARB waveform.</li> </ul>                                                                                                    |  |  |  |  |
|-----------------|----------------------------------------------------------------------------------------------------|--|--|--|--|
|                 | • Clear: Clears a section of the ARB waveform and replaces it with a 0V DC waveform.                                                                                                    |  |  |  |  |
| Example         | This box shows the editing<br>window in relation to the full<br>ARB waveform                                                                                                    |  |  |  |  |
|                 | 10% pts     200564/s     Rel1     10 Her     Ministration of the second of the second of |  |  |  |  |
| Panel Operation | <ol> <li>Select a waveform from the GEN1<br/>Setup/GEN2 Setup menu:</li> </ol>                                                                                                    |  |  |  |  |
|                 | Press <i>GEN1 Setup</i> or <i>GEN2 Setup</i><br>for generator 1 or generator 2, Setup<br>respectively.                                                                                                    |  |  |  |  |
|                 | Press <i>Waveform</i> from the bottom Waveform<br>menu.<br>Select Arbitrary from the side<br>menu.                                                                                                    |  |  |  |  |
|                 | 2. Press the <i>Waveform Edit</i> from the bottom menu.                                                                                                    |  |  |  |  |
| Edit Existing   | 3. From the bottom menu select <i>Edit</i> Edit Existing.                                                                                                    |  |  |  |  |

|             |    | ARH<br>load<br>wav | s will allov<br>3 waveforn<br>led in mer<br>veform has<br>veform is s |                                                                                                    |                  |
|-------------|----|--------------------|-----------------------------------------------------------------------|----------------------------------------------------------------------------------------------------|------------------|
| Normal Edit | 4. | or d               |                                                                       | <i>Edit</i> to insert a point int from the                                                                | Normal<br>Edit   |
|             |    | Inse               | rt Point:                                                             |                                                                                                    |                  |
|             |    |                    | -                                                                     | int, you must first se<br>be inserted.                                                                    | t the position   |
|             |    | a.                 |                                                                       | <i>nt</i> to set the x-axis of the point.                                                                 | Point<br>131     |
|             |    |                    | Point                                                                 | 1 ~ user-defined p                                                                                        | oint position    |
|             |    | b.                 | amplitud<br>max/mir<br>on the wa                                      | <i>el</i> to set the<br>le of the point. The<br>n amplitude depends<br>aveform amplitude<br>see page 207. | Level<br>♦ 135mV |
|             |    |                    | Level                                                                 | ±1.25Vdc (Load: 50<br>±2.5Vdc (Load: Hi                                                                   | ,                |
|             |    | c.                 | inserted j                                                            | <i>ert Point</i> . The<br>point will increase<br>h of the waveform<br>pint.                               | Insert<br>Point  |
|             |    |                    | Delete Po                                                             | int:                                                                                                    |                  |
|             |    | d.                 |                                                                       | ete Point to delete<br>set with the "Point"                                                               | Delete<br>Point  |
|             |    |                    |                                                                       | all length of the<br>n will be shortened<br>pint.                                                         |                  |

| Exit Normal Edit | 5. |      | Press <i>Go Back</i> to exit the Normal Go Back                                                                                         |                 |                                     | Go Back                       |
|------------------|----|------|----------------------------------------------------------------------------------------------------|-----------------|-------------------------------------|-------------------------------|
| Function Edit    | 6. |      | Press <i>Function Edit</i> to perform more advanced editing functions.                                                                  |                 | Function<br>Edit                    |                               |
|                  | 7. | cho  | ess <i>Edit Method</i> to<br>oose the editing<br>ethod:<br>Copy/Paste<br>Clear                                                          |                 | Edit Method<br>Point/Line<br>Action |                               |
|                  |    | Edit | Edit Method: Point/Line<br>Diagonal<br>Scale<br>Copy/Paste<br>Clear                                                                     |                 |                                     |                               |
|                  | 8. |      | ss <i>Action</i> to<br>ected editin                                                                                                    | ng the          | Action                              |                               |
|                  |    | Poir | Point/Line:                                                                                                    |                 |                                     |                               |
|                  |    | a.   | <ul> <li>Press <i>Point/Level</i> once to<br/>select the point's X-axis start<br/>point.</li> </ul>                                     |                 |                                     | Point/Level<br>414<br>9 141mV |
|                  |    |      | Press <i>Point/Level</i> again to<br>select the amplitude (Level)<br>Point 1 ~ user-defined poi                                         |                 |                                     |                               |
|                  |    |      |                                                                                                    |                 |                                     | nt position                   |
|                  |    |      | <ul> <li>Level ±1.25Vdc (Load: 509<br/>±2.5Vdc (Load: Hig</li> <li>b. Press <i>Length</i> to set the length<br/>of the line.</li> </ul> |                 | •                                   | ·                             |
|                  |    | b.   |                                                                                                    |                 | ne length                           | Length                        |
|                  |    |      | Length                                                                                                    | $0 \sim user-c$ | defined poi                         | nt length                     |

| c. | The <i>Adjus</i> be used to resolution knob whe this menu                          | Adjustment<br>Fine Coarse |                             |                                 |
|----|------------------------------------------------------------------------------------|---------------------------|-----------------------------|---------------------------------|
|    | Adjustmen                                                                          | it                        | Fine, Coar                  | se                              |
| d. | Press <i>Prev</i><br>edit will th<br>on the scre                                   | hen be p                  |                             | Preview                         |
| e. | Press Don<br>edit, or pr                                                           |                           |                             | Done                            |
|    |                                                                                    |                           |                             | Undo                            |
| f. | Press Go E<br>the previo                                                           | •                         |                             | Go Back                         |
|    | Diagonal:                                                                          |                           |                             |                                 |
| a. | Press <i>Poin</i><br>select the<br>point.                                          | ,                         |                             | Point1/Level1<br>93<br>137mV    |
|    | Press <i>Poin</i><br>select the<br>of the star                                     | amplituc                  | 0                           |                                 |
|    | Point1                                                                             | $1 \sim use$              | r-defined p                 | oint position                   |
|    | Level1                                                                             |                           | dc (Load: 50<br>c (Load: Hi | ,                               |
| b. | Press <i>Poin</i><br>select the<br>point.                                          | -                         |                             | Point2/Level2<br>419<br>€ 136mV |
|    | Press <i>Point2/Level2</i> again to select the amplitude (Level) of the end point. |                           |                             |                                 |
|    | Point2                                                                             | $1 \sim use$              | r-defined p                 | oint position                   |

|     | Level2                                                    |                                        | ˈdc (Loa<br>lc (Load |       |                           |
|-----|-----------------------------------------------------------|----------------------------------------|----------------------|-------|---------------------------|
| c.  | The <i>Adjus</i> be used to resolution knob whe this menu | o toggle t<br>n of the v<br>en editing | the step<br>variable | •     | Adjustment<br>Fine Coarse |
|     | Adjustmer                                                 | nt                                     | Fine, C              | Coars | e                         |
| d.  | Press Prev<br>edit will t<br>on the scr                   | hen be p                               |                      |       | Preview                   |
| e.  | Press <i>Don</i> edit, or pr                              |                                        |                      |       | Done                      |
| f.  | Press <i>Go E</i> the previo                              | 0                                      |                      | 0     | Go Back                   |
| Sca | ale:                                                      |                                        |                      |       |                           |
| a.  | Press <i>Scal</i><br>variable k<br>of the way             | nob to s                               | et the so            |       | Scale                     |
|     | Note: If th<br>exceeds th<br>amplitude                    | ne maxir                               | num                  | ed.   |                           |
|     | Scale                                                     | 0.1x ~ 1                               | 10X                  |       |                           |
| b.  | Press <i>Go E</i> the previo                              | 0                                      |                      | 0     | Go Back                   |
| Co  | py/Paste:                                                 |                                        |                      |       |                           |
| a.  | Press Star                                                | t to set f                             | he start             |       | Start                     |

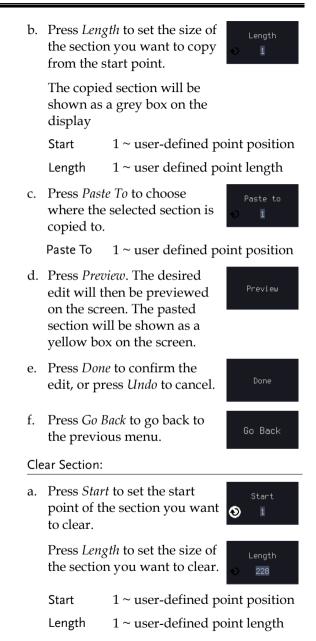

- b. Press *Done* to clear the selected section.
- c. Alternatively, press *All* to clear the entire waveform from the screen.
- d. Press *Go Back* to go back to the previous menu.

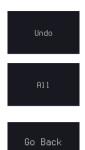

## Load ARB Waveform

| Background      |    | ARB waveforms can be loaded from internal memory or from an external USB storage.                                                                                                    |                                                                                                    |                       |  |  |
|-----------------|----|----------------------------------------------------------------------------------------------------|----------------------------------------------------------------------------------------------------|-----------------------|--|--|
| Panel Operation | 1. | Select a waveform from t<br>Setup/GEN2 Setup ment                                                                                                    |                                                                                                    |                       |  |  |
|                 |    | Press <i>GEN1 Setup</i> or <i>GEN</i> for generator 1 or generator 1 or generator 1 or generator 1 or generator 9 of the set of the set of the |                                                                                                    | GEN1<br>Setup         |  |  |
|                 |    | Press <i>Waveform</i> from the menu.                                                                                                    | bottom                                                                                                    | Waveform<br>Arbitrary |  |  |
|                 |    | Select Arbitrary from the                                                                                                    | side menu                                                                                                    |                       |  |  |
|                 | 2. | Press <i>Waveform Edit</i> from bottom menu.                                                                                                    | the                                                                                                    | Waveform<br>Edit      |  |  |
|                 | 3. | From the bottom menu so <i>Waveform</i> .                                                                                                    | elect Load                                                                                                    | Load<br>Waveform      |  |  |
|                 | 4. | To load a file from one<br>of the internal memory<br>slots, press <i>From</i> to<br>choose the ARB<br>waveform to load:                                                                                                    | Arb1           Arb2           Arb3           CH1           CH2           CH3           CH4           Ref1           Ref3           Ref4 | From<br>Arb1          |  |  |
|                 |    | ARB: Arb1, Arb2, Arb                                                                                                    | b3, Arb4, C                                                                                                    |                       |  |  |

Ref1~Ref4

|      | 5. | To load a file from an external USB or from the internal flash memory, press <i>From File</i> .       | From File<br>DS0001.URW |
|------|----|----------------------------------------------------------------------------------------------------|-------------------------|
|      |    | The last file that was saved to USB<br>or the internal flash memory will<br>be displayed in the icon. |                         |
|      | 6. | To recall the displayed file, press <i>Recall Now</i> .                                               | Recall Now              |
|      | 7. | Alternatively, press File Utilities.                                                                  | File<br>Utilities       |
|      |    | Use the Variable knob to select the desired ARB waveform.                                             |                         |
|      |    | Press the <i>Select</i> key to load the selected ARB waveform in the file utilities screen.           | Select                  |
| Note | Pr | ess <i>File Utilities</i> to manage the files on                                                      |                         |

disk or an inserted USB disk. See page 349 for details.

## Save ARB Waveform

| Background      |    | ARB waveforms can be saved to internal memory<br>r to an external USB storage.                            |                       |  |  |  |
|-----------------|----|----------------------------------------------------------------------------------------------------|-----------------------|--|--|--|
| Panel Operation | 1. | Select a waveform from the GEN1<br>Setup/GEN2 Setup menu:                                                 |                       |  |  |  |
|                 |    | Press <i>GEN1 Setup</i> or <i>GEN2 Setup</i> for generator 1 or generator 2, respectively.                | GEN1<br>Setup         |  |  |  |
|                 |    | Press <i>Waveform</i> from the bottom menu.                                                               | Waveform<br>Arbitrary |  |  |  |
|                 |    | Select Arbitrary from the side menu.                                                                      |                       |  |  |  |
|                 | 2. | Press <i>Waveform Edit</i> from the bottom menu.                                                          | Waveform<br>Edit      |  |  |  |
|                 | 3. | From the bottom menu select <i>Save Waveform</i> .                                                        | Save<br>Waveform      |  |  |  |
|                 | 4. | To save to one of the<br>internal memory slots,<br>press <i>To</i> to choose the<br>ARB waveform to save: | To<br>Arbi<br>To File |  |  |  |
|                 |    | ARB: Arb1, Arb2, Arb3, A                                                                                  | arb4                  |  |  |  |
|                 |    | Press <i>Save</i> to save the waveform<br>to the selected memory slot, Arb1,<br>Abr2, Arb3 or Arb4.       | Save                  |  |  |  |
|                 | 5. | Alternatively, to save to a USB drive or to the internal flash memory, press <i>To File</i> .             | To File<br>DS0002.UAW |  |  |  |
|                 | 6. | To save the selected file, press <i>Save</i> waveform.                                                    | Save                  |  |  |  |

- 7. You will automatically be taken to a file utility where you will be able to edit the name of the file.
- 8. To edit the file name, use the *Variable* knob to highlight a character.

|              | VASALE                                                                                                    |
|--------------|----------------------------------------------------------------------------------------------------|
|              | BCDEFGHIJKLMNOPQRSTUVWXYZ<br>abcdefghijklmnopqrstuvwxyz<br>.0123456789                                                                                                    |
|              | Press <i>Enter Character</i> or the <i>Select</i> Enter<br>key to select a number or letter. Character                                                                                                    |
|              | Press <i>Back Space</i> to delete a character.                                                                                                    |
|              | 9. Press <i>Save Now</i> to save the file.                                                                                                    |
| Note         | Pressing Cancel will cancel the save<br>operation and return you to the Save<br>Waveform menu.                                                                                                    |
|              | After <i>Save Now</i> has been pressed the file will be saved.                                                                                                    |
|              | Waveform saved to Disk:/DS0003.UAW.                                                                                                    |
| Note         | The file will not be saved if the power is turned off or the USB drive is taken out before the message ends.                                                                                                    |
| File Utility | Alternatively, to edit the internal memory or the USB flash drive contents (create/ delete/rename files and folders) or to edit the default file path, press <i>File Utilities</i> from the side menu. See the user manual for details |

| Coupling and tracking waveforms settings |                                                                                                    |  |  |  |
|------------------------------------------|----------------------------------------------------------------------------------------------------|--|--|--|
| Background                               | GEN1 and GEN2 waveforms can be coupled in<br>terms of frequency and/or amplitude. Similarly,<br>waveform settings can also be tracked and be<br>duplicated from one waveform to the other. |  |  |  |
| Panel Operation                          | . From the bottom menu of the AWG menu:                                                                                                    |  |  |  |
|                                          | Press <i>UTIL</i> to enter the Utility menu.                                                                                                    |  |  |  |
|                                          | You can press on the <i>Preset</i> button<br>from the side menu to reset both<br>wave generators to a 0V DC<br>waveform.                                                                   |  |  |  |
|                                          | 2. Press <i>Dual Chan</i> from the side menu to enter the coupling and tracking menus.                                                                                                    |  |  |  |
| Tracking settings                        | 3. From the side menu press <i>Tracking</i> to set the tracking mode to ON or OFF.                                                                                                    |  |  |  |
|                                          | Tracking: ON, OFF                                                                                                    |  |  |  |
|                                          | When Tracking is ON, all parameters set to one waveform will be copied to the other one and vice-versa.                                                                                    |  |  |  |
| ▲ Note                                   | Tracking mode cannot be used together with the<br>Frequency or Amplitude Coupling. Setting the<br>Tracking mode to ON will disable any Coupling<br>settings.                               |  |  |  |
| Frequency<br>coupling                    | 4. From the side menu press <i>Freq Frequency Couple.</i>                                                                                                    |  |  |  |
|                                          | 5. Press <i>Freq Couple Type</i><br>to set the type of<br>frequency coupling.                                                                                                    |  |  |  |

Freq Cpl Type: OFF, Offset, Ratio

Frequency from both generated waveforms can be coupled with a fixed offset or with a constant ratio.

- 6. Select *Offset* from the *Freq Couple Type* menu and press *Offset* on the side menu to configure the offset of the frequency coupling.
- Use the Left and Right arrow keys to select a base unit and use the variable knob to increase or decrease the offset by that base unit, as shown in the Offset window.

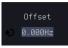

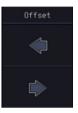

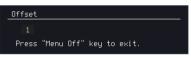

- Default can be pressed to set the Offset to 0.0Hz.
- 9. Press Go Back to leave the menu.
- 10. Select *Ratio* from the *Freq Cpl Type* menu and press *Ratio* on the side menu to configure the ratio of the frequency coupling.

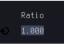

11. Use the Left and Right arrow keys to select a base unit and use the variable knob to increase or decrease the ratio by that base unit, as shown in the Ratio window.

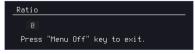

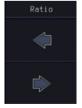

|                       | 12. Default can be pressed to set the Ratio to 1.000.                                                                               |  |  |  |  |
|-----------------------|----------------------------------------------------------------------------------------------------|--|--|--|--|
|                       | 13. Press Go Back to leave the menu.                                                                                                |  |  |  |  |
|                       | 14. Press again <i>Go Back</i> to leave the menu Frequency Coupling menu.                                                           |  |  |  |  |
| Note Note             | Frequency Coupling cannot be set if Tracking is ON.<br>Configuring Frequency Coupling parameters will<br>disable the Tracking mode. |  |  |  |  |
| Amplitude<br>coupling | 15. Press Ampl Couple to<br>set the amplitude<br>coupling to ON or<br>OFF.                                                          |  |  |  |  |
|                       | Ampl Cpl: OFF, ON                                                                                                    |  |  |  |  |
|                       | When set to ON, amplitude from both generated waveforms will be duplicated from one to the other one.                               |  |  |  |  |
| Note                  | Amplitude Coupling cannot be set if Tracking is ON.<br>Configuring Amplitude Coupling will disable the<br>Tracking mode.            |  |  |  |  |
| Reset the phase       | 16. You can also reset the phase to $0^{\circ}$ between the two waveforms by pressing <i>S_Phase</i> .                              |  |  |  |  |

# **SPECTRUM ANALYZER**

| Spectrum Analyzer operation                 | 234 |
|---------------------------------------------|-----|
| Overview                                    |     |
| Display Overview                            |     |
| Connections                                 |     |
| Configuration                               |     |
| Selecting the source                        |     |
| Setting the trace mode options (Trace type) |     |
| Setting the Detection Method                |     |
| Configuring the Frequencies and Span        |     |
| Configuring the Bandwidth                   |     |
| Configuring the Amplitude                   |     |
| Display                                     |     |
| Measurement                                 |     |
| Using the Search function                   |     |
| Using the Cursors                           |     |

# Spectrum Analyzer operation

## Overview

| Background              | The Spectrum Analyzer is a real-time spectrum<br>analyzer specially designed for the MPO-2000<br>SERIES. It conveniently allows users to analyze<br>the signal in the frequency domain. |  |
|-------------------------|----------------------------------------------------------------------------------------------------|--|
| Windows                 | Hanning, Rectangular, Hamming, Blackman                                                                                                    |  |
| Frequency range         | DC to 500MHz Max (Maximum frequency to 500MHz uncalibrated)                                                                                                    |  |
| Span                    | 1kHz to 500MHz Max.                                                                                                    |  |
| Resolution<br>bandwidth | 1Hz to 500kHz Max.                                                                                                    |  |
| Functions               | Compatible with the search and cursor functions for accurate measurement in the frequency domain.                                                                                       |  |

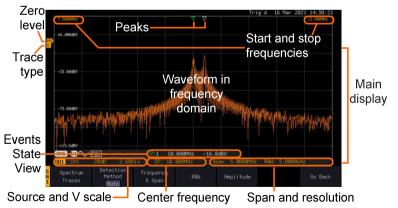

## **Display Overview**

| Main display                       | various spectrum traces<br>source channel, such as t<br>min-hold and averaged t<br>frequency of the span are<br>sides. The remaining free<br>is displayed at the bottor<br>scale. The zero level is sh<br>Y axis on the left. When t<br>enabled, frequency peaks<br>summarized in the Even | he Spectrum Analyzer main display can show<br>rious spectrum traces of the selected analog<br>urce channel, such as the normal, max-hold,<br>in-hold and averaged trace. The start and stop<br>equency of the span are displayed at both top<br>des. The remaining frequency span information<br>displayed at the bottom as well as the vertical<br>ale. The zero level is shown for reference on the<br>axis on the left. When the search function is<br>habled, frequency peaks will be detected and<br>mmarized in the Events State View window at<br>e bottom left of the display. |  |  |
|------------------------------------|----------------------------------------------------------------------------------------------------|----------------------------------------------------------------------------------------------------|--|--|
| Frequency<br>domain<br>information | <b>7.5000MHz</b><br>Start frequency (shown<br>on the upper left corner<br>of the main spectrum<br>display)                                                                                                    | <b>12.500MHz</b><br>Stop frequency (shown<br>on the upper right<br>corner of the main<br>spectrum display)                                                                                                    |  |  |
|                                    | CF: 10.000MHz<br>Center frequency of the<br>span                                                                                                    | Span: 5.0000MHz<br>Width of the span                                                                                                    |  |  |
|                                    | RBW: 5.0000kHz<br>Resolution bandwidth                                                                                                    |                                                                                                    |  |  |
| Vertical scale information         | <b>SA1</b> : CH1<br>Active source channel fo<br>the spectrum analyzer                                                                                                    | 20dB<br><sup>r</sup> Vertical scale per one<br>division                                                                                                    |  |  |
|                                    | 2.68Div<br>Zero level position                                                                                                    | Shows the zero position<br>along the Y-axis (SP)<br>and the type of trace (N<br>= Normal)                                                                                                    |  |  |

# **GWINSTEK**

| Peaks       | <ul> <li>Peak mark</li> <li>Current active peak</li> <li>Active peak</li> <li>marker</li> </ul>                                                                         | <b>Overall: 3</b> Total<br>number of peaks<br>detected (according to<br>the search function<br>parameters). |  |
|-------------|----------------------------------------------------------------------------------------------------|----------------------------------------------------------------------------------------------------|--|
| Connections |                                                                                                    |                                                                                                    |  |
| Background  | The Spectrum Analyzer inputs of the MPO-2000                                                                                                    | 0                                                                                                    |  |
| Connection  | <ul> <li>Connect the desired signal source to one of the analog channel input of the DSO using BNC connectors.</li> <li>CHI CH2 CH3 CH4</li> <li>O O CH3 CH4</li> </ul> |                                                                                                    |  |

## Configuration

Setting up a spectrum trace can be done by following the subsequent steps: selecting the source, tuning the trace with its associated detection options, configuring the frequencies and span, configuring the window type and the frequency resolution and lastly configuring the vertical scale.

## Selecting the source

| Background      | Before any visualization or measurement can be<br>performed on the spectrum analyzer, it must first<br>pe associated with a source. |  |  |
|-----------------|----------------------------------------------------------------------------------------------------|--|--|
| Panel Operation | 1. Press the <i>Option</i> key. Option                                                                                              |  |  |
|                 | 2. Press <i>Spectrum Analyzer</i> from the bottom menu. Spectrum Analyzer                                                           |  |  |
|                 | 3. Press <i>Input Setup</i> from the bottom Input Setup                                                                             |  |  |
|                 | 4. Press the Select in the right side to select the first spectrum analyzer (SA1) or SA2 setting.                                   |  |  |
|                 | 5. Press the Input in the right side to Input turn On or Off the SA1 or SA2 input.                                                  |  |  |
|                 | <ul> <li>6. Press <i>Source</i> from the side menu and choose a source.</li> </ul>                                                  |  |  |
|                 | Range CH1 ~ CH4                                                                                                    |  |  |

## Setting the trace mode options (Trace type)

| Background  | Trace options determine how the trace data is<br>stored or manipulated before being displayed.<br>The Spectrum Analyzer updates the trace<br>according to the type of trace.        |          |  |
|-------------|----------------------------------------------------------------------------------------------------|----------|--|
| Definitions | Normal: the Spectrum Analyzer continuously updates the display with each sweep.                                                                                                    |          |  |
|             | Max/Min Hold: the maximum/minimum points<br>are maintained for the selected trace. The trace<br>points are updated each sweep if a new<br>maximum/minimum point is found.           |          |  |
|             | Average: this mode averages the trace for a user-<br>defined number of times before it is displayed.<br>This type of trace smoothes the noise level, but it<br>is slower to update. |          |  |
| Example     | Normal trace:                                                                                                    | MaxHold: |  |

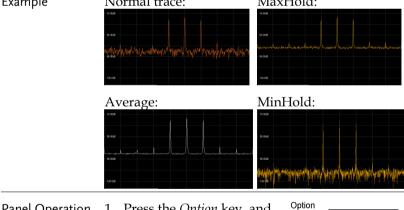

Panel Operation 1. Press the *Option* key, and the *Spectrum Analyzer* button to enter the Spectrum Analyzer menu.

Spectrum Analyzer

2. Press the SA1 setup or SA2 setup to enter the trace setting.

SA1 Setup

| 3.          | Press the <i>Spectrum Traces</i> button from the bottom menu.                                                                                                    | Spectrum<br>Traces              |
|-------------|----------------------------------------------------------------------------------------------------|---------------------------------|
| 4.          | From the side menu, press once<br>on the <i>Normal</i> button to toggle<br>this trace option to <i>On</i> . Press<br>again to toggle it to <i>Off</i> .                                                                                                    | Normal<br>On Off                |
| 5.          | From the side menu, press once<br>on the <i>MaxHold</i> button to toggle<br>this trace option to <i>On</i> . Press<br>again to toggle it to <i>Off</i> .                                                                                                    | Max Hold<br>On <mark>Off</mark> |
| 6.          | From the side menu, press once<br>on the <i>MinHold</i> button to toggle<br>this trace option to <i>On</i> . Press<br>again to toggle it to <i>Off</i> .                                                                                                    | Min Hold<br>On <mark>Off</mark> |
| 7.          | From the side menu, press once<br>on the <i>Average</i> button to toggle<br>this trace option to <i>On</i> . Use the<br><i>VARIABLE</i> knob to change the<br>number of sweeps the average<br>will be based on. Press again to<br>toggle it to <i>Off</i> . | Average<br>IG<br>On Off         |
| _           | Range 2 ~ 512                                                                                                    |                                 |
|             | Press the <i>Reset Spectrum Traces</i><br>button to clear all current active<br>traces on the screen and then<br>restart the spectrum calculation<br>process.                                                                                               | Reset<br>Spectrum<br>Traces     |
| ∠ • Note sa | ivated at the<br>n for the<br>ctrum                                                                                                    |                                 |

# **GWINSTEK**

### Example

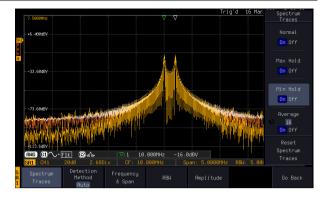

## Setting the Detection Method

| Background      | Each time the Spectrum Analyzer samples data, a<br>number of samples are usually taken for each<br>point to display, known as a sample bucket. The<br>actual value of each point is determined by the<br>detection method.                         |  |  |
|-----------------|----------------------------------------------------------------------------------------------------|--|--|
|                 | Each trace type (Normal, Max and Min Hold, Average) can use a different detection method.                                                                                                    |  |  |
| Panel Operation | 1. Press the <i>Option</i> key, and<br>the <i>Spectrum Analyzer</i><br>button to enter the<br>Spectrum Analyzer menu.                                                                                                    |  |  |
|                 | 2. Press the SA1 setup or SA2 setup<br>to enter the trace setting.                                                                                                    |  |  |
|                 | 3. Press the <i>Detection</i> button from the bottom menu.                                                                                                    |  |  |
|                 | <ul> <li>By default, the detection method is set to <i>Auto</i>. When selected, the analyzer automatically chooses a detection method suitable for each type of trace.</li> </ul>                                                                  |  |  |
|                 | 5. Press the button <i>Auto/Manual</i> once to toggle the detection method to <i>Manual</i> and be able to fine tune the detection method for each type of trace. Press the <i>Auto/Manual</i> button once more to toggle it back to <i>Auto</i> . |  |  |
|                 | 6. Press on the Normal<br>Trace button to see a<br>list of detection                                                                                                    |  |  |

options. Use the VARIABLE knob and the Select key to select

one.

Average

# **G**<sup>w</sup>INSTEK

Max Hold

Sample

Sample

Average

- 7. Repeat the same operation for the *Max Hold Trace* button.
- 8. Repeat the same operation for the *Min Hold Trace* button.
- 9. Repeat the same operation for the *Average Trace* button.

## Configuring the Frequencies and Span

| Center Frequency | The Center Frequency function sets the center frequency. The display will be centered on this frequency.                                                                                              |                                                                                                    |                                            |                     |  |
|------------------|----------------------------------------------------------------------------------------------------|----------------------------------------------------------------------------------------------------|--------------------------------------------|---------------------|--|
| Panel Operation  | the <i>Spectrun</i> button to er                                                                                                    | Press the <i>Option</i> key, and<br>the <i>Spectrum Analyzer</i><br>button to enter the<br>Spectrum Analyzer menu. |                                            |                     |  |
|                  |                                                                                                    | A1 setup or SA2<br>trace setting.                                                                                  | setup                                      | SA1<br>Setup        |  |
|                  | 3. Press the <i>Freq &amp; Span</i> button to enter the frequencies and span menu.                                                                                                    |                                                                                                    |                                            | Frequency<br>& Span |  |
|                  | <ol> <li>Press the Ce<br/>to display a<br/>frequencies<br/>resolution.</li> <li>the VARIAE<br/>can be used<br/>one. Press a<br/>Center butto<br/>VARIABLE<br/>now be used<br/>frequency in</li> </ol> | list of<br>step-<br>BLE knob<br>to select<br>gain on the<br>in; the<br>knob can<br>d to set the                    | User 1 1 1 1 1 1 1 1 1 1 1 1 1 1 1 1 1 1 1 | Center<br>I8.888MHz |  |

|                 | increments of the chosen step resolution.                                                                                                    |
|-----------------|----------------------------------------------------------------------------------------------------|
|                 | 5. Or use the numerical keypad to input value.           Center Frequency           1           Press "Menu Off" key to exit.                                                                                                    |
|                 | Press <i>Go Back</i> to return to the previous menu and validate the user-defined value.                                                                                                    |
|                 | Range $0Hz \sim 500MHz$                                                                                                    |
| Span            | The Span function sets the frequency range of the sweep. The sweep will be centered around the center frequency.                                                                                                    |
| Panel Operation | <ul> <li>6. Press the <i>Span</i> button to display a list of frequencies step-resolution.</li> <li>The variable knob can be used to select one. Press again on the <i>Span</i> button; the variable knob can now be used</li> </ul> |
|                 | to set the frequency in<br>increments of the<br>chosen step resolution.                                                                                                    |
|                 | <ul> <li>7. Alternatively, select <i>User</i> from the list of frequency or press the <i>Select</i> key. Use the arrows to select a base unit and the variable knob to further tune the selected base unit.</li> </ul>               |
|                 | Span Frequency<br>2<br>Press "Menu Off" key to exit.                                                                                                    |
|                 | Go Back                                                                                                    |

|                               | Press <i>Go Back</i> to return to the previous menu and validate the user-defined value.                                                                                                    |                                                                    |  |  |
|-------------------------------|----------------------------------------------------------------------------------------------------|--------------------------------------------------------------------|--|--|
|                               | Range                                                                                                    | 1,000Hz ~ 500MHz                                                   |  |  |
| Start and Stop<br>Frequencies | The Start and Stop frequencies can also be used to specify the span frequency.                                                                                                    |                                                                    |  |  |
| Note Note                     | The Start and Stop frequencies are automatically<br>adjusted when configuring the Center and the Span.<br>Conversely, configuring the Start and Stop frequencies<br>will automatically configure the Center and the Span.<br>The Stop frequency must always be higher than the<br>Start frequency. As a consequence, when one crosses<br>the other's value, the Start or Stop frequency will<br>automatically be adjusted to the next highest/smallest<br>step. |                                                                    |  |  |
|                               |                                                                                                    |                                                                    |  |  |
| Panel Operation               | <ol> <li>Press the Start of<br/>button to displa<br/>of frequencies s<br/>resolution.</li> <li>The variable kn<br/>be used to select<br/>Press again on t<br/>or Stop button; to<br/>variable knob ca<br/>be used to set th<br/>frequency in<br/>increments of th<br/>chosen step reso</li> </ol>                                                                                                    | $\begin{array}{c} 1 \\ 10 \\ 100 \\ 100 \\ 1 \\ 1 \\ 1 \\ 1 \\ 1 $ |  |  |

9. Alternatively, select *User* from the list of frequency or press the *Select* key. Use the arrows to select a base unit and the variable knob to further tune the selected base unit.

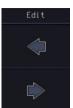

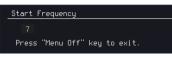

Press *Go Back* to return to the previous menu and validate the user-defined value.

Go Back

| Hz ~ 400MHz |
|-------------|
| ~ 700MHz    |
| ~ 500MHz    |
|             |

Peak to center Pressing this button will set the frequency location of the spectrum peak as the new center frequency of the Spectrum Analyzer.

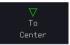

## Configuring the Bandwidth

| Background      | con | The bandwidth menu gives the possibility of<br>configuring the resolution bandwidth as well as<br>the type of window used for the spectral analysis. |                      |  |
|-----------------|-----|----------------------------------------------------------------------------------------------------|----------------------|--|
| Panel Operation | e   | Press the <i>Option</i> key, and the Option<br>Spectrum Analyzer button to<br>enter the Spectrum Analyzer<br>menu.                                   | Spectrum<br>Analyzer |  |
|                 |     | Press the SA1 setup or SA2 setup to enter the trace setting.                                                                                         | SA1<br>Setup         |  |
|                 |     | Press the <i>RBW</i> button to enter the bandwidth menu.                                                                                             | RBW                  |  |

|             | <ul> <li>4. The resolution bandwidth can be set automatically according to a configurable ratio defined between the span and the frequency resolution. To choose that option, set the RBW <i>Mode</i> button to <i>Auto</i>, press on the <i>Span</i>: <i>RBW</i> button and tune the ratio using the variable knob.</li> </ul> |
|-------------|----------------------------------------------------------------------------------------------------|
|             | Range 5,000:1 ~ 1,000:1                                                                                                    |
|             | 5. Alternatively, set the <i>RBW</i> . <i>Mode</i><br>button to <i>Manual</i> to manually<br>configure the frequency resolution.                                                                                                    |
|             | 6. Press the <i>RBW</i> button to select the RBW frequency. The variable knob can be used to select.<br>■ S. 00000kHz                                                                                                    |
| Window type | The type of window used for spectrum analysis<br>can be chosen. Each window type is characterized<br>by making a tradeoff between the frequency<br>resolution and the amplitude accuracy. Please see<br>the note below.                                                                                                    |
|             | 7. Press the <i>Window</i> button<br>and change the window<br>type using the variable<br>knob. Press again the<br><i>Window</i> button to<br>confirm the change.                                                                                                    |
| Note Note   | Hanning and Hamming windows are both good to<br>analyze periodic signals. The rectangular window is<br>more suitable for single shot phenomenon. The<br>Blackman window is most suitable for amplitude<br>measurement on periodic signals. Please refer to the<br>section of "Math operations" for more details.                |

# Configuring the Amplitude

| Background      | The vertical scale and the zero reference position can be configured in this menu.                                                                  |  |  |
|-----------------|----------------------------------------------------------------------------------------------------|--|--|
| Panel Operation | 1. Press the <i>Option</i> key, and the <i>Spectrum Analyzer</i> button to enter the Spectrum Analyzer menu.                                        |  |  |
|                 | 2. Press the SA1 setup or SA2 setup<br>to enter the trace setting.                                                                                  |  |  |
|                 | 3. Press the <i>Amplitude</i> button to enter the vertical scale menu.                                                                              |  |  |
|                 | 4. Choose a vertical unit by toggling the <i>Vertical</i> Units button to <i>dBV RMS</i> , <i>Linear RMS</i> or <i>dBm</i> Using the variable knob. |  |  |
| Note Note       | When the setting unit is dBm, connect a 50 Ohm feed through termination on BNC.                                                                     |  |  |
|                 | <ul> <li>5. You can define the scale of the vertical axis by pressing on the <i>Unit/div</i> button and using the variable knob.</li> </ul>         |  |  |
|                 | Range 1dB ~ 20dB (dBV RMS, dBm)                                                                                                    |  |  |
|                 | $2mV \sim 1kV$ (Linear RMS)                                                                                                    |  |  |
|                 | 6. You can define the zero level Position position by pressing on the <i>Position</i> 2.69Div                                                       |  |  |
|                 | Range -12.00 ~ 12.00 Div                                                                                                    |  |  |

|                 | 7. AWG fast switch button. This button is used for user to observe the AWG waveform change easily in the spectrum after changing waveform parameters.                                               |
|-----------------|----------------------------------------------------------------------------------------------------|
| Display         |                                                                                                    |
| Background      | Display key allows user to select either normal spectrum display or spectrogram display, which is useful for viewing frequency or power in the time domain. Use the <i>VARIABLE</i> knob to select. |
| Panel Operation | 1. Press the <i>Option</i> key, and<br>the <i>Spectrum Analyzer</i><br>button to enter the<br>Spectrum Analyzer menu.                                                                               |
|                 | 2. Press <i>Display</i> key from the menu. Display                                                                                                    |

An example of both spectrum and spectrogram displaying on the LCD screen at the same time.

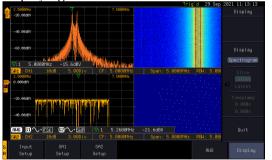

3. Choose a display mode by toggling between *Spectrum* button and *Spectrogram* button using the *VARIABLE* knob.

| Spectrum    | Display     |  |
|-------------|-------------|--|
| Spectrogram | Spectrogram |  |

4. In the midst of spectrogram Run/Stop execution, press the Run/Stop key and turn the VARIABLE knob to VARIABLE observe the correlation between slice and frequency domain from the spectrogram display. Spectrogram 0 Timestamp 5. Press the Run/Stop key followed Run/Stop by pressing the *Slice* key and rotate the VARIABLE knob to observe input signal. And it's spectrogram on the same date time axis. VARIABLE 6. The information on the *Timestamp* Timestamp displays current slice time.

#### Measurement

Timestamp

Operation

The Spectrum Analyzer of the MPO-2000 is compatible with a certain number of measurement tools such as the search function and the use of cursors, enabling detailed analysis of the signal characteristics in the frequency domain.

## Using the Search function

| Background      | Sea<br>au<br>the<br>ore<br>no | When the Spectrum Analyzer is on, pressing the <i>Search</i> key and turning on the Search function will automatically pre-configure the <i>Search Type</i> and the <i>Source</i> (respectively set to <i>SP Peak</i> and <i>SP</i> ) in order to search for spectrum peaks. Please also note that it is not possible to search for spectrum peaks if the Spectrum Analyzer Option is not on. |                                      |  |
|-----------------|-------------------------------|----------------------------------------------------------------------------------------------------|--------------------------------------|--|
| Panel Operation | 1.                            | When the Spectrum Analyzer is on, press the Search key.                                                                                                    | Search                               |  |
|                 | 2.                            | Press the <i>Search</i> button from the bottom menu to turn the Search function on.                                                                                                    | Search<br>On Off                     |  |
|                 | 3.                            | Configure the Search Method by pressing the <i>Method</i> button from the bottom menu and choose between two methods:                                                                                                    | Method<br>Max Peak<br>Method         |  |
|                 |                               | Max Peak: search for a defined number of peaks.                                                                                                    | Max Peak                             |  |
|                 |                               | Threshold: search for peaks above a defined threshold level.                                                                                                    | Threshold                            |  |
|                 | 4.                            | You can configure the Event state di<br>toggling the State Info button either<br>to Peak.                                                                                                    | 1 1 1                                |  |
|                 |                               | Mark: displays the overall number<br>of peaks and the current active<br>peak.                                                                                                    | State Info<br>Mark Peak              |  |
|                 |                               | Peak: gives frequency and level details of the current active peak.                                                                                                    | State Info<br>Mark <mark>Peak</mark> |  |

|                 | 5. Press on the Peak Table button<br>from the bottom menu to examine<br>all the searched spectrum peaks in<br>a tabulated form or save it as files<br>on an external USB drive.                                                  |  |
|-----------------|----------------------------------------------------------------------------------------------------|--|
| Note Note       | For more details about the Search function, please refer to the "Search" chapter of this Manual.                                                                                                    |  |
| Using the Curso | ors                                                                                                    |  |
| Background      | Horizontal and vertical cursors can be used together with the Spectrum Analyzer.                                                                                                    |  |
| Panel Operation | 1. When the Spectrum Analyzer is on, press the cursor key.                                                                                                    |  |
|                 | 2. Move the horizontal cursors along the trace to perform accurate measurement of frequency and level. Use the horizontal and vertical cursors together to further measure points of interest in both absolute and delta values. |  |
| Note Note       | For more details about the cursor function, please refer to the "Cursor" chapter of this Manual.                                                                                                    |  |
|                 | Use the Save / Recall menu to save the spectrum data as a CSV file in SA mode, but you can't recall the file to the screen.                                                                                                    |  |

## Dмм

| DMM function                     | 253 |
|----------------------------------|-----|
| Accessing the Digital Multimeter | 253 |
| DMM display overview             | 254 |
| AC/DC Voltage Measurement        |     |
| Current Measurement              |     |
| Resistance Measurement           |     |
| Diode Measurement                |     |
| Continuity Measurement           |     |
| Temperature Measurement          |     |
| ±                                |     |

## DMM function

The DMM function can be used simultaneously with the DSO function. The DMM function is a basic digital multimeter.

#### Accessing the Digital Multimeter

Panel Operation 1. Press the *Option* key. The following diagram will appear on the display.

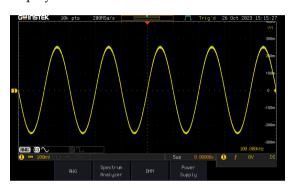

2. Press the *DMM* button from the bottom menu. The following diagram will appear on the display.

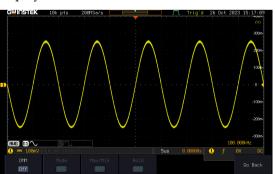

Option

DMM

On

Hold

Off

- 3. Press *DMM* button from the bottom menu to turn on the DMM function. You can select ACV, DCV, ACmV, DCmV, ACmA, DCmA, ACA, DCA, Ohms, Diode, Continuity and Temperature measurement from the DMM menu.
- 4. Press the *Max/Min* button to display the measured maximum and minimum values
- 5. Press the *Hold* button to keep the current measurement results.

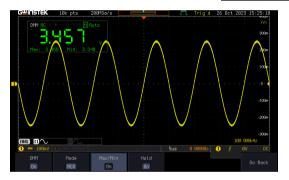

#### DMM display overview

The DMM display will show the measurement mode, max, min and current measurement.

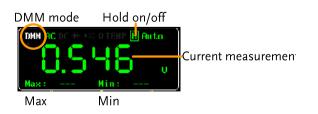

## AC/DC Voltage Measurement

| Background | The MPO-2000 series can measure up to 600V (CAT II) or 300V (CAT III).                                                                                                    |
|------------|----------------------------------------------------------------------------------------------------|
| Connection |                                                                                                    |
| Note Note  | To prevent the internal circuits from burning out, the<br>unit will prevent you from switching voltage ranges<br>during measurement when the input is greater than<br>10V. To switch ranges, first disconnect the probes<br>from the DUT. |
| Steps      | 1. From the multimeter settings choose ACV, ACMV, DCV or DCmV.                                                                                                    |
|            | 2. Use the <i>Variable</i> knob to select the required measurement and press the <i>Select</i> key to confirm.                                                                                                    |

Select

#### **Current Measurement**

| Background | The MPO-2000 can measure AC and DC current from two input terminals, depending on the current range. There is a 10A input for I≤10A, and a mA terminal for I≤600mA.                                                                                                    |
|------------|----------------------------------------------------------------------------------------------------|
| Note       | Ensure that no more than 600mA is input into the mA port. Failure to do so will blow the fuse.                                                                                                    |
| Connection | Max 600mA<br>MA<br>COM<br>Max 10A                                                                                                    |
| Steps      | 1. From the multimeter settings choose ACA, ACmA, DCA or DCmA. Ensure that no more than the 600mA is input into the mA port.           Image: Comparison of the setting of the setting of the settin |
|            | 2. Use the <i>Variable</i> knob to select the required measurement and press                                                                                                    |

the *Select* key to confirm.

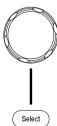

#### **Resistance Measurement**

| Background | The MPO-2000 ca counts.            | n measure resis | tance up to 4               |
|------------|------------------------------------|-----------------|-----------------------------|
| Connection | Corried Contractions               |                 |                             |
| Steps      | 1. From the mult<br>resistance mea |                 | Trig'd 26 Oct 2023 15:30:22 |
|            |                                    | 10              |                             |
|            |                                    |                 | ACmV DCmV Ruto ACmA         |
|            | <b>1</b>                           |                 | DCmA                        |
|            |                                    |                 | ACA                         |
|            |                                    |                 | DCR                         |
|            |                                    |                 | Ω                           |
|            |                                    |                 | **                          |
|            |                                    |                 | •                           |
|            | (1) == 108=V 2                     | : : :<br>5us    | TEMP                        |
|            | DMM Mode                           | Max/Min Hold    | 0.000005 U J.               |
|            |                                    | Off Off         | Go Back                     |

2. Use the *Variable* knob to select the required measurement and press the *Select* key to confirm.

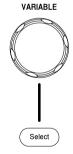

#### Diode Measurement

| Background | The diode test checks the forward bias<br>characteristics of a diode by running a constant<br>forward bias current through the DUT and<br>measuring the forward voltage drop. |
|------------|----------------------------------------------------------------------------------------------------|
| Note Note  | Ensure the diode polarity is correct before performing the diode measurement.                                                                                                 |

Connection

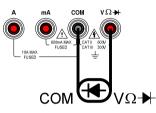

#### Steps

1. From the multimeter settings choose the diode measurement.

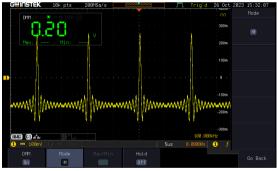

2. Use the *Variable* knob to select the required measurement and press the *Select* key to confirm.

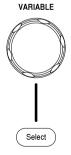

#### **Continuity Measurement**

Background The continuity test checks that the resistance in the DUT is low enough to be considered continuous (of a conductive nature). The continuity threshold level is set to  $<15\Omega$ .

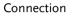

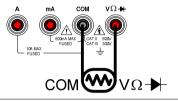

Steps

1. From the multimeter settings choose the continuity measurement

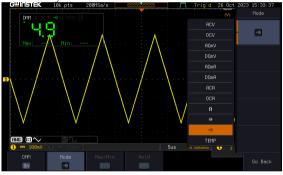

2. Use the *Variable* knob to select the required measurement and press the *Select* key to confirm.

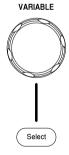

#### **Temperature Measurement**

Background The MPO-2000 series can measure temperature using a thermocouple. To measure temperature, the DMM accepts a thermocouple input and calculates the temperature from the voltage fluctuation. The thermocouple type is taken into consideration.

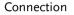

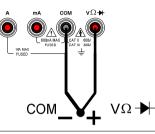

Steps 1. From the multimeter settings choose the temperature measurement.

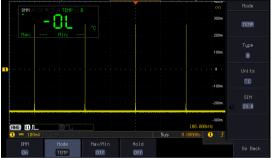

- 2. Select the thermocouple type. Thermocouple = B E, J, K, N, R, S, T
- Pressing the Unit button will toggle between °C and °F.
- 4. SIM is the current ambient temperature setting, ranging from 0.00 to 50.0.

Note Please see the specifications on page 382 for the thermocouple specifications.

## **POWER SUPPLY**

| Power supply function      |  |
|----------------------------|--|
| Accessing the Power Supply |  |
| Set up the Power Supply    |  |

## Power supply function

The function can supply continuously adjustable DC power output to dual channels with  $1 \sim 20V$  voltage (1A max, The current magnitude varies depending on the output voltage difference).

The output current is 1A maximum for the output voltage range from 1V to 5V; The output current is 0.5A maximum for the output voltage range from 5V to 10V; The output current is 0.25A maximum for the output voltage range from 10V to 20V;

Connection 1. Connect the test leads for power supply to the power supply output 1 or 2.

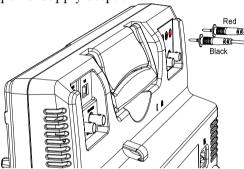

Accessing the Power Supply

Panel Operation 1. Press the *Option* key. The following <sup>Option</sup> diagram will appear on the display.

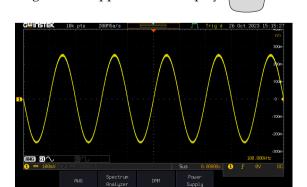

Power

Supply

2. Press the *Power Supply* button from the bottom menu. The following diagram will appear on the display.

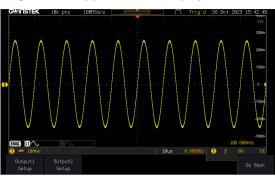

3. Select *Output setup 1* or *Output setup 2* button to set and turn on the power supply. For example, press the *Output setup 1* button. The following diagram will appear on the display.

Output: Setup

or

Output2 Setup

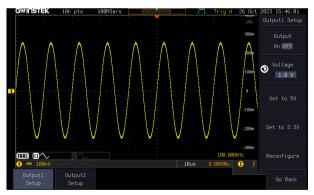

## **GWINSTEK**

## Set up the Power Supply

| Panel Operation | 1. | Set the output on or off<br>Press the <i>Output On/off</i> button to<br>turn on off the power supply.                                                               | Output<br>On Off   |
|-----------------|----|----------------------------------------------------------------------------------------------------|--------------------|
|                 | 2. | Select output voltage range<br>Press the <i>Volt</i> button to select<br>output continuously adjustable<br>voltage from 1V to 20V (0.1 step)                        | ♥ Voltage<br>1.0 V |
|                 | 3. | Set to 5V<br>Press the <i>Set to 5V</i> buttonto directly<br>set the output voltage to 5V.                                                                          | Set to 5V          |
|                 | 4. | Set to 3.3V<br>Press the <i>Set to 3.3V</i> buttonto<br>directly set the output voltage to<br>3.3V.                                                                 | Set to 3.3V        |
|                 | 5. | When output is more than 1A or<br>short circuit, OCP will be directly<br>turned on. Press the <i>Reconfigure</i><br>button to reset and return to<br>normal output. | Reconfigure        |

# Applications

| Introduction                    |     |
|---------------------------------|-----|
| Overview                        |     |
| Running Applications            |     |
| Go-NoGo application             | 270 |
| DVM application                 | 275 |
| Data Log application            | 277 |
| Digital Filter application      |     |
| Mask application                |     |
| Select the source channel       |     |
| Configure the mask violation    |     |
| Auto Mask                       |     |
| User Defined Mask / Create Mask |     |
| User-defined Mask File Format   |     |
| FRA application                 | 291 |
| Connections                     |     |
| Launching the FRA application   |     |
| Setting mode                    |     |
| FRA Run                         |     |
| Source                          | 295 |
| Setup amplitude profile         | 295 |
| Setup AWG                       |     |
| Quit                            |     |
| Analysis mode                   |     |
| Measure                         |     |
| Bode Plot                       |     |
| Overlay                         |     |
| File Utilities                  |     |
| CAN FD Serial Bus Interface     | 304 |
| Event Tables Format             |     |
| USB Packet                      | 308 |
| Event Tables Format             |     |
| Flexray                         |     |
| Event Tables Format             |     |
| USB PD                          |     |

| Event Tables Format | 8 |
|---------------------|---|
| 125                 |   |
| Event Tables Format | 2 |

## Introduction

| Overview                 |                                                                                                    |                                                                                                    |
|--------------------------|----------------------------------------------------------------------------------------------------|----------------------------------------------------------------------------------------------------|
| Background               | The Application (APP) function allows different<br>software applications to be run. The MPO-2000<br>comes pre-installed with a number of apps, as<br>described below. Please see your local GW Instek<br>distributor for the latest information on new apps. |                                                                                                    |
| Included<br>Applications | Go/No-Go                                                                                                    | The Go/No-Go application can be<br>used to set threshold boundaries<br>for input signals. Go/No-Go tests<br>to see if a waveform will fit inside<br>a user-specified maximum and<br>minimum amplitude boundary<br>(template). |
|                          | DVM                                                                                                    | The DVM application displays a digital voltage meter readout that floats on the top left-hand side of the screen.                                                                                                    |
|                          | Data Log                                                                                                    | The Data Log app will log<br>waveform data and/or<br>screenshots at set intervals for set<br>duration of time.                                                                                                    |
|                          | Digital Filter                                                                                                    | Adds a digital low, high or band<br>pass filter to any of the input<br>channels. Each filter can have a<br>user-defined cutoff frequency set.                                                                                 |
|                          | Mask                                                                                                    | Create shape templates for signal comparison.                                                                                                    |
|                          | Mount Remote<br>Disk                                                                                                    | This app allows the scope to mount a network share drive.                                                                                                    |

| Demo    | The Demo app, when combined<br>with the GDB-03 demo board,<br>allows the scope to trigger a<br>number of different signals from<br>the demo board. |
|---------|----------------------------------------------------------------------------------------------------|
| CAN_FD  | CAN with Flexible Data Rate bus decoder.                                                                                                    |
| USBPKT  | USB 2.0 ommunication protocol decoder.                                                                                                    |
| Flexray | Flexray communication protocol<br>decoder (only available for MPO-<br>2000 professional version).                                                  |
| USB_PD  | USB Power Delivery<br>communication protocol decoder<br>(only available for MPO-2000<br>professional version).                                     |
| 125     | "Integrated Interchip Sound"<br>communication protocol decoder<br>(only available for MPO-2000<br>professional version).                           |

#### **Running Applications**

| Background      | The MPO-2000 comes pre-installed with a number of apps which can be activated from a dedicated menu. |  |
|-----------------|----------------------------------------------------------------------------------------------------|--|
| Panel Operation | <ol> <li>Press the <i>APP</i> key.</li> <li>Press <i>APP</i> from the bottom menu.</li> </ol>        |  |
|                 | <ol> <li>Scroll through each application using the <i>Variable</i> knob.</li> </ol>                  |  |

Select

×2

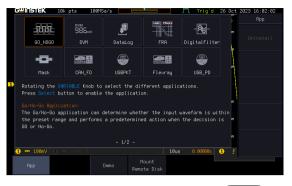

4. Select an application by pressing the *Select* key *twice*.

Background

## Go-NoGo application

The Go-NoGo test checks if a waveform fits inside a user-specified maximum and minimum boundary. Boundary templates are automatically created from a source channel. Boundary tolerances and violation conditions can be set.

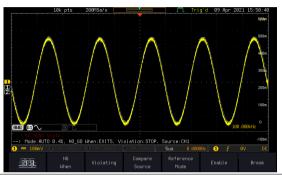

Choose the Go\_NoGo application from the APP menu. See page 268.

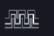

#### Set Go-NoGo Conditions

Select the Go-NoGo conditions (NG When) and actions when a Go-NoGo condition has been met (Violating).

 Press NG When from the bottom menu and select the NoGo conditions:

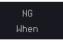

Enter

Enter: Sets the NoGo condition to when the input signal stays within the limit boundary.

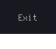

Exit: Sets the NoGo condition to when the input signal exceeds the limit boundary.

2. Press *Go Back* to return to the previous menu.

Go Back

| Set Go-NoGo<br>Actions    | 3. | Press <i>Violating</i> to set what action<br>to perform when a signal violates<br>the Go-NoGo conditions.                             |  |  |
|---------------------------|----|----------------------------------------------------------------------------------------------------|--|--|
|                           |    | Stop The waveform stops when the conditions are violated.                                                                             |  |  |
|                           |    | Continue Ignore violations and continue to monitor the signal. Each violation is counted.                                             |  |  |
|                           | 4. | Press <i>Go Back</i> to return to the go Back                                                                                         |  |  |
| Set Go-NoGo<br>Source     | 5. | Press <i>Compare Source</i> from the Compare Source boundary source.                                                                  |  |  |
|                           |    | CH1 Sets CH1 as the source.                                                                                                    |  |  |
|                           |    | CH2 Sets CH2 as the source.                                                                                                    |  |  |
|                           | 6. | Press <i>Go Back</i> to return to the go Back                                                                                         |  |  |
| Set Boundary<br>Tolerance | 7. | To set the Go-NoGo boundary<br>tolerance, press Reference Mode.Reference<br>Mode                                                      |  |  |
| Auto Tolerance            | 8. | To set the boundary tolerance as a percentage offset from the source waveform, press <i>Auto Tolerance</i> and use the Variable knob. |  |  |
|                           |    | Offset 0.4% ~ 40% (.4% steps)                                                                                                    |  |  |

## **GWINSTEK**

| Maximum and<br>Minimum<br>Position | 9. To manually set the template tolerance, press <i>Minimum Position</i> or <i>Maximum Position</i> and use the Variable knob to set the absolute minimum or maximum position.         |
|------------------------------------|----------------------------------------------------------------------------------------------------|
|                                    | Range Voltage division range                                                                                                    |
| Save Boundary<br>Template          | 10. Press Save Operation to save the<br>tolerance boundaries.Save<br>Operation                                                                                                    |
|                                    | 11. The Maximum Position tolerance will be saved<br>to reference waveform R1, and the Minimum<br>Position tolerance to R2.                                                             |
|                                    | 12. Press <i>Go Back</i> to return to the go Back                                                                                                    |
| Start Go-NoGo                      | Press <i>Enable</i> to start the Go-NoGo test. Then the Enable button will change to Disable. Pressing <i>Disable</i> will stop the Go-NoGo test and toggle the button back to Enable. |
|                                    | If the Violating setting was set to Stop, press <i>Enable</i> to restart the test after it has stopped.                                                                                |
|                                    | Start test<br>Stop test                                                                                                    |

Results When Go-NoGo is running, the violation/test ratio is displayed in the bottom left-hand corner. The first digit represents the number of violations, and the right hand digit represents the number of tests.

|                              | 18k pts     2004/fbars     Trig d     89 App     2001 10/11 20       Maximum     0     0     0     0       Position     Tolerance     0     0       Violation / test     Minimum     0     0       Inter tolerance = 6.02     5.02     0     0       Mic     Violation     Violation     0     0       |
|------------------------------|----------------------------------------------------------------------------------------------------|
| Exit the<br>Application      | To exit the application, press <i>Break</i> .                                                                                                    |
| Note                         | After you exit the Go/NoGo app, the boundary<br>templates that were saved to R1 & R2 reference<br>waveforms will still be turned on. See page 347 to<br>turn the reference waveforms off.                                                                                                    |
| Using the Go-<br>NoGo Output | To output the Go-NoGo results to an external device, the Go-NoGo rear panel terminal (open collector) can be used. The Go-NoGo terminal will output a positive pulse each time a NoGo violation has occurred for a minimum of 500us. The voltage of the pulse depends on the external pull-up voltage. |
| Timing Diagram               | Enable<br>Waveform                                                                                                    |

► 500us ►

NoGo

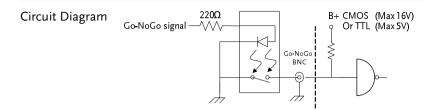

## DVM application

| Background | The DVM app is a digital voltage meter or digital<br>current meter readout that floats on the top left-<br>hand side of the screen. However, please note that<br>if the cursors (refer to page 57) are turned on, the<br>DVM readout will be replaced by the cursor<br>readout.                                                                                                    |
|------------|----------------------------------------------------------------------------------------------------|
|            | The DVM app allows you to measure the AC RMS, DC, DC RMS, Duty and frequency of an input signal. This software is especially useful for those measurement applications that require both a DSO and a basic DVM to be used at the same time.                                                                                                    |
|            | Basic Features:                                                                                                    |
|            | • 300V input (peak AC + DC) CAT 1                                                                                                    |
|            | • 3 digit resolution for voltage measurements                                                                                                    |
|            | • 5 digit resolution for frequency                                                                                                    |
|            | Input channel selection                                                                                                    |
| Example    | DVM function<br>indicator                                                                                                    |
|            | Image: Source     Image: Source     Imag |
|            |                                                                                                    |

Panel Operation Choose the DVM application from the APP menu. See page 268.

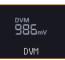

| Set Source  | <ol> <li>Press <i>Source</i> and select the source channel for the DVM. The probe type setting (voltage or current) determines whether the function acts as a digital voltmeter or as a digital current meter for the selected source. See page 132 to set the probe type.</li> <li>Source CH1 ~ CH4</li> </ol> |
|-------------|----------------------------------------------------------------------------------------------------|
| Mode        | The Mode setting determines the measurement mode for the meter.                                                                                                    |
|             | 2. Press Mode and select the mode.                                                                                                    |
|             | Mode AC RMS, DC, DC RMS, Duty,<br>Frequency                                                                                                    |
| Turn On/Off | 3. Press <i>DVM</i> and toggle DVM on.                                                                                                    |
|             | The DVM app will remain running in the background even if other functions are turned on.                                                                                                    |

## Data Log application

| Background | The Data Log app will log the current waveform<br>data or screenshot at set intervals for a set<br>duration of time.                                                                                                    |  |  |  |
|------------|----------------------------------------------------------------------------------------------------|--|--|--|
|            | Basic Features:                                                                                                    |  |  |  |
|            | • Log up to 1000 hours of images or waveform data.                                                                                                    |  |  |  |
|            | • The minimum interval is 2, or 5 seconds,<br>and the Interval time needs to be lengthened<br>because of the longer memory length. If you<br>use the USB flash drive to store data, it may<br>require a longer interval which depends on<br>the storing data speed of the USB flash<br>drive. |  |  |  |
| Example    | 10k pts 500MSa/s JM_ Trig'd 09 Apr 2021 16:09:02                                                                                                    |  |  |  |

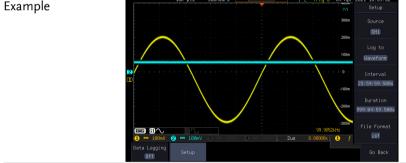

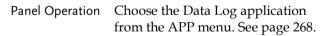

- 4. Press Setup.
- 5. Press *Log to* from the side menu and select what type of data to log, waveform data or screenshots.

DataLog

Setup

Log to

Waveform

#### **GWINSTEK**

|             |    | Log to                                             | Image, Waveform                                                                                          |                                          |
|-------------|----|----------------------------------------------------|----------------------------------------------------------------------------------------------------|------------------------------------------|
|             | 6. | and select                                         | <i>ce</i> from the side menu<br>a source channel to log<br>ms are to be logged.                          | Source<br>CH1                            |
|             |    | Source                                             | CH1 ~ CH4, All Displa                                                                                    | yed                                      |
|             | 7. | Press <i>Intera</i><br>interval tin                | <i>val</i> and set the logging ne.                                                                       | Interval<br>23:59:59.500s                |
|             |    | Interval                                           | Data: 2sec ~ 23h59m59<br>Image: 5sec ~ 23h59m5                                                           |                                          |
|             | 8. |                                                    | <i>tion</i> and select the uration time.                                                                 | Duration<br>999:04:59.500s               |
|             |    | Duration                                           | 5sec ~ 999h59m59.5s                                                                                      |                                          |
|             | 9. | <i>Formats</i> and format.<br>When the simage, the | ide menu, press <i>File</i><br>d select the saved file<br>storage format is set to<br>PNG or BMP formats | File Format<br>Png<br>File Format<br>Lsf |
|             |    | format is fo                                       | cted; When the storage<br>or waveform data, the<br>clude "LSF", "Detail<br>Fast CSV".                    | 623                                      |
| Turn On/Off | 10 |                                                    | <i>Logging</i> from the<br>enu and toggle Data<br>n.                                                     | Data Logging<br>On                       |
|             |    | the designation                                    | mages will be saved to<br>ated file path when<br>ing is turned on.                                       |                                          |

#### Digital Filter application

#### Background The Digital Filter app is a digital high, low, band pass filter with a selectable cutoff frequency. The digital filter can be applied to analog channel individually or together using the tracking functionality.

**Basic Features:** 

- high, low, band pass filtering of analog channels.
- Selectable cutoff frequencies.
- Tracking function

Example

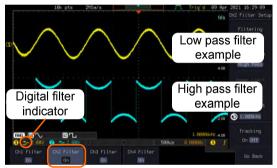

Digital filter type or status

CH1 input: 2Vpp 1kHz square wave, low pass filter with 1kHz cutoff frequency.

CH2 input: 2Vpp 1kHz square wave, high pass filter with 1kHz cutoff frequency.

- Panel Operation Choose the Digital filter application from the APP menu. See page 268.
- Set Source 1. Select a source channel by pressing CH1Filter, CH2 Filter, CH3 Filter or CH4 Filter.

DigitalFilter

Ch1 Filter

On

## **GWINSTEK**

|          |    | From the side menu press <i>Filtering</i><br>and turn on.<br>Press <i>Filter Type</i> and select low,<br>high, or band pass filter. |                                                                                                    | Filtering<br>On Off<br>Filter Type<br>High Pass |                                                          |
|----------|----|----------------------------------------------------------------------------------------------------|----------------------------------------------------------------------------------------------------|-------------------------------------------------|----------------------------------------------------------|
|          |    | Туре                                                                                                    | Low Pass, High P                                                                                                    | ass, Ba                                         | and Pass                                                 |
|          | 4. | <i>Upper Limit</i><br>cutoff frequ<br>Pass was se<br><i>Limit</i> to set                                                            | was selected, pre-<br>to set the low pas<br>ency. Likewise if<br>elected, press <i>Lowe</i><br>the high pass cuto<br>Only one option w | ss<br>s<br>High<br>r<br>off                     | Upper Limit<br>→ 990.080kHz<br>Lower Limit<br>→ 1.000kHz |
|          |    | Upper Limit                                                                                                    | 1Hz ~ 0.495 x sat                                                                                                    | mpling                                          | g frequency                                              |
|          |    | Lower Limit                                                                                                    | 1Hz ~ 0.495 x sat                                                                                                    | mpling                                          | g frequency                                              |
| Tracking | 5. | settings of t<br>channel to<br>setting is ch                                                                                        | ing if you want the<br>the digital filter on<br>the same. Wher<br>hanged on one cha<br>d on the other                                  | i each<br>1 a                                   | Tracking<br>On Off                                       |
| Note     |    | -                                                                                                    | r settings will still ap<br>ter leaving the app,                                                                                       |                                                 |                                                          |

Mask

Compare <u>S</u>ource

CH1

VARIABLE

## Mask application

| Background      | The Mask application allows the user to creat<br>shape templates for easy comparison of an in<br>signal with a defined shape. |     |
|-----------------|----------------------------------------------------------------------------------------------------|-----|
| Panel Operation | Choose the Mask application from the APP menu. See page 268.                                                                  | -0- |

#### Select the source channel

Step

| 1. | Press the <i>Compare Source</i> button |  |  |  |
|----|----------------------------------------|--|--|--|
|    | from the bottom menu.                  |  |  |  |

2. Press the CH1 button from the side menu and use the *Variable* knob to select a source channel (CH1, CH2 for 2 channels models and CH1~CH4 for 4 channels models) as a compare source.

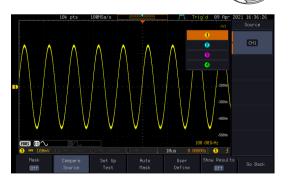

## Configure the mask violation

| Step | 1. | Press the <i>Set up test</i> button from Set Up the bottom menu.                                                                                           |
|------|----|----------------------------------------------------------------------------------------------------|
|      | 2. | Press <i>Violating Threshold</i> to set the number of violations that can occur before a test status is considered.                                        |
|      | 3. | Press <i>Stop After Time</i> to set the test to stop after Time Time to a set amount of time elapses.                                                      |
|      |    | Range 1~172,800s (infinite)                                                                                                    |
|      | 4. | Press <i>stop After</i><br><i>Waveforms</i> to set the test<br>to stop after a set<br>number of waveforms.                                                 |
|      |    | Range 1~1,000,000 (infinite)                                                                                                    |
|      | 5. | Press Select Action to<br>set how the<br>oscilloscope<br>responds to test<br>failure. User can set<br>multiple actions as<br>shown in the figure<br>below. |
|      | 6. | Press Action on Failure On/Off. The above setting will be executed only when Failure On or Off occurs.                                                     |
|      | 7. | Press Action on Test Completion Action on Test Completion On/Off.                                                                                          |

#### GWINSTEK

#### APPLICATIONS

|           | C<br>h<br>v | Press "Go/NoGo<br>Dut" option to set<br>now the oscilloscope<br>vill respond to test<br>completion.                                                                           |
|-----------|-------------|----------------------------------------------------------------------------------------------------|
|           |             | Press <i>Pre-Test Delay</i> to set a delay $Pre-Test$<br>before starting a test.                                                                                              |
|           | (<br>r<br>n | Press <i>Repeat on Completion</i><br><i>On/Off</i> ) to set on for the test to<br>repeat when it has run the<br>minimum number of waveforms<br>or the minimum amount of time. |
|           |             | Set off for the test to run a single<br>ime and not repeat.                                                                                                    |
| Auto Mask |             |                                                                                                    |
| Step      | t<br>s      | Press the <i>Auto Mask</i> button from Ruto<br>he bottom menu to create a mask Mask<br>shaped out from an existing<br>waveform.                                               |
|           | n           | Press the <i>Reference Source</i> button from the side<br>nenu to select the pattern the mask will be<br>haped on.                                                            |
|           | s           | Jse the Variable knob to select the reference<br>ource (CH1 or CH2 for 2 channels model and<br>CH1~CH4 for 4 channels models).                                                |

- 4. Press the *Edit* button from the side menu if you want to further adjust the mask pattern. Otherwise, go to step 9 below to create the mask directly without adjustment.
- 5. Press the *Unit* button from the side menu and use the *Variable* knob to select either *Divisions* (graticule division fractions) or Current (X or Y axis actual scale units) as the units to set the mask deviation from its original pattern.
- 6. Press the *X Mask* button from the side menu and use the *Variable* knob to adjust the horizontal deviation of the mask compared to its original pattern

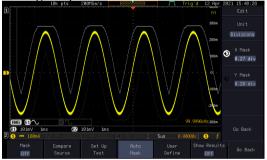

7. Press the *Y Mask* button from the side menu and use the *Variable* knob to adjust the vertical deviation of the mask compared to its original pattern.

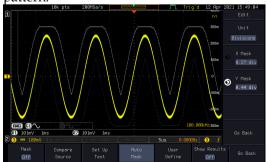

- 8. Press the *Go Back* button from the side menu.
- Press the *Create Mask* button from the side menu. A mask is created (as shown in

A mask is created (as shown in the below diagram) and can now be used.

Go Back

Create Mask

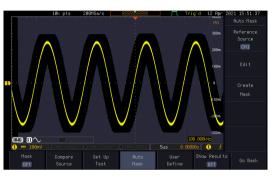

- 10. Press the *Auto Mask* button from the bottom menu to close auto mask function.
- Auto Mask
- 11. Press the *Mask ON* button from the bottom menu to execute the mask function and start comparing the source channel (set in the compare source menu) with the mask.

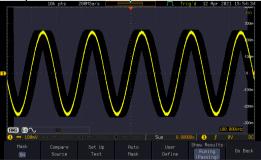

#### User Defined Mask / Create Mask

Background A user-defined mask can be created. Up to 8 areas of any form, each made of up to 10 points, can be built out and juxtaposed to each other to form the user-defined mask pattern.

1. Press the *User Define* button from the bottom menu.

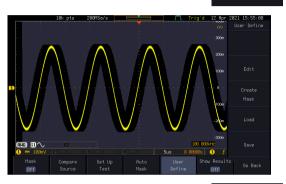

2. Press the *Edit* button from the side menu.

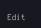

User

Define

Create an area3. Press the *Area Number* button from the side menu and use the *Variable* knob to select 1 out of 8 areas that can be created to build the mask pattern and start to shape it.

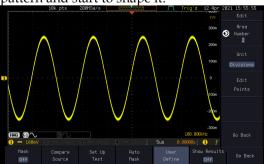

|                      | 4. | Press the <i>Unit</i> button from the side menu and<br>use the <i>Variable</i> knob to either select <i>Divisions</i><br>(graticule division fractions) or Current<br>(Actual oscilloscope X- and Y-axis scale units)<br>as the points position units. |
|----------------------|----|----------------------------------------------------------------------------------------------------|
|                      | 5. | Press the <i>Edit Points</i> button from<br>the side menu to start shaping the<br>pattern of the area you selected.                                                                                                    |
| Edit the first point | 6. | Press the <i>Points Number</i> button from the side<br>menu and use the <i>Variable</i> knob to select the<br>first point that will shape the area pattern. Up<br>to 10 points can form an area pattern.                                               |
|                      | 7. | Press the <i>Points Number ON</i> button from the side menu to activate the point.                                                                                                    |
|                      | 8. | Press the <i>Y Mask</i> button from the side menu<br>and use the <i>Variable</i> knob to adjust the vertical<br>position of the point (Y-axis).                                                                                                    |
|                      | 9. | Press the X Mask button from the side menu<br>and use the Variable knob to adjust the<br>horizontal position of the point (X-axis).                                                                                                    |
| Edit the other       | 10 | Repeat the above steps 6 to 9 to add other                                                                                                    |

Edit the other points

10. Repeat the above steps 6 to 9 to add other points to the area and until you finalize the shape of this first area. Then press the *Go Back* button to exit the Edit Points menu.

# **G**<sup>w</sup>INSTEK

- Create other areas 11. Repeat the above steps for as many areas as you need to create your mask pattern.
  - 12. Press the *Go Back* button again from the side menu.
  - 13. Press the *Create Mask* button from the side menu. A user-defined mask is created

(as shown in the below diagram) and can now be used.

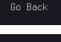

Mask

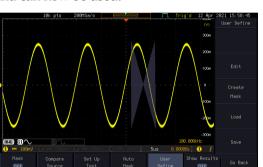

#### Save the userdefined mask

14. Press the *Save* button from the side menu.

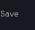

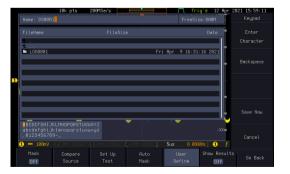

Select

|                              | 15. Use the variable knob and the select key to change the name of the file if needed and press the <i>Save Now</i> button from the side menu to save the user-defined mask. | Save Now |
|------------------------------|----------------------------------------------------------------------------------------------------|----------|
| Load a user-<br>defined mask | 16. From the User Define menu, you can also load an existing mask.<br>Press the <i>Load</i> button from the                                                                  | Load     |
|                              | side menu, use the <i>Variable</i> knob<br>to select the file, and press the<br><i>Select</i> key twice to load the mask.                                                    | VARIABLE |

| Background     | The user-defined mask files can be created out of<br>support (from an external computer for example<br>and uploaded to the MPO-2000 Mask applicatio<br>with a USB flash disk. |  |  |
|----------------|----------------------------------------------------------------------------------------------------|--|--|
|                | Create an unformatted text file respecting the format described below.                                                                                                    |  |  |
| File extension | File_name.MSK                                                                                                    |  |  |
| Format         | Format,2.0E,                                                                                                    |  |  |
|                | Total Area Number,1,                                                                                                    |  |  |
|                | Area Number,1,                                                                                                    |  |  |
|                | Points Number,3,                                                                                                    |  |  |
|                | 0.00,2.00,                                                                                                    |  |  |
|                | 1.00,1.00,                                                                                                    |  |  |
|                | -1.00,1.00,                                                                                                    |  |  |

| Example<br>(with Division<br>units) | Format,2.0E,         |
|-------------------------------------|----------------------|
|                                     | Total Area Number,2, |
|                                     | Area Number,1,       |
|                                     | Points Number,4,     |
|                                     | 0.00,2.00,           |
|                                     | 1.00,1.00,           |
|                                     | 0.00,0.00,           |
|                                     | -1.00,1.00,          |
|                                     | Area Number,2,       |
|                                     | Points Number,3,     |
|                                     | 0.00,-2.00,          |
|                                     | 1.00,-1.00,          |
|                                     | -1.00,-1.00,         |

## FRA application

| Background | The Frequency Response Analyzer (FRA) is a           |
|------------|------------------------------------------------------|
|            | feature application for digital storage oscilloscope |
|            | with an integrated arbitrary waveform generator.     |
|            | It can plot gain and phase responses at the output   |
|            | of a device-under-test (DUT) when its input is       |
|            | excited by a frequency-swept sinusoidal signal.      |
|            | Bode plots can be created, stored for future         |
|            | reference and analyzed. The FRA application uses     |
|            | the output of the Arbitrary Wave Generator           |
|            | (AWG) to generate the frequency-swept signal.        |
|            |                                                      |

- Functions B
  - Bode plots.
  - Stores plots for future use and analysis.
  - Precise analysis of the measured data in a plot with the aid of cursor measurement.
  - Amplitude profile implemented along with independent interpolation control for all test frequency bands.

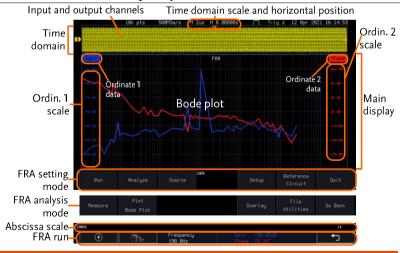

| Introduction             | The FRA application is divided into two main operation modes: Setting and Analysis mode.                                                                                                    |  |  |
|--------------------------|----------------------------------------------------------------------------------------------------|--|--|
|                          | When in Setting mode (the menu icon appeared), the user can setup the FRA analysis and then start it right after the FRA Run button is pressed.                                                                                            |  |  |
| Time domain              | When the FRA application is in Setting mode, the<br>top portion of the display window shows time-<br>domain waveforms of the input and the output<br>channel. This window disappears when in<br>Analysis mode.                             |  |  |
| Main display             | In either mode, the FRA main display shows a<br>Bode plot with corresponding abscissa and<br>ordinates scales.                                                                                                    |  |  |
| Connections              |                                                                                                    |  |  |
|                          |                                                                                                    |  |  |
| Background               | The FRA application uses two analog channels of<br>the DSO as well as the GEN1 output of the<br>Arbitrary Wave Generator (AWG).                                                                                                    |  |  |
| Background<br>Connection | the DSO as well as the GEN1 output of the                                                                                                    |  |  |
|                          | <ul><li>the DSO as well as the GEN1 output of the Arbitrary Wave Generator (AWG).</li><li>1. Connect the AWG output GEN1 to the input of</li></ul>                                                                                         |  |  |
|                          | <ul> <li>the DSO as well as the GEN1 output of the Arbitrary Wave Generator (AWG).</li> <li>1. Connect the AWG output GEN1 to the input of the Device-Under-Test (DUT).</li> <li>2. Connect one DSO analog channel to the input</li> </ul> |  |  |

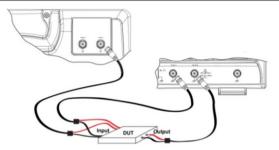

### Launching the FRA application

| Background      | The FRA application is launched from the <i>APP</i> menu. |                                                                                                    |           |
|-----------------|-----------------------------------------------------------|----------------------------------------------------------------------------------------------------|-----------|
| Panel Operation | 1.                                                        | Press the <i>APP</i> key.                                                                                         | АРР       |
|                 | 2.                                                        | Press the <i>APP</i> button from the bottom menu.                                                                 | Арр       |
|                 | 3.                                                        | Scroll through the applications<br>using the <i>VARIABLE</i> knob until<br>the FRA application is<br>highlighted. | FRA       |
|                 | 4.                                                        | Launch the FRA application by pressing the <i>Select</i> key twice.                                               | Select ×2 |

#### Setting mode

In Setting mode(*FRA Run* button appeared), the user can define the sources and setup the frequency-swept sinusoidal signal generated by the AWG. In addition, FRA data acquisition is launched from this mode.

| FRA Run         |                                                                                                    |  |
|-----------------|----------------------------------------------------------------------------------------------------|--|
| Background      | Once the FRA application is fully setup and the DUT is correctly connected, data can be acquired by pressing the <i>Run</i> button.                                                                      |  |
| Note Note       | Please be aware that the total time required for<br>measuring the frequency response may vary<br>according to your setup, e.g. the number of points per<br>decade or when sweeping at lower frequencies. |  |
|                 | Please note that the FRA application only allows a DSO record length of 10,000 points.                                                                                                    |  |
| Panel operation | 1. In Setting mode ( <i>FRA Run</i> button appeared), press the <i>FRA Run</i> button to start the frequency response analysis.                                                                          |  |
|                 | 2. The data acquisition will stop<br>automatically when the stop<br>frequency is reached. The<br>button is then toggled back to<br>STOP and the data is ready for<br>analysis.                           |  |
|                 | If the user needs to cancel an ongoing FRA measurement, the other button can be pressed.                                                                                                    |  |
|                 | 3. Using the second <i>Analyze menu</i> button will switch to the Analysis mode. Details regarding this mode will be explained in later sections.                                                        |  |
|                 | 4. Press the icon to return to the upper-level menu.                                                                                                    |  |

# GUINSTEK

| Source          |                                                                                                    |  |  |
|-----------------|----------------------------------------------------------------------------------------------------|--|--|
| Background      | Use the Source menu to define the input source and output source.                                                                       |  |  |
| <u>∕</u> ∎ Note | Please make sure that the two analog channels used by the control loop response measurement muse be activated first.                    |  |  |
| Panel operation | 1. Toggle the <i>Source</i> button.                                                                                                    |  |  |
|                 | <ul> <li>2. Press <i>Input Source</i> from the side menu and select the channel that is connected to the input of the DUT.</li> </ul>   |  |  |
|                 | <ul> <li>3. Press <i>Output Source</i> from the side menu and select the channel that is connected to the output of the DUT.</li> </ul> |  |  |

### Setup amplitude profile

| Background      | The function of amplitude profile aims to customize the signal level across the test bands.                                                                                   |                                                   |  |
|-----------------|----------------------------------------------------------------------------------------------------|---------------------------------------------------|--|
| Panel operation | 1. Press the <i>Setup</i> button.                                                                                                    | Setup                                             |  |
|                 | 2. When amplitude profile is<br>enabled, you can edit it. When<br>amplitude profile is disabled,<br>amplitude can be selected and<br>changed only in the AWG Setup<br>option. | Amplitude<br>Profile<br>On Off<br>Edit<br>Profile |  |

| Edit profile            | 3. | Press <i>Edit Profile</i> from side menu.<br>Amplitude profile is used to test<br>at lower amplitudes at frequency<br>where the DUT is sensitive, and<br>test at higher amplitudes where it<br>is less sensitive to distortion.                            |
|-------------------------|----|----------------------------------------------------------------------------------------------------|
|                         | 4. | Press <i>Select</i> from side<br>menu and select the<br>frequency band that<br>needs a customized<br>signal level.                                                                                                    |
| Amplitude               | 5. | Press Amplitude to configure the amplitude of the frequency band.                                                                                                    |
|                         | 6. | Press <i>Go Back</i> to return to the go Back                                                                                                    |
|                         |    | Range0.01~2.5Vpp (50 ohms load)0.02~5Vpp (High-Z load)                                                                                                    |
| Linear<br>Interpolation | 7. | Press <i>Linear Interpolation</i> to enable<br>or disable generating linearly<br>interpolated amplitudes between<br>two neighboring band edges.<br>With this option, one can<br>construct a linear sweep rather<br>than a stair-case amplitude<br>profile. |

| Setup AWG       |                                                                                                    |
|-----------------|----------------------------------------------------------------------------------------------------|
| Background      | Use the Setup menu to configure the AWG output GEN1.                                                                                                    |
| Panel operation | 1. Press the <i>Setup</i> button.                                                                                                    |
|                 | 2. Set unit of the frequency axis:<br>Logarithmic or Linear. For the<br>logarithmic unit, each frequency<br>decade is equally divided in a<br>preset number of points. By<br>pressing the <i>Points/Decade</i> button<br>and using the <i>VARIABLE</i> knob,<br>you will define the number of<br>points per decade of frequency. |
| Example         | For the 100-1000Hz decade and 15 points per decade, the frequency sweep step is given by $(1000-100)/15 = 60$ Hz, i.e. measurements will be taken at 100Hz, 160Hz, 220Hz, 280Hz,, 940Hz.                                                                                                    |
|                 | Range 10, 15, 30, 45, 90 for logarithmic scale 2~1000 for linear scale                                                                                                    |
|                 | 3. Then press the <i>AWG Setup</i> button from the side menu to configure the frequency-swept input signal.                                                                                                    |
| Start           | <ul> <li>4. Press <i>Start</i> button to configure the start frequency. Start</li> </ul>                                                                                                    |
|                 | 5. Use the VARIABLE knob or numerical keypad to input value.           Start Frequency           100           Press "Menu Off" key to exit.                                                                                                    |

|                 | 6. Press <i>Go Back</i> to return to the previous menu.                                         |  |  |  |
|-----------------|-------------------------------------------------------------------------------------------------|--|--|--|
|                 | Range 20Hz ~ 25MHz                                                                              |  |  |  |
| Stop            | 7. Press Stop to configure the stop frequency.     Stop        ≥ 25.00MHz                       |  |  |  |
|                 | 8. Use the <i>VARIABLE</i> knob or numerical keypad to input value.                             |  |  |  |
|                 | Stop Frequency<br>500<br>Press "Menu Off" key to exit.                                          |  |  |  |
|                 | 9. Press <i>Go Back</i> to return to the previous menu.                                         |  |  |  |
|                 | Range 20Hz ~ 25MHz                                                                              |  |  |  |
| Load            | 10. Press <i>Load</i> button to configure the Load load resistance.                             |  |  |  |
|                 | 11. Press repeatedly the <i>Load</i> button to select the $50\Omega$ or High Z load resistance. |  |  |  |
|                 | Range 50Ω, High Z                                                                               |  |  |  |
| Go Back         | Press Go Back to return to the Go Back                                                          |  |  |  |
| Quit            |                                                                                                 |  |  |  |
| Background      | Quit the control loop response measurement.                                                     |  |  |  |
| Panel operation | Toggle the <i>Quit</i> button to return the Quit Power Analysis menu.                           |  |  |  |

### Analysis mode

There are four main functions in the Analyze menu. Users can perform the cursor measurement, adjust the scale and the offset of the plot, overlap several test waveforms together and save measurement results for future recall as well as post-processing on the computer.

| Measure |
|---------|
|---------|

| Background      | Control loop response measurement uses cursors<br>to precisely measure the data in absolute or<br>relative values.                                                                                                    |  |  |  |  |
|-----------------|----------------------------------------------------------------------------------------------------|--|--|--|--|
| Panel operation | 1. Under Analysis mode, press the <i>Measure</i> button to enter the Measure menu.                                                                                                    |  |  |  |  |
|                 | 2. Press the <i>Select</i> button<br>and use the<br><i>VARIABLE</i> knob and<br>then the <i>Select</i> key to<br>set the active trace,<br>showing on top of all<br>other traces, and<br>refresh the cursor<br>measurement<br>accordingly. |  |  |  |  |
|                 | Range H1, H2, H3, H4 (depends on how<br>many traces have been stored in the<br>system memory)                                                                                                    |  |  |  |  |
|                 | 3. The cursor 1 and 2 will appear along the active trace whenever the cursor state turns on. Press Select button to change the active cursor highlighted in green color.                                                                  |  |  |  |  |

Move the active cursor along the active trace using the *VARIABLE* knob. The corresponding frequency value in Hz (X-axis), gain value in dB (left Y-axis) and phase value in degree (right Yaxis) messages are shown below.

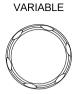

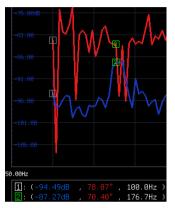

A delta between two cursor measurements is also shown below.

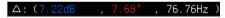

#### Bode Plot

| Background      | The Scale Bode Plot menu allows the user to<br>adjust the scale and the offset of the plot on the<br>display.                                                                                                    |  |  |  |
|-----------------|----------------------------------------------------------------------------------------------------|--|--|--|
| Panel operation | 1. When in Analysis mode, press the<br>Plot Bode Plot button to enter the<br>scale bode plot menu.Plot<br>Bode Plot                                                                                                    |  |  |  |
|                 | 2. There are four settings which can be adjusted:<br><i>Gain Scale, Gain Offset, Phase Scale,</i> and <i>Phase</i><br><i>Offset,</i> respectively. Press the <i>Autoscale</i> button<br>to automatically preset these parameters<br>suitable for viewing the displayed traces. |  |  |  |

| Gain Scale   | 3. Press the <i>Gain Scale</i> from the side menu and use the <i>VARIABLE</i> knob to adjust the value.                                                                                             |  |  |
|--------------|----------------------------------------------------------------------------------------------------|--|--|
|              | Range 5, 10, 15, 20dB                                                                                                    |  |  |
| Gain Offset  | <ul> <li>4. Press the <i>Gain Offset</i> from the side menu and use the <i>VARIABLE</i> knob to adjust the value.</li> </ul>                                                                        |  |  |
|              | Range (-300+4*Gain Scale)~<br>(300-4*Gain Scale) dB                                                                                                    |  |  |
| Phase Scale  | 5. Press the <i>Phase Scale</i> from the side menu and use the <i>VARIABLE</i> knob to adjust the value.                                                                                            |  |  |
|              | Range $15^{\circ}, 30^{\circ}, 45^{\circ}, 60^{\circ}$                                                                                                    |  |  |
| Phase Offset | 6. Press the <i>Phase Offset</i> from the side menu and use the <i>VARIABLE</i> knob to adjust the value.                                                                                           |  |  |
|              | Range (-720+4*Phase Scale)~<br>(720-4*Phase Scale) degrees                                                                                                    |  |  |
| Autoscale    | 7. Alternatively, users can press the <i>Autoscale</i> from the side menu to have the system automatically adjust these parameter to fit in all displayed traces.                                   |  |  |
| Overlay      |                                                                                                    |  |  |
| Background   | User is able to recall the previously saved test<br>waveforms for comparison. Waveforms<br>corresponding to a maximum of four<br>experimental trials can be simultaneously shown<br>on the display. |  |  |

Add

Panel operation 1. Press the *Add* button to select the previously saved data and display the data on the screen.

Browse through the folders and files to locate a FRA file (file.FRD) and press the Select key to recall it. A pop-up window then subsequently confirms the success of the operation. For a successful recall, the display will immediately show the newly recalled data on the current plot.

|                                     | H1                 | H2               | HS | 14       | 13 A                                            | ipr 20 | 21 16:29:47 |
|-------------------------------------|--------------------|------------------|----|----------|-------------------------------------------------|--------|-------------|
| Disk:/                              |                    |                  |    |          |                                                 | e F    |             |
| FileName                            |                    | FileSi           | ze |          | Date                                            |        |             |
| LOG0001<br>4 FRA0001.<br>1 FRA0002. |                    | 25KB<br>25KB     |    | e Apr 13 | 16:31:16 2021<br>16:15:49 2021<br>16:17:33 2021 |        |             |
|                                     |                    |                  |    |          |                                                 | 0      |             |
|                                     |                    |                  |    | 1M       |                                                 | 0      |             |
| 196Hz                               | 1k<br>, 38.18* , 1 | 10k<br>988.0Hz ) |    |          |                                                 |        |             |
| Measure                             |                    |                  |    | Over1    | oy Utilit                                       |        |             |

- 2. Press the *Select* button to choose which group of waveform data is to be operated.
- 3. Press the *Remove* button to delete Add selected waveform data and remove APP. 4. Press the Display On/Off button to display or not display selected On Off waveform data. 5. Press the Normal/Gain Only/Phase Gain Only Only button to select display item. Phase Only Normal Display both Gain and Phase. Gain Only Display only Gain Phase Only Display only Phase

#### File Utilities

| Background             | With File Utilities, users can save in-memory data into files(in both binary and CSV formats), and recap test conditions in the Info panel.                                                                                                    |  |  |  |  |
|------------------------|----------------------------------------------------------------------------------------------------|--|--|--|--|
| Panel operation        | 1. When in Analysis mode, press the File Utility button to enter the File Utilities utility.                                                                                                    |  |  |  |  |
| Select                 | 2. Select target<br>Waveform to be<br>H2 FRR0002 H1:Recent<br>Saved.                                                                                                    |  |  |  |  |
| Save to File<br>(.FRD) | 3. Press the <i>Save to File (.FRD)</i> from the side menu and save the present plotted data to a file for future reference.                                                                                                    |  |  |  |  |
| Save to CSV            | 4. Press the <i>Save to CSV</i> button to save the present plotted data in the CSV format for post processing on the computer.                                                                                                    |  |  |  |  |
| Info                   | 5. For more information regarding<br>the current plotted data, press this<br><i>Info</i> button.                                                                                                    |  |  |  |  |
|                        | 13     13     14     13     14     221     16:44:21       FR4     FR4     FR4     FR4     FR4     FR4       Stort Time:     13     Rpr 2021     16:16:11     Select       Stort Time:     13     Rpr 2021     16:16:36       Dutput Source:     0     0     0       Stort Time:     18     0     18       Stort Time:     18     0     18       Stort Time:     18     0     18       Stort Time:     18     0     18       Stort Time:     10     10     10       Stort Time:     10     10     10       Stort Time:     10     10     10       Stort Time:     10     10     50       Stort Time:     10     10     50       Stort Time:     10     10     50       Stort Time:     10     10     50       Stort Time:     10     10     50       Stort Time:     10     10     50       Stort Time:     10     10     50       Stort Time:     10     10     50       Stort Time:     10     10     50       Stort Time:     10     10     50 |  |  |  |  |

| Go | Back |
|----|------|
|----|------|

6. Press Go Back button to return to the Setting menu.

Go Back

## CAN FD Serial Bus Interface

| Background | CAN FD (CAN with Flexible Data Rate) is an<br>extended version of the CAN 2.0 protocol. CAN<br>FD not only increases data transmission speed but<br>also allows for the encapsulation of more data<br>within each message. The CAN FD bus uses two<br>wires, CAN-High and CAN-Low. These wires are |
|------------|----------------------------------------------------------------------------------------------------|
|            | voltage inverted, and as such, the MPO-2000<br>Series only needs one wire, CAN-High or CAN-                                                                                                    |
|            | Low for decoding.                                                                                                    |
|            |                                                                                                    |

Note This function cannot run simultaneously with any Python APP or Python Script. When this function is running, executing a Python APP or Python Script will close this function.

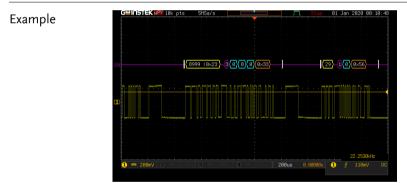

- Panel Operation 1. Connect the bus signal (CAN FD Input) to one of the oscilloscope's analog channels. Connect the ground potential to one of the probes' ground clip.
  - 2. Choose the **CAN\_FD** application from the APP menu.

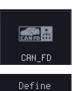

Inputs

3. Press **Define Inputs** from the lower menu.

4. From the side menu choose the **CAN Input** inputs and the signal type.

|    | type.                                                                                                    |                                                  |   |  |  |  |
|----|----------------------------------------------------------------------------------------------------|--------------------------------------------------|---|--|--|--|
|    | CAN Input                                                                                                    | CH1 ~ CH4                                        |   |  |  |  |
|    | Signal Type                                                                                                    | CAN_H, CAN_L                                     |   |  |  |  |
| 5. | 5. The Sample Point menu indicates<br>the sampling position of each bit.<br>This position is adjustable at 5% to<br>95% within bit period or unit<br>interval.                                                                                                   |                                                  |   |  |  |  |
| 6. | <ul> <li>The Bit Rate menu sets the bit rate of the bus. The bit rate is usually tied to the bus length. Press Bit Rate from the bottom menu and set the bit rate.</li> </ul>                                                                                    |                                                  |   |  |  |  |
|    |                                                                                                    | om, 10kbps, 20kbps,<br>bps, 250kbps, 500kb<br>ps | - |  |  |  |
| 7. | 7. The CAN FD feature differs in that there is a fast bit rate portion of the data field, enabling users to get more data into the same amount of space and thus achieve higher-speed data transfers. Press <b>Fast Bit Rate</b> from menu and set the bit rate. |                                                  |   |  |  |  |
|    | Fast Bit Rate Custom, 1Mbps, 2Mbps, 3Mbps,                                                                                                    |                                                  |   |  |  |  |

ast Bit Rate Custom, 1Mbps, 2Mbps, 3Mbps, 4Mbps, 5Mbps, 6Mbps, 7Mbps, 8Mbps, 9Mbps, 10Mbps

### **Event Tables Format**

The CAN FD bus feature can have an event table saved containing each bus event as a .CSV file.

| File Type        | Ev<br>pa<br>fro<br>tal                    | Each event table is saved as<br>Event_TableXXXX.CSV into the designated file<br>bath. Each event table is numbered sequentially<br>rom 0000 to 9999. For example the first event<br>able will be saved as Event_Table0000.CSV, the<br>econd as Event_Table0001.CSV, and so on. |                                                    |                       |  |  |
|------------------|-------------------------------------------|----------------------------------------------------------------------------------------------------|----------------------------------------------------|-----------------------|--|--|
| Event Table Data | rel<br>fra                                | ach event table saves a timestamp of each event<br>lative to the trigger as well as the data in each<br>ame/packet at the time of an event. The<br>ame/packet data is saved in HEX format.                                                                                     |                                                    |                       |  |  |
|                  |                                           | he table below lists in order the data saved for<br>ach event table.                                                                                                    |                                                    |                       |  |  |
|                  | CAN FD Time, Identifier<br>CRC, Missing A |                                                                                                    |                                                    |                       |  |  |
|                  | 1.                                        | Press <b>Event T</b><br>bottom menu.                                                                                                    |                                                    | Event Table           |  |  |
|                  | 2.                                        |                                                                                                    | <b>able</b> from the side<br>the event table on or | Event Table<br>On Off |  |  |
| Event            |                                           |                                                                                                    | On, Off                                            |                       |  |  |
|                  | 3.                                        | Use the <b>Varia</b><br>through the ev                                                                                                    | <b>ble</b> knob to scroll<br>vent table.           | VARIABLE              |  |  |

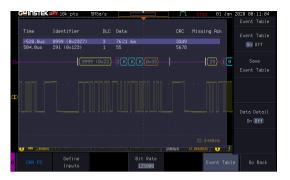

4. To save the event table, press **Save Event Table.** The Event table will be saved to the current file path in a CSV format.

Save Event Table

Data Detail

On Off

5. To view the data at a particular address in more detail, turn **Data Detail On**.

Detail On, Off

6. Use the **Variable** knob to scroll through **the Data Detail event** table.

| Ø |   |               |
|---|---|---------------|
|   |   | $\mathcal{H}$ |
| Ŵ | A | Ŋ             |

VARIABLE

|    | s <b>u</b> lnisniek | 💵 10k pts        | 511Sa/s       |                     |             | op 01 Jan   | 2020 00:11:16<br>Event Table |
|----|---------------------|------------------|---------------|---------------------|-------------|-------------|------------------------------|
|    |                     |                  | 8999 (0×2327) |                     |             |             |                              |
|    |                     | DLC              | 3             |                     |             | ×           | Event Table                  |
|    | -520.0us            | CRC              | 33d9          |                     |             |             | On Off                       |
|    | 504.0us             | Missing Ack      | 7621 6a       |                     |             |             |                              |
|    |                     | Data             | 7021.08       |                     |             | 0           |                              |
| 82 |                     |                  |               |                     |             | (1) (8      |                              |
|    |                     |                  |               |                     |             |             | Event Table                  |
|    |                     |                  |               |                     |             |             |                              |
|    |                     |                  |               |                     |             |             |                              |
| D  |                     |                  |               |                     |             |             |                              |
|    |                     |                  |               |                     |             |             |                              |
|    |                     |                  |               |                     |             |             | Data Detail                  |
|    |                     |                  |               |                     |             |             | On Off                       |
|    |                     |                  |               |                     |             |             |                              |
|    |                     |                  |               |                     |             |             |                              |
|    |                     |                  |               |                     |             |             |                              |
|    | 1 🎫 շենաս           |                  | 😃 💳 180-V (1  | <b>4</b> ) 1812mV 1 | 200us 0.000 | ws 🕛 🕺      |                              |
| в  |                     | Define<br>Inputs |               | Bit Rate<br>125000  |             | Event Table | Go Back                      |

# **G**<sup>w</sup>INSTEK

## USB Packet

| Background | USB 2.0 full speed is a widely used serial<br>communication protocol for data transfer between<br>computer and external devices, with this feature.<br>Data on the USB 2.0 full speed protocol can be<br>easily decoded and analyzed. |
|------------|----------------------------------------------------------------------------------------------------|
| Note       | This function cannot run simultaneously with any<br>Python APP or Python Script. When this function is                                                                                                    |

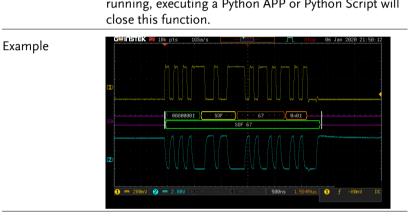

- Panel Operation 1. Connect the bus signal (USB D+ and USB D-) to the oscilloscope's analog channels. Connect the ground potential to one of the probes' ground clip.
  - 2. Choose the **USBPKT** application from the APP menu.

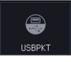

3. Press **Define Inputs** from the lower menu.

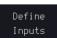

4. From the side menu choose the **USB** signal type.

Signal Type Low Speed, Full Speed.

CH1

CH2

5. Press **D+** or **D-** from the side menu choose the **USB D+**, **D**inputs.

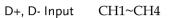

### **Event Tables Format**

The USB packet bus feature can have an event table saved containing each bus event as a .CSV file

| File Type        | Each event table is saved as<br>Event_TableXXXX.CSV into the designated file<br>path. Each event table is numbered sequentially<br>from 0000 to 9999. For example the first event<br>table will be saved as Event_Table0000.CSV, the<br>second as Event_Table0001.CSV, and so on. |  |  |
|------------------|----------------------------------------------------------------------------------------------------|--|--|
| Event Table Data | Each event table saves a timestamp of each event<br>relative to the trigger as well as the data in each<br>frame/packet at the time of an event. The<br>frame/packet data is saved in HEX format.                                                                                 |  |  |
|                  | The table below lists in order the data saved for each event table.                                                                                                    |  |  |
|                  | USBPKT Time, Sync, PID, Address, EP,<br>Frame, Data, CRC                                                                                                    |  |  |
|                  | 1. Press <b>Event Table</b> from the bottom menu.                                                                                                    |  |  |
|                  | 2. Press <b>Event Table</b> from the side menu to turn the event table on or off.                                                                                                    |  |  |
|                  | Event On, Off                                                                                                    |  |  |

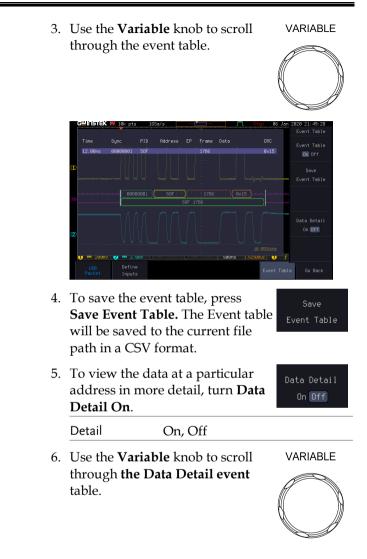

## GUINSTEK

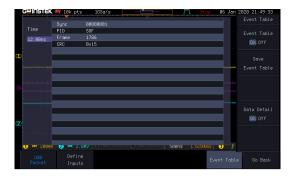

| Flexray         |                                                                                                    |
|-----------------|----------------------------------------------------------------------------------------------------|
| Background      | Flexray is a high speed real-time communication<br>protocol designed specifically for vehicle<br>electronic system and industrial control<br>application. With this feature, data on the flexray<br>bus can be easily decoded and analyzed, thereby<br>improving system performance. |
| Note Note       | This function cannot run simultaneously with any<br>Python APP or Python Script. When this function is<br>running, executing a Python APP or Python Script will<br>close this function.                                                                                              |
| Example         | Guilliblick like 10k pts 188453/5 Stop 61 Jan 2028 60:83:49<br>1000000000000000000000000000000000000                                                                                                    |
| Panel Operation | <ol> <li>Connect the Flexray input signal to the<br/>oscilloscope's analog channels. Connect the<br/>ground potential to one of the probes' ground<br/>clip.</li> </ol>                                                                                                    |
|                 | 2. Choose the <b>Flexray</b> application from the APP menu.                                                                                                    |
|                 | 3. Press <b>Define Inputs</b> from the Define Inputs                                                                                                    |
|                 | 4. From the side menu choose the Flexray Input.                                                                                                    |

|    | Flexray Input                   | CH1~ CH4                                                                                         |                                                                            |
|----|---------------------------------|--------------------------------------------------------------------------------------------------|----------------------------------------------------------------------------|
| 5. | Press the side<br>Flexray chanr | menu choose the<br>nel type                                                                      | Channel Type<br>A                                                          |
|    | Channel Type                    | А, В                                                                                             |                                                                            |
| 6. | 0                               | or Low thresholds<br>or single ended or<br>robing (Bdiff)                                        | Bdiff or BP<br>Normal<br>(High = 0)<br>Bdiff or BP<br>Normal<br>(High = 1) |
| 7. | of the bus. Pro<br>bottom menu  | nenu sets the bit rate<br>ess <b>Bit Rate</b> from the<br>and rotating the<br>mob to set the bit | Bit Rate<br>2500000<br>VARIABLE                                            |
|    |                                 | tom (1Mbps~10Mbps<br>ops, 10Mbps                                                                 | s), 2.5Mbps,                                                               |

# Event Tables Format

The Flexray decode feature can have an event table saved containing each bus event as a .CSV file.

| File Type | Each event table is saved as                    |
|-----------|-------------------------------------------------|
|           | Event_TableXXXX.CSV into the designated file    |
|           | path. Each event table is numbered sequentially |
|           | from 0000 to 9999. For example the first event  |
|           | table will be saved as Event_Table0000.CSV, the |
|           | second as Event_Table0001.CSV, and so on.       |

| Event Table Data | re<br>fra | lative to the ta<br>ame/packet a                                                                                                    | e saves a timestamp<br>rigger as well as the<br>t the time of an even<br>lata is saved in HEX                                                                                                    | data in each<br>t. The   |
|------------------|-----------|----------------------------------------------------------------------------------------------------|----------------------------------------------------------------------------------------------------|--------------------------|
|                  |           | ne table below<br>ch event table                                                                                                    | v lists in order the da<br>e.                                                                                                    | ta saved for             |
|                  |           | Flexray                                                                                                    | Time, ID, Length<br>CRC, Cycle, Data                                                                                                    |                          |
|                  | 1.        | Press <b>Event</b><br>bottom men                                                                                                    | <b>Table</b> from the u.                                                                                                    | Event Table              |
|                  | 2.        |                                                                                                    | <b>Table</b> from the side<br>n the event table on o                                                                                                    | Event Table<br>Or On Off |
|                  |           | Event                                                                                                    | On, Off                                                                                                    |                          |
|                  | 3.        | Use the <b>Var</b><br>through the                                                                                                    | <b>iable</b> knob to scroll<br>event table.                                                                                                    | VARIABLE                 |
|                  |           | Guillis Tek nev 10k pts           Time         10           January         2           Gaillis         2           Gaillis         2           Gaillis         2           Gaillis         2           Gaillis         3           Gaillis         3           Gaillis         3           Gaillis         3           Gaillis         3           Gaillis         3           Gaillis         3 | 188/56/S         Pran           Header GRC         Cycle         Deta         Fran           327         CVC)         41         08081139         4529         A640           138         CVC)         41         08081139         4529         A640           138         CVC)         41         08081139         4529         A640           138         CVC)         41         08081139         4529         A640           138         CVC)         41         0808139         452         A640           120         CVC         46         0.00         46         0.00           120         CVC         40         0.00         46         0.00         46           120         CVC         Strate         51         A640         47         480           11         RAM         Strate         34         A430         49         49         49 |                          |
|                  | 4.        |                                                                                                    | event table, press<br><b>Table.</b> The Event tab                                                                                                    | Save                     |

**Save Event Table.** The Event table will be saved to the current file path in a CSV format.

oave vent Table

Data Detail

On Off

VARIABLE

5. To view the data at a particular address in more detail, turn **Data Detail On**.

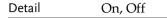

6. Use the **Variable** knob to scroll through **the Data Detail event** table.

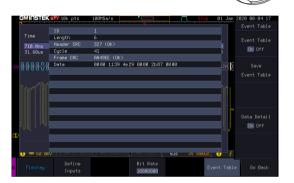

# USB PD

| Background | USB Power Delivery (USB PD) has greatly<br>expanded the capabilities of USB through the<br>adoption of the versatile USB Type-C connection.<br>This dynamic power system enables USB devices<br>to efficiently negotiate their power requirements<br>using a serial protocol based on bi-phase marked<br>coding (BMC) over the Type-C connector's CC<br>line. With this feature, data on the USB PD<br>protocol can be easily decoded and analyzed,<br>allowing for a better understanding of the<br>charging and power supply interaction process<br>between devices. |
|------------|----------------------------------------------------------------------------------------------------|
| Note Note  | This function cannot run simultaneously with any<br>Python APP or Python Script. When this function is<br>running, executing a Python APP or Python Script will<br>close this function.                                                                                                    |

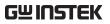

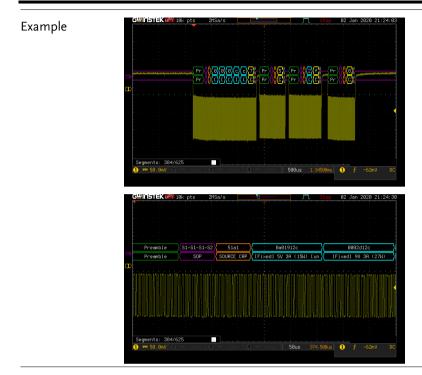

- Panel Operation 1. Connect the USB PD input signal to the oscilloscope's analog channels. Connect the ground potential to one of the probes' ground clip.
  - 2. Choose the **USB\_PD** application from the APP menu.
  - 3. Press **Define Inputs** from the lower menu.
  - 4. From the side menu choose the **USB-PD input**.

USB PD Input CH1~ CH4

Ò

USB\_PD

USB-PD Input

CH1

### **Event Tables Format**

The USB PD decode feature can have an event table saved containing each bus event as a .CSV file

| File Type        | Ev<br>pa<br>fro<br>tal | Each event table is saved as<br>Event_TableXXXX.CSV into the designated file<br>path. Each event table is numbered sequentially<br>from 0000 to 9999. For example the first event<br>table will be saved as Event_Table0000.CSV, the<br>second as Event_Table0001.CSV, and so on. |                                                       |                       |
|------------------|------------------------|----------------------------------------------------------------------------------------------------|-------------------------------------------------------|-----------------------|
| Event Table Data | rel<br>fra             | ach event table saves a timestamp of each event<br>lative to the trigger as well as the data in each<br>ame/packet at the time of an event. The<br>ame/packet data is saved in HEX format.                                                                                        |                                                       |                       |
|                  |                        | ne table below lists in order the data saved for ich event table.                                                                                                    |                                                       |                       |
|                  |                        | USB PD                                                                                                    | Time, SOP, Heade                                      | r, Data, CRC          |
|                  | 1.                     | Press <b>Event</b> '<br>bottom ment                                                                                                    | <b>Table</b> from the<br>1.                           | Event Table           |
|                  | 2.                     |                                                                                                    | <b>Table</b> from the side<br>a the event table on or | Event Table<br>On Off |
|                  |                        | Event                                                                                                    | On, Off                                               |                       |
|                  | 3.                     | Use the <b>Vari</b> through the                                                                                                    | <b>able</b> knob to scroll<br>event table.            | VARIABLE              |

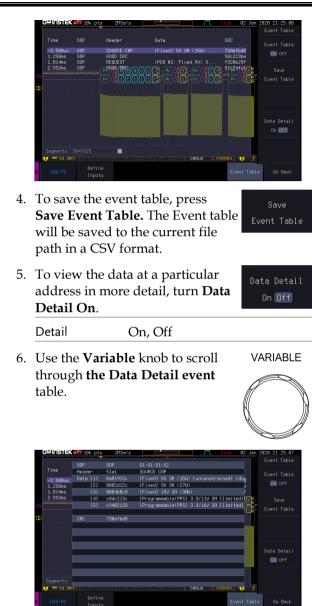

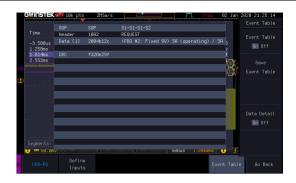

## 12S

| Background      | I2S (Inter-IC Sound, or Integrated Interchip<br>Sound) is a standardized electrical serial bus<br>interface primarily employed to link various<br>digital audio devices. These devices include<br>compact discs, digital audio tapes, digital sound<br>processors, and the sound systems in digital TVs.                                                                                                    |
|-----------------|----------------------------------------------------------------------------------------------------|
| Note Note       | This function cannot run simultaneously with any<br>Python APP or Python Script. When this function is<br>running, executing a Python APP or Python Script will<br>close this function.                                                                                                    |
| Example         | GWINSTEK PV 19k pts       2015a/s       3129       07 Jan 2020 07.43:49         ID       Fight:       00000122       Fight:       00000122         ID       Left:       00000122       Left:       00000000         ID       Fight:       00000122       Left:       00000000         ID       Fight:       00000122       Left:       00000000         ID       Fight:       000000122       Left:       00000000         ID       Fight:       000000122       Left:       00000000         ID       Fight:       000000122       Left:       00000000         ID       Fight:       000000122       Left:       00000000         ID       Fight:       000000122       Left:       00000000         ID       Fight:       000000122       Left:       00000000         ID       Fight:       00000000       Fight:       00000000         ID       To       To       Event       Table       60 |
| Panel Operation | <ol> <li>Connect the I2S input signal to the<br/>oscilloscope's analog channels. Connect the</li> </ol>                                                                                                    |

- Operation 1. Connect the I2S input signal to the oscilloscope's analog channels. Connect the ground potential to one of the probes' ground clip.
  - 2. Choose the **I2S** application from the APP menu.
  - 3. Press **Define Inputs** from the lower menu.

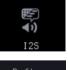

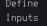

 From the side menu choose the SCK (Continuous Serial Clock), WS (Word Select) and SD (Serial Data) input.

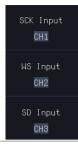

| SCK Input | CH1~ CH4 |
|-----------|----------|
| WS Input  | CH1~CH4  |
| SD Input  | CH1~CH4  |

### **Event Tables Format**

The I2S decode feature can have an event table saved containing each bus event as a .CSV file.

| File Type        | Each event table is saved as<br>Event_TableXXXX.CSV into the designated file<br>path. Each event table is numbered sequentially<br>from 0000 to 9999. For example the first event<br>table will be saved as Event_Table0000.CSV, the<br>second as Event_Table0001.CSV, and so on. |                                                   |                       |
|------------------|----------------------------------------------------------------------------------------------------|---------------------------------------------------|-----------------------|
| Event Table Data | Each event table saves a timestamp of each event<br>relative to the trigger as well as the data in each<br>frame/packet at the time of an event. The<br>frame/packet data is saved in HEX format.                                                                                 |                                                   |                       |
|                  | The table below lists in order the data saved for each event table.                                                                                                    |                                                   | saved for             |
|                  | 12S                                                                                                    | Time, Type, Data                                  |                       |
|                  | 1. Press <b>Event Tal</b><br>bottom menu.                                                                                                    | s <b>Event Table</b> from the Event T             |                       |
|                  | 2. Press <b>Event Tal</b> menu to turn th off.                                                                                                    | <b>ble</b> from the side<br>and event table on or | Event Table<br>On Off |

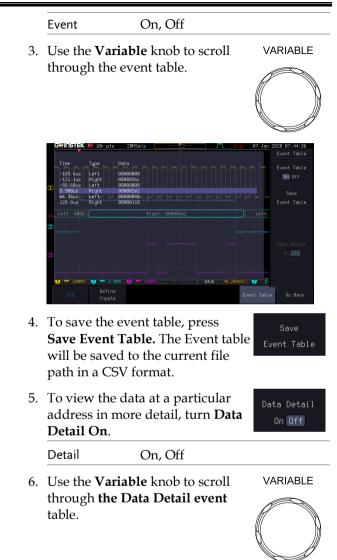

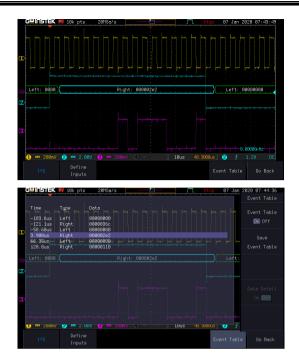

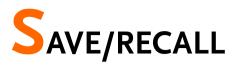

| File Format/Utility                    | 326 |
|----------------------------------------|-----|
| Image File Format                      |     |
| Waveform File Format                   |     |
| Spreadsheet File Format                |     |
| Setup File Format                      |     |
| Create/Edit Labels                     |     |
| Save                                   |     |
| File Type/Source/Destination           |     |
| Save Image                             |     |
| Save Waveform                          |     |
| Save Setup                             |     |
| Recall                                 |     |
| File Type/Source/Destination           |     |
| Recall Default Panel Setting           |     |
| Recall Waveform                        |     |
| Recall Setup                           |     |
| Reference Waveforms                    |     |
| Recall and Display Reference Waveforms |     |

## File Format/Utility

## Image File Format

| Format           | *.bmp or *.png                                                                                                    |                                                                                                    |  |
|------------------|----------------------------------------------------------------------------------------------------|----------------------------------------------------------------------------------------------------|--|
| Default Filename | DSxxxx.bmp/png                                                                                                    |                                                                                                    |  |
| Contents         | The display image is 800 by 480 pixels. The<br>background color can be inverted (Ink saver<br>function). Each image file is saved to the current<br>file path as a bitmap or PNG file. |                                                                                                    |  |
| Waveform File    | Format                                                                                                    |                                                                                                    |  |
| Format           | DSxxxx.lsf, CH1~CH4.lsf                                                                                                    |                                                                                                    |  |
|                  | The LSF file format efficiently stores waveforms.<br>This is the file format used for storing and recalling<br>all waveforms that are used with the MPO-2000<br>series.                |                                                                                                    |  |
| Filename         | DSxxxx.lsf                                                                                                    |                                                                                                    |  |
| Waveform Type    | CH1 ~ 4                                                                                                    | Input channel signal                                                                                                    |  |
|                  | REF                                                                                                    | Reference waveform                                                                                                    |  |
|                  | Math                                                                                                    | Math operation result (page 62)                                                                                                    |  |
| Storage Location | Wave1 ~<br>Wave20                                                                                                    | Waveform files stored to the internal<br>memory. Stored waveforms can be<br>transferred to Ref. 1 ~ 4 to be viewed<br>on the display. (W1 ~ W20 waveforms<br>cannot be directly recalled on the<br>display). |  |

|                            | Ref 1~4                                                                                                    | Reference waveforms stored in the<br>internal memory, separate from W1 ~<br>W20. Reference waveforms (Ref 1 ~ 4)<br>can be displayed directly onto the<br>display with amplitude and frequency<br>information. Ref 1~4 are useful for<br>reference purposes. Other waveforms<br>(LSF and W1~20) must be recalled to<br>R1~4 before being displayed. |  |
|----------------------------|----------------------------------------------------------------------------------------------------|----------------------------------------------------------------------------------------------------|--|
| Contents:<br>Waveform Data | The waveform data can be used for detailed<br>analysis. It consists of the horizontal and vertical<br>data used by the waveform.                                                                      |                                                                                                    |  |
| Spreadsheet F              | ile Format                                                                                                    |                                                                                                    |  |
| Format                     | *.csv (Comma-separated values format, can be opened in spreadsheet applications such as Microsoft Excel).                                                                                             |                                                                                                    |  |
|                            | CSV-formatted files can be stored in either a short-<br>memory format or a long-memory format: Detail<br>CSV, Fast CSV. The number of points that are<br>saved depends on the record length settings. |                                                                                                    |  |
|                            | Detail CSV will record both the horizontal and<br>vertical sample points of the waveform. All the<br>points are recorded in scientific notation for analo<br>data.                                    |                                                                                                    |  |
|                            | the sample<br>enables the                                                                                                    | vill only record the vertical amplitude of<br>points. Fast CSV also contains data that<br>horizontal data points to be<br>ted, such as trigger position, etc. Data is<br>s integers.                                                                                                    |  |
|                            |                                                                                                    | ever, that only fast CSV can be recalled<br>rnal memory. Detailed CSV cannot be                                                                                                    |  |
| Filename                   | DSxxxx.csv                                                                                                    | 7                                                                                                    |  |

| Waveform Type           | CH1 ~ 4 Input chan                                                             | nel signal                                         |  |
|-------------------------|--------------------------------------------------------------------------------|----------------------------------------------------|--|
|                         | Ref1~4 Reference v                                                             | vaveform                                           |  |
|                         | Math Math opera                                                                | ation result (page 62)                             |  |
|                         | All All the way<br>Displayed                                                   | reforms on the display.                            |  |
| Contents:<br>Fast CSV   | The following informat<br>CSV waveform files, wi                               | ion is included in the Fast<br>here applicable:    |  |
|                         | <ul> <li>Format<br/>(scope type)</li> </ul>                                    | Memory length                                      |  |
|                         | <ul> <li>IntpDistance<br/>(input trigger distance)</li> </ul>                  | • Trigger address ce)                              |  |
|                         | Trigger level                                                                  | • Source                                           |  |
|                         | Vertical units                                                                 | • Vertical units div                               |  |
|                         | • Vertical units extend div                                                    | • Label                                            |  |
|                         | Probe type                                                                     | Probe ratio                                        |  |
|                         | Vertical scale                                                                 | Vertical position                                  |  |
|                         | • Horizontal units                                                             | • Horizontal scale                                 |  |
|                         | Horizontal position                                                            | Horizontal mode                                    |  |
|                         | <ul> <li>SincET mode<br/>(sampling mode)</li> </ul>                            | Sampling period                                    |  |
|                         | • Horizontal old scale                                                         | <ul> <li>Horizontal old<br/>position</li> </ul>    |  |
|                         | • Firmware                                                                     | • Time                                             |  |
|                         | • Mode                                                                         | <ul> <li>Raw vertical<br/>waveform data</li> </ul> |  |
| Contents:<br>Detail CSV | Detail CSV waveform c<br>information such as ver<br>position of a signal for a | rtical and horizontal                              |  |
|                         | The following informat CSV, where applicable:                                  | ion is included in Detail                          |  |

- Format (scope type)
- IntpDistance (input trigger distance)
- Trigger level
- Vertical units
- Vertical units extend div
- Probe type
- Vertical scale
- Horizontal units
- Horizontal position
- SincET mode (sampling mode)
- Horizontal old scale
- Firmware
- Mode

- Memory length
- Trigger address
- Source
- Vertical units div
- Label
- Probe ratio
- Vertical position
- Horizontal scale
- Horizontal mode
- Sampling period
- Horizontal old position
- Time
- Raw vertical waveform data

Vertical data

Horizontal data

#### Setup File Format

| Format   | DSxxxx.set (proprietary format)<br>The setup file saves or recalls the following<br>settings. |             |               |  |
|----------|-----------------------------------------------------------------------------------------------|-------------|---------------|--|
|          |                                                                                               |             |               |  |
| Contents | Acquire                                                                                       | • Mode      | • Sample mode |  |
|          |                                                                                               | Sample rate | Record Length |  |
|          | • XY                                                                                          |             |               |  |

| Display<br>•<br>•      | Mode<br>Persistence<br>Waveform<br>intensity<br>Graticule<br>intensity | <ul> <li>Backlight<br/>intensity</li> <li>Graticule</li> <li>Backlight</li> <li>Auto-dim</li> </ul>    |
|------------------------|------------------------------------------------------------------------|----------------------------------------------------------------------------------------------------|
| Channel<br>•<br>•<br>• | Scale<br>Channel<br>Coupling<br>Impedance<br>Invert<br>Bandwidth       | <ul> <li>Expand</li> <li>Position</li> <li>Probe</li> <li>Probe attenuation</li> <li>Deskew</li> </ul> |
| Cursor •               | Horizontal<br>cursor<br>H Unit                                         | <ul><li>Vertical cursor</li><li>V Unit</li></ul>                                                       |
| Measure<br>•           | Source<br>Gating<br>Statistics                                         | <ul><li>Display</li><li>High-Low</li><li>Reference levels</li></ul>                                    |
| Horizontal •           | Scale                                                                  |                                                                                                    |
| Math •<br>•            | Source1<br>Operator<br>Source2                                         | <ul><li>Position</li><li>Unit/Div</li><li>Math Off</li></ul>                                           |
| FFT Math •             | Source<br>Vertical Units<br>Window                                     | <ul><li>Vertical position</li><li>Horizontal position</li></ul>                                        |
| Advanced •<br>Math •   | Expression<br>VAR1<br>VAR2                                             | <ul><li>Position</li><li>Unit/Div</li></ul>                                                            |

| Trigger         | • Type                | <ul> <li>Slope</li> </ul> |
|-----------------|-----------------------|---------------------------|
|                 | • Source              | • Level                   |
|                 | Coupling              | • Mode                    |
|                 | • Alternate           | Trigger When              |
|                 | Rejection             | • Timer                   |
|                 | Noise Rejection       | • Holdoff                 |
| Utility         | • Language            | Ink Saver                 |
|                 | • Hardcopy key        | Assign Save               |
|                 | • File Format         | Probe Comp.               |
| Save/<br>recall | Image file     format | • Data file format        |

## Create/Edit Labels

#### Reference files, Setup files and the analog and Overview digital input channels can have individual file labels set.

For the analog channels and reference waveforms, the file label can be displayed next to the channel/reference indicator.

The file labels are also used to easily identify reference files, setup files or channels when saving or recalling waveforms and setups.

| Example         | 18. pts     508/66./s     17.1 Yrig d     19. hgg     2021 11:20:25       2000     2000     2000     2000     2000       1000     10.0 mg     10.0 mg     10.0 mg       1000     10.0 mg     10.0 mg     10.0 mg       1000     10.0 mg     10.0 mg     10.0 mg       1000     10.0 mg     10.0 mg     10.0 mg       1000     10.0 mg     10.0 mg     10.0 mg       1000     10.0 mg     10.0 mg     10.0 mg       1000     10.0 mg     10.0 mg     10.0 mg       1000     10.0 mg     10.0 mg     10.0 mg |
|-----------------|----------------------------------------------------------------------------------------------------|
|                 | In the example above, the file label for channel 1 is displayed next to the channel indicator and is also displayed in the <i>Edit Label</i> menu. The Ref_1 file label is shown next to the reference indicator.                                                                                                    |
| Panel Operation | 1. Press the <i>Save/Recall</i> key from the front panel.                                                                                                    |
|                 | 2. Press Save Setup or Recall Setup Save key.                                                                                                    |
|                 | Recall<br>Setup                                                                                                    |
|                 | 3. Press <i>Edit File Label</i> from the side Edit menu.                                                                                                    |

Edit Label

Label For

CH1

4. Press *Label For* and select the item that you want to create the label for.

Label For CH1~CH4, Ref1~4, Set1~20, Math

5. To choose a preset label, Press *User Preset* from the side menu and choose a label.

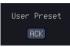

- Labels ACK, AD0, ADDR, ANALOG, BIT, CAS, CLK, CLOCK, CLR, COUNT, DATA, DTACK, ENABLE, HALT, INT, IN, IRQ, LATCH, LOAD, NMI
- 6. Press *Edit Character* to edit the current label.

Character

7. The Edit Label window appears.

|                | 10k pts 20    | 3MSa/s   |                |     | Trig'd   |             | 021 14:35:41 |
|----------------|---------------|----------|----------------|-----|----------|-------------|--------------|
| Name: REF_1    |               |          |                |     |          | 1.01<br>(V) | Keypad       |
| · · · · ·      | < i i         | <u> </u> | ~              |     | ~        | -           |              |
| FileName       |               |          | FileName       |     |          | h           | Enter        |
| CH1:           | Channel_1     |          | CH2:           |     |          |             | Character    |
| ( CH3:         |               |          | CH4:           |     |          |             |              |
| Ref1:          | REF_1         |          | Ref2:          |     |          | - UN        |              |
| Ref3:          |               |          | Ref4:          |     |          |             |              |
| Set1:          | 120           |          | Set2:          |     |          |             | Backspace    |
| Set3:<br>Set5: |               |          | Set4:          |     |          |             |              |
| Set7:          |               |          | Set6:<br>Set8: |     |          |             |              |
| Set9:          |               |          | Set10:         |     |          | 80          |              |
| Set11:         |               |          | Set12:         |     |          | ï           |              |
| Set13:         |               |          | Set14:         |     |          |             |              |
| : Set15:       |               |          | Set16:         |     |          |             |              |
| Set17:         |               |          | Set18:         |     |          |             |              |
| Set19:         |               |          | Set20:         |     |          |             | Save Now     |
| Math:          |               |          |                |     |          | 10          | oave nos     |
| BRODEFOUL IN   | LMNOPORSTUVWX | -        |                |     |          |             |              |
| BUDEFBHIJK     | lmnopgrstuvwx |          |                |     |          | 1.1         |              |
| .0123456789    |               |          |                |     |          | -406m       |              |
|                |               |          |                |     |          |             |              |
| 1 🎟 200mV      |               |          |                | 5us | 0.00000s | <b>2</b> 5  |              |
| R1 On          | 😢 Off         | R3 Off   | R4 Off         |     |          |             |              |
| REF_1          | 03-Feb-21     |          |                |     |          |             |              |
| KE1_1          | 11:50:28      |          |                |     |          |             |              |

8. Use the Variable knob to highlight a character.

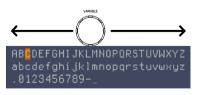

|               | Press <i>Enter Character</i> to select a number or letter.                                                                                      | Enter<br>Character      |
|---------------|----------------------------------------------------------------------------------------------------|-------------------------|
|               | Press <i>Back Space</i> to delete a character.                                                                                                  | Backspace               |
|               | Press <i>Save Now</i> to save the label and return to the previous menu.                                                                        | Save Now                |
|               | To cancel the editing the label and return to the previous menu, press <i>Cancel</i> .                                                          | Cancel                  |
| Display Label | To display the currently selected<br>file label on the screen next to its<br>respective indicator, toggle <i>Label</i><br><i>Display</i> to On. | Label Display<br>On Off |
|               | Conversely, if you want to<br>remove the currently selected file<br>label from the display, toggle<br><i>Label Display</i> to Off.              |                         |

## Save

## File Type/Source/Destination

| ltem                                                                                                    | Source                                                                                                    | Destination                                                                                                    |
|----------------------------------------------------------------------------------------------------|----------------------------------------------------------------------------------------------------|----------------------------------------------------------------------------------------------------|
| Panel Setup<br>(DSxxxx.set)                                                                                   | • Front panel settings                                                                                                    | <ul> <li>Internal memory: Set1 ~<br/>Set20</li> <li>File system: Disk, USB</li> </ul>                                      |
| Waveform Data<br>(DSxxxx.csv)<br>(DSxxxx.lsf)<br>(CH1~CH4.lsf,<br>Ref1~Ref4.lsf,<br>Math.lsf)*<br>ALLxxxx.csv | <ul> <li>Channel 1 ~ 4</li> <li>Math operation result</li> <li>Reference waveform Ref1~4</li> <li>All displayed waveforms</li> </ul> | <ul> <li>Internal memory:<br/>Reference waveform<br/>Ref1~4, Wave1 ~<br/>Wave20</li> <li>File system: Disk, USB</li> </ul> |
| Display Image                                                                                                 | • Display image                                                                                                    | • File system: Disk, USB                                                                                                   |

Display Image • Display image • File system: Disk, USB (DSxxxx.bmp/png) (Axxx1.bmp/png)\*\*

\*Stored in ALLXXXX directories when All Displayed waveforms are saved.

\*\*Stored in ALLXXXX directories when the Hardcopy key is assigned to save Waveform, Setup or All.

Note: By default all filenames/directories are named DSxxxx/ALLxxxx where xxxx is a number starting from 0001 and is incremented by one after each save.

#### Save Image

Images can be saved either using the Save/Recall key or by using the Hardcopy key. To save images using the Hardcopy key, see the hardcopy section on page 355.

| Panel Operation | 1. To save to USB, connec<br>drive to the front panel<br>port. If a USB drive is n<br>connected, images can s<br>saved to the internal me | USB<br>ot<br>still be              |  |  |
|-----------------|----------------------------------------------------------------------------------------------------|------------------------------------|--|--|
|                 | 2. Press the <i>Save/Recall</i> key front panel.                                                                                          | y from the Save/Recall             |  |  |
|                 | 3. Press <i>Save Image</i> from the menu.                                                                                                 | 3                                  |  |  |
|                 | 4. Press <i>File Format</i> to choo<br>BMP file types.                                                                                    | ose PNG or File Format             |  |  |
|                 | Range DSxxxx.br                                                                                                    | np, DSxxxx.png                     |  |  |
|                 | 5. Press <i>Ink Saver</i> to toggle<br>On or Off.                                                                                         | e Ink Saver<br>Ink Saver<br>On Off |  |  |
|                 | Ink Saver On                                                                                                    | nk Saver Off                       |  |  |
|                 |                                                                                                    |                                    |  |  |
|                 | 6. Press <i>Save</i> from the side save the display as an in                                                                              |                                    |  |  |
|                 |                                                                                                    | 1 1 1 1 (11)                       |  |  |

7. You will automatically be taken to a file utility where you will be able to edit the name of the file.

8. To edit the file name, use the *Variable* knob to highlight a character.

|              | ABCDEFGHIJKLMNOPQRSTUVWXYZ<br>abcdefghijklmnopqrstuvwxyz<br>.0123456789                                                                                                    |
|--------------|----------------------------------------------------------------------------------------------------|
|              | Press Enter Character or the SelectEnterkey to select a number or letter.Character                                                                                                    |
|              | Press <i>Back Space</i> to delete a<br>character.                                                                                                    |
|              | 9. Press <i>Save Now</i> to save the file.<br>The file name need not have been edited to save the file.                                                                                                 |
| Note         | Pressing Cancel will cancel the save<br>operation and return you to the<br>Save/Recall menu.                                                                                                    |
|              | After <i>Save Now</i> has been pressed the file will be saved.                                                                                                    |
|              | Image saved to Disk:/DS0024.PNG.                                                                                                    |
| Note         | The file will not be saved if the power is turned off or the USB drive is taken out before the message ends.                                                                                            |
| File Utility | To edit the internal memory or the USB flash drive contents (create/<br>delete/rename files and folders) or to<br>edit the default file path, press <i>File</i><br><i>Utilities</i> from the side menu. |

### Save Waveform

| Panel Operation | 1. |                                | n external USB flash Fr<br>ect the drive to the  | ont Panel                                      |
|-----------------|----|--------------------------------|--------------------------------------------------|------------------------------------------------|
|                 |    | front panel drive is not       | USB port. If a USB                               | 4                                              |
|                 | 2. | Press the Sat<br>front panel.  | ve/Recall key from the                           | Save/Recall                                    |
|                 | 3. | Press <i>Save V</i> bottom men | <i>Vaveform</i> from the<br>nu.                  | Save<br>Waveform                               |
|                 | 4. | Choose the side menu.          | From waveform on the                             | From<br>CH1<br>(Channel_1)                     |
|                 |    | Source                         | CH1~4, Math, Ref<br>Displayed                    | 1~4, All                                       |
|                 | 5. | •                              | ternal memory) or <i>To</i> ose a destination to | To<br>Ref1<br>(REF_1)<br>To File<br>DS0001.LSF |
|                 |    | То                             | Ref1~4, Wave1~20                                 |                                                |
|                 |    | To File                        | Format: LSF, Detail CS<br>CSV                    | SV, Fast                                       |
|                 | 6. | Press Save to                  | o save the file.                                 | Save                                           |

- 7. If you are saving to a file, a file utility appears where you will be able to edit the name of the file from the default "DSXXX" filename.
- 8. To edit the filename, use the *Variable* knob to highlight a character.

|                 | ABCDEFGHIJKLMNOPQRSTUVWXYZ<br>abcdefghijklmnopqrstuvwxyz<br>.0123456789                                                                                                    |
|-----------------|----------------------------------------------------------------------------------------------------|
|                 | Press Enter Character or the SelectEnterkey to select a number or letter.Character                                                                                                    |
|                 | Press <i>Back Space</i> to delete a character.                                                                                                    |
|                 | 9. Press <i>Save Now</i> to save the file.<br>The filename need not have been edited to save the file.                                                                                                    |
| Note            | Pressing Cancel will cancel the save<br>operation and return you to the<br>Save/Recall menu.                                                                                                    |
|                 | After <i>Save Now</i> has been pressed the file will be saved.                                                                                                    |
|                 | Waveform saved to Disk:/DS0002.CSV.                                                                                                    |
| Note            | The file will not be saved if the power is turned off or the USB drive is taken out before the message ends.                                                                                                    |
| File Utility    | To edit the internal memory or the USB flash drive contents (create/<br>delete/rename files and folders),<br>press <i>File Utilities</i> .                                                                          |
| Save Setup      |                                                                                                    |
| Panel Operation | <ol> <li>To saving to an external USB<br/>flash drive connect the drive to<br/>the front or rear panel USB port.<br/>If a USB drive is not connected,<br/>files can be saved to the internal<br/>memory.</li> </ol> |

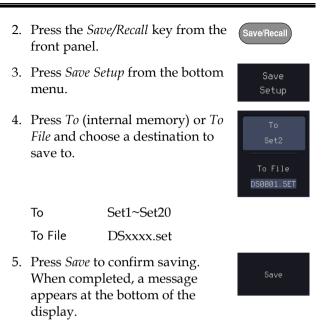

- 6. If you are saving to a file, a file utility appears where you will be able to edit the name of the file from the default "DSxxxx" filename.
- 7. To edit the filename, use the *Variable* knob to highlight a character.

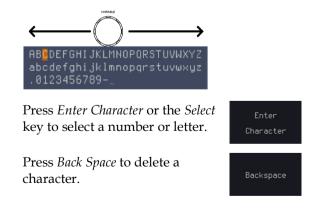

|                         | 8. Press <i>Save Now</i> to save the file.<br>The filename need not have been<br>edited to save the file.    |
|-------------------------|----------------------------------------------------------------------------------------------------|
| Note                    | Pressing Cancel will cancel the save<br>operation and return you to the<br>Save/Recall menu.                 |
|                         | After <i>Save Now</i> has been pressed the file will be saved.                                               |
|                         | Waveform saved to Disk:/DS0002.CSV.                                                                          |
|                         |                                                                                                    |
| Note                    | The file will not be saved if the power is turned off or the USB drive is taken out before the message ends. |
| Note       File Utility | •                                                                                                    |

## Recall

## File Type/Source/Destination

| ltem                                                                                            | Source                                                                                   | Destination                                      |
|-------------------------------------------------------------------------------------------------|------------------------------------------------------------------------------------------|--------------------------------------------------|
| Default Panel<br>Setup                                                                          | <ul> <li>Factory installed<br/>setting</li> </ul>                                        | • Current front panel                            |
| Reference<br>Waveform                                                                           | <ul> <li>Internal memory:<br/>Ref1~4</li> </ul>                                          | • Current front panel                            |
| Panel Setup<br>(DSxxxx.set)                                                                     | • Internal memory: S1 ~<br>S20                                                           | • Current front panel                            |
|                                                                                                 | • File system: Disk, USB                                                                 |                                                  |
| Waveform Data<br>(DSxxxx.lsf,<br>DSxxxx.csv**)<br>(CH1~CH4.lsf,<br>Ref1~Ref4.lsf,<br>Math.lsf)* | <ul> <li>Internal memory:<br/>Wave 1 ~ Wave20</li> <li>File system: Disk, USB</li> </ul> | <ul> <li>Reference waveform<br/>1 ~ 4</li> </ul> |

\*Recalled from ALLXXX directories. Note that Allxxxx.csv cannot be recalled to the oscilloscope.

\*\*Detail CSV files cannot be recalled to the oscilloscope.

## Recall Default Panel Setting

| Panel Operation  | 1. Press the <i>Default</i> key.    | Default                  |
|------------------|-------------------------------------|--------------------------|
|                  | 2. The screen will updat settings.  | e with the default panel |
| Setting Contents | The following is the defa contents. | ult (factory) setting    |
| Acquire          | Mode: Sample                        | XY: OFF                  |
|                  | Record Length: 10k                  | Expand: By Center        |
| Display          | Mode: Vector                        | Persistence: 240ms       |
|                  |                                     |                          |

|               | Waveform intensity: 50%  | Graticule intensity: 50%     |
|---------------|--------------------------|------------------------------|
|               | Backlight Intensity: 80% | Backlight Auto-dim: On       |
|               | Time: 10min              | Graticule: full              |
| Channel       | Scale: 100mV/Div         | CH1: On                      |
|               | Coupling: DC             | Impedance: $1M\Omega$        |
|               | Invert: Off              | Bandwidth: full              |
|               | Expand: By Ground        | Position: 0.00V              |
|               | Probe: Voltage           | Probe attenuation: 1x        |
|               | Deskew: 0s               |                              |
| Cursor        | Horizontal cursor: Off   | Vertical Cursor: Off         |
| Measure       | Source: CH1              | Gating: Screen               |
|               | Display All: Off         | High-Low: Auto               |
|               | Statistics: Off          | Mean & Std Dev<br>Samples: 2 |
|               | High Ref: 90.0%          | Mid Ref: 50.0%               |
|               | Low Ref: 10.0%           |                              |
| Horizontal    | Scale: 10us/Div          | Position: 0.000s             |
| Math          | Source1: CH1             | Operator: +                  |
|               | Source2: CH2             | Position: 0.00 Div           |
|               | Unit/Div: 200mV          | Math Off                     |
| FFT           | Source: CH1              | Vertical Units: dBV<br>RMS   |
|               | Window: Hanning          | Vertical: 20dB               |
|               | Horizontal:5MHz/div      |                              |
| Advanced Math | Expression: CH1+CH2      | VAR1: 0                      |

|         | VAR2: 1                                          | Position: 0.00Div |
|---------|--------------------------------------------------|-------------------|
|         | Unit/div: 500mV                                  |                   |
| АРР     | App: Go-NoGo, DVM, Datalog, Mount Remote<br>Disk |                   |
| Trigger | Type: Edge                                       | Source: CH1       |
|         | Coupling: DC                                     | Alternate: Off    |
|         | Noise Rejection: Off                             | Slope: Positive   |
|         | Level: 0.00V                                     | Mode: Auto        |
|         | Holdoff: 10.0ns                                  |                   |
| Utility | Hardcopy: Save                                   | Ink Saver: Off    |
|         | Assign Save To: Image                            | File Format: Bmp  |
|         | Probe Comp.: 1kHz                                |                   |

## **Recall Waveform**

Panel Operation 1. For recalling from an external USB flash drive, connect the drive to the front or rear panel USB port.

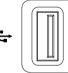

- 2. The waveform must be stored in advance. See page 338 for waveform store details.
- 3. Press the *Save/Recall* key.
- Save/Recall
- 4. Press *Recall Waveform* from the bottom menu. The Recall menu appears.

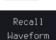

|                 | 5.        |                                                                                                    | internal memory) c<br>d choose a source to                                       |                         |  |
|-----------------|-----------|----------------------------------------------------------------------------------------------------|----------------------------------------------------------------------------------|-------------------------|--|
|                 |           | From                                                                                                    | Wave1~20                                                                         |                         |  |
|                 |           | From File*                                                                                                    | File format: Lsf, Fa                                                             | ast Csv                 |  |
|                 |           | *Only files in the current file path will be available, this includes files saved in the ALLxxxx directories. |                                                                                  |                         |  |
|                 |           | Allxxxx.csv files cannot be recalle oscilloscope.                                                             |                                                                                  | lled to the             |  |
|                 |           | •                                                                                                    | ast CSV", "LSF" file<br>he oscilloscope.                                         | es can be               |  |
|                 | 6.        | Press <i>To</i> and waveform to                                                                               | l select the referenc<br>o recall to.                                            | e <sub>To</sub><br>Ref1 |  |
|                 |           | То                                                                                                    | Ref1~4                                                                           |                         |  |
|                 | 7.        | waveform.                                                                                                    | <i>Now</i> to recall the<br>The reference<br>vill appear on the<br>n successful. | Recall Now              |  |
| File Utility    | (ci<br>fo | eate/ delete                                                                                                  | sh drive contents<br>/ rename files and<br>et the file path, pres                | File<br>Utilities<br>S  |  |
| Recall Setup    |           |                                                                                                    |                                                                                  |                         |  |
| Panel Operation | 1.        | USB flash d                                                                                                   | ng from an external<br>rive) Connect the<br>front or rear panel                  | Front Panel             |  |

## **GWINSTEK**

|              | 2.       | Press the S                                                                                 | Save/Recall                                                                                                    |                                    |
|--------------|----------|---------------------------------------------------------------------------------------------|----------------------------------------------------------------------------------------------------|------------------------------------|
|              | 3.       | Press <i>Recal</i><br>menu.                                                                 | Recall<br>Setup                                                                                                |                                    |
|              | 4.       | Press <i>From</i> (internal memory) or <i>From File</i> and choose a source to recall from. |                                                                                                    | From<br>Set1<br>From<br>DS0002.SET |
|              |          | From                                                                                        | Set1~20                                                                                                    |                                    |
|              |          | From File                                                                                   | DSxxxx.set (USB, Disk)                                                                                         | )*                                 |
|              |          | * Only files<br>available.                                                                  | s in the current file path                                                                                     | will be                            |
|              | 5.       | recalling. V                                                                                | <i>l Now</i> to confirm<br>When completed, a<br>ppears at the bottom of<br>7.                                  | Recall Now                         |
|              |          | Setup recal                                                                                 | led from Disk:/DS0002.SET.                                                                                     |                                    |
| Note         | or       |                                                                                             | t be recalled if the power i<br>ve is taken out before the                                                     |                                    |
| File Utility | US<br>de | 5B flash driv<br>lete/ renam                                                                | ernal memory or the<br>ve contents (create/<br>ne files and folders) or to<br>h, press <i>File Utilities</i> . | File<br>Utilities                  |
| Edit Label   | lal      |                                                                                             | for Setup files, press <i>Edi</i><br>e details on editing<br>ge 332.                                           | t<br>Edit Label                    |

REF

R

<mark>R1</mark> Off 26–Oct–23

16:03:34

2<del>6</del>-Oct-23 16:03:34

<mark>R1</mark> On 26-Oct-23

R1 On

## **Reference Waveforms**

#### Recall and Display Reference Waveforms

Panel Operation A reference waveform must be stored in advance. See page 338 to store waveforms as reference waveforms.

- 1. Press the *REF* key on the front panel.
- 2. Pressing *R1~R4* repeatedly will toggle the corresponding reference waveform OFF/ON.

Turning R1~R4 ON will open the corresponding reference menu.

3. If a reference waveform is ON but not active, its reference menu can be opened by pressing the corresponding  $R1 \sim R4$  key from the bottom menu.

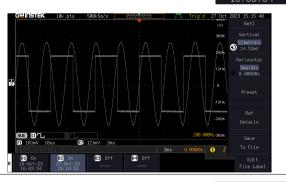

Vertical Navigation Press *Vertical* repeatedly from the side menu to choose to edit the vertical position or Unit/Div. Use the Variable knob to edit the values.

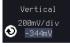

| Horizontal<br>Navigation           | Press <i>Horizontal</i> repeatedly from the side menu to choose to edit the Time/Div or the horizontal position. Use the Variable knob to edit the value. |  |  |  |
|------------------------------------|----------------------------------------------------------------------------------------------------|--|--|--|
| View Reference<br>Waveform Details | Pressing <i>Ref Details</i> will display the reference waveform details.  Details: Sample Rate, Record Length, Date                                       |  |  |  |
|                                    | Ref Details                                                                                                    |  |  |  |
|                                    |                                                                                                    |  |  |  |
|                                    | Sample Rate: 500KSPS<br>Record Length: 10000 points<br>Date: 27-Oct-23 15:14:53                                                                           |  |  |  |
| Edit Labels                        | To edit labels for Setup files, press<br><i>Edit Labels</i> . For more details on<br>editing labels, see page 332.                                        |  |  |  |
| Cours Defenses                     |                                                                                                    |  |  |  |

Save ReferenceTo save reference waveforms, pressWaveformsSave to File. For more details on<br/>saving waveforms, see page 338.

o File

# FILE UTILITIES

The file utilities are used each time files need to be saved to internal or external memory. The file utilities can create, delete and rename directories or files as well as copy files from internal memory to USB. The File Utilities menu also sets the file path for saving and recalling files from the Save/Recall menu.

| File Navigation       |  |
|-----------------------|--|
| Create Folder         |  |
| Rename File           |  |
| Delete File or Folder |  |
| Copy File to USB      |  |
| Copy File to Disk     |  |

#### **File Navigation**

The File Utilities menu can be used to choose files or to set the file path for saving/recalling files.

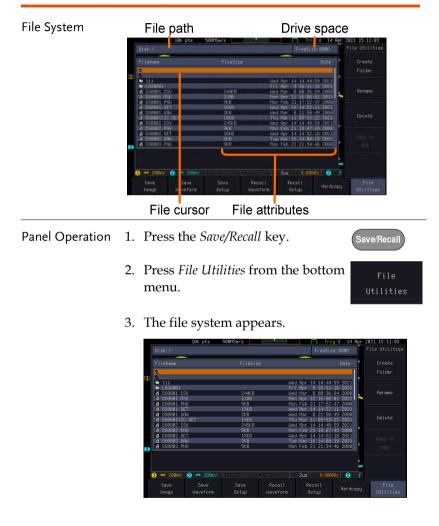

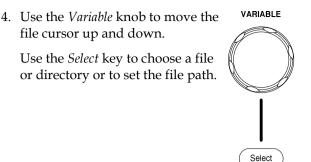

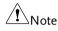

When a USB flash drive is used, the file path is remembered each time the USB flash drive is used. This saves you the hassle of setting the USB file path each time the USB flash drive is inserted into the scope.

#### Create Folder

- Panel Operation 1. Press the *Save/Recall* key.
  - 2. Press *File Utilities* from the bottom menu.

Save/Recall

3. Use the *Variable* knob and *Select* key to navigate the file system.

|    | Disk:/DS0001.PNG                                                             |                              | FreeSize:800M                                                                                                    | File Utilities |
|----|------------------------------------------------------------------------------|------------------------------|----------------------------------------------------------------------------------------------------|----------------|
|    | FileName                                                                     |                              | Date                                                                                                    | " Create       |
| пр | <b>▲</b> .                                                                   |                              |                                                                                                    | Folder         |
|    | ▶ 111<br>▶ L050001<br>➡ D50001.PNG<br>➡ D50002.PNG<br>➡ D50003.PNG           | 9KB<br>9KB<br>9KB            | Hed Apr 14 14:44:59 2021<br>Fri Apr 9 16:31:16 2021<br>Mon Feb 21 17:52:47 2000<br>Mon Feb 21 18:07:43 2000<br>Mon Feb 21 21:34:46 2000 | n Rename       |
|    | 4 D50804.PNG<br>4 D50805.PNG<br>4 D50806.PNG<br>4 D50807.PNG                 | 8KB<br>14KB<br>13KB<br>15KB  | Mon Feb 21 22:08:59 2000<br>Fri Feb 11 01:06:57 2000<br>Fri Feb 11 17:48:27 2000<br>Sat Feb 12 01:35:56 2000                            | Delete         |
| 2  | 4 D58888.PNG<br>1 D58889.PNG<br>2 D58818.PNG<br>1 D58811.PNG<br>1 D58811.PNG | 13K8<br>11K8<br>10K8<br>15K8 | Mon Feb 14 17:52:23 2000<br>Mon Feb 14 19:02:27 2000<br>Mo                                                                              | Copy to<br>USB |
|    | 1 == 280mV<br>2 == 280mV                                                     | <b>3</b> 180mV <b>4</b> :    | 188mV                                                                                                    | Go Back        |

- Create Folder
- 4. Press *Create Folder* to make a new directory at the selected location.

Create Folder 5. Use the *Variable* knob to highlight a character.

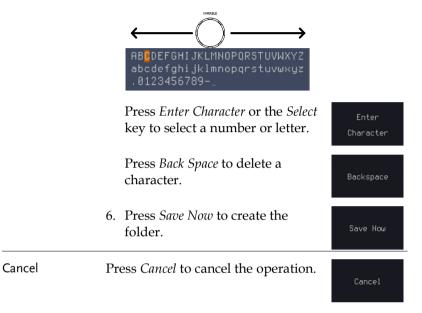

## **G**<sup>W</sup>INSTEK

Save/Recall

#### Rename File

Panel Operation 1. Press the *Save/Recall* key.

- 2. Press *File Utilities* from the bottom menu.
- 3. Use the Variable knob and select key to choose a file to rename.

| Name: DS0022         |        | FreeSize:800M                  |          | Keypad    |
|----------------------|--------|--------------------------------|----------|-----------|
| FileName             |        | Date                           | A        |           |
| DS0010.PNG           | 10KB   | Mon Feb 14 18:17:03 2008       |          | Character |
| B DS0011.PNG         |        |                                | n        |           |
| DS0012.PNG           |        | Wed Feb 16 01:30:52 2000       |          |           |
| DS0013.PNG           | 9KB    | Wed Feb 16 01:43:45 2000       |          |           |
| B DS0014.PNG         |        | Tue Feb 22 17:54:31 2008       | 8        | Backspace |
| DS0015.PNG           | 10KB   | Tue Mar 7 23:05:21 2008        |          |           |
| B DS0016.PNG         | 29KB   | Tue Mar 7 23:31:41 2008        |          |           |
| DS0017.PNG           | 17KB   | Wed Mar 8 22:05:53 2008        |          |           |
| DS0018.PNG           | 22KB   | Wed Jan 13 13:56:25 2021       |          |           |
| DS0019.PNG           | 22KB   | Wed Jan 13 13:56:25 2021       |          |           |
| DS0020.PNG           | 20KB   | Mon Mar 8 13:48:09 2021        |          |           |
| DS0021.PNG           |        | Mon Mar 15 15:32:15 2021       | . "      |           |
| DS0022.PNG           |        | Wed Port 14 14-49-11 2021      |          |           |
| DS0023.PNG           |        | We                             |          | Save Now  |
| DS0024.PNG           |        |                                | $\wedge$ |           |
|                      |        |                                |          |           |
| BCDEFGHIJKLMNOPORST  |        | $\nabla f (V f V f V f V f V)$ |          |           |
| abcdefghijklmnopqrst | uvwxyz | IV V V V                       |          |           |
|                      |        | mm b1                          |          |           |
| ) 🚥 200mV 🙆 🚥 200m   |        | 1895V                          |          |           |

4. Press *Rename* when a file is chosen.

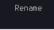

Character

Save Now

5. Use the *Variable* knob to highlight a character.

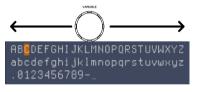

Press *Enter Character* or the *Select* key to select a number or letter.

Press *Back Space* to delete a character.

6. Press *Save Now* to rename the folder or file.

## GWINSTEK

## Delete File or Folder

| Panel Operation | 1. | Press the <i>Save/Recall</i> key. |
|-----------------|----|-----------------------------------|
|                 |    |                                   |

2. Press *File Utilities* from the bottom menu.

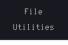

3. Use the Variable knob and select key to navigate the file system to choose a file.

| FileName         FileSize         Date         Create           111         Hed Rpr 1d 1d:44:59 2021         Folder           111         Hed Rpr 1d 1d:44:59 2021         Folder           112         Fri Rpr 1d 1d:34:19 2021         Folder           115         Fri Rpr 2d 1d:34:19 2021         Rename           155801.940         9:08         Fri Rpr 2d 1d:34:19 2021         Rename           155804.940         9:08         Mon Feb 21 13:34:46 2080         Rename           105804.940         9:08         Mon Feb 21 13:34:46 2080         Rename           105804.940         9:08         Mon Feb 21 21:34:44:69 2080         Rename           105804.940         9:08         Mon Feb 21 21:34:46:2080         Rename           105806.940         9:08         Fri Feb 11 01:08:57:2080         Delete           105806.940         19:08         Fri Feb 11 01:08:57:2080         Delete           105806.940         19:08         Fri Feb 11 01:08:57:2080         Delete |  |
|----------------------------------------------------------------------------------------------------|--|
| 111         Hed Rpr 14 14:44159 2021           1 068001         Fri Rpr 9 16:331:6 2021           1 058001.PNG         9K8           1 058002.PNG         9K8           1 058003.PNG         9K8           1 058004.PNG         9K8           1 058004.PNG         9K8           1 058004.PNG         9K8           1 058004.PNG         9K8           1 058004.PNG         9K8           1 058004.PNG         9K8           1 058004.PNG         9K8           1 058005.PNG         14K8           1 058006.PNG         14K8           1 058006.PNG         13K8           1 058006.PNG         15K8           1 058007.PNG         15K8           1 058007.PNG         15K8                                                                                                    |  |
| ▶ 111 Hed Rpr 14 14-14159 2021<br>▶ LOG8001 - PHG Pr 14 14-14159 2021<br>■ D50802.PHG 95K8 Hon Feb 21 17:52:47 2000<br>■ D50802.PHG 95K8 Hon Feb 21 17:52:47 2000<br>■ D50802.PHG 95K8 Hon Feb 21 18:07:43 45 2000<br>■ D50802.PHG 14K8 Fr 1 Feb 11 12:153:45 2000<br>■ D50805.PHG 13K8 Fr 1 Feb 11 12:153:2000<br>■ D50805.PHG 13K8 St Fe 12 20 31:535 2000<br>■ D50805.PHG 13K8 St Fe 12 20 31:535 2000                                                                                                    |  |
| 0.50803.PNG         9KB         Mon Feb 21 17:52:47 28080         Rename           0.50803.PNG         9KB         Mon Feb 21 18:87:43 28080         Rename           0.50803.PNG         9KB         Mon Feb 21 21:88:74 28080         Rename           0.50803.PNG         9KB         Mon Feb 21 21:88:74 28080         Rename           0.50803.PNG         9KB         Mon Feb 21 21:88:75 28080         Rename           0.50803.PNG         9KB         Mon Feb 21 21:88:75 28080         Rename           0.50803.PNG         13KB         Frii Feb 11 17:488:72 28080         Rename           0.50803.PNG         15KB         Sat Feb 12 12:03:55:62 28080         Rename                                                                                                    |  |
| 1058082 PHG         5KB         Mon Feb 21 18:87:43 2886           0508082 PHG         5KB         Mon Feb 21 18:87:43 2886           1058083 PHG         5KB         Mon Feb 21 18:37:43 2886           1058083 PHG         5KB         Mon Feb 21 21:37:44 6286           1058083 PHG         5KB         FH Feb 21 22:381:59 2886           1058085 PHG         14KB         Fri Feb 11 10:461:57 2886           1058085 PHG         13KB         Fri Feb 11 17:788:27 2886           1058087 PHG         15KB         Sat Feb 12 12:331:56 2896                                                                                                    |  |
| (a) D56004,PNG 8KB Mon Feb 21 22:06:59 2000<br>(a) D56005,PNG 14KB Fri Feb 11 01:06:57 2000<br>(a) D56006,PNG 13KB Fri Feb 11 17:46:27 2000<br>(a) D56007,PNG 15KB Sot Feb 12 01:35:55 2000<br>Delete                                                                                                    |  |
| B DS0805 PNG 14KB Fri Feb 11 01:06:57 2000<br>A DS0805 PNG 13KB Fri Feb 11 07:48:27 2000<br>A DS0805 PNG 15KB Sat Feb 2 01:35:56 2000                                                                                                    |  |
| A DS0006.PNG 13KB Fri Feb 11 17:48:27 2000 Delete<br>A DS0007.PNG 15KB Sat Feb 12 01:35:56 2000                                                                                                    |  |
|                                                                                                    |  |
|                                                                                                    |  |
| # DS0000 PNG 11/8 Mon Feb 14 18:02:27 2000                                                                                                    |  |
| (4 DS0810,PNG 10KB Mon Feb 14 18:17:03 2000 Copy t<br>10 DS0810,PNG 15KB Mon Feb 14 21:36:37 2000 Use                                                                                                    |  |

- 4. Press *Delete* to delete the selected file.
- 5. Press *Delete* again to confirm the deletion.

## Copy File to USB

| Panel Operation | 1. | front panel USB port.                | Front Panel       |
|-----------------|----|--------------------------------------|-------------------|
|                 | 2. | Press the <i>Save/Recall</i> key.    | Save/Recall       |
|                 | 3. | Press File Utilities from the bottom | m <sub>File</sub> |

menu.

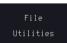

4. Use the *Variable* knob and *Select* key to navigate the file system to choose a file from internal memory.

| FileName                                     | FileSize            |                        | Date                                                  | n |         |
|----------------------------------------------|---------------------|------------------------|-------------------------------------------------------|---|---------|
| g DS0012.PNG<br>a DS0013.PNG                 | 11KB<br>9KB         | Wed Feb 1<br>Wed Feb 1 | 6 01:30:52 2000<br>6 01:43:45 2000                    |   |         |
| DS0013.PNG<br>DS0014.PNG<br>DS0015.PNG       | 9KB<br>12KB<br>19KB | Tue Feb 2              | 0 01:43:45 2000<br>2 17:54:31 2000<br>7 23:05:21 2000 | n |         |
| E D50015.PNG<br>E D50016.PNG<br>E D50017.PNG | Copy FRR8002.FRD to | usei e Mar             | 7 23:05:21 2000 7 23:31:41 2000 8 22:05:53 2000       | 0 |         |
| DS0018.PNG                                   | Please wait         | d Jan 1                | 3 13:56:25 2021                                       |   |         |
| DS0019.PNG<br>DS0020.PNG                     | 22KB<br>20KB        |                        | 8 13:48:09 2021                                       |   |         |
| DS0021.PNG<br>DS0022.PNG                     | 11KB<br>20KB        | Wed Apr 1              | 5 15:32:15 2021<br>4 14:40:11 2021                    | 0 |         |
| DS0023.PNG<br>DS0024.PNG                     | 22KB<br>22KB        | Wed Apr 1              | 4 14:40:29 2021<br>4 14:45:20 2021                    |   | Copy to |
| E FRA0001.FRD                                | 25KB<br>25KB        |                        | 3 16:15:49 2021<br>3 16:17:33 2021                    | n | USB     |

5. Press *Copy to USB* to copy the selected file to the USB drive.

Copy to USB

Note If the same file name already exists on the USB drive, it will be copied over.

## Copy File to Disk

| Panel Operation | 1. |                            | ont Panel   |
|-----------------|----|----------------------------|-------------|
|                 |    | front panel USB port.      |             |
|                 |    | •4                         | ↔           |
|                 |    |                            |             |
|                 | 2. | Press the Save/Recall key. | Save/Recall |
|                 | 3. |                            | File        |
|                 |    | menu.                      | Utilities   |

4. Use the *Variable* knob and *Select* key to navigate the file system to choose a file from internal memory.

| stion<br>Palume Inform <sup>®</sup> 1<br>CH<br>shot<br>NG<br>NG<br>NG<br>NG | 12KB<br>11KB<br>13KB | T<br>F<br>U<br>T<br>T<br>T<br>T | led Jul<br>hu Jul<br>ue Oct                       | 16 1<br>21 1<br>22 1<br>17 1<br>16 1<br>3 1 | 6: 25: 2<br>4: 47: 3<br>1: 88: 2<br>5: 45: 8<br>6: 13: 4<br>4: 54: 1<br>6: 52: 3 | 8 2021<br>8 2021<br>4 2021<br>6 2023<br>6 2023                     |                                                                               |                                  |
|-----------------------------------------------------------------------------|----------------------|---------------------------------|---------------------------------------------------|---------------------------------------------|----------------------------------------------------------------------------------|--------------------------------------------------------------------|-------------------------------------------------------------------------------|----------------------------------|
| Volume Inform <sup>~1</sup><br>"CH<br>NG<br>NG<br>NG<br>NG<br>NG            | 12K8<br>11K8<br>13K8 | T<br>F<br>U<br>T<br>T<br>T<br>T | ri Apr<br>Wed Jul<br>We Oct<br>Tri Apr<br>Thu Mar | 16 1<br>21 1<br>22 1<br>17 1<br>16 1<br>3 1 | 4:47:3<br>1:08:2<br>5:45:0<br>6:13:4<br>4:54:1                                   | 4 2823<br>8 2821<br>8 2821<br>4 2821<br>6 2823<br>6 2823<br>6 2821 | n In                                                                          |                                  |
| Volume Inform <sup>~1</sup><br>"CH<br>NG<br>NG<br>NG<br>NG<br>NG            | 12KB<br>11KB<br>13KB | F<br>W<br>T<br>T<br>F<br>T<br>T | ri Apr<br>Wed Jul<br>We Oct<br>Tri Apr<br>Thu Mar | 16 1<br>21 1<br>22 1<br>17 1<br>16 1<br>3 1 | 4:47:3<br>1:08:2<br>5:45:0<br>6:13:4<br>4:54:1                                   | 8 2021<br>8 2021<br>4 2021<br>6 2023<br>6 2023                     |                                                                               |                                  |
| Volume Inform <sup>~1</sup><br>"CH<br>NG<br>NG<br>NG<br>NG<br>NG            | 12KB<br>11KB<br>13KB | F<br>W<br>T<br>T<br>F<br>T<br>T | ri Apr<br>Wed Jul<br>We Oct<br>Tri Apr<br>Thu Mar | 16 1<br>21 1<br>22 1<br>17 1<br>16 1<br>3 1 | 4:47:3<br>1:08:2<br>5:45:0<br>6:13:4<br>4:54:1                                   | 8 2021<br>8 2021<br>4 2021<br>6 2023<br>6 2023                     |                                                                               |                                  |
| Volume Inform <sup>~1</sup><br>"CH<br>NG<br>NG<br>NG<br>NG<br>NG            | 12KB<br>11KB<br>13KB | F<br>W<br>T<br>T<br>F<br>T<br>T | ri Apr<br>Wed Jul<br>We Oct<br>Tri Apr<br>Thu Mar | 16 1<br>21 1<br>22 1<br>17 1<br>16 1<br>3 1 | 4:47:3<br>1:08:2<br>5:45:0<br>6:13:4<br>4:54:1                                   | 8 2021<br>8 2021<br>4 2021<br>6 2023<br>6 2023                     | 10                                                                            |                                  |
| CH<br>NG<br>NG<br>NG<br>NG<br>NG                                            | 12KB<br>11KB<br>13KB | Ш<br>Т<br>F<br>T<br>T<br>T      | led Jul<br>hu Jul<br>ue Oct<br>ri Apr<br>hu Mar   | 21 1<br>22 1<br>17 1<br>16 1<br>3 1         | 1:08:2<br>5:45:0<br>6:13:4<br>4:54:1                                             | 8 2021<br>4 2021<br>6 2023<br>6 2021                               | 10                                                                            |                                  |
| shot<br>PNG<br>PNG<br>PNG<br>PNG<br>PNG                                     | 11KB<br>13KB         | T<br>T<br>F<br>T<br>T           | hu Jul<br>ue Oct<br>ri Apr<br>hu Mar              | 22 1<br>17 1<br>16 1<br>3 1                 | 5: 45: 0<br>6: 13: 4<br>4: 54: 1                                                 | 4 2021<br>6 2023<br>6 2021                                         | tin<br>I                                                                      | Rename                           |
| shot<br>PNG<br>PNG<br>PNG<br>PNG<br>PNG                                     | 11KB<br>13KB         | T<br>F<br>T<br>T                | ue Oct<br>ri Apr<br>hu Mar                        | 17 1<br>16 1<br>3 1                         | 6:13:4<br>4:54:1                                                                 | 6 2023<br>6 2021                                                   |                                                                               |                                  |
| PNG<br>PNG<br>PNG<br>PNG                                                    | 11KB<br>13KB         | F<br>T<br>T                     | ri Apr<br>hu Mar                                  | 16 1<br>3 1                                 |                                                                                  |                                                                    |                                                                               |                                  |
| PNG<br>PNG<br>PNG<br>PNG                                                    | 11KB<br>13KB         | T<br>T                          | hu Mar                                            | 3 1                                         |                                                                                  |                                                                    |                                                                               |                                  |
| PNG<br>PNG<br>PNG                                                           | 11KB<br>13KB         | Ť                               |                                                   |                                             | 6:52:3                                                                           | 6 2022                                                             |                                                                               |                                  |
| PNG<br>PNG                                                                  | 13KB                 |                                 |                                                   |                                             |                                                                                  |                                                                    |                                                                               | Delete                           |
| NG                                                                          |                      |                                 |                                                   |                                             | 6:53:1                                                                           |                                                                    |                                                                               |                                  |
|                                                                             |                      |                                 | 'hu Mar                                           |                                             | 6:55:5                                                                           |                                                                    | 10                                                                            |                                  |
|                                                                             | 11KB                 |                                 | 'hu Mar                                           |                                             | 6:56:1                                                                           |                                                                    |                                                                               |                                  |
| NG                                                                          | 11KB                 |                                 | 'hu Mar                                           |                                             | 6:58:5                                                                           |                                                                    |                                                                               | Copy to                          |
| NG                                                                          | 11KB                 |                                 | 'hu Mar                                           |                                             | 6:59:5                                                                           |                                                                    |                                                                               |                                  |
| PNG                                                                         | 12KB                 | T                               | 'hu Mar                                           | 31                                          | 7:01:4                                                                           | 2 2822                                                             |                                                                               |                                  |
|                                                                             |                      |                                 |                                                   |                                             |                                                                                  |                                                                    |                                                                               |                                  |
|                                                                             |                      |                                 |                                                   |                                             |                                                                                  |                                                                    | 0010                                                                          |                                  |
|                                                                             |                      | <b>4)</b> - 100mV 🖁             | 10us                                              |                                             | 3.00000                                                                          | 5 1                                                                | Ł                                                                             |                                  |
| Save                                                                        | Save                 | Pecall                          |                                                   | Pecali                                      |                                                                                  |                                                                    |                                                                               | Eile                             |
| Waveform                                                                    | Setup                | Waveform                        |                                                   |                                             |                                                                                  |                                                                    |                                                                               | Utilitie                         |
|                                                                             |                      |                                 | Save Save Recall                                  | Save Save Recall F                          | Save Save Recall Recall                                                          | Save Save Recall Recall                                            | 2 = 1000/ 3 = 1000/ 4 = 1000/ 18us 0.000000 1<br>Save Save Recall Recall Hard | Save Save Recall Recall Hardconu |

5. Press *Copy to Disk* to copy the selected file to the USB drive.

Note

If the same file name already exists on the USB drive, it will be copied over.

## 

The Hardcopy key is used as quick-save. The Hardcopy key can be used to save a screen shot, a waveform, or the current setup.

Save - Hardcopy Key

| Background      | pr<br>sc: | hen the Hardcopy key is assigned to<br>essing the Hardcopy key can be used<br>reen shot, a waveform, or the current<br>pending on the configuration. | l to save a                |
|-----------------|-----------|----------------------------------------------------------------------------------------------------|----------------------------|
| Panel Operation | 1.        | If you wish to save to USB, From connect a USB drive to the front panel USB port, otherwise the file will save to internal memory.                   | •                          |
|                 | 2.        | Press the <i>Save/Recall</i> key.                                                                                                    | Save/Recall                |
|                 | 3.        | Press <i>Hardcopy</i> from the bottom menu.                                                                                                    | Hardcopy                   |
|                 | 4.        | Press <i>Assign Save To</i> and select<br>which type of file will be saved<br>when the Hardcopy key is<br>pressed.                                   | Assign Save<br>to<br>Image |
|                 |           | File Type: Image, Waveform, Set                                                                                                    | up, All                    |
|                 | 5.        | Press the <i>Hardcopy</i> key to save the file*.                                                                                                    | Hardcopy                   |
|                 |           | A message will appear when the save is successful.                                                                                                   | 9                          |
|                 |           | Image saved to Disk:/DS0025.PNG.                                                                                                    |                            |

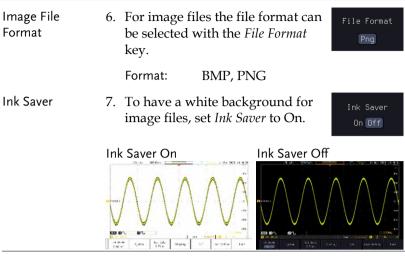

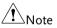

\*Each time the Hardcopy key is used to save waveforms or setup files, the files are saved into a new directory. The save directory is labeled ALLXXXX, where XXXX is a number that is incremented with each save. This directory is created in either the internal memory or to a USB flash drive.

## Remote control config

This chapter describes basic configuration for remote control. For a complete command list, refer to the programming manual downloadable from GW Instek website, www.gwinstek.com.

| Interface Configuration          |  |
|----------------------------------|--|
| Configure USB Interface          |  |
| Configure the Ethernet Interface |  |
| Configure Socket Server          |  |
| Web Server                       |  |
| Web Server Overview              |  |

## Interface Configuration

## Configure USB Interface

| USB<br>Configuration | PC side connector<br>MPO-2000 side connector                                                                                                    | Type A, host<br>Type B, device                                                                                       |
|----------------------|----------------------------------------------------------------------------------------------------|----------------------------------------------------------------------------------------------------|
|                      | Speed                                                                                                    | 1.1/2.0                                                                                                    |
|                      | USB Class                                                                                                    | CDC-ACM<br>(communications device<br>class)                                                                          |
| Panel Operation      | 1. Press the Utility key.                                                                                                    | Utility                                                                                                    |
|                      | 2. Press <i>I/O</i> from the bo                                                                                                    | ttom menu. 170                                                                                                    |
|                      | 3. Rotate the VARIABLE to select the USB Dev. function.                                                                                                    |                                                                                                    |
|                      | 4. Select <i>Computer</i> from menu.                                                                                                    | the side USB Device<br>Port Computer                                                                                 |
|                      | 5. This oscilloscope is a<br>device. Please install<br>Instruments NI-VISA<br>which can download<br>National Instruments<br>Newer versions are li<br>should be compatible<br>instrumentation. Dow<br>latest version availab<br>operating system bein<br>the controlling compa | the National<br>library<br>from the<br>web site.<br>kely, and<br>with this<br>vnload the<br>le for the<br>ng used by |

## Configure the Ethernet Interface

| Ethernet        | MAC Address                                                             | Domain Name                                                                                      |   |
|-----------------|-------------------------------------------------------------------------|--------------------------------------------------------------------------------------------------|---|
| Configuration   | Instrument Name                                                         | DNS IP Address                                                                                   |   |
|                 | User Password                                                           | Gateway IP Address                                                                               |   |
|                 | Instrument IP<br>Address                                                | Subnet Mask                                                                                      |   |
| Background      | using a socket ser                                                      | face is used for remote contro<br>ver connection. For details,<br>ket Server section on page 363 |   |
| Panel Operation | 1. Connect the Ethernet cable to the LAN port on the rear panel.        |                                                                                                  |   |
|                 | 2. Press the <i>Utilit</i>                                              | <i>y</i> key. Utility                                                                            | ) |
|                 | 3. Press <i>I/O</i> from and select the <i>I</i>                        | the bottom menu<br><i>Network</i> function.                                                      |   |
|                 | 4. Press Ethernet                                                       | from the side menu.                                                                              |   |
|                 | 5. Set <i>DHCP/BOOTP</i> to <i>On</i> or <i>Off</i> from the side menu. |                                                                                                  |   |
| Note            |                                                                         | utomatically be assigned with<br>to on. For Static IP Addresses,<br>ould be set to off.          |   |

|                     | 10k pts | 500MSa/s                                |      | J'''L Tri | g'd 14 Apr 2                  | 021 16:11:14         |
|---------------------|---------|-----------------------------------------|------|-----------|-------------------------------|----------------------|
| Ethernet            |         |                                         |      |           | 0/2                           |                      |
|                     |         |                                         |      |           | 800m                          |                      |
|                     |         | GD\$3654A-3                             | 0701 |           | 5000                          |                      |
| User Passw          |         |                                         |      |           | 400m                          |                      |
|                     |         |                                         |      |           |                               |                      |
|                     |         |                                         |      |           | 2000                          |                      |
|                     |         |                                         |      |           | i a .                         |                      |
|                     |         | 172.16.0.2                              |      |           |                               | Backspace            |
|                     |         |                                         | 5.0  |           | 200m                          |                      |
|                     |         | GHIJKLMNOPQRS<br>ghijklmnopqrs<br>56789 |      |           | -400m                         | OHCP/BOOTP<br>On Off |
|                     |         |                                         |      |           | -600m<br>. 9851kHz<br>10s 2 f |                      |
| Language<br>English |         | Set Date<br>& Time                      |      |           |                               |                      |

6. Use the *Up* and *Down* arrows on the side menu to navigate to each Ethernet configuration item.

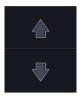

- Items MAC Address, Instrument Name, User Password, Instrument IP Address, Domain Name, DNS IP Address, Gateway IP Address, Subnet Mask
- 7. Use the *Variable* knob to highlight a character and use the *Select* key to choose a character.

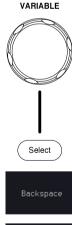

Press *Backspace* to delete a character.

Press *Save Now* to save the configuration. Complete will be displayed when successful.

#### Configure Socket Server

The MPO-2000 supports socket server functionality for direct twoway communication with a client PC or device over LAN. By default, the Socket Server is off.

| Configure Socket<br>Server | 1. | Configure the IP address for t<br>MPO-2000.                                 | he Page 361                    |
|----------------------------|----|-----------------------------------------------------------------------------|--------------------------------|
|                            | 2. | Press the <i>Utility</i> key.                                               | Utility                        |
|                            | 3. | Press <i>I/O</i> from the bottom me                                         | nu.<br>I/0                     |
|                            | 4. | Rotate the VARIABLE                                                         | USB Device Port 🗈              |
|                            |    | knob to select the Socket                                                   | Network                        |
|                            |    | Server function.                                                            | Socket Server                  |
|                            |    |                                                                             | Web Server                     |
|                            |    | 01                                                                          | splay I/O                      |
|                            | 5. | Press <i>Select Port</i> and choose the port number with the Variable knob. | Select Port                    |
|                            |    | Please notice that the default soc<br>port for MPO-2000 series is "50       |                                |
|                            |    | Range 1024~65535                                                            |                                |
|                            | 6. | Press <i>Set Port</i> to confirm the p<br>number.                           | port<br>Set Port               |
|                            | 7. | The Current Port icon will up to the new port number.                       | date                           |
|                            | 8. | Press <i>Server</i> and turn the sock server On.                            | et <sub>Server</sub><br>On Off |
|                            |    |                                                                             |                                |

## Web Server

#### Web Server Overview

| The MPO-2000 series has an inbuilt web server that can be used to:                                                                                 |                                                                                                    |                                                                                                    |  |  |
|----------------------------------------------------------------------------------------------------|----------------------------------------------------------------------------------------------------|----------------------------------------------------------------------------------------------------|--|--|
| • view the system information (Welcome Pag                                                                                                    |                                                                                                    |                                                                                                    |  |  |
| <ul> <li>set/view the network configuration set<br/>(Network Configuration)</li> </ul>                                                             |                                                                                                    |                                                                                                    |  |  |
| 2                                                                                                    | emotely view the current display image on the<br>nit (Get Display Image)                                                                                                    |                                                                                                    |  |  |
| execute SCPI command                                                                                                    |                                                                                                    |                                                                                                    |  |  |
| <ul> <li>send the internal profile of oscilloscope to PC side or receive profile</li> </ul>                                                        |                                                                                                    |                                                                                                    |  |  |
|                                                                                                    |                                                                                                    | 1                                                                                                    |  |  |
| • Manufacturer                                                                                                    |                                                                                                    | IP Address                                                                                                    |  |  |
| Serial Number                                                                                                    | ſ •                                                                                                    | • Subset Mask                                                                                                    |  |  |
| • Firmware vers                                                                                                    | sion •                                                                                                    | DNS                                                                                                    |  |  |
| • Hostname                                                                                                    |                                                                                                    | MAC Address                                                                                                    |  |  |
| Domain name                                                                                                    |                                                                                                    | DHCP State                                                                                                    |  |  |
| GWINSTEK Welcome Page Network Config                                                                                                    | guration Get image File Exc                                                                                                    | change SCPI command Web control Visit Our Site                                                                                                    |  |  |
| MPO Series<br>Web Browser Pages<br>bases for those<br>to an anapption many<br>to assess the statutes you need.<br>More those short to user manual. | Bystem Information Manufacturer I Serial Number I Deskription : Firmung Version I Hodmanne I mDRE Hosthanne I                                                                                                    | Operators         CODIADO           CPURATOR         CODIADO           Operators         CodiaDo           Operators         CodiaDo           Operators         CodiaDo           Operators         CodiaDo           Operators         CodiaDo           Operators         CodiaDo           Operators         CodiaDo                                                                                                    |  |  |
|                                                                                                    | Subret Mask :<br>Gateway (<br>DNS :                                                                                                    | 172 %8.222<br>2022/08 5<br>172 %8.224<br>02234 Mode Colt                                                                                                    |  |  |
|                                                                                                    | MHL Address<br>CHCP State :<br>VISA 1099 Canned String :                                                                                                    | 002245454100<br>0FF<br>TOW9 1721520222 5003:5004ET                                                                                                    |  |  |
|                                                                                                    | <ul> <li>that can be used</li> <li>view the syste</li> <li>set/view the r<br/>(Network Con</li> <li>remotely view<br/>unit (Get Disp</li> <li>execute SCPI of<br/>send the interr<br/>side or received</li> <li>Web control fur<br/>remotely from<br/>in real-time</li> <li>Manufacturer</li> <li>Serial Number</li> <li>Firmware verse</li> <li>Hostname</li> <li>Domain name</li> </ul> | <ul> <li>that can be used to:</li> <li>view the system information of the system information of the system information of the system information of the set/view the network configuration.</li> <li>remotely view the network configuration.</li> <li>remotely view the current unit (Get Display Image).</li> <li>execute SCPI command.</li> <li>send the internal profile side or receive profile.</li> <li>Web control function: configuration in real-time.</li> <li>Manufacturer</li> <li>Serial Number</li> <li>Firmware version</li> <li>Hostname</li> <li>Domain name</li> </ul> |  |  |

| Network<br>Configuration | <ul> <li>Hostname</li> <li>Domain name</li> <li>IP Address</li> <li>Subnet mask</li> </ul>                                                                                                    | <ul> <li>Gateway</li> <li>DNS</li> <li>DHCP State</li> </ul>                                                                                                    |
|--------------------------|----------------------------------------------------------------------------------------------------|----------------------------------------------------------------------------------------------------|
| Get Display              | Current display in                                                                                                    | nage                                                                                                    |
| Image                    | CIIIIIIIIIIIIIIIIIIIIIIIIIIIIIIIIIIII                                                                                                    | (V)     Heb Server       600m     Heb Server       600m     ONLINE       600m     Disconnect       0     Clear       File Exchange     Disconnect       USB Device Port ( |
| File Exchange            | Upload or download<br>Web<br>Here is a simple way to upload/download<br>The single file size limit is 10MB<br>The file type:<br>STUP FLET SET * single<br>Uploate Me :<br>STUP FLET SET * single<br>Uploate Me :<br>STUP FLET SET * single<br>Uploate Me :<br>Stup FLET SET * single<br>Stup FLET SET * single<br>Uploate Me :<br>Stup FLET SET * single<br>Uploate Me :<br>Stup FLET SET * single<br>Stup FLET SET * single<br>Stup FLET SET SET SET SET SET SET SET SET SET S | l profile (*.set) to oscilloscope                                                                                                    |
| SCPI command             | Control oscilloscope<br>executing SCPI com<br>Here is a simple way to use SCPI comman<br>Ener the connad:                                                                                                    |                                                                                                    |

Web control Control oscilloscope remotely from browser via graphical user interface (GUI) to display real-time waveform

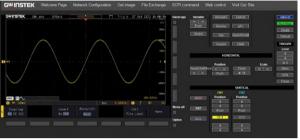

- Panel Operation 1. Configure the Ethernet interface. Page 361
  - 2. Enter the IP address of the MPO-2000 unit into the address bar of a web browser.

For example http://172.16.20.255

- 3. Press *I/O* from the bottom menu.
- 4. Rotate the *VARIABLE* knob to select the *Web Server* function.

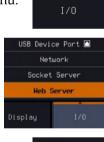

Web Server

- 5. Press the Connect button in the side menu to connect to internet.
- The "ONLINE" will be shown for web server when internet connection is established.
- 7. The MPO-2000 web browser welcome page appears.

#### **REMOTE CONTROL CONFIG**

| GUINSTEK Welcome Page Network Config                                                                       |                    |                      |  |  |
|----------------------------------------------------------------------------------------------------|--------------------|----------------------|--|--|
| MPO Series                                                                                                 | System Information |                      |  |  |
| Web Browser Pages                                                                                          | Manufacturer       | GW-NSTEK             |  |  |
| Thanks For Your Using.                                                                                     | Serial Number :    | GE383299             |  |  |
|                                                                                                    |                    |                      |  |  |
| Use the navigation menu<br>to select the features you need.<br>More How-to<br>Please refer to user manual. | Firmware Version : | V1.00 mk             |  |  |
|                                                                                                    | Hostvarre (        |                      |  |  |
|                                                                                                    | mDNS Hostname :    | MP02254P-82598 local |  |  |
|                                                                                                    |                    |                      |  |  |
|                                                                                                    | Submit Mask :      | 255.255.0.0          |  |  |
| 2 2.2 2 2                                                                                                  |                    |                      |  |  |
|                                                                                                    |                    |                      |  |  |
| Q 1000 10 9 949 9                                                                                          |                    |                      |  |  |
|                                                                                                    | DHCP State I       |                      |  |  |
|                                                                                                    |                    |                      |  |  |
|                                                                                                    |                    |                      |  |  |

# MAINTENANCE

Three types of maintenance operations are available: Signal Path Compensation, Vertical Accuracy Calibration and Probe Compensation. Run these operations when using the MPO-2000 in a new environment.

| How to use the SPC function   | . 369 |
|-------------------------------|-------|
| Vertical Accuracy Calibration | . 369 |
| Probe Compensation            | . 371 |

#### How to use the SPC function

| Background      | co<br>an<br>ac                                                                       | ignal Path Compensation (SPC) is used to<br>ompensate the internal signal path due to<br>mbient temperature. SPC is able to optimize the<br>ccuracy of the oscilloscope with respect to the<br>mbient temperature. |         |  |
|-----------------|--------------------------------------------------------------------------------------|----------------------------------------------------------------------------------------------------|---------|--|
| Panel Operation | 1.                                                                                   | Press the <i>Utility</i> key.                                                                                                    | Utility |  |
|                 | 2.                                                                                   | Press <i>System</i> from the bottom menu.                                                                                                    | System  |  |
|                 | 3.                                                                                   | Press <i>SPC</i> from the side menu. A message showing a brief introduction to SPC appears on the screen.                                                                                                    | SPC     |  |
| Note            |                                                                                      | Disconnect all probes and cables from all channels before calibrating.                                                                                                    |         |  |
|                 | The DSO needs to be warmed up for at least 30 minutes before using the SPC function. |                                                                                                    |         |  |
|                 | 4.                                                                                   | Press <i>Start</i> on the side menu to start SPC calibration.                                                                                                    | Start   |  |
|                 | 5.                                                                                   | The SPC Calibration will proceed of at a time, from channel 1 to channel                                                                                                    |         |  |
|                 |                                                                                      | *Channels 1 to 2 for 2 channel models of                                                                                                    | only.   |  |
| Vertical Accura | су                                                                                   | Calibration                                                                                                    |         |  |
| Panel Operation | 1.                                                                                   | Press the <i>Utility</i> key.                                                                                                    | Utility |  |
|                 | 2.                                                                                   | Press <i>System</i> from the bottom                                                                                                    | System  |  |

3. Press *more 1 of 3* from the side menu.

menu.

1 of 3

## **G**<sup>w</sup>INSTEK

Self Cal

Vertical

- 4. Press *Self Cal* on the side menu.
- 5. Press Vertical on the side menu.
- A message appears to "Now performing vertical calibration... CH1 Connect the CAL output to channel, then press the Vertical key".
- 7. Connect the calibration signal from the rear panel to the Channel 1 input with a BNC cable.

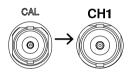

8. Press *Vertical* again after connecting CAL to the channel 1 input.

Vertical

The calibration for Channel 1 starts and ends automatically, in less than 5 minutes. A message is displayed when the calibration procedure has ended.

9. Repeat the above step for Channel 2, 3\* and 4\* when prompted.

\*4 channel models only.

10. When the calibration for all channels has completed, the display goes back to the default state.

## Probe Compensation

| Panel Operation | 1. | Connect the probe between the Channel 1<br>input and the probe compensation output<br>(default set as 2Vp-p, 1kHz square wave) on<br>the front panel. Set the probe attenuation to<br>x10. |  |  |
|-----------------|----|----------------------------------------------------------------------------------------------------|--|--|
|                 | 2. | Press the <i>CH1</i> key to activate CH1.                                                                                                    |  |  |
|                 | 3. | Set the Coupling to DC from the<br>bottom menu.Coupling<br>DC RC GND                                                                                                    |  |  |
|                 | 4. | Set the Probe attenuation to Page 133 <i>Voltage, 10X.</i>                                                                                                    |  |  |
|                 | 5. | Press the <i>Autoset</i> key. The compensation signal appears on the display.                                                                                                    |  |  |
|                 | 6. | Press the <i>Display</i> key, then set<br>the display type to <i>Vector</i> .<br>$\rightarrow$ Dot Vector                                                                                  |  |  |
|                 | 7. | Turn the adjustment point on the probe to make the waveform as square as possible.                                                                                                    |  |  |
|                 |    | Under<br>Compensation                                                                                                    |  |  |
|                 |    |                                                                                                    |  |  |

## Faq

- connected the signal but it does not appear on the display.
- I want to remove the (Measurement result / FFT result)from the display.
- The waveform does not update (frozen).
- The probe waveform is distorted.
- Autoset does not catch the signal well.
- The date and time settings are not correct.
- The accuracy does not match the specification.

I connected the signal but it does not appear on the display.

Make sure you have activated the channel by pressing the Channel key (the channel key lights up).

I want to remove the (Measurement result/ FFT result) from the display.

To clear automatic measurement results, press the Measure key, select Remove Measurement and choose Remove All. See page 48.

To clear individual measurements from the screen, press the Measure key, select Display All and choose Off. See page 51.

To clear the FFT result, press the Math key twice. See page 62 for details.

The waveform does not update (frozen).

Press the Run/Stop key to unfreeze the waveform. See page 38 for details.

### G≝INSTEK

If this does not help, the trigger mode might be set to Single. Press the Single key to exit Single mode. See page 158 for Single trigger details.

The probe waveform is distorted.

You might need to compensate the probe. For details, see page 371.

Autoset does not catch the signal well.

The Autoset function cannot catch signals under 10mV or 20Hz. Please use the manual operation. See page 36 for Autoset details.

The date and time settings are not correct.

For date and time setting details, please see page 197. If it does not help, the internal battery controlling the clock might be worn out. Contact your dealer or GW Instek.

The accuracy does not match the specification.

Make sure the device is powered On for at least 30 minutes, within  $+20^{\circ}C^{+}30^{\circ}C$ . This is necessary to stabilize the unit to match the specification.

For more information, contact your local dealer or GW Instek at www.gwinstek.com / marketing@goodwill.com.tw.

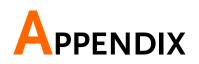

| Updating the Firmware             | 375 |
|-----------------------------------|-----|
| MPO-2000B/P Series Specifications |     |
| Model-specific                    |     |
| Common                            |     |
| Probe Specifications              | 385 |
| GTP-100B-4                        |     |
| GTP-200B-4                        |     |
| Dimensions                        | 386 |
| Certificate Of Compliance         | 387 |

## Updating the Firmware

| Background      | New firmware can be downloaded from our website in the MPO products section.                                                                                                    |
|-----------------|----------------------------------------------------------------------------------------------------|
|                 | Place a copy of the firmware file (xxx.npg) onto the root directory of a USB flash disk.                                                                                         |
| Panel Operation | <ol> <li>Put the USB drive that contains Front panel<br/>the firmware into the front<br/>panel USB port.</li> </ol>                                                              |
|                 | 2. Power up the oscilloscope and at the same time, rotating the "VARIABLE" knob several times until the oscilloscope boot in the firmware upgrade mode as in the snapshot below. |
|                 | Welcome to Safe Mode<br>Plana incert USB disk<br>Cancel><br>Pound UFE: gds20082_U1.3554.059(Last sac)                                                                            |

3. When the firmware file of USB flash disk has been recognized by oscilloscope, a message of "Found NPG: xxx.upg" will appear on the lower corner.

4. Press the "Start Now" (F1) key. The oscilloscope will automatically start upgrading the firmware. Or press the "Cancel" (F3) key to quit the firmware upgrading procedure.

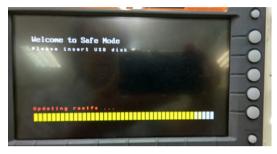

5. When the status indicator shows the complete status (status indicator in yellow completely) and a message of "Update NAND flash success" will appear on the top of status indicator. The firmware upgrading procedure is completed.

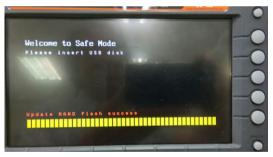

 Restart the oscilloscope manually. Check the firmware version by pressing the "Utility" → "System" →"System Info". The system information screen that it is being updated.

## MPO-2000B/P Series Specifications

The specifications apply when the MPO-2000B/P series is powered on for at least 30 minutes under  $+20^{\circ}C^{+}+30^{\circ}C$ .

#### Model-specific

| MPO-2102B | Channels<br>Bandwidth<br>Rise Time<br>Bandwidth Limit<br>Python Script Execution (µPy) | 2 + Ext<br>DC ~ 100MHz (-3dB)<br>3.5ns (Calculated)<br>20MHz<br>Basic version                |
|-----------|----------------------------------------------------------------------------------------|----------------------------------------------------------------------------------------------|
| MPO-2104B | Channels<br>Bandwidth<br>Rise Time<br>Bandwidth Limit<br>Python Script Execution (µPy) | 4<br>DC ~ 100MHz (-3dB)<br>3.5ns (Calculated)<br>20MHz<br>Basic version                      |
| MPO-2202P | Channels<br>Bandwidth<br>Rise Time<br>Bandwidth Limit<br>Python Script Execution (µPy) | 2 + Ext<br>DC ~ 200MHz (-3dB)<br>1.75ns (Calculated)<br>20MHz/100MHz<br>Professional version |
| MPO-2204P | Channels<br>Bandwidth<br>Rise Time<br>Bandwidth Limit<br>Python Script Execution (μPy) | 4<br>DC ~ 200MHz (-3dB)<br>1.75ns (Calculated)<br>20MHz/100MHz<br>Professional version       |

#### Common

| Vertical<br>Sensitivity | Resolution            | 8 bit<br>:1mV~10V/div                       |
|-------------------------|-----------------------|---------------------------------------------|
|                         | Input Coupling        | AC, DC, GND                                 |
|                         | Input Impedance       | 1MΩ// 16pF approx.                          |
|                         | DC Gain Accuracy      | 1mV: ±5% full scale<br>≥2mV: ±3% full scale |
|                         | Polarity              | Normal & Invert                             |
|                         | Maximum Input Voltage | 300Vrms                                     |
|                         |                       |                                             |

## **GWINSTEK**

|            | Offset Position Range             | 1mV/div ~ 20mV/div : ±0.5V<br>50mV/div ~ 200mV/div : ±5V<br>500mV/div ~ 2V/div : ±25V<br>5V/div ~ 10V/div : ±250V                                                                                                    |
|------------|-----------------------------------|----------------------------------------------------------------------------------------------------|
|            | Waveform Signal<br>Process        | +, -, ×, ÷, FFT, User Defined Expression<br>FFT: Spectral magnitude. Set FFT<br>Vertical Scale to Linear RMS or dBV<br>RMS, and FFT Window to Rectangular,<br>Hamming, Hanning or Blackman.                                                                           |
| Trigger    | Source                            | CH1, CH2, CH3*, CH4*, Line, EXT**<br>*four channel models only.<br>**two channel models only.                                                                                                    |
|            | Trigger Mode                      | Auto (supports Roll Mode for 100ms/div and slower), Normal, Single                                                                                                    |
|            | Trigger Type                      | Edge, Pulse Width (Glitch), Video,<br>Pulse Runt, Rise & Fall (Slope),<br>Timeout, Alternate, Event-Delay<br>(1~65535 events), Time-Delay<br>(Duration, 4ns ~ 10s), Bus (UART, I2C,<br>SPI*, CAN, LIN)<br>*This bus decoder is only available on<br>4 channel models. |
|            | Holdoff range                     | 4ns ~ 10s                                                                                                    |
|            | Coupling                          | AC, DC, LF rej., Hf rej., Noise rej.                                                                                                    |
|            | Sensitivity                       | 1div                                                                                                    |
| External   | Range                             | ±15V                                                                                                    |
| Trigger    | Sensitivity                       | DC ~ 100MHz Approx. 100mV<br>100MHz ~ 200MHz Approx. 150mV                                                                                                    |
|            | Input Impedance                   | 1MΩ±3%~16pF                                                                                                    |
| Horizontal | Time base Range                   | 1ns/div ~ 100s/div (1-2-5 increments)<br>ROLL: 100ms/div ~ 100s/div                                                                                                    |
|            | Pre-trigger                       | 10 div maximum                                                                                                    |
|            | Post-trigger                      | 2,000,000 div maximum.                                                                                                    |
|            | Timebase Accuracy                 | $\pm 50$ ppm over any $\geq 1$ ms time interval                                                                                                    |
|            | Real Time Sample Rate             | 1GSa/s max. (4ch models);<br>1GSa/s per channel (2ch models)                                                                                                    |
|            |                                   |                                                                                                    |
|            | Record Length                     | Max. 10Mpts                                                                                                    |
|            | Record Length<br>Acquisition Mode | Max. 10Mpts<br>Normal, Average, Peak Detect, Single                                                                                                    |
|            |                                   | · ·                                                                                                    |

### G≝INSTEK

| X-Y Mode                   | X-Axis Input          | Channel 1; Channel 3*<br>*four channel models only                                                                                                    |
|----------------------------|-----------------------|----------------------------------------------------------------------------------------------------|
|                            | Y-Axis Input          | Channel 2; Channel 4*                                                                                                    |
|                            |                       | *four channel models only                                                                                                    |
|                            | Phase Shift           | ±3° at 100kHz                                                                                                    |
| Cursors and<br>Measurement | Cursors               | Amplitude, Time, Gating available;<br>Unit: Seconds(s), Hz (1/s), Phase<br>(degree), Ratio (%).                                                                                                    |
|                            | Automatic Measurement | 38 sets: Pk-Pk, Max, Min, Amplitude,<br>High, Low, Mean, Cycle Mean, RMS,<br>Cycle RMS, Area, Cycle Area,<br>ROVShoot, FOVShoot, RPREShoot,<br>FPREShoot, Frequency, Period,<br>RiseTime, FallTime, +Width, -Width,<br>Duty Cycle, +Pulses, -Pulses, +Edges, -<br>Edges, %Flicker, Flicker Idx ,FRR, FRF,<br>FFR, FFF, LRR, LRF, LFR, LFF, Phase. |
|                            | Cursors measurement   | Voltage difference between cursors ( $\Delta V$ ); Time difference between cursors ( $\Delta T$ )                                                                                                    |
|                            | Auto counter          | 6 digits, range from 2Hz minimum to the rated bandwidth                                                                                                    |
| Control Panel<br>Function  | Autoset               | Single-button, automatic setup of all<br>channels for vertical, horizontal and<br>trigger systems, with "Undo Autoset",<br>"Fit Screen"/ "AC Priority" mode, and<br>"Fine Scale" functions.                                                                                                    |
|                            | Save Setup            | 20set                                                                                                    |
|                            | Save Waveform         | 24set                                                                                                    |
| AWG                        | General               |                                                                                                    |
|                            | Channels              | 2                                                                                                    |
|                            | Sample Rate           | 200MSa/s                                                                                                    |
|                            | Vertical Resolution   | 14bits                                                                                                    |
|                            | Max. Frequency        | 25MHz                                                                                                    |
|                            | Waveforms             | Arbitrary, Sine, Square, Pulse, Ramp,<br>DC, Noise, Sinc, Gaussian, Lorentz,<br>Exponential Rise, Exponential Fall,<br>Haversine, Cardiac                                                                                                    |
|                            | Output Range          | 20mVpp to 5Vpp, HighZ;<br>10mVpp to 2.5Vpp, 50Ω                                                                                                    |
|                            | Output Resolution     | lmV                                                                                                    |

## **GWINSTEK**

|                      | Output Accuracy                  | 2% (1 kHz)                                                                                                    |
|----------------------|----------------------------------|----------------------------------------------------------------------------------------------------|
|                      | Offset Range                     | ±2.5V, HighZ; ±1.25V, 50 Ω                                                                                                    |
|                      | Offset Resolution                | 1mV                                                                                                    |
|                      | Sine                             |                                                                                                    |
|                      | Frequency Range                  | 100mHz to 25MHz                                                                                                    |
|                      | Flatness                         | ±0.5 dB < 15MHz;                                                                                                    |
|                      | (relative to 1 kHz)              | ±1dB 15MHz~25MHz                                                                                                    |
|                      | Harmonic Distortion              | -40dBc                                                                                                    |
|                      | Stray (Non-harmonic)             | -40dBc                                                                                                    |
|                      | Total Harmonic<br>Distortion     | 1%                                                                                                    |
|                      | S/N Ratio                        | 40dB                                                                                                    |
|                      | Square/Pulse                     |                                                                                                    |
|                      | Frequency Range                  | Square: 100mHz to 15MHz                                                                                                    |
|                      | Rise/Fall Time                   | < 15ns                                                                                                    |
|                      | Overshoot                        | < 3%                                                                                                    |
|                      | Duty Cycle                       | Square: 50%                                                                                                    |
|                      |                                  | Pulse: 0.4% to 99.6%                                                                                                    |
|                      | Min. Pulse Width                 | 30ns                                                                                                    |
|                      | Jitter                           | 500ps                                                                                                    |
|                      | Ramp                             |                                                                                                    |
|                      | Frequency Range                  | 100mHz to 1MHz                                                                                                    |
|                      | Linearity                        | 1%                                                                                                    |
|                      | Symmetry                         | 0 to 100%                                                                                                    |
| Spectrum<br>Analyzer | Frequency Range                  | DC ~ 500MHz Max, dual channel with<br>spectrogram (based on Advanced<br>FFT). Notice: Frequency which exceeds<br>analog front end bandwidth is<br>uncalibrated) |
|                      | Span                             | 1kHz~500MHz (Max.)                                                                                                    |
|                      | Resolution Bandwidth             | 1Hz~500kHz (Max.)                                                                                                    |
|                      | Reference Level                  | -50dBm to +40dBm in steps of 5dBm                                                                                                    |
|                      | Vertical Units                   | dBV RMS; Linear RMS; dBm                                                                                                    |
|                      | Vertical Position                | -12divs to +12divs                                                                                                    |
|                      | Vertical Scale                   | 1dB/div to 20dB/div in a 1-2-5<br>Sequence                                                                                                    |
|                      | Displayed Average Noise<br>Level | 1V/div ← -50dBm, Avg : 16<br>100mV/div ← -70dBm, Avg : 16<br>10mV/div ← -90dBm, Avg : 16                                                                        |

#### GUINSTEK

|     | Spurious Response               | 2nd harmonic distortion < 40dBc<br>3rd harmonic distortion < 45dBc                                                                                                    |
|-----|---------------------------------|----------------------------------------------------------------------------------------------------|
|     | Frequency Domain Trace<br>Types | Normal; Max Hold; Min Hold; Average<br>(2 ~ 512)                                                                                                    |
|     | Detection Methods               | Sample; +Peak; -Peak; Average                                                                                                    |
|     | FFT Windows                     | FFT Factor:<br>Hanning 1.44<br>Rectangular 0.89<br>Hamming 1.30<br>Blackman 1.68                                                                                                    |
| DMM | Reading                         | 5,000 counts                                                                                                    |
|     | Voltage Input                   | CAT II 600Vrms, CAT III 300Vrms<br>Below are the basic conditions required<br>to operate the DMM within<br>specifications:<br>* Calibration: Yearly.<br>* Operating Temperature Specification:<br>18~28*C (64.4~82.4*F).<br>* Relative humidity: 80%.<br>(Non condensing)<br>* Accuracy: <u>± (% of Reading + % of</u><br><u>Range).</u><br>* AC measurement are based on a 50%<br>duty cycle. |
|     | DC Voltage                      |                                                                                                    |
|     | Range                           | 50mV, 500mV, 5V, 50V, 500V, 1000V,<br>6 ranges                                                                                                    |
|     | Accuracy                        | 50mV, 500mV, 5V, 50V, 500V, 1000V :<br>±(0.1% + 0.1%)                                                                                                    |
|     | Input Impedance                 | 10ΜΩ                                                                                                    |
|     | DC Current                      |                                                                                                    |
|     | Range                           | 50mA, 500mA, 10A, 3 ranges                                                                                                    |
|     | Accuracy                        | 50mA, 500mA : ±(0.5% + 0.1%) ;<br>10A : ±(0.5% + 0.5%)                                                                                                    |
|     | AC Voltage                      |                                                                                                    |
|     | Range                           | 50mV, 500mV, 5V, 50V, 700V,<br>5 ranges                                                                                                    |
|     | Accuracy                        | 50mV, 500mV, 5V, 50V, 700V :<br>±(1.5% + 1.5%) at 50Hz~1kHz                                                                                                    |

|              | AC Current*                      |                                                                     |  |
|--------------|----------------------------------|---------------------------------------------------------------------|--|
|              | Range                            | 50mA, 500mA, 10A, 3 ranges                                          |  |
|              | Accuracy*                        | 50mA, 500mA: $\pm(1.5\% + 0.1\%)$ at                                |  |
|              |                                  | 50Hz~1kHz;                                                          |  |
|              |                                  | 10A: ±(3% + 0.5%) at 50Hz~1kHz                                      |  |
|              | *Measure range: >10mA            |                                                                     |  |
|              | Resistance*                      |                                                                     |  |
|              | Range                            | 500Ω, 5kΩ, 50kΩ, 500kΩ, 5MΩ,<br>5 range                             |  |
|              | Accuracy                         | 500Ω, 5kΩ, 50kΩ, 500kΩ, 5MΩ:<br>±(0.3% + 0.01%)                     |  |
|              | *Measure range: 50 $\Omega$ to ! | 5ΜΩ                                                                 |  |
|              | Diode Test                       | Maximum forward voltage 1.5V,                                       |  |
|              |                                  | Open voltage 2.8V                                                   |  |
|              | Temperature (Thermocou           | ıple)*                                                              |  |
|              | Range                            | -50°C ~ +1000°C                                                     |  |
|              | Resolution                       | 0.1°C                                                               |  |
|              | * Specifications do not in       | iclude probe accuracy.                                              |  |
|              | Continuity Beeper                | <15Ω                                                                |  |
| Power Supply | Output Channel                   | Ch1 & Ch2                                                           |  |
|              | Output Range                     | 1V~5V/1A; 5V~10V/0.5A;                                              |  |
|              |                                  | 10V~20V/0.25A                                                       |  |
|              |                                  | Peak current: 1A @250ms                                             |  |
|              | Voltage Step                     | 0.1V Continuously Adjustable                                        |  |
|              | Output Voltage Accuracy          | +/- 3%                                                              |  |
|              | Ripple and Noise                 | 50mVrms                                                             |  |
| Display      | TFT LCD Type                     | 8" TFT LCD WVGA color display                                       |  |
|              | Display Resolution               | 800 horizontal × 480 vertical pixels<br>(WVGA)                      |  |
|              | Interpolation                    | Sin(x)/x                                                            |  |
|              | Waveform Display                 | Dots, vectors, variable persistence (16ms~4s), infinite persistence |  |
|              | Waveform Update Rate             | 120,000 waveforms per second, maximum                               |  |
|              | Display Graticule                | 8 x 10 divisions                                                    |  |
|              | Display Mode                     | YT, XY                                                              |  |
|              |                                  |                                                                     |  |

#### **GWINSTEK**

| Interface     | USB 2.0 Hi-speed Host<br>Port    | 1 on the front panel. Supporting<br>USB2.0 Mass Storage Class (FAT32 or<br>NTFS formatted).<br>Professional version (MPO-2000P<br>series) also supports USB CDC ACM<br>Class and USB HID Class |
|---------------|----------------------------------|----------------------------------------------------------------------------------------------------|
|               | USB 2.0 Hi-speed Device<br>Port  | 1 on the rear panel, USBTMC Class is supported.                                                                                                    |
|               | Ethernet Port (LAN)              | RJ-45 connector, 10/100Mbps with HP<br>Auto-MDIX which also supporting TCP<br>sockets communication, the TCP<br>socket communication is using the<br>default 5025 port number.                 |
|               | Web Server                       | Supporting remote control and<br>monitoring of the oscilloscope in web<br>browser by using the LAN.                                                                                            |
|               | Go-NoGo BNC                      | 5V Max/10mA TTL open collector<br>output                                                                                                    |
|               | Kensington Style Lock            | Rear-panel security slot connects to standard Kensington-style lock.                                                                                                    |
| Miscellaneous | Multi-language menu              | Available                                                                                                    |
|               | Operation Environment            | Temperature: 0°C to 50°C. Relative Humidity $\leq$ 80% at 40°C or below; $\leq$ 45% at 41°C ~ 50°C.                                                                                            |
|               | Python Script Execution<br>(μΡy) | Maximum number of installable<br>python apps: 100 sets (including the<br>pre-installed Python apps).<br>Note. There is no restriction on script<br>files (*.py).                               |
|               |                                  | APPs installation capacity limit: 20M byte maximum                                                                                                    |
|               |                                  | MQTT Protocol: "Message Queuing<br>Telemetry Transport" is supported<br>which including the "Publish" and<br>"Subscribe" pattern.                                                              |
|               |                                  | Basic version (MPO-2000B series):<br>* Supporting 1,000 points waveform<br>data processing.                                                                                                    |

|                     | Professional version (MPO-2000P<br>series):<br>* Supporting USB CDC ACM Class,<br>* USB HID Class,<br>* Python GUI library,<br>* 100,000 points waveform data<br>processing.                                                 |
|---------------------|----------------------------------------------------------------------------------------------------|
| Component Tester    | Providing I-V characteristic curve<br>(tracer) with readout scale. Please refer<br>to the application note for the details.                                                                                                  |
| Time clock          | Time and Date, Provide the Date/Time for saved data                                                                                                    |
| Installed APP       | Go/NoGo, DVM, DataLog, Digital<br>Filter, Frequency Response Analyzer,<br>Mask, CAN-FD*, USB2.0 (full speed)*,<br>Flexray <sup>*+</sup> , I <sup>2</sup> S <sup>*+</sup> , USB-PD <sup>*+</sup> , Mount<br>Remote Disk, Demo |
|                     | <ul> <li>*: Available for bus decoder function</li> <li>: For Professional version<br/>(MPO- 2000P series)</li> <li>Note: The I2S bus decoder is only<br/>available on 4 channel models.</li> </ul>                          |
| Internal Flash Disk | 100M bytes Single-Level Cell memory                                                                                                    |
| Dimensions          | 384mm X 208mm X 127.3mm                                                                                                    |
| Weight              | 3kg                                                                                                    |

## Probe Specifications

#### GTP-100B-4

#### Applicable to: MPO-2102B & MPO-2104B

| Attenuation Patio  | 10:1                                                                                                    |
|--------------------|----------------------------------------------------------------------------------------------------|
|                    |                                                                                                    |
| Bandwidth          | DC to 100MHz                                                                                                    |
| Input Resistance   | $10M\Omega$ when used with oscilloscopes with $1M\Omega$ input.                                                                                                    |
| Input Capacitance  | 14.5pF to 17.5pF                                                                                                    |
| Compensation Range | 5pF to 30pF                                                                                                    |
| Max. Input Voltage | $\leq$ 600V DC + ACpk                                                                                                    |
| Attenuation Ratio  | 1:1                                                                                                    |
| Bandwidth          | DC to 10MHz                                                                                                    |
| Input Resistance   | 1M $\Omega$ (oscilloscope input resistance)                                                                                                    |
| Input Capacitance  | 85pF to 115pF                                                                                                    |
| Max. Input Voltage | $\leq$ 200V DC + ACpk                                                                                                    |
| Temperature        | -10°C to 50°C                                                                                                    |
| Relative Humidity  | ≤ <b>85%</b>                                                                                                    |
|                    | Input Capacitance<br>Compensation Range<br>Max. Input Voltage<br>Attenuation Ratio<br>Bandwidth<br>Input Resistance<br>Input Capacitance<br>Max. Input Voltage<br>Temperature |

#### GTP-200B-4

#### Applicable to: MPO-2202P & MPO-2204P

| Position X10    | Attenuation Ratio  | 10:1                                                              |
|-----------------|--------------------|-------------------------------------------------------------------|
|                 | Bandwidth          | DC to 200MHz                                                      |
|                 | Input Resistance   | $10 M\Omega$ when used with oscilloscopes with $1 M\Omega$ input. |
|                 | Input Capacitance  | 10.5pF to 17.5pF                                                  |
|                 | Compensation Range | 5pF to 30pF                                                       |
|                 | Max. Input Voltage | $\leq$ 600V DC + ACpk                                             |
| Position X1     | Attenuation Ratio  | 1:1                                                               |
|                 | Bandwidth          | DC to 10MHz                                                       |
|                 | Input Resistance   | 1M $\Omega$ (oscilloscope input resistance)                       |
|                 | Input Capacitance  | 65pF to 105pF                                                     |
|                 | Max. Input Voltage | $\leq$ 200V DC + ACpk                                             |
| Operating Cond. | Temperature        | -10°C to 50°C                                                     |
|                 | Relative Humidity  | <b>≤ 85%</b>                                                      |
|                 |                    |                                                                   |

## **GWINSTEK**

#### Dimensions

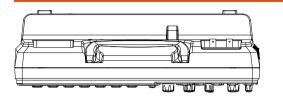

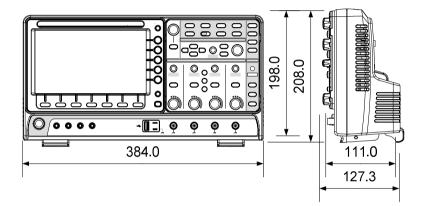

## Certificate Of Compliance

#### We

#### GOOD WILL INSTRUMENT CO., LTD.

declare that the CE marking mentioned product satisfies all the technical relations application to the product within the scope of council:

Directive: EMC; LVD; WEEE; RoHS

The product is in conformity with the following standards or other normative documents:

| ◎ EMC                                                                                                    |                                                                                                    |                                                                                                    |
|----------------------------------------------------------------------------------------------------|----------------------------------------------------------------------------------------------------|----------------------------------------------------------------------------------------------------|
| EN 61326-1                                                                                                    | EN 61326-1 Electrical equipment for measurement, control and laboratory use EMC requirements                                                                                                    |                                                                                                    |
| Conducted & Radiat<br>EN 55011 / EN 5503                                                                                            |                                                                                                    | Electrical Fast Transients<br>EN 61000-4-4                                                                         |
| Current Harmonics<br>EN 61000-3-2 / EN 6                                                                                            | 1000-3-12                                                                                                    | Surge Immunity<br>EN 61000-4-5                                                                                     |
| Voltage Fluctuations<br>EN 61000-3-3 / EN 6                                                                                         |                                                                                                    | Conducted Susceptibility<br>EN 61000-4-6                                                                           |
| Electrostatic Dischar<br>EN 61000-4-2                                                                                               | ge                                                                                                    | Power Frequency Magnetic Field<br>EN 61000-4-8                                                                     |
| Radiated Immunity<br>EN 61000-4-3                                                                                                   |                                                                                                    | Voltage Dip/ Interruption<br>EN 61000-4-11 / EN 61000-4-34                                                         |
| © Safety                                                                                                    |                                                                                                    |                                                                                                    |
| EN 61010-1:<br>EN 61010-2-30:                                                                                                    | Safety requirements for electrical equipment for<br>measurement, control, and laboratory use<br>Part 1: General requirements.<br>Part 2-030: Particular requirements for testing and<br>measuring circuits. |                                                                                                    |
| GOODWILL INSTRUMENT CO., LTD.                                                                                                    |                                                                                                    |                                                                                                    |
| Tel: <u>+886-2-2268-0389</u><br>Web: <u>http://www.gv</u><br>GOODWILL INSTR<br>No. 521, Zhujiang Ro<br>Tel: <u>+86-512-6661-717</u> | winstek.com<br>UMENT (SUZ)<br>ad, Snd, Suzhor<br>Z<br>stek.com.cn<br>UMENT EURC<br>DG Veldhoven,<br>0                                                                                                    | ı Jiangsu 215011, China<br>Fax: <u>+86-512-6661-7277</u><br>Email: <u>marketing@instek.com.cn</u><br><b>) B.V.</b> |

# NDEX

| AC coupling              | . 127  |
|--------------------------|--------|
| AC Priority mode         | 37     |
| Acquisition              | 77     |
| average                  | 77     |
| indicator                | 24     |
| peak detect              | 77     |
| record length            |        |
| sample                   | 77     |
| XY mode                  | 78     |
| Advanced math            |        |
| expression               | 70     |
| operation                | 71     |
| source                   | 70     |
| Amplitude measurements   | 43     |
| APP                      |        |
| Data Log                 | 277    |
| digital filter           | 279    |
| DVM                      | 275    |
| Go-NoGo                  |        |
| mask                     |        |
| overview                 | 267    |
| run                      | 268    |
| Area measurements        | 43     |
| Auto trigger             | . 159  |
| Auto-dim                 | 94     |
| Automatic measurement    |        |
| Add measurement          | 46     |
| display all              |        |
| gated mode               | 52     |
| High-Low                 | 53     |
| overview                 | 42     |
| Reference levels         |        |
| remove measurement 49, 5 | 50, 51 |
| Statistics               |        |
| Autoset                  | 36     |
| AC Priority mode         | 37     |
| effect on channel        |        |
| exception                |        |
| Fit Screen mode          | 37     |
| AWG                      |        |

| AM                                                                   | . 209                                                                                                    |
|----------------------------------------------------------------------|----------------------------------------------------------------------------------------------------|
| channel activation                                                   | . 204                                                                                                    |
| connection                                                           | . 203                                                                                                    |
| Coupling and tracking                                                |                                                                                                    |
| Create new ARB waveform                                              |                                                                                                    |
| edit existing waveform                                               | . 218                                                                                                    |
| FM                                                                   |                                                                                                    |
| FSK                                                                  | . 213                                                                                                    |
| function edit                                                        | . 221                                                                                                    |
| impedance                                                            | . 205                                                                                                    |
| load ARB waveform                                                    |                                                                                                    |
| normal edit                                                          | . 220                                                                                                    |
| overview                                                             |                                                                                                    |
| phase                                                                | . 205                                                                                                    |
| Save ARB waveform                                                    |                                                                                                    |
| select waveform                                                      | . 206                                                                                                    |
| specification                                                        | . 379                                                                                                    |
| sweep                                                                |                                                                                                    |
| turn on output                                                       | 205                                                                                                    |
| waveform settings                                                    |                                                                                                    |
|                                                                      |                                                                                                    |
| Bandwidth filter                                                     | 129                                                                                                    |
| Bandwidth filter<br>Blackman window                                  |                                                                                                    |
|                                                                      |                                                                                                    |
| Blackman window                                                      | 66                                                                                                    |
| Blackman window<br>Bus<br>CAN                                        | 66<br>. 145                                                                                                    |
| Blackman window<br>Bus<br>CAN<br>cursors                             | 66<br>. 145<br>. 154                                                                                                    |
| Blackman window<br>Bus<br>CAN                                        | 66<br>. 145<br>. 154<br>. 147                                                                                                    |
| Blackman window<br>Bus<br>CAN<br>cursors<br>encoding                 | 66<br>. 145<br>. 154<br>. 147<br>. 151                                                                                                    |
| Blackman window<br>Bus<br>CAN<br>cursors<br>encoding<br>event tables | 66<br>. 145<br>. 154<br>. 147<br>, 151<br>. 141                                                                                                    |
| Blackman window<br>Bus<br>CAN<br>cursors<br>encoding<br>event tables | 66<br>. 145<br>. 154<br>. 147<br>. 151<br>. 141<br>. 152                                                                                                    |
| Blackman window<br>Bus<br>CAN<br>encoding<br>event tables            | 66<br>. 145<br>. 154<br>. 147<br>. 151<br>. 141<br>. 152<br>. 146                                                                                                    |
| Blackman window<br>Bus<br>CAN<br>cursors<br>encoding<br>event tables | 66<br>. 145<br>. 154<br>. 147<br>. 151<br>. 141<br>. 152<br>. 146<br>. 137                                                                                                    |
| Blackman window<br>Bus<br>CAN<br>cursors<br>encoding<br>event tables | 66<br>. 145<br>. 154<br>. 147<br>. 151<br>. 141<br>. 152<br>. 146<br>. 137<br>. 142                                                                                                    |
| Blackman window<br>Bus<br>CAN<br>cursors<br>encoding<br>event tables | 66<br>. 145<br>. 154<br>. 147<br>. 151<br>. 141<br>. 152<br>. 146<br>. 137<br>. 142                                                                                                    |
| Blackman window<br>Bus<br>CAN                                        | 66<br>. 145<br>. 154<br>. 147<br>. 151<br>. 141<br>. 152<br>. 146<br>. 137<br>. 142<br>. 147                                                                                                    |
| Blackman window<br>Bus<br>CAN<br>cursors<br>encoding<br>event tables | 66<br>. 145<br>. 154<br>. 147<br>. 151<br>. 141<br>. 152<br>. 146<br>. 137<br>. 142<br>. 147                                                                                                    |
| Blackman window<br>Bus<br>CAN<br>cursors<br>encoding<br>event tables | 66<br>. 145<br>. 154<br>. 147<br>. 151<br>. 141<br>. 152<br>. 146<br>. 137<br>. 142<br>. 147<br>. 182<br>. 178<br>. 184                                                                                                    |
| Blackman window<br>Bus<br>CAN<br>cursors<br>encoding<br>event tables | 66<br>. 145<br>. 154<br>. 147<br>. 151<br>. 141<br>. 152<br>. 146<br>. 137<br>. 142<br>. 147<br>. 182<br>. 178<br>. 184                                                                                                    |
| Blackman window<br>Bus<br>CAN<br>cursors<br>encoding<br>event tables | 66<br>. 145<br>. 154<br>. 157<br>. 151<br>. 141<br>. 152<br>. 146<br>. 137<br>. 142<br>. 137<br>. 142<br>. 147<br>. 182<br>. 178<br>. 184<br>. 181                                                                                                    |
| Blackman window<br>Bus<br>CAN<br>cursors<br>encoding<br>event tables | 66<br>. 145<br>. 154<br>. 147<br>. 151<br>. 141<br>. 152<br>. 146<br>. 137<br>. 142<br>. 147<br>. 142<br>. 147<br>. 142<br>. 147<br>. 142<br>. 147<br>. 142<br>. 147<br>. 142<br>. 147<br>. 151<br>. 151<br>. 147<br>. 152<br>. 147<br>. 157<br>. 147<br>. 157<br>. 147<br>. 157<br>. 147<br>. 157<br>. 147<br>. 147<br>. 178<br>. 178<br>. 178 |

#### GUINSTEK

| status indicator                                                                                                    | 25                                                                                                    |
|----------------------------------------------------------------------------------------------------|----------------------------------------------------------------------------------------------------|
| Connection                                                                                                    | . 292                                                                                                    |
| Control panel function                                                                                                    |                                                                                                    |
| specification                                                                                                    | 379                                                                                                    |
| Conventions                                                                                                    |                                                                                                    |
| Coupling mode                                                                                                    | . 127                                                                                                    |
| Cursor                                                                                                    |                                                                                                    |
| horizontal                                                                                                    |                                                                                                    |
| specification                                                                                                    | 379                                                                                                    |
| vertical                                                                                                    |                                                                                                    |
| Data logging                                                                                                    | . 277                                                                                                    |
| Date setting                                                                                                    | . 198                                                                                                    |
| indicator                                                                                                    | 24                                                                                                    |
| DC coupling                                                                                                    | . 127                                                                                                    |
| Declaration of conformity                                                                                                    | . 387                                                                                                    |
| Default setup                                                                                                    |                                                                                                    |
| contents                                                                                                    |                                                                                                    |
| effect on channel                                                                                                    |                                                                                                    |
| Delay measurements                                                                                                    | 45                                                                                                    |
| Deskew                                                                                                    |                                                                                                    |
| Detection mode                                                                                                    |                                                                                                    |
| Digital filter                                                                                                    |                                                                                                    |
| Dimensions                                                                                                    | ,                                                                                                    |
|                                                                                                    |                                                                                                    |
| diagram                                                                                                    | 386                                                                                                    |
| diagram                                                                                                    | 386                                                                                                    |
| diagram<br>Display                                                                                                    |                                                                                                    |
| diagram<br>Display<br>AWG                                                                                                    | 203                                                                                                    |
| diagram<br>Display                                                                                                    | 203<br>135                                                                                                |
| diagram<br>Display<br>AWG<br>bus<br>search                                                                                                    | 203<br>135<br>187                                                                                         |
| diagram<br>Display<br>AWG<br>bus<br>search<br>segmented memory<br>specification                                                                                                    | 203<br>135<br>187<br>83<br>382                                                                            |
| diagram<br>Display<br>AWG<br>bus<br>search                                                                                                    | 203<br>135<br>187<br>83<br>382                                                                            |
| diagram<br>Display<br>AWG<br>bus<br>search<br>segmented memory<br>specification                                                                                                    | 203<br>135<br>187<br>83<br>382<br>234                                                                     |
| diagram<br>Display<br>AWG<br>bus<br>search<br>segmented memory<br>specification<br>Spectrum Analyzer<br>Dots<br>DVM                                                                                                    | 203<br>135<br>83<br>83<br>382<br>234<br>92<br>.275                                                        |
| diagram<br>Display<br>AWG<br>bus<br>search<br>segmented memory<br>specification<br>Spectrum Analyzer<br>Dots                                                                                                    | 203<br>135<br>83<br>83<br>382<br>234<br>92<br>.275                                                        |
| diagram<br>Display<br>AWG<br>bus<br>search<br>segmented memory<br>specification<br>Spectrum Analyzer<br>Dots<br>DVM                                                                                                    | 203<br>135<br>83<br>83<br>382<br>234<br>92<br>.275                                                        |
| diagram<br>Display<br>AWG<br>bus<br>search<br>segmented memory<br>specification<br>Spectrum Analyzer<br>Dots<br>DVM<br>Edge Trigger                                                                                                    | 203<br>135<br>87<br>83<br>382<br>234<br>92<br>.275<br>.165                                                |
| diagram<br>Display<br>AWG<br>bus<br>search<br>segmented memory<br>specification<br>Spectrum Analyzer<br>Dots<br>DVM<br>Edge Trigger<br>EN61010<br>measurement category<br>pollution degree                                                                                                    | 203<br>135<br>187<br>83<br>382<br>234<br>92<br>.275<br>.165<br>5<br>6                                     |
| diagram<br>Display<br>AWG<br>bus<br>search<br>segmented memory<br>specification<br>Spectrum Analyzer<br>Dots<br>DVM<br>Edge Trigger<br>EN61010<br>measurement category                                                                                                    | 203<br>135<br>187<br>83<br>382<br>234<br>92<br>.275<br>.165<br>5<br>6                                     |
| diagram<br>Display<br>AWG<br>bussearch<br>segmented memory<br>specification<br>Spectrum Analyzer<br>Dots<br>DVM<br>Edge Trigger<br>EN61010<br>measurement category<br>pollution degree<br>Erase memory                                                                                                    | 203<br>135<br>187<br>83<br>382<br>234<br>92<br>.275<br>.165<br>5<br>6<br>.197                             |
| diagram<br>Display<br>AWG<br>bus<br>search<br>segmented memory<br>specification<br>Spectrum Analyzer<br>Dots<br>DVM<br>Edge Trigger<br>EN61010<br>measurement category<br>pollution degree<br>Erase memory                                                                                                    | 203<br>135<br>187<br>83<br>382<br>234<br>92<br>.275<br>.165<br>5<br>6<br>.197<br>361                      |
| diagram<br>Display<br>AWG<br>bus<br>search<br>segmented memory<br>specification<br>Spectrum Analyzer<br>Dots<br>DVM<br>Edge Trigger<br>EN61010<br>measurement category<br>pollution degree<br>Erase memory<br>Ethernet<br>interface<br>Expand by ground/center                                                                | 203<br>135<br>187<br>83<br>234<br>92<br>275<br>6<br>5<br>6<br>5<br>6<br>                                  |
| diagram<br>Display<br>AWG<br>bus<br>search<br>segmented memory<br>specification<br>Spectrum Analyzer<br>Dots<br>DVM<br>Edge Trigger<br>EN61010<br>measurement category<br>pollution degree<br>Erase memory<br>Ethernet<br>interface<br>Expand by ground/center<br>External trigger                                            | 203<br>135<br>87<br>83<br>92<br>234<br>92<br>5<br>5<br>6<br>97<br>361<br>31<br>31<br>31<br>31             |
| diagram<br>Display<br>AWG<br>bus<br>search<br>segmented memory<br>specification<br>Spectrum Analyzer<br>Dots<br>DVM<br>Edge Trigger<br>EN61010<br>measurement category<br>pollution degree<br>Erase memory<br>196,<br>Ethernet<br>interface<br>Expand by ground/center<br>External trigger<br>input terminal                  | 203<br>135<br>87<br>83<br>92<br>234<br>92<br>5<br>5<br>6<br>97<br>361<br>361<br>31<br>38<br>19            |
| diagram<br>Display<br>AWG<br>bus<br>search<br>segmented memory<br>specification<br>Spectrum Analyzer<br>Dots<br>DVM<br>Edge Trigger<br>EN61010<br>measurement category<br>pollution degree<br>Erase memory<br>196,<br>Ethernet<br>interface<br>Expand by ground/center<br>External trigger<br>input terminal<br>specification | 203<br>135<br>187<br>83<br>234<br>92<br>275<br>6<br>.165<br>6<br>.197<br>361<br>.131<br>.158<br>19<br>378 |
| diagram<br>Display<br>AWG<br>bus<br>search<br>segmented memory<br>specification<br>Spectrum Analyzer<br>Dots<br>DVM<br>Edge Trigger<br>EN61010<br>measurement category<br>pollution degree<br>Erase memory<br>196,<br>Ethernet<br>interface<br>Expand by ground/center<br>External trigger<br>input terminal                  | 203<br>135<br>187<br>83<br>234<br>92<br>275<br>6<br>.165<br>6<br>.197<br>361<br>.131<br>.158<br>19<br>378 |

| horizontal cursor              | 59  |
|--------------------------------|-----|
| vertical cursor                |     |
| File                           |     |
| create folder                  | 351 |
| delete                         | 354 |
| rename                         | 353 |
| File navigation                | 350 |
| File path                      |     |
| Firmware update                | 375 |
| Firmware version               | 195 |
| First time use                 |     |
| Fit Screen mode                |     |
| Frequency measurements         |     |
| Front panel diagram            |     |
| Go-NoGo                        |     |
| circuit diagram                | 274 |
| Go-NoGo                        |     |
| timing                         |     |
| Ground                         | / 0 |
| coupling                       | 127 |
| terminal                       |     |
| Hamming window                 |     |
| Hanning window                 |     |
| Holdoff                        | 164 |
| Horizontal                     |     |
| basic operation                | 30  |
| position                       | 119 |
| scale                          |     |
| specification                  |     |
| Image file format              |     |
| Initialization                 |     |
| Input frequency indicator      |     |
| Intensity                      | 92  |
| Interface                      |     |
| specification                  |     |
| Invert waveform                |     |
| Keys overview                  |     |
| Labels                         |     |
| Language selection             |     |
| List of features               |     |
|                                |     |
| Mask                           |     |
| auto mask<br>user-defined mask | 203 |
| Math                           | 200 |
| Advanced math overview         | 70  |
| basic                          |     |
| 0001C                          |     |

### **GWINSTEK**

| FFT operation                  | 67   |
|--------------------------------|------|
| FFT overview                   |      |
| Mean measurements              | 43   |
| Memory bar                     |      |
| indicator                      |      |
| Menu on/off97,                 | 100  |
| Miscellaneous                  |      |
| specification                  |      |
| Model differences              | 10   |
| Normal trigger                 |      |
| NTSC                           |      |
| Overshoot measurements         | 44   |
| Overview 291, 304, 306, 308, 3 | 309, |
| 312, 313, 316, 318, 321, 322   |      |
| PAL                            | 162  |
| Peak measurements              |      |
| Peak search299, 300, 301,      |      |
| Peak to peak measurement       |      |
| Persistence                    |      |
| Play waveform                  |      |
| Probe                          |      |
| attenuation level              | .133 |
| attenuation type               | .132 |
| deskew                         |      |
| Probe compensation             | 371  |
| Probe compensation frequence   |      |
|                                | 198  |
| Pulse runt trigger             |      |
| Pulse measurements             |      |
| Pulse width trigger            |      |
| QR code reader function        | 199  |
| Rear panel diagram             |      |
| Recall                         |      |
| default setup                  |      |
| reference                      |      |
| setup                          |      |
| waveform                       |      |
| Rectangular window             |      |
| Reduce any menu                |      |
| Reduce lower menu              | 32   |
| Reduce side menu               | 32   |
| Remote control                 | 359  |
| interface configuration        | .360 |
| webserver                      | .364 |
| Rise and fall trigger          |      |
| RMS measurements               | 43   |

#### MPO-2000 series User Manual

| Roll mode120                 |
|------------------------------|
| Run/Stop 38, 96, 97          |
| horizontal position119       |
| Horizontal scale 120         |
| Safety Instructions          |
| Caution symbol4              |
| Cleaning the instrument 6    |
| Disposal instructions7       |
| Ground symbol 4              |
| Operation Environment6       |
| Power on/off6                |
| UK power cord8               |
| Warning symbol4              |
| Save                         |
| hardcopy key 357             |
| image                        |
| setup                        |
| waveform                     |
| Screen dimmer94              |
| Search                       |
| configuration187             |
| copying search events 189    |
| copying trigger events189    |
| FFT Peak 192                 |
| navigation189                |
| save marks                   |
| set/clear events191          |
| SECAM162                     |
| Segmented memory             |
| configuration                |
| infomation91                 |
| measurement                  |
| navigation                   |
| overview                     |
| play back                    |
| run                          |
| Serial number 195            |
| Service operation            |
| about disassembly5           |
| contact 373                  |
| Setup                        |
| default contents             |
| file format 329              |
| Signal path compensation 369 |
| Single trigger mode 160      |
| Run/Stop                     |
| Socket server                |
| interface                    |

#### GUINSTEK

#### INDEX

| Source                            | 3, 295, 297  |
|-----------------------------------|--------------|
| SPC                               |              |
| Specifications                    |              |
| Spectrum Analyzer                 |              |
| bandwidth                         | 245          |
| center frequency                  | 242          |
| connections                       | 236          |
| cursors. 251, 255, 256, 25<br>260 | 7, 258, 259, |
| detection mode                    | 241          |
| Overview                          | 234          |
| peak search                       | 250          |
| source                            | 237          |
| span                              | 243          |
| start and stop frequency          | 244          |
| trace options                     |              |
| vertical scale                    |              |
| window type                       |              |
| Spreadsheet file format.          |              |
| Stop icon                         |              |
| System information                | 195          |
| Tilt stand                        |              |
| Time setting                      |              |
| indicator                         |              |
| Trigger                           |              |
| Bus                               |              |
| CAN                               |              |
| I <sup>2</sup> C                  | 178          |
| LIN                               | 184          |
| SPI                               | 181          |
| UART                              | 176          |
| edge                              | 165          |
| holdoff                           | 164          |
| indicator                         | 24           |
| mode                              |              |
| parameters                        |              |
| pulse runt                        | 171          |

| pulse width              |     |
|--------------------------|-----|
| Rise and fall            |     |
| Single                   |     |
| specification            |     |
| status indicator         | 24  |
| Timeout                  |     |
| overview                 |     |
| video                    |     |
| Updating the firmware    | 375 |
| USB                      |     |
| remote control interface |     |
| Vectors                  |     |
| Vertical                 |     |
| accuracy calibration     |     |
| basic operation          |     |
| position                 |     |
| scale                    |     |
| specification            |     |
| Vertical scale           |     |
| Video trigger            |     |
| Waveform                 |     |
| CSV file contents        |     |
| file contents            |     |
| how to recall            |     |
| how to save              |     |
| invert waveform          |     |
| play/pause key           |     |
| roll mode                |     |
| zoom mode                |     |
| Waveform color           | 23  |
| Waveform file format     |     |
| XY                       |     |
| specification            |     |
| Zoom waveform            | 122 |